Décembre 2017

# Guide d'utilisation revu et complété du QIAsymphony® SP/AS

À utiliser avec les versions 4.0 et 4.1 du logiciel

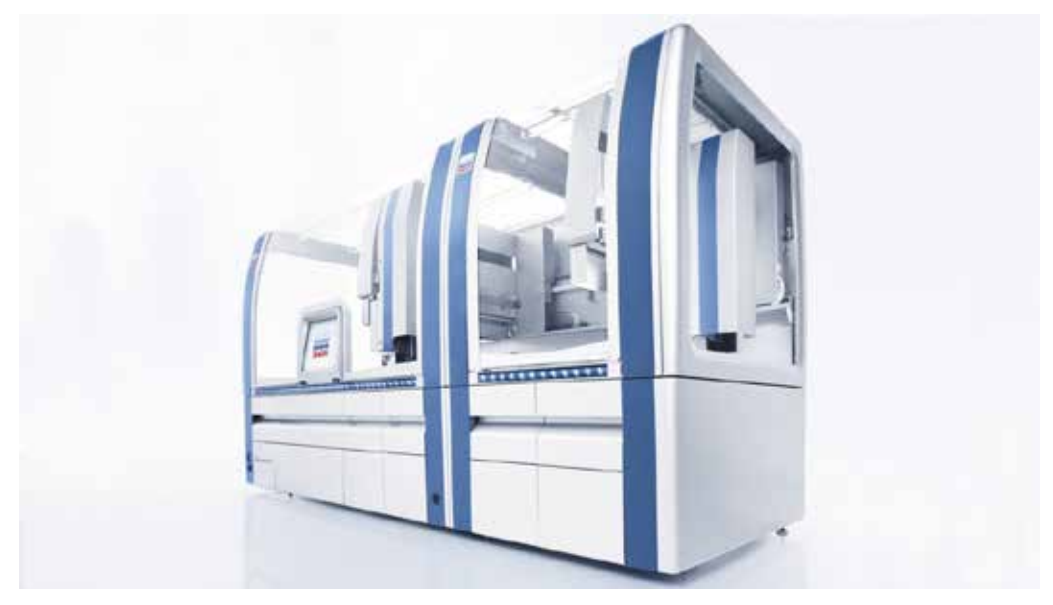

Version 1

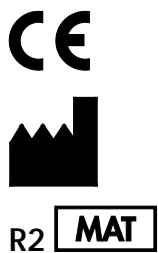

QIAGEN GmbH, QIAGEN Strasse 1, 40724 Hilden ALLEMAGNE

 $R_2$  **MAT** 1112127FR

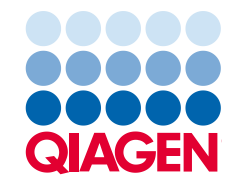

# Sommaire

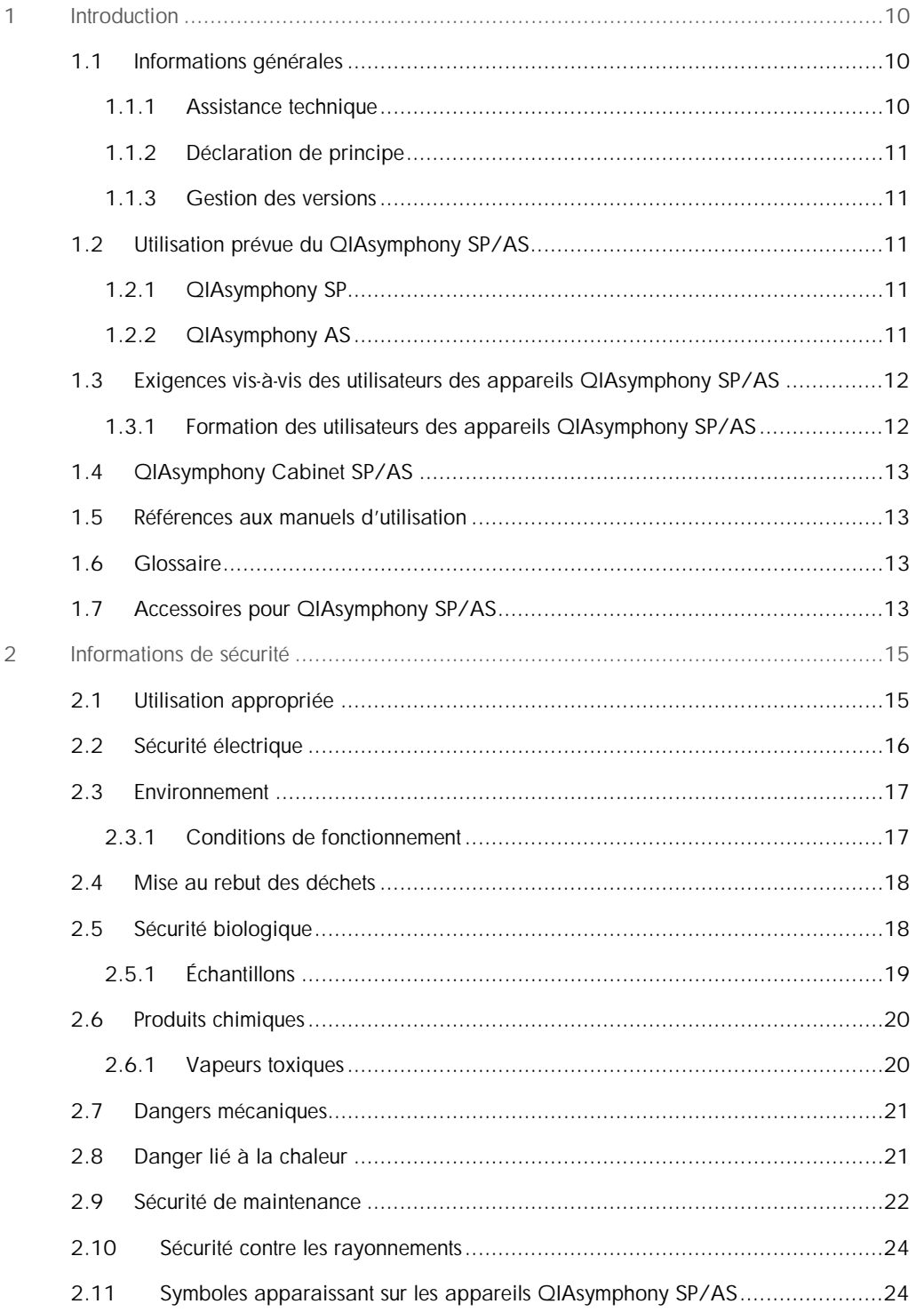

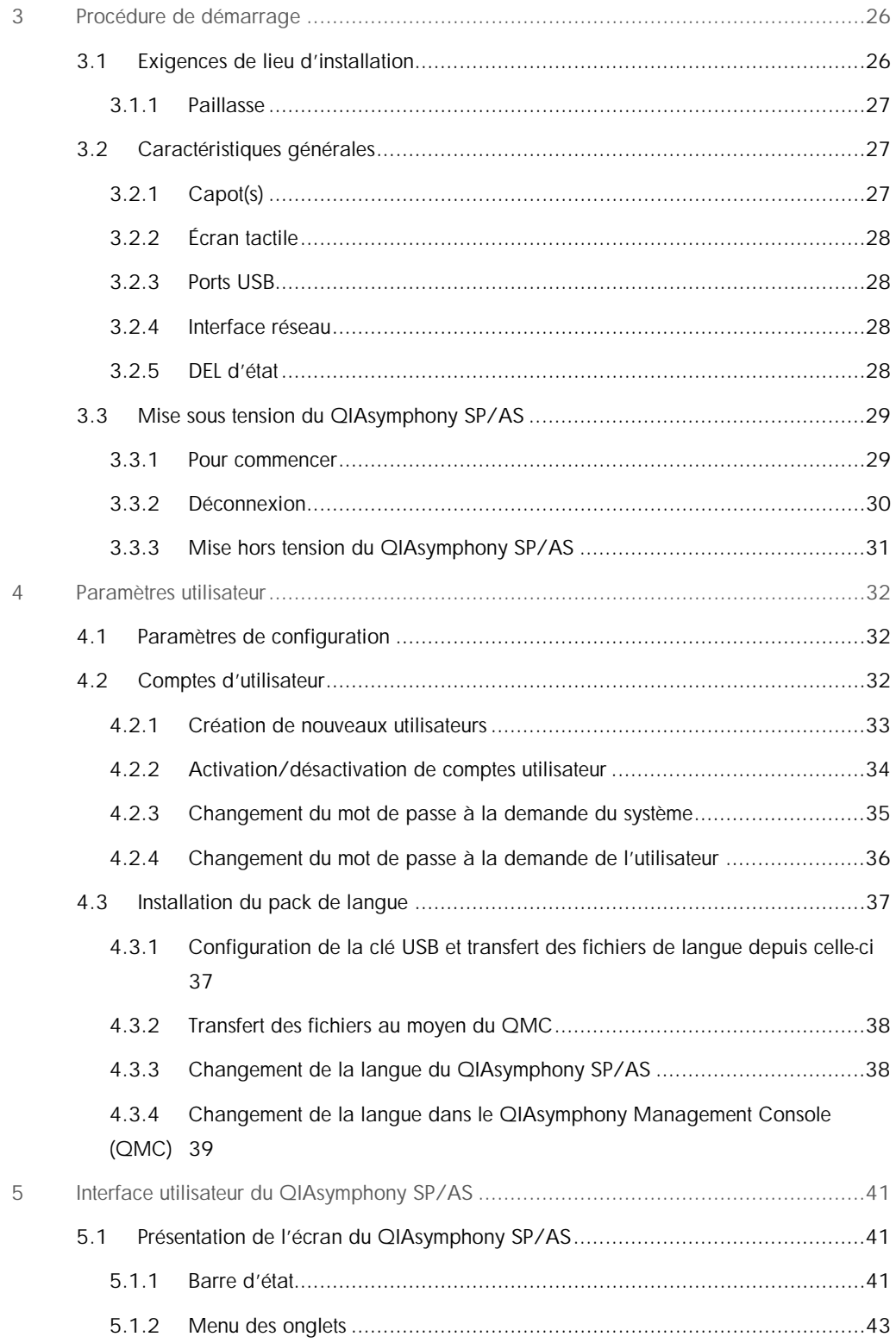

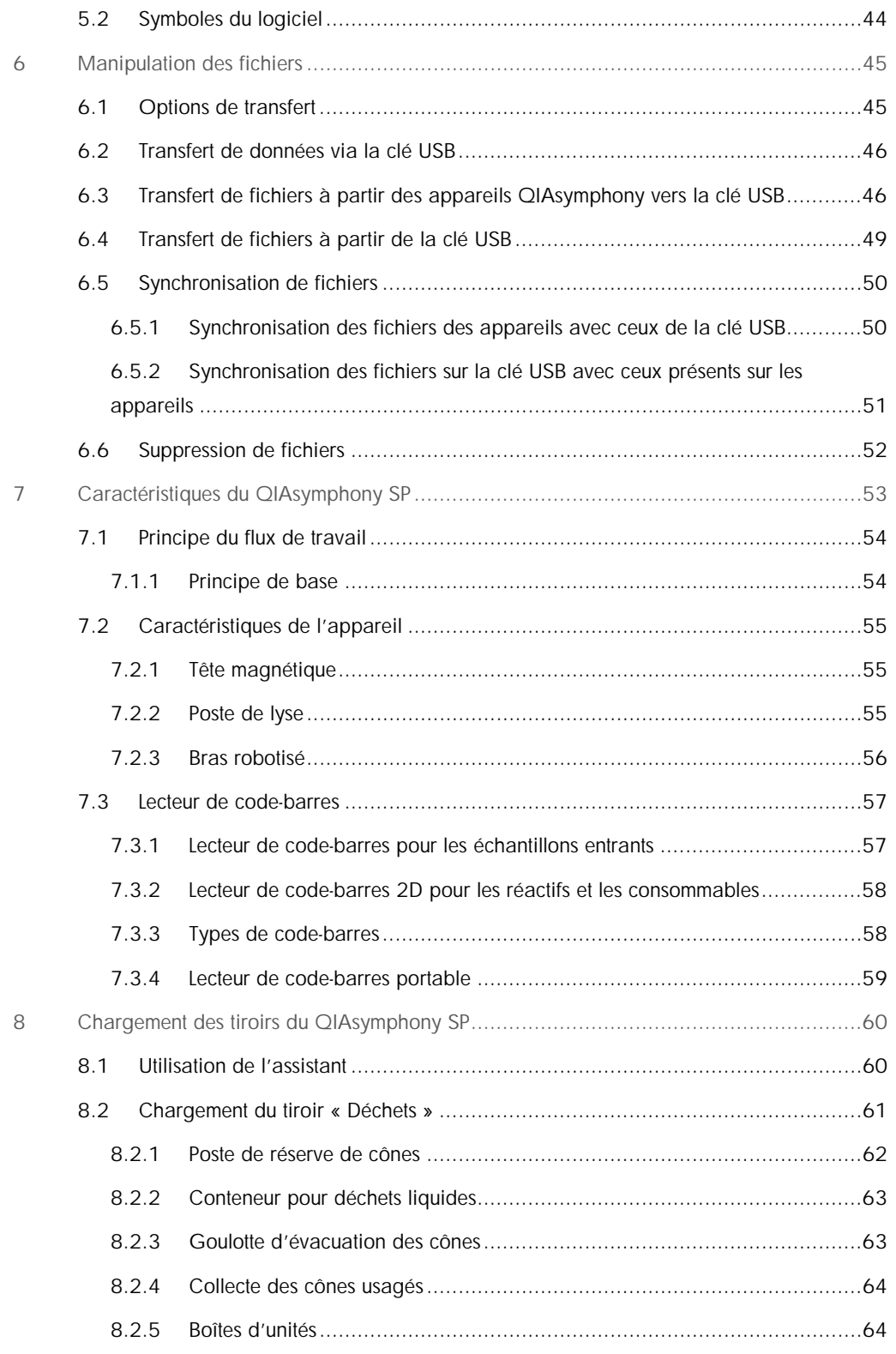

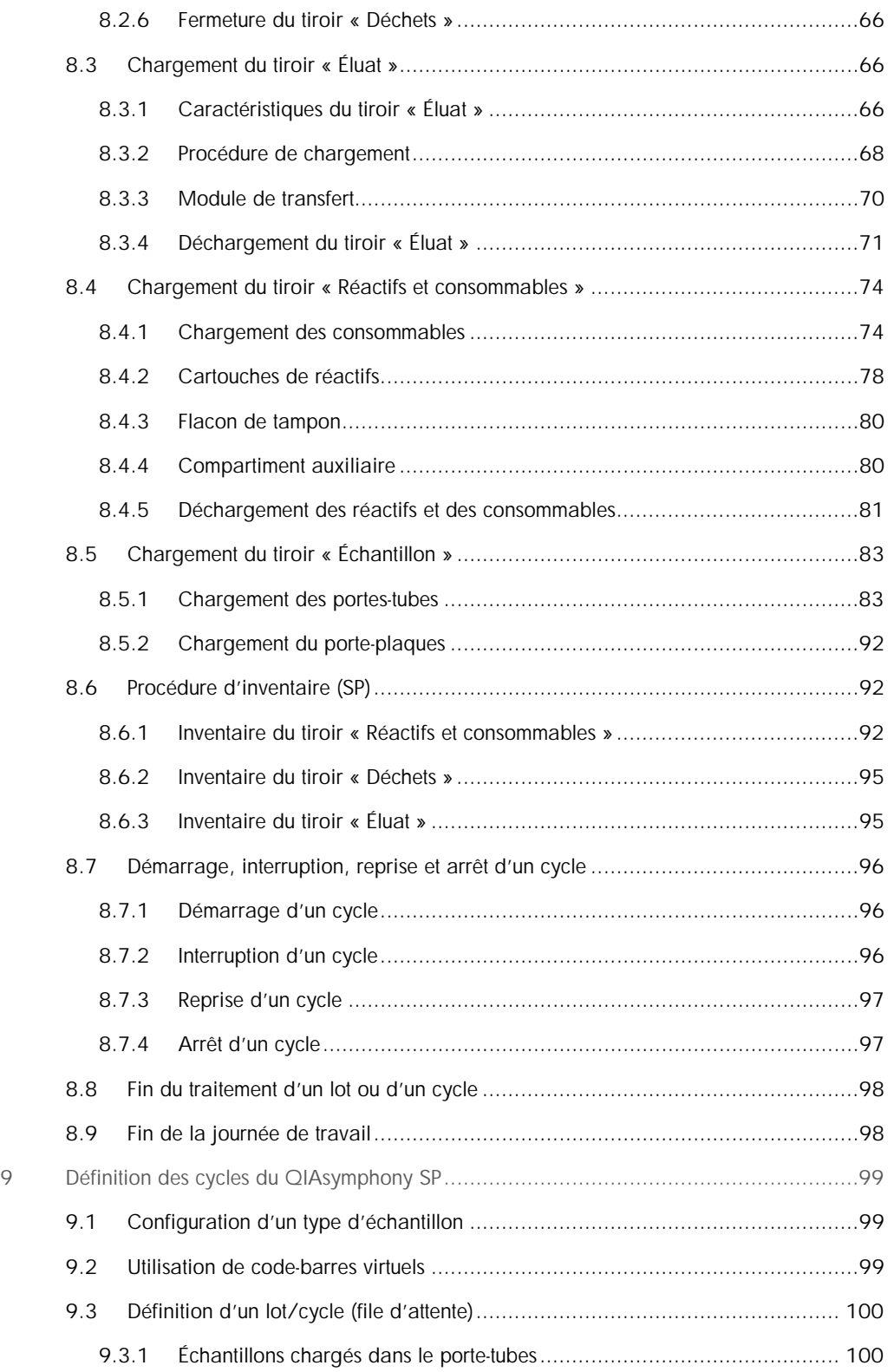

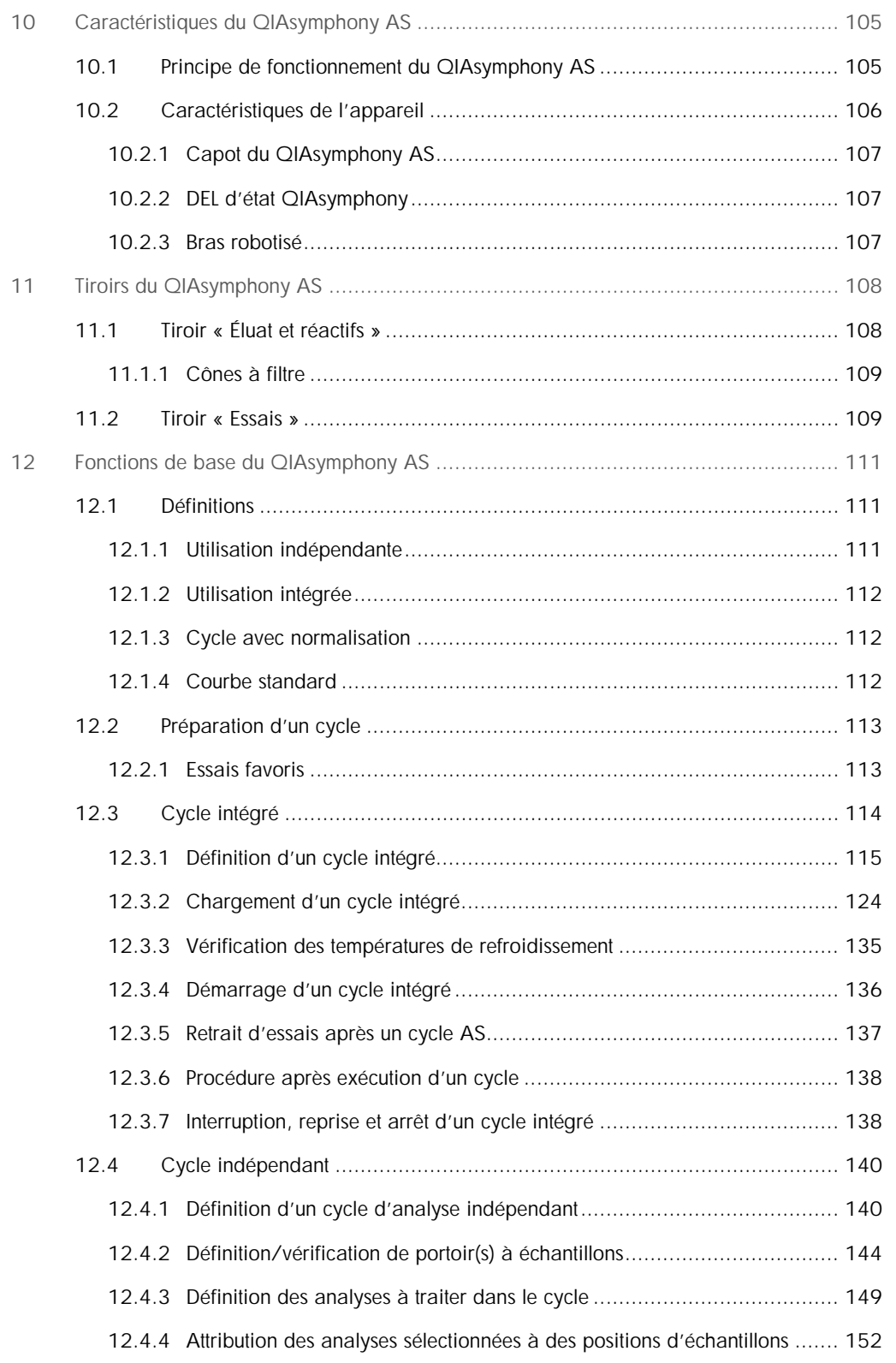

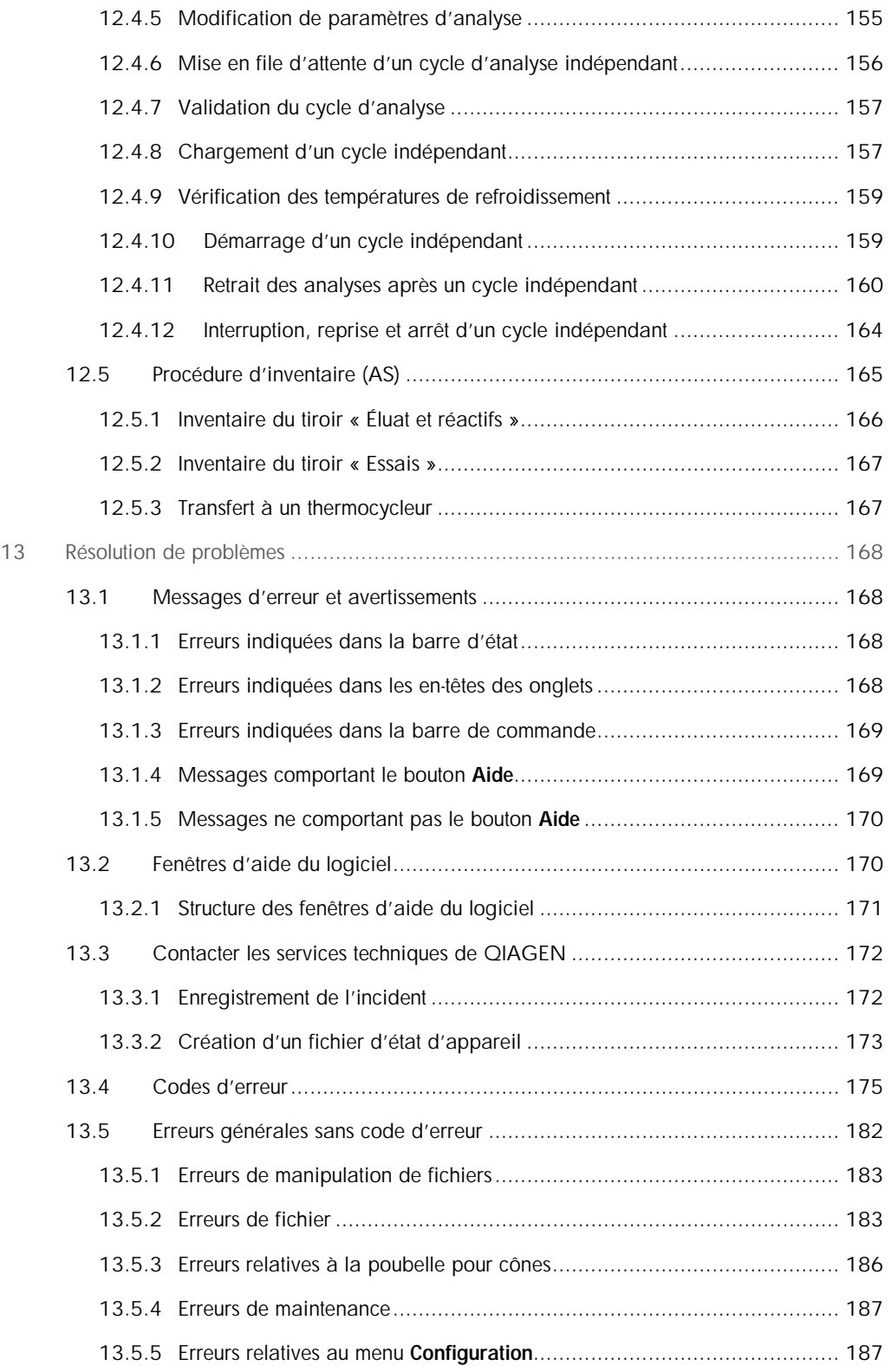

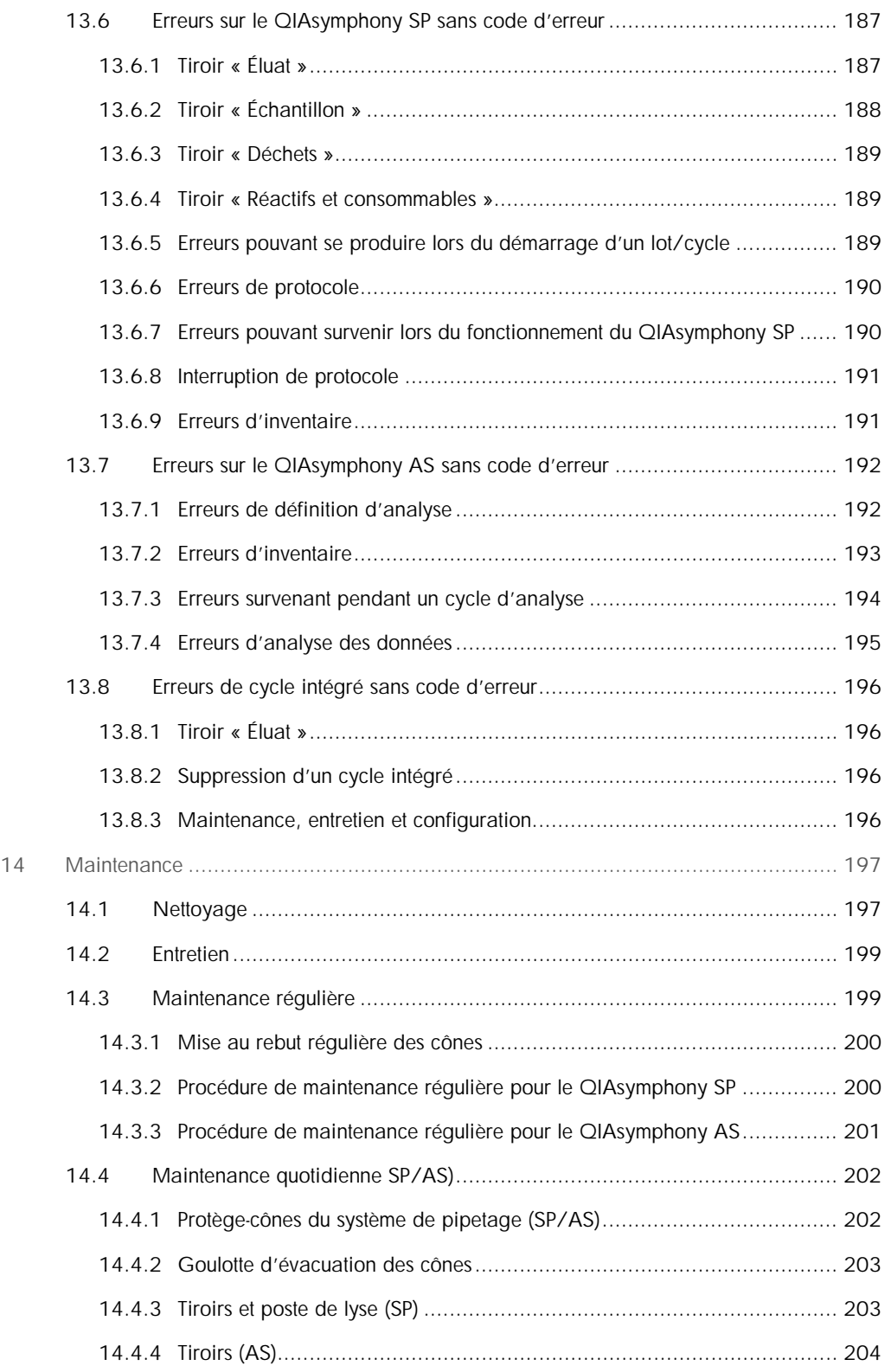

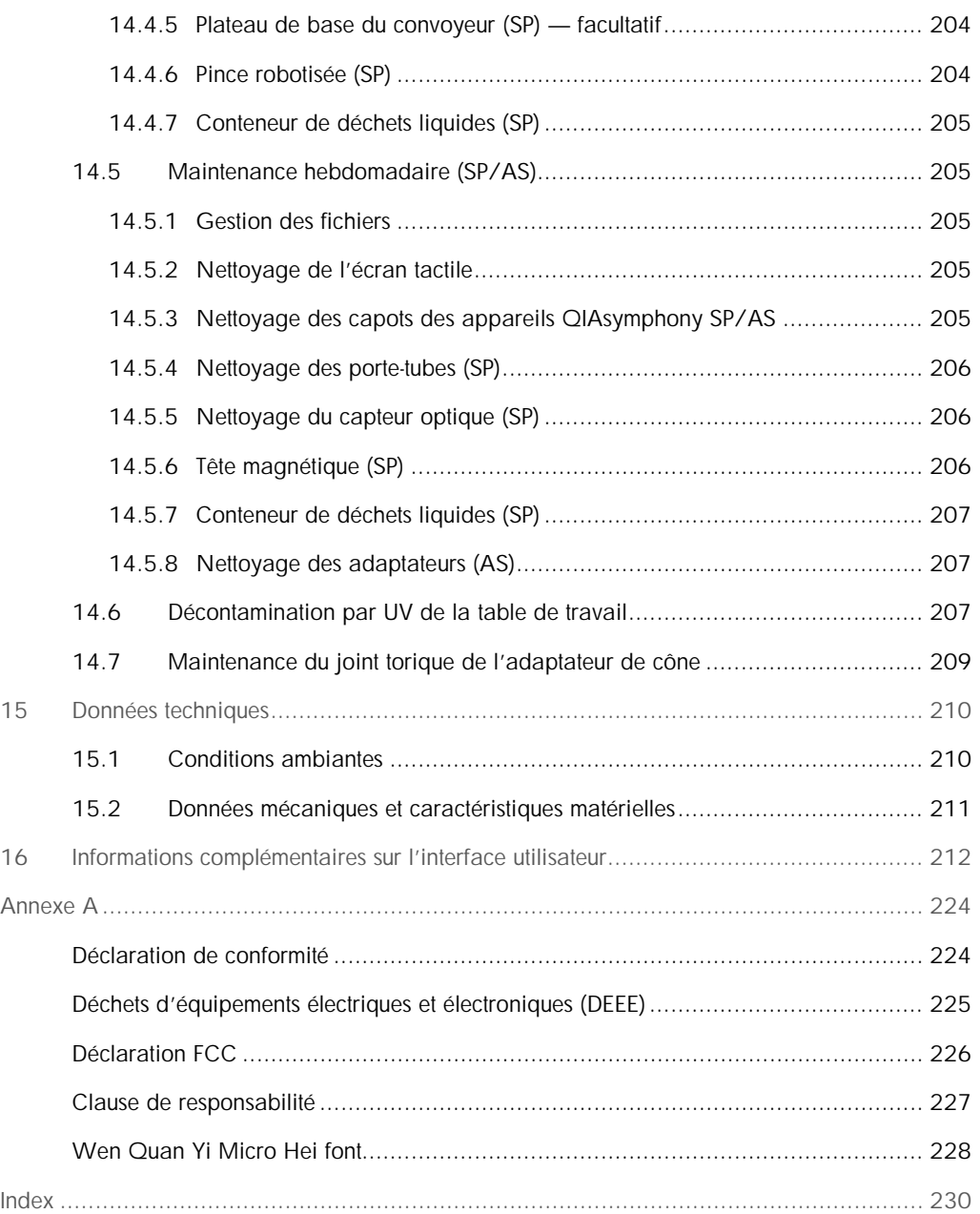

# <span id="page-9-0"></span>1 Introduction

Merci d'avoir choisi les appareils QIAsymphony SP/AS. Nous sommes persuadés qu'ils feront partie intégrante de votre laboratoire.

Ce guide d'utilisation revu et complété vous donne les informations de base permettant de faire fonctionner les appareils QIAsymphony SP et AS.

Avant d'utiliser ces appareils, il est indispensable de lire attentivement ce guide d'utilisation revu et complété. Pour garantir un fonctionnement des appareils en toute sécurité et les maintenir en bon état de marche, il est impératif de suivre les instructions et les informations de sécurité fournies dans ce guide.

#### <span id="page-9-1"></span>1.1 Informations générales

#### <span id="page-9-2"></span>1.1.1 Assistance technique

Chez QIAGEN, nous sommes fiers de la qualité et de la disponibilité de notre support technique. Nos départements du service technique sont composés de scientifiques expérimentés bénéficiant d'un vaste savoir-faire pratique et théorique en ce qui concerne la biologie moléculaire et l'utilisation des produits QIAGEN®. Pour toute question ou si vous avez la moindre difficulté concernant les appareils QIAsymphony SP/AS ou les produits QIAGEN en général, n'hésitez pas à nous contacter.

Les clients de QIAGEN constituent une importante source d'informations au sujet des utilisations avancées ou spécialisées de nos produits. Ces informations sont utiles à d'autres scientifiques, ainsi qu'aux chercheurs de QIAGEN. En conséquence, n'hésitez pas à prendre contact avec nous pour toute suggestion concernant les performances des produits ou de nouvelles applications et techniques.

Pour obtenir une assistance technique, contactez les services techniques de QIAGEN.

Pour des informations actualisées sur les appareils QIAsymphony SP/AS instruments, consultez le site [www.qiagen.com/goto/QIAsymphony.](http://www.qiagen.com/goto/QIAsymphony)

#### <span id="page-10-0"></span>1.1.2 Déclaration de principe

La politique de QIAGEN consiste à améliorer ses produits à mesure que de nouvelles techniques et de nouveaux éléments sont disponibles. QIAGEN se réserve le droit de modifier les spécifications de ses produits à tout moment.

#### <span id="page-10-1"></span>1.1.3 Gestion des versions

Ce document constitue le *Guide d'utilisation revu et complété QIAsymphony SP/AS*, version 1, révision 2 (pour les versions 4.0 et 4.1 du logiciel).

## <span id="page-10-2"></span>1.2 Utilisation prévue du QIAsymphony SP/AS

Remarque : Les appareils QIAsymphony SP et AS sont prévus pour être utilisés par des professionnels, tels que des techniciens et des médecins formés aux techniques de la biologie moléculaire et au fonctionnement de ces appareils.

#### <span id="page-10-3"></span>1.2.1 QIAsymphony SP

L'appareil QIAsymphony SP est conçu pour la purification automatisée des acides nucléiques.

Il est destiné à une utilisation exclusive avec les kits QIAsymphony indiqués pour le QIAsymphony SP, pour réaliser les applications décrites dans les manuels des kits.

#### <span id="page-10-4"></span>1.2.2 QIAsymphony AS

L'appareil QIAsymphony AS est conçu pour effectuer une configuration d'analyse automatisée.

Utilisé en combinaison avec les kits QIAGEN indiqués pour l'appareil QIAsymphony AS, cet appareil est destiné aux applications décrites dans les manuels des kits QIAGEN respectifs. Si l'appareil QIAsymphony AS est utilisé avec d'autres kits que ceux spécifiques à QIAGEN, il est de la responsabilité de l'utilisateur de valider la performance de cette combinaison de produits, quelle que soit l'application particulière.

## <span id="page-11-0"></span>1.3 Exigences vis-à-vis des utilisateurs des appareils QIAsymphony SP/AS

Le tableau suivant résume le niveau général de compétence et de formation nécessaire au transport, à l'installation, à l'utilisation, à la maintenance et à l'entretien des appareils QIAsymphony SP/AS.

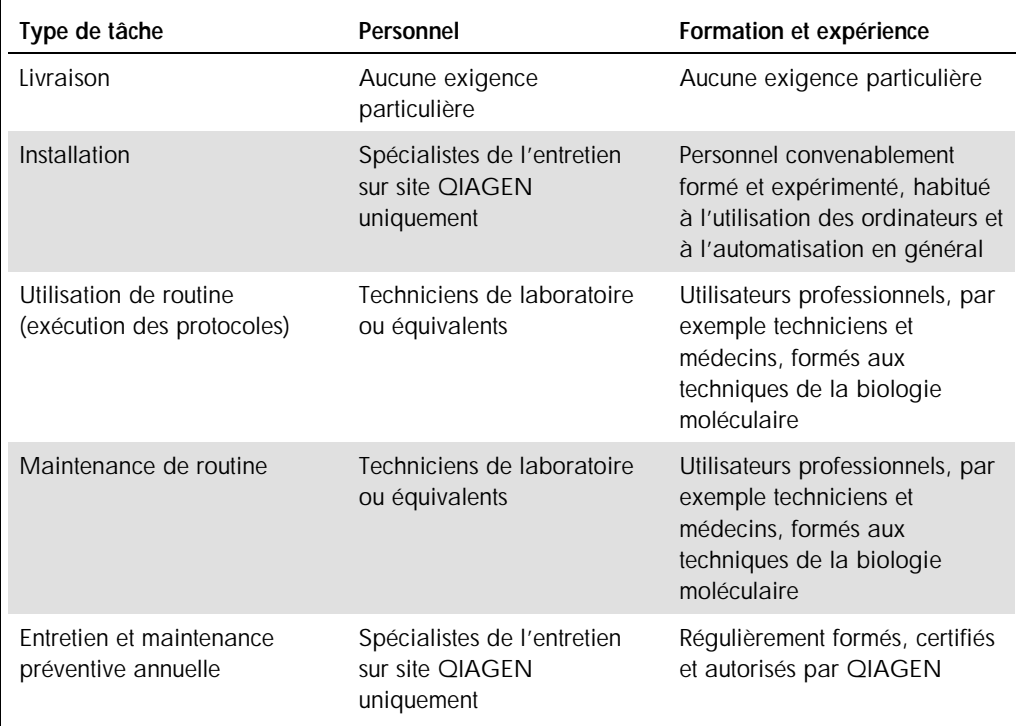

#### <span id="page-11-1"></span>1.3.1 Formation des utilisateurs des appareils QIAsymphony SP/AS

Les clients sont formés par un représentant de QIAGEN lors de l'installation du ou des appareil(s) QIAsymphony SP/AS. La formation dure entre 1 et 3 jours, selon le sujet et le niveau de connaissances du client.

La formation de base couvre le fonctionnement général du système, la gestion des utilisateurs, la configuration, le logiciel QIAsymphony Management Console (QMC), la maintenance régulière et la résolution de problèmes de base. Les thèmes spécifiques aux applications seront traités dans une formation plus poussée.

QIAGEN peut également organiser des formations complémentaires, par exemple après les mises à jour du logiciel, ou pour les nouveaux collaborateurs du laboratoire. Nous vous invitons à

contacter les services techniques de QIAGEN pour de plus amples informations sur les formations complémentaires.

## <span id="page-12-0"></span>1.4 QIAsymphony Cabinet SP/AS

L'armoire QIAsymphony Cabinet SP/AS est un accessoire en option pour les appareils QIAsymphony SP/AS. Les armoires QIAsymphony Cabinet sont conçues pour disposer vos appareils QIAsymphony SP/AS dans votre laboratoire. Pour plus d'informations, consultez le site [www.qiagen.com/goto/QIAsymphony](http://www.qiagen.com/goto/QIAsymphony) ou prenez contact avec les services techniques de QIAGEN.

#### <span id="page-12-1"></span>1.5 Références aux manuels d'utilisation

Le présent quide d'utilisation revu et complété fait référence aux manuels d'utilisation suivants :

- ¢ *QIAsymphony SP/AS User Manual — General Description (Manuel d'utilisation QIAsymphony SP/AS — Description générale)*
- ¢ *QIAsymphony SP/AS User Manual — Operating the QIAsymphony SP (Manuel d'utilisation QIAsymphony SP/AS — Utilisation du QIAsymphony SP)*
- ¢ *QIAsymphony SP/AS User Manual — Operating the QIAsymphony As (Manuel d'utilisation QIAsymphony SP/AS — Utilisation du QIAsymphony AS)*
- ¢ *QIAsymphony Management Console User Manual (Manuel d'utilisation du logiciel QIAsymphony Management Console)*
- ¢ *QIAsymphony Cabinet SP/AS User Guide (Guide d'utilisation du QIAsymphony Cabinet SP/AS)*

## <span id="page-12-2"></span>1.6 Glossaire

Pour un glossaire des termes utilisés dans le présent guide d'utilisation revu et complété, se reporter à la section 11 du manuel *QIAsymphony SP/AS User Manual — General Description*.

## <span id="page-12-3"></span>1.7 Accessoires pour QIAsymphony SP/AS

Pour des informations sur les accessoires du QIAsymphony SP/AS, se reporter à l'annexe C du *QIAsymphony SP/AS User Manual — General Description*.

# <span id="page-14-0"></span>2 Informations de sécurité

Ce guide d'utilisation, dans sa version revue et complétée, contient des avertissements et des mises en garde dont l'utilisateur doit tenir compte afin de garantir le fonctionnement sans risque des appareils QIAsymphony SP/AS et de les conserver en bon état.

Les dangers éventuels pouvant porter atteinte à l'utilisateur ou détériorer l'appareil sont clairement indiqués aux endroits appropriés, tout au long de ce guide d'utilisation revu et complété.

Si l'équipement est utilisé d'une manière non spécifiée par le fabricant, la protection offerte par l'équipement risque d'en être affectée.

Les conventions de sécurité suivantes sont utilisées tout au long de ce guide d'utilisation revu et complété.

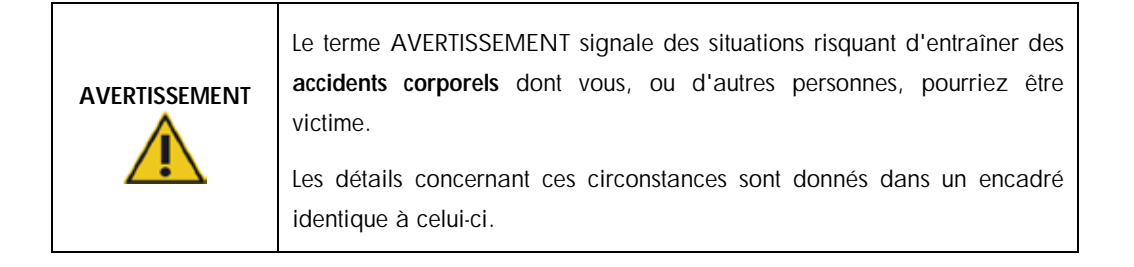

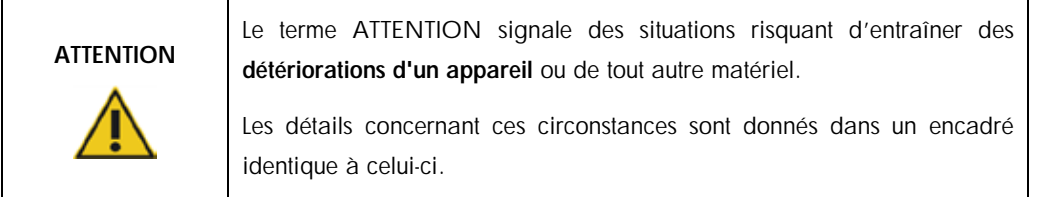

Les conseils donnés dans ce manuel ont pour but de compléter les exigences de sécurité habituelles en vigueur dans le pays de l'utilisateur et non de s'y substituer.

## <span id="page-14-1"></span>2.1 Utilisation appropriée

#### Important

Les appareils QIAsymphony SP/AS ne doivent être utilisés que par du personnel qualifié ayant reçu une formation appropriée.

L'entretien des appareils QIAsymphony SP/AS ne doit être effectué que par des spécialistes de l'entretien sur site QIAGEN.

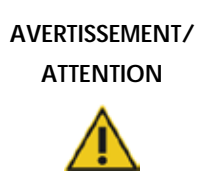

## Risque d'accident corporel et de détérioration du matériel L'utilisation inappropriée du QIAsymphony SP/AS peut provoquer des accidents corporels ou une détérioration de l'appareil.

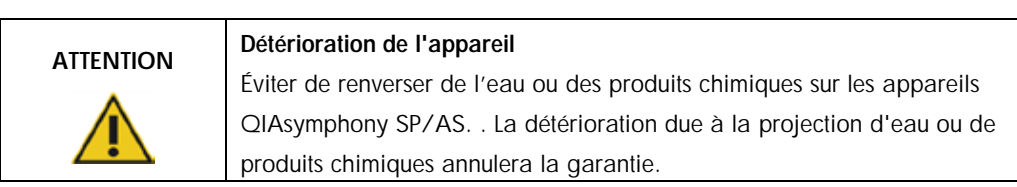

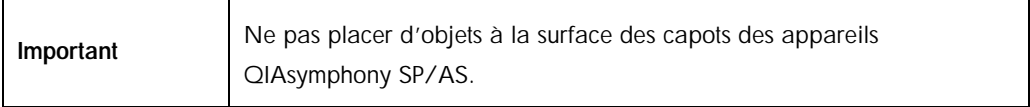

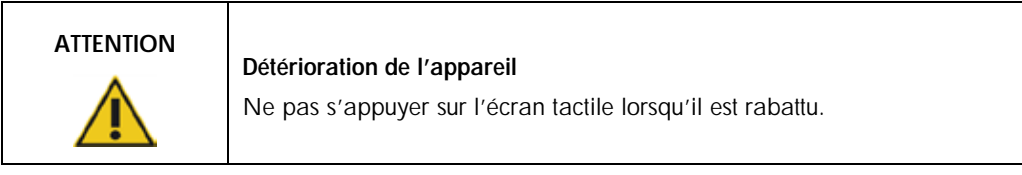

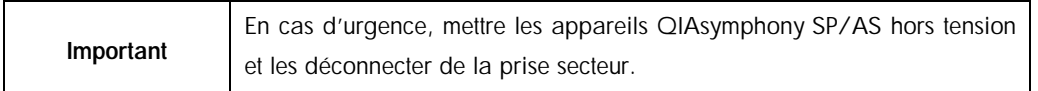

## <span id="page-15-0"></span>2.2 Sécurité électrique

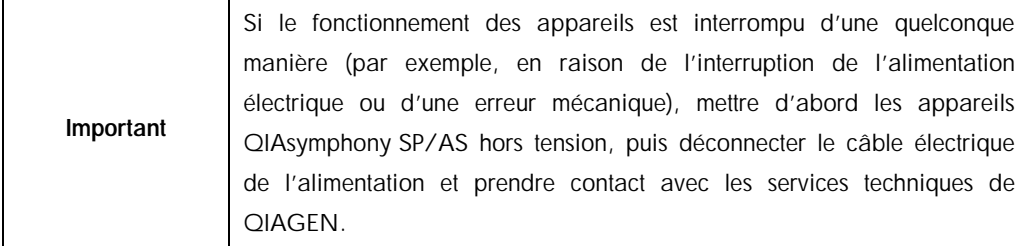

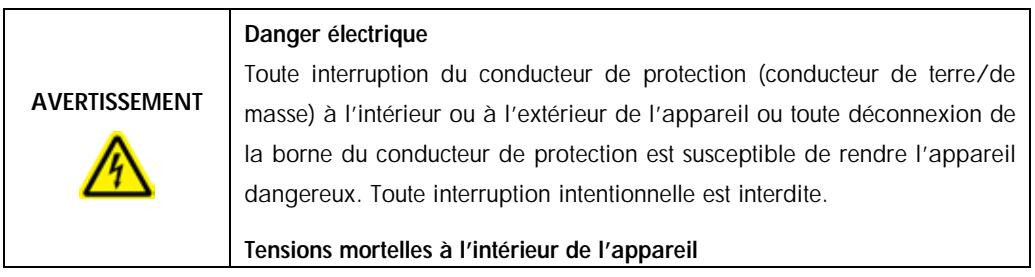

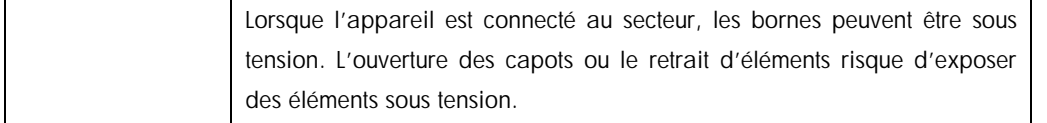

Lors du travail sur les appareils QIAsymphony SP/AS :

- l Le câble d'alimentation doit être relié à une prise d'alimentation disposant d'un conducteur de protection (terre/masse).
- l Ne pas ajuster ou remplacer des éléments internes des appareils.
- l Ne pas faire fonctionner les appareils si des capots ou des pièces ont été retirés.
- I Si un liquide s'est répandu à l'intérieur des appareils, mettre les appareils hors tension, les déconnecter de la prise secteur et prendre contact avec les services techniques de QIAGEN.
- l l'appareil doit être installé de manière à ce que le câble d'alimentation soit accessible.

Si les appareils QIAsymphony SP/AS viennent à présenter un danger électrique, faire en sorte que les autres collaborateurs ne puissent pas utiliser ces appareils et prendre contact avec les services techniques de QIAGEN.

Les appareils peuvent présenter un danger électrique lorsque :

- l L'appareil QIAsymphony SP/AS ou le câble d'alimentation semble être détérioré.
- L'appareil QIAsymphony SP/AS a été stocké dans des conditions défavorables pendant une longue période.
- l L'appareil QIAsymphony SP/AS a été soumis à de sévères contraintes de transport.
- l Des liquides ont été en contact direct avec des composants électriques de l'appareil QIAsymphony SP/AS.
- $\Box$  le câble d'alimentation a été remplacé par un câble d'alimentation non authentique.

#### <span id="page-16-0"></span>2.3 Environnement

#### <span id="page-16-1"></span>2.3.1 Conditions de fonctionnement

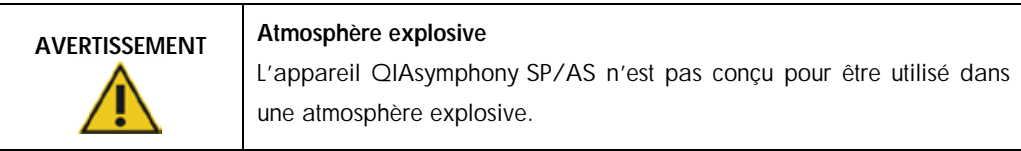

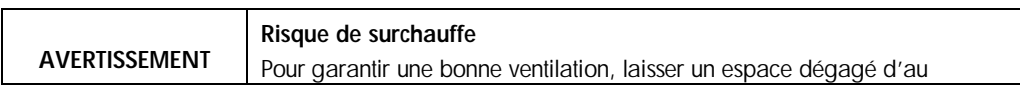

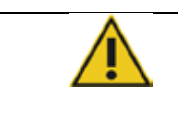

minimum 5 cm à l'arrière de l'appareil QIAsymphony SP/AS.

Les fentes et les ouvertures qui garantissent la ventilation de l'appareil QIAsymphony SP/AS ne doivent pas être obstruées.

## <span id="page-17-0"></span>2.4 Mise au rebut des déchets

Les consommables usagés, tels que les tubes d'échantillons, les cartouches de préparation d'échantillons, les manchons pour 8 barreaux, les cônes à filtres jetables, les tubes de réactifs et les portoirs d'élution, peuvent contenir des produits chimiques dangereux ou des agents infectieux provenant du processus de purification ou de configuration d'analyse. Ces déchets doivent être convenablement collectés et mis au rebut conformément aux règles de sécurité locales.

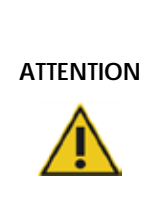

#### Matières dangereuses et agents infectieux

Les déchets contiennent des échantillons et des réactifs. Ceux-ci peuvent contenir des matières toxiques ou infectieuses et doivent être mis au rebut de manière appropriée. Se reporter aux règles de sécurité locales concernant les procédures de mise au rebut appropriées.

Pour la mise au rebut de déchets d'équipements électriques et électroniques (DEEE), reportez-vous à l'Annexe A, page [225.](#page-224-0)

## <span id="page-17-1"></span>2.5 Sécurité biologique

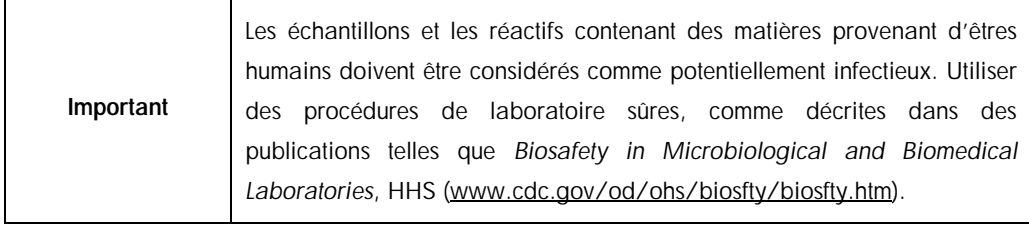

### <span id="page-18-0"></span>2.5.1 Échantillons

 $\mathbf{r}$ 

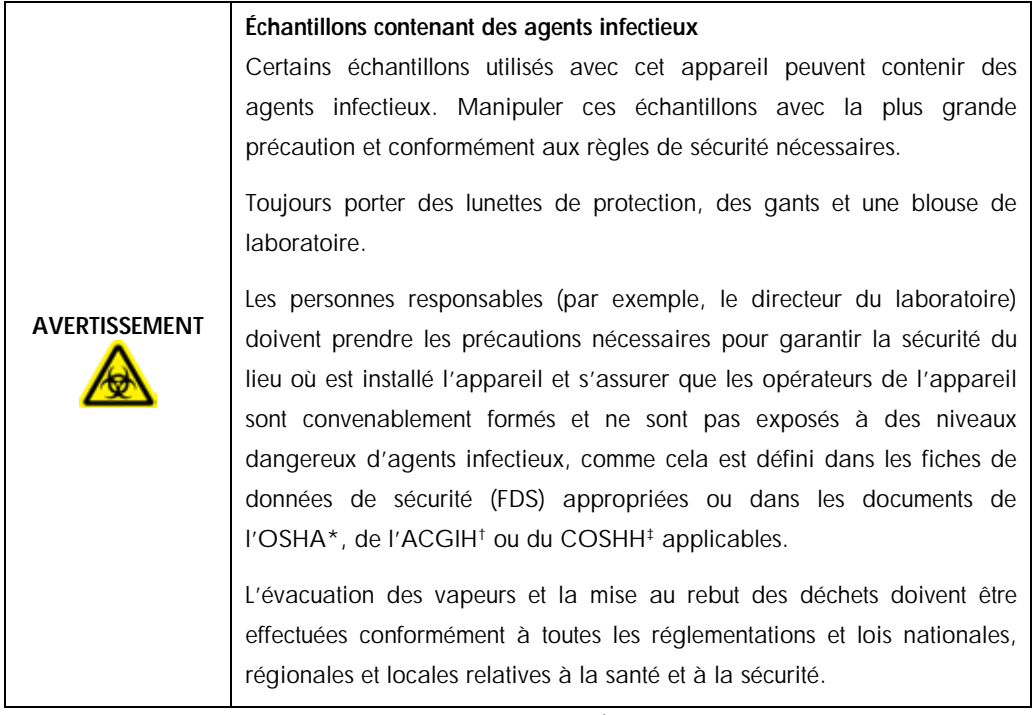

\* OSHA : Occupational Safety and Health Administration (aux États-Unis d'Amérique).

† ACGIH : American Conference of Government Industrial Hygienists (aux États-Unis d'Amérique).

‡ COSHH : Control of Substances Hazardous to Health (au Royaume-Uni).

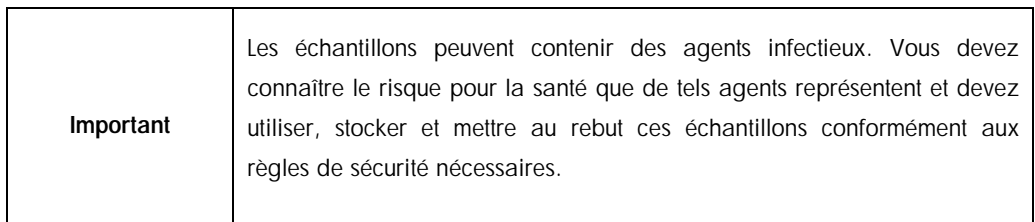

## <span id="page-19-0"></span>2.6 Produits chimiques

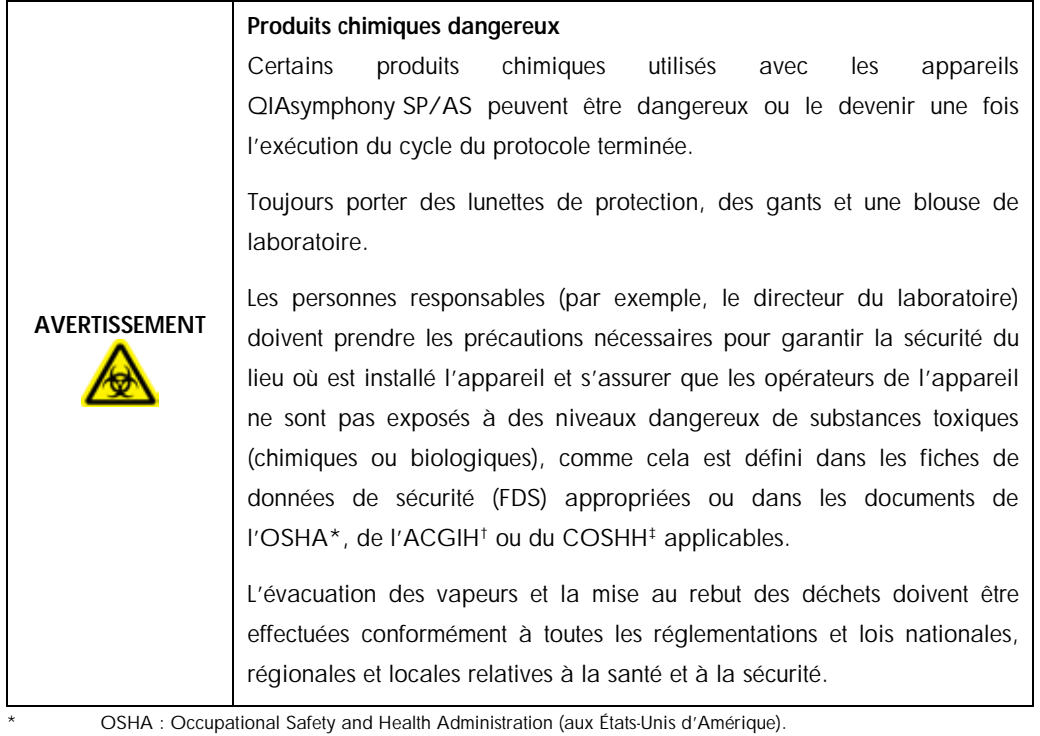

† ACGIH : American Conference of Government Industrial Hygienists (aux États-Unis d'Amérique).

COSHH : Control of Substances Hazardous to Health (au Royaume-Uni).

#### <span id="page-19-1"></span>2.6.1 Vapeurs toxiques

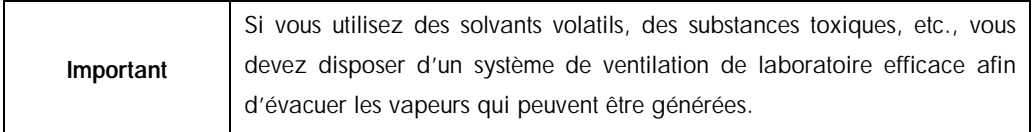

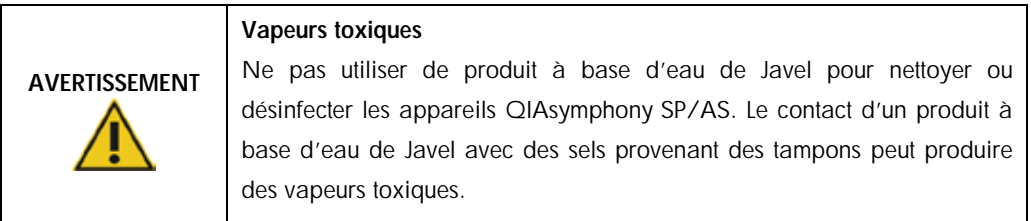

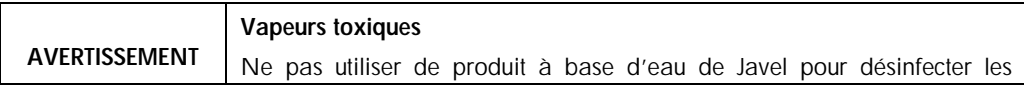

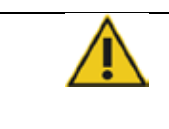

accessoires de laboratoire usagés. Le contact d'un produit à base d'eau de Javel avec des sels provenant des tampons usagés peut produire des vapeurs toxiques.

## <span id="page-20-0"></span>2.7 Dangers mécaniques

Les capots des appareils QIAsymphony SP/AS doivent rester fermés au cours du fonctionnement. N'ouvrir les capots que lorsque le logiciel en donne l'ordre.

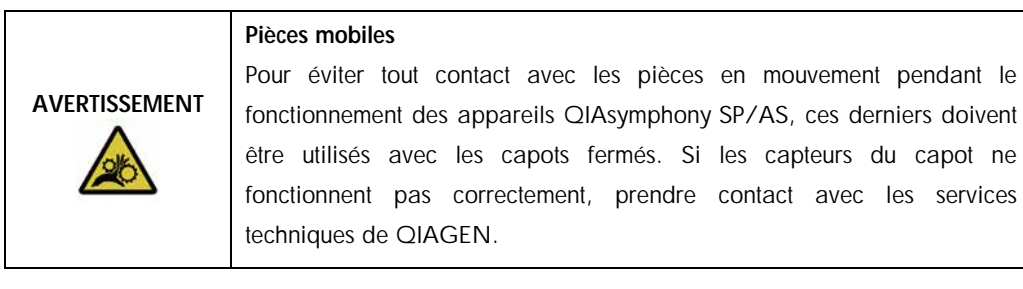

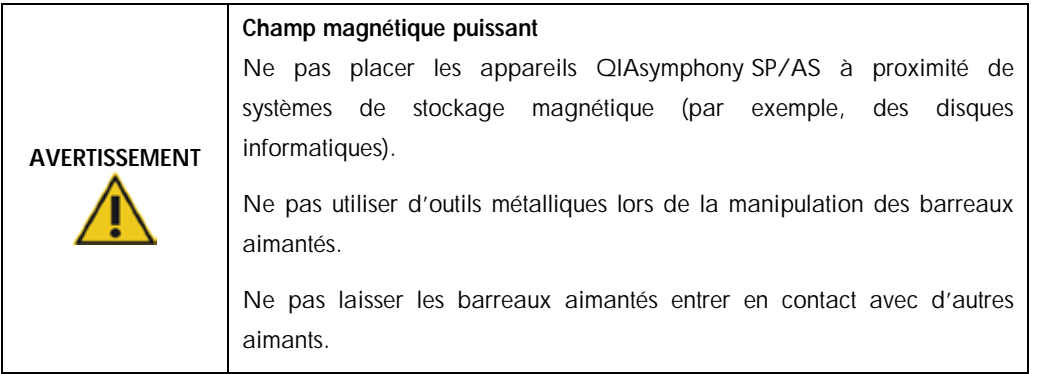

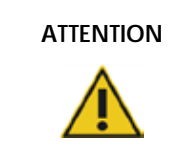

## ATTENTION Détérioration du ou des appareils

Veiller à installer les protections de la tête magnétique avant de faire fonctionner le QIAsymphony SP.

## <span id="page-20-1"></span>2.8 Danger lié à la chaleur

Le QIAsymphony SP comprend un poste de lyse qui peut être chauffé, si le protocole l'exige. En outre, les deux appareils QIAsymphony SP et QIAsymphony AS comprennent une lampe à UV.

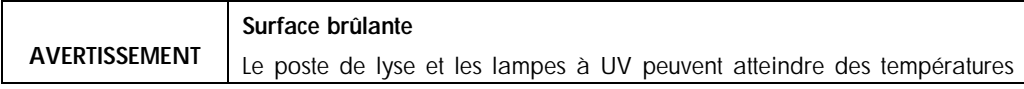

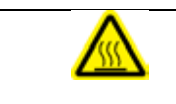

atteignant jusqu'à 70 ºC. Éviter de les toucher en cours de fonctionnement.

## <span id="page-21-0"></span>2.9 Sécurité de maintenance

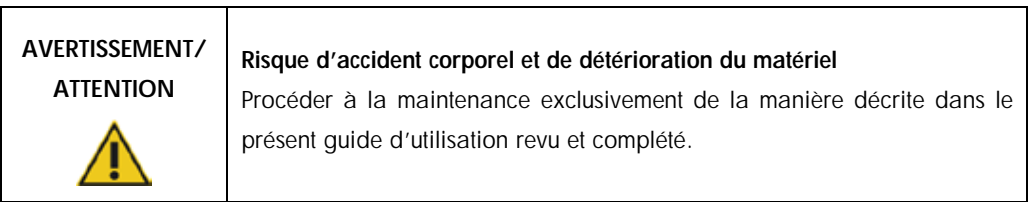

Procéder à la maintenance comme décrit dans la section [14.](#page-196-0)

QIAGEN facture les réparations dues à une maintenance inappropriée.

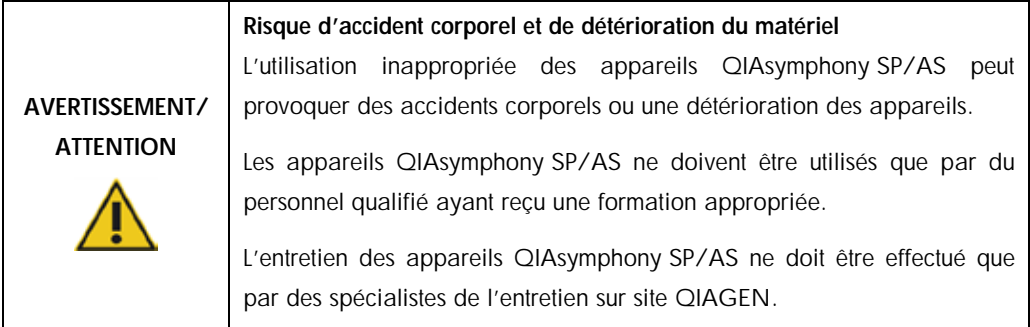

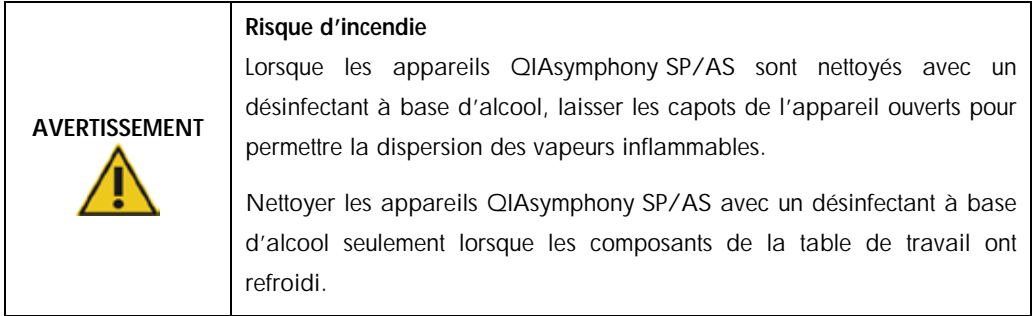

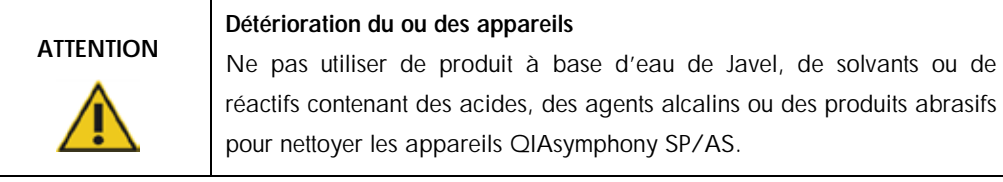

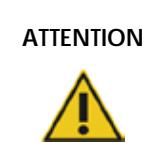

#### Détérioration du ou des appareils

Ne pas employer de flacons pulvérisateurs contenant de l'alcool ou un agent désinfectant pour nettoyer les surfaces des appareils QIAsymphony SP/AS. Les flacons pulvérisateurs ne doivent être utilisés que pour nettoyer les éléments qui ont été retirés des tables de travail.

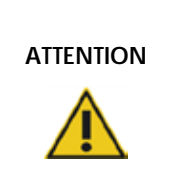

Détérioration du ou des capots ou des panneaux latéraux de l'appareil Ne jamais nettoyer le(s) capot(s) ou les panneaux latéraux de l'appareil avec de l'alcool ou des solutions à base d'alcool. L'alcool

endommagerait le capot et les panneaux latéraux. Pour le nettoyage du ou des capots et des panneaux latéraux, utiliser de l'eau distillée.

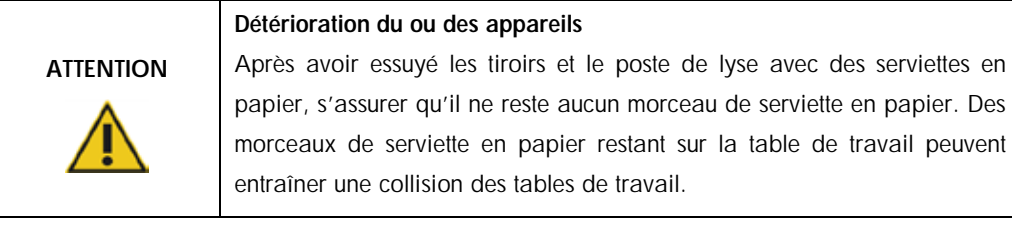

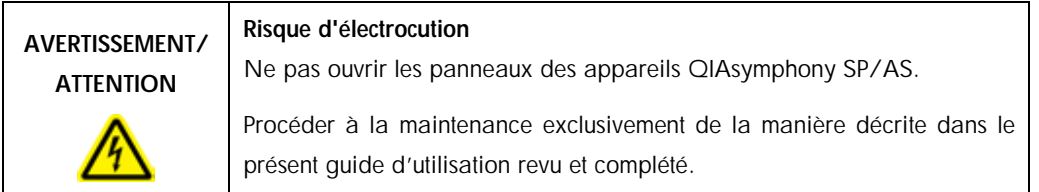

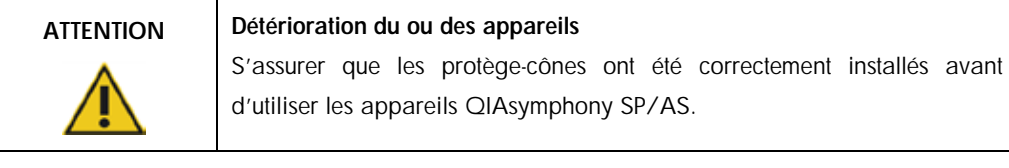

#### ATTENTION Détérioration du ou des appareils

Veiller à installer les protections de la tête magnétique avant de faire fonctionner le QIAsymphony SP.

## <span id="page-23-0"></span>2.10 Sécurité contre les rayonnements

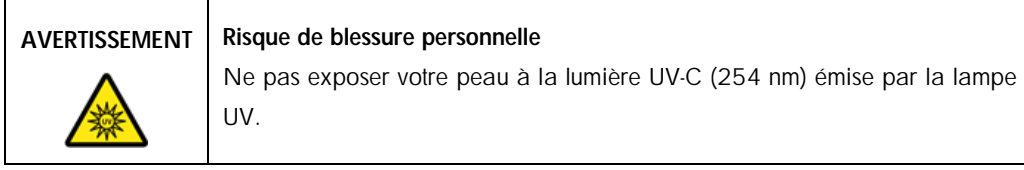

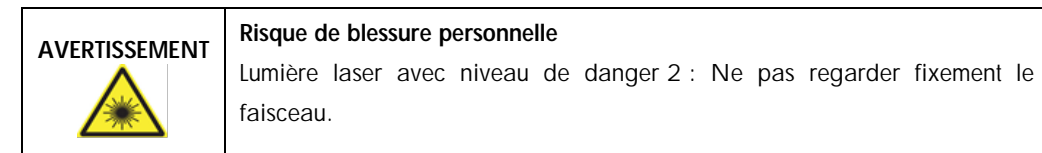

## <span id="page-23-1"></span>2.11 Symboles apparaissant sur les appareils QIAsymphony SP/AS

Les symboles suivants apparaissent sur les deux appareils QIAsymphony SP et QIAsymphony AS, à l'exception du symbole de danger lié à la chaleur, qui n'apparaît que sur le QIAsymphony SP.

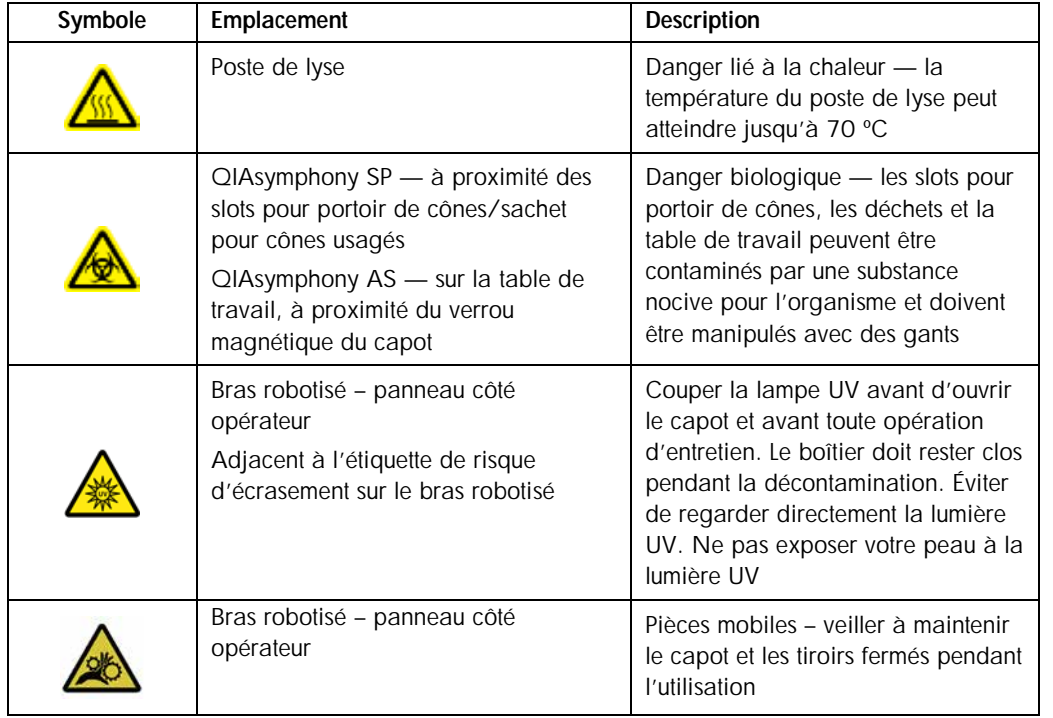

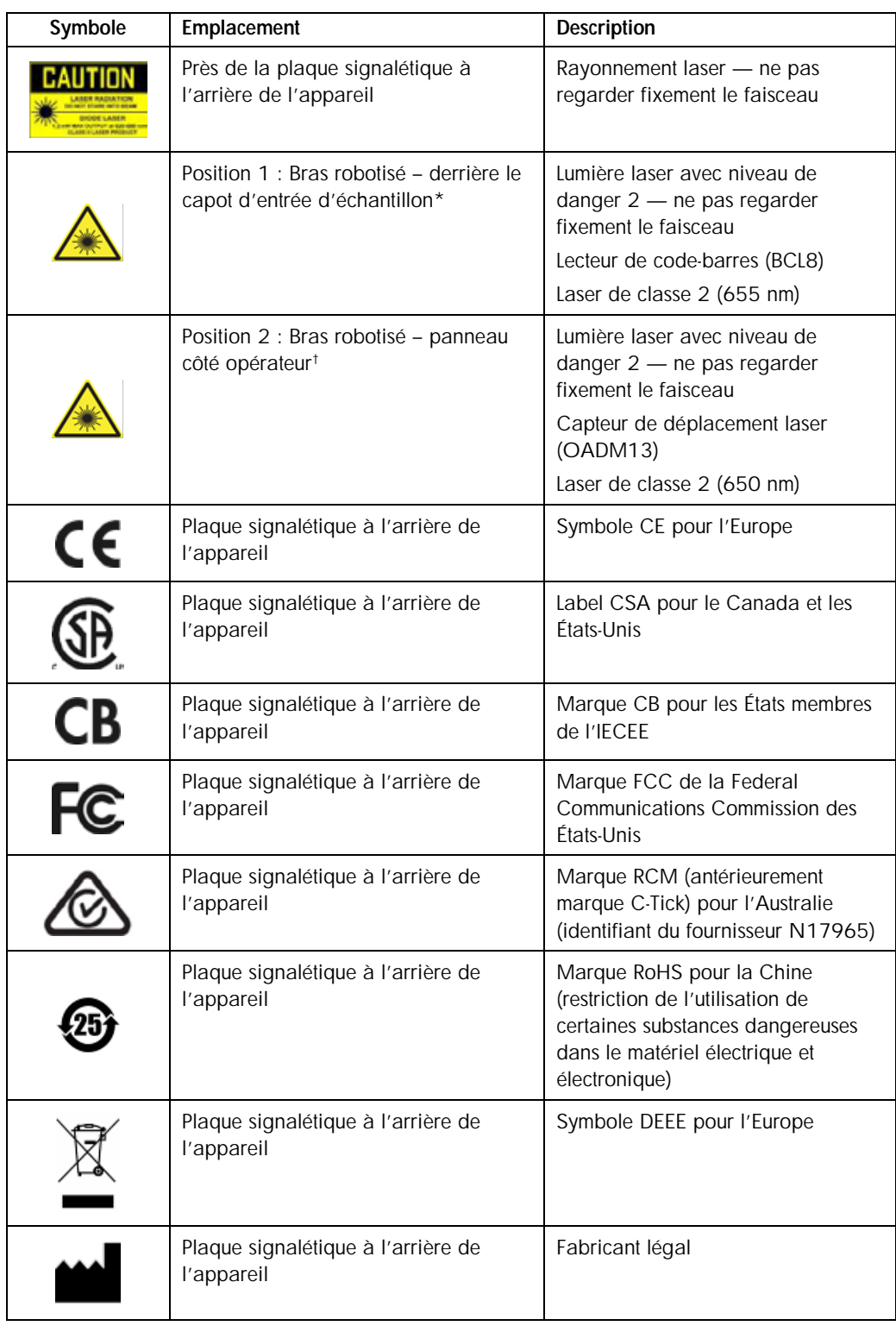

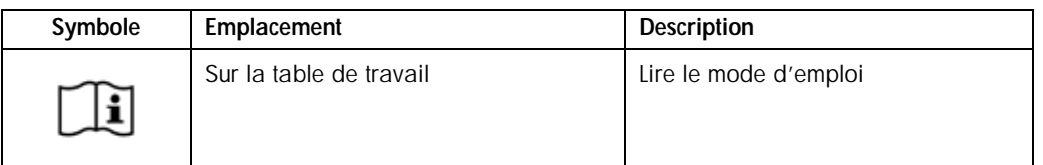

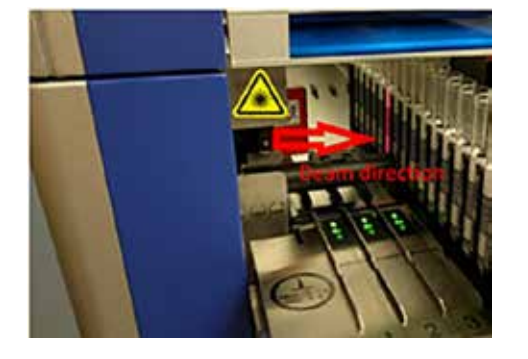

\*Position 1 pour l'étiquette d'avertissement sur la lumière laser.

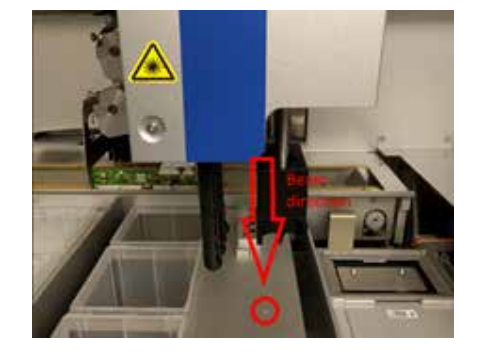

†Position 2 pour l'étiquette d'avertissement sur la lumière laser.

# <span id="page-25-0"></span>3 Procédure de démarrage

Le déballage et l'installation des appareils QIAsymphony SP/AS sont assurés par un spécialiste certifié de l'entretien sur site QIAGEN. Il convient qu'une personne connaissant le laboratoire et familier avec l'équipement informatique soit présent lors de l'installation.

Voir les listes « Packing List QIAsymphony SP » et « Packing List QIAsymphony AS » pour une liste complète des composants livrés avec chaque appareil.

## <span id="page-25-1"></span>3.1 Exigences de lieu d'installation

Les appareils QIAsymphony SP/AS ne doivent pas être exposés à la lumière directe du soleil et doivent être éloignés des sources de chaleur, des sources de vibration et des interférences électriques. Le site d'installation doit être choisi de manière à éviter tout courant d'air, humidité et poussière excessifs, ainsi que toute forte variation de température.

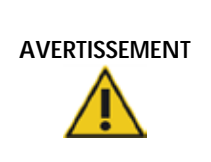

#### Risque de surchauffe

Pour garantir une bonne ventilation, laisser un espace dégagé d'au minimum 5 cm à l'arrière de l'appareil QIAsymphony SP/AS.

Les fentes et les ouvertures qui garantissent la ventilation de l'appareil

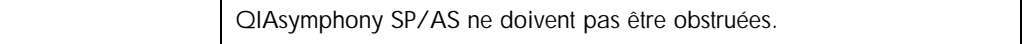

#### <span id="page-26-0"></span>3.1.1 Paillasse

Nous vous recommandons de placer les appareils QIAsymphony SP/AS dans l'armoire QIAsymphony Cabinet SP/AS, qui ne fait pas partie de l'équipement fourni.

Si les appareils QIAsymphony SP/AS sont placés sur une autre paillasse, s'assurer que celle-ci soit suffisamment large et solide pour accueillir les appareils. Veiller à ce que la paillasse soit sèche, propre, non sujette aux vibrations et à ce qu'elle ait un espace supplémentaire pour les accessoires.

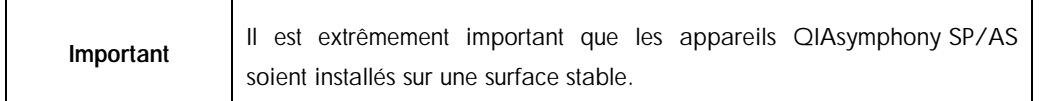

Voir la section [15](#page-209-0) pour plus de détails sur le poids et les dimensions des appareils QIAsymphony SP/AS.

Pour plus d'informations sur les spécifications requises de la paillasse, prendre contact avec les services techniques de QIAGEN.

#### <span id="page-26-1"></span>3.2 Caractéristiques générales

#### <span id="page-26-2"></span>3.2.1 Capot(s)

Le(s) capot(s) de l'appareil protège(nt) les utilisateurs du déplacement du bras robotisé et des matières potentiellement infectieuses présentes sur la table de travail. Il(s) peut (peuvent) être ouvert(s) manuellement pour accéder à la table de travail (par exemple, pour le nettoyage). Pendant le fonctionnement du QIAsymphony SP, le(s) capot(s) de l'appareil doit (doivent) rester fermé(s) et ne doit (doivent) être ouvert(s) que lorsque le logiciel en donne l'ordre.

Le(s) capot(s) est (sont) verrouillé(s) :

- l pendant la préparation d'échantillon sur le QIAsymphony SP
- l pendant le cycle d'analyse sur le QIAsymphony AS

Si les capots sont ouverts de force au cours d'un cycle, celui-ci sera arrêté.

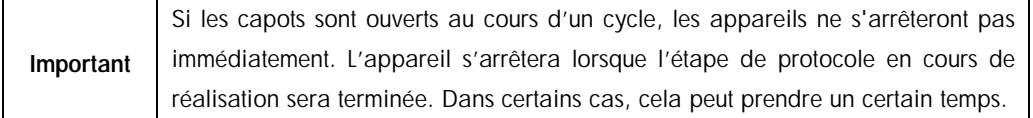

#### <span id="page-27-0"></span>3.2.2 Écran tactile

Le QIAsymphony SP/AS est commandé à l'aide d'un écran tactile monté sur pivot. L'écran tactile permet à l'utilisateur, par exemple, de choisir et d'exécuter des protocoles et de télécharger des fichiers (par exemple, des jeux de contrôles d'analyse) depuis/vers une clé USB.

#### <span id="page-27-1"></span>3.2.3 Ports USB

Les ports USB situés sur les parties avant gauche et avant droite du QIAsymphony SP/AS permettent de connecter le QIAsymphony SP/AS à une clé USB et à un lecteur de code-barres portable (fourni avec le QIAsymphony SP). De nouveaux protocoles, des jeux de contrôles d'analyse, de nouveaux fichiers pour matériel de laboratoire (par exemple, des fichiers permettant l'utilisation de nouveaux types de tube avec le QIAsymphony SP) et des listes de tâches peuvent être téléchargés sur le QIAsymphony SP via le port USB. Des fichiers de données, tels que des fichiers journaux de système, des fichiers d'état, des fichiers d'informations de chargement et des fichiers de portoir, peuvent également être transférés via le port USB du QIAsymphony SP à la clé USB.

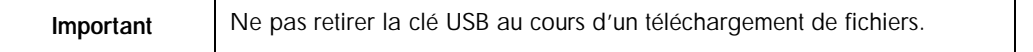

#### <span id="page-27-2"></span>3.2.4 Interface réseau

L'interface réseau permet de connecter le QIAsymphony SP/AS à un réseau via le câble réseau Ethernet CAT5.

#### <span id="page-27-3"></span>3.2.5 DEL d'état

Des diodes électro-luminescentes (DEL) situées à l'avant du QIAsymphony SP/AS sont allumées pendant la préparation des échantillons ou la configuration d'une analyse. Les DEL d'état clignotent lorsqu'un lot/cycle est terminé ou s'il se produit une erreur. Toucher l'écran pour arrêter le clignotement.

## <span id="page-28-0"></span>3.3 Mise sous tension du QIAsymphony SP/AS

#### <span id="page-28-1"></span>3.3.1 Pour commencer

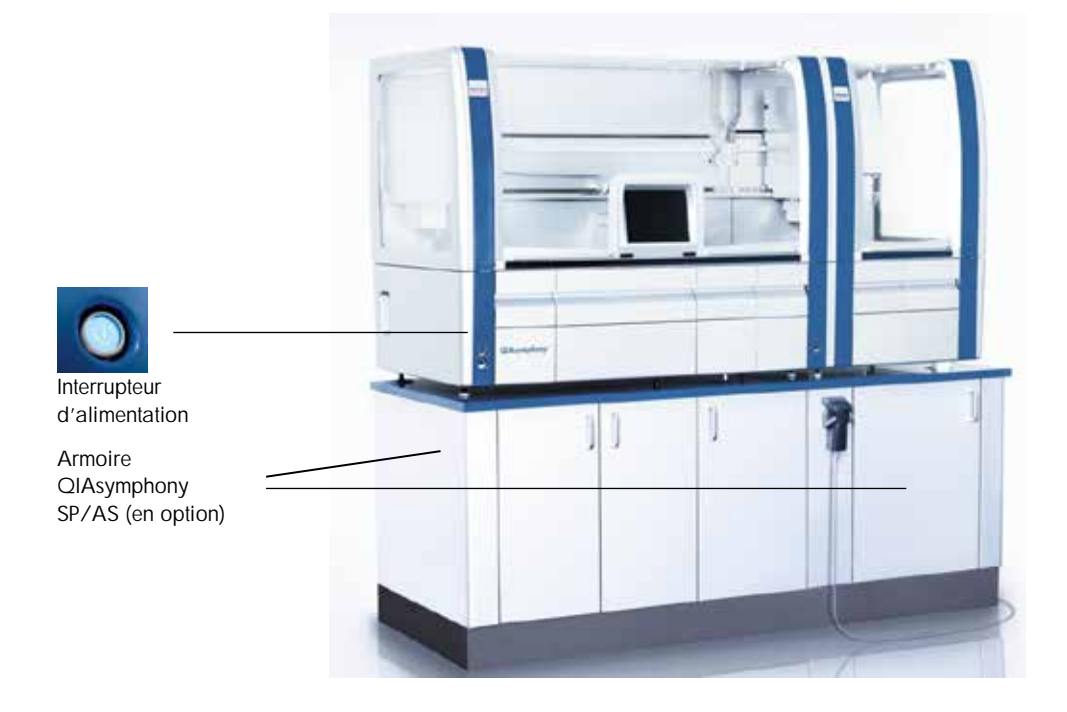

#### 3.3.1.1 Préparation du QIAsymphony SP/AS avant le démarrage

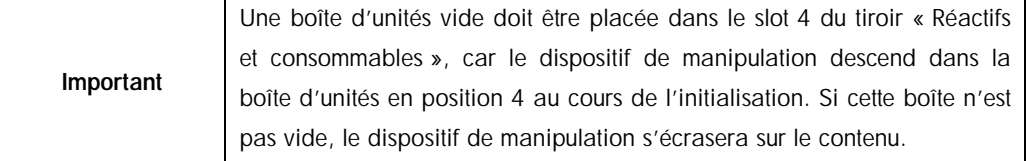

- 1. Vérifier que le conteneur de déchets liquides, le sac poubelle et les conteneurs de déchets sont vides.
- 2. S'assurer que tous les tiroirs et les deux capots sont fermés. Si un ou plusieurs capots sont ouverts au cours du démarrage de l'appareil, le test du système échouera.

Une fois le démarrage terminé avec succès, les appareils QIAsymphony SP/AS sont prêts à être utilisés. L'écran Préparation des échantillons s'affiche.

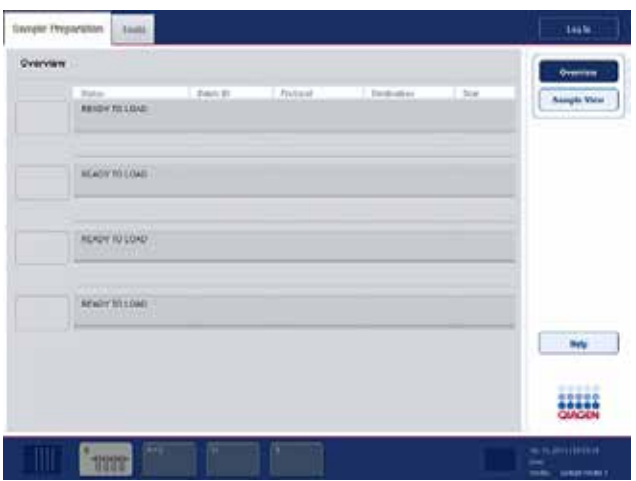

Noter que la saisie d'écran ci-dessus provient d'un appareil QIAsymphony SP (et non d'un appareil QIAsymphony SP/AS).

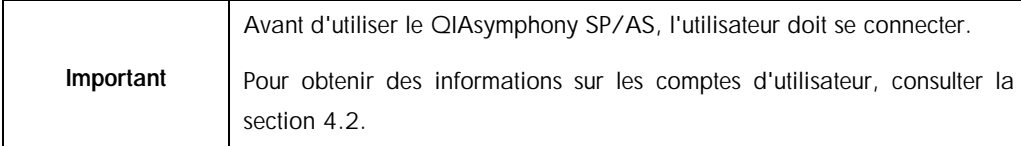

#### <span id="page-29-0"></span>3.3.2 Déconnexion

Après avoir appuyé sur le bouton Cycle, il vous est possible de vous déconnecter. Le cycle se poursuivra.

#### 3.3.2.1 Déconnexion active

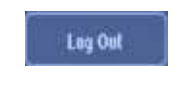

Pour se déconnecter, appuyer sur le bouton Déconnexion en haut de l'écran Préparation des échantillons ou Configuration d'analyse.

hn 14, 2011 (08/03:10) Profile Default Profile 1

Si vous êtes déconnecté, la barre d'état affiche uniquement la date et l'heure.

#### 3.3.2.2 Déconnexion automatique

Après une période d'inactivité définie, l'utilisateur connecté est automatiquement déconnecté. Le paramètre par défaut pour cette période d'inactivité de l'utilisateur est de 15 minutes. Demander à l'utilisateur « Supervisor » d'ajuster la période de temps en fonction de vos besoins ou, si nécessaire, de l'inactiver.

#### <span id="page-30-0"></span>3.3.3 Mise hors tension du QIAsymphony SP/AS

Pour mettre les appareils QIAsymphony SP/AS hors tension, appuyer sur l'interrupteur d'alimentation situé à l'avant du QIAsymphony SP, dans le coin inférieur gauche. Nous recommandons de mettre les appareils hors tension après chaque utilisation.

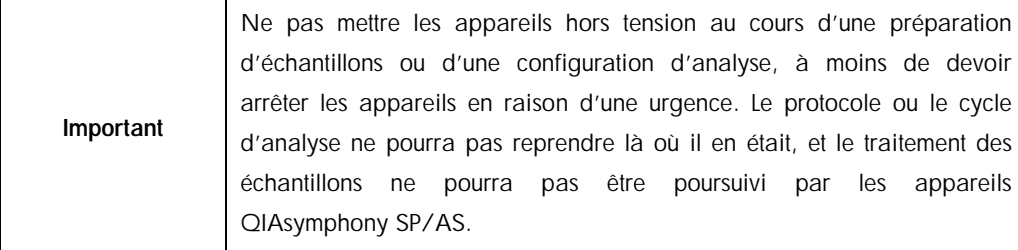

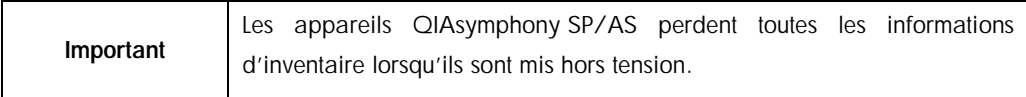

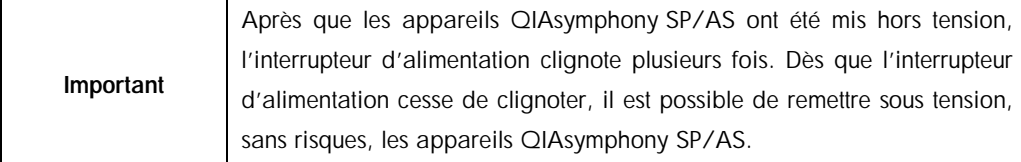

## <span id="page-31-0"></span>4 Paramètres utilisateur

## <span id="page-31-1"></span>4.1 Paramètres de configuration

Important L'utilisateur « Supervisor » peut configurer les paramètres du système.

Pour plus d'informations, se reporter à la section 6, « Configuration », du manuel *QIAsymphony SP/AS User Manual — General Description*.

## <span id="page-31-2"></span>4.2 Comptes d'utilisateur

Le QIAsymphony SP/AS reconnait 2 rôles d'utilisateur différents :

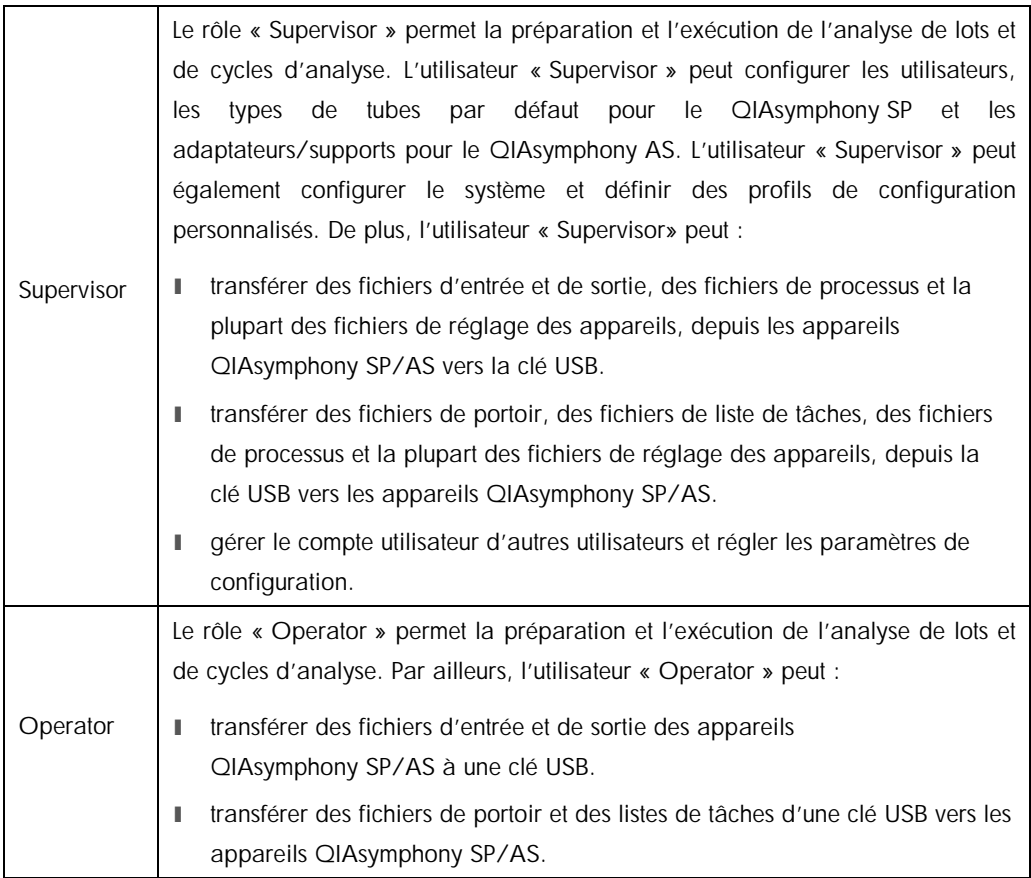

Avant de faire fonctionner le QIAsymphony SP/AS, il faut définir les comptes d'utilisateur.

Si aucun utilisateur n'est connecté, tous les tiroirs sont verrouillés.

#### <span id="page-32-0"></span>4.2.1 Création de nouveaux utilisateurs

Le « Supervisor » doit utiliser le mot de passe par défaut suivant lors de sa première connexion : iue2ad.

Pour créer de nouveaux utilisateurs ou pour réinitialiser des mots de passe d'utilisateur, suivre les étapes indiquées ci-dessous.

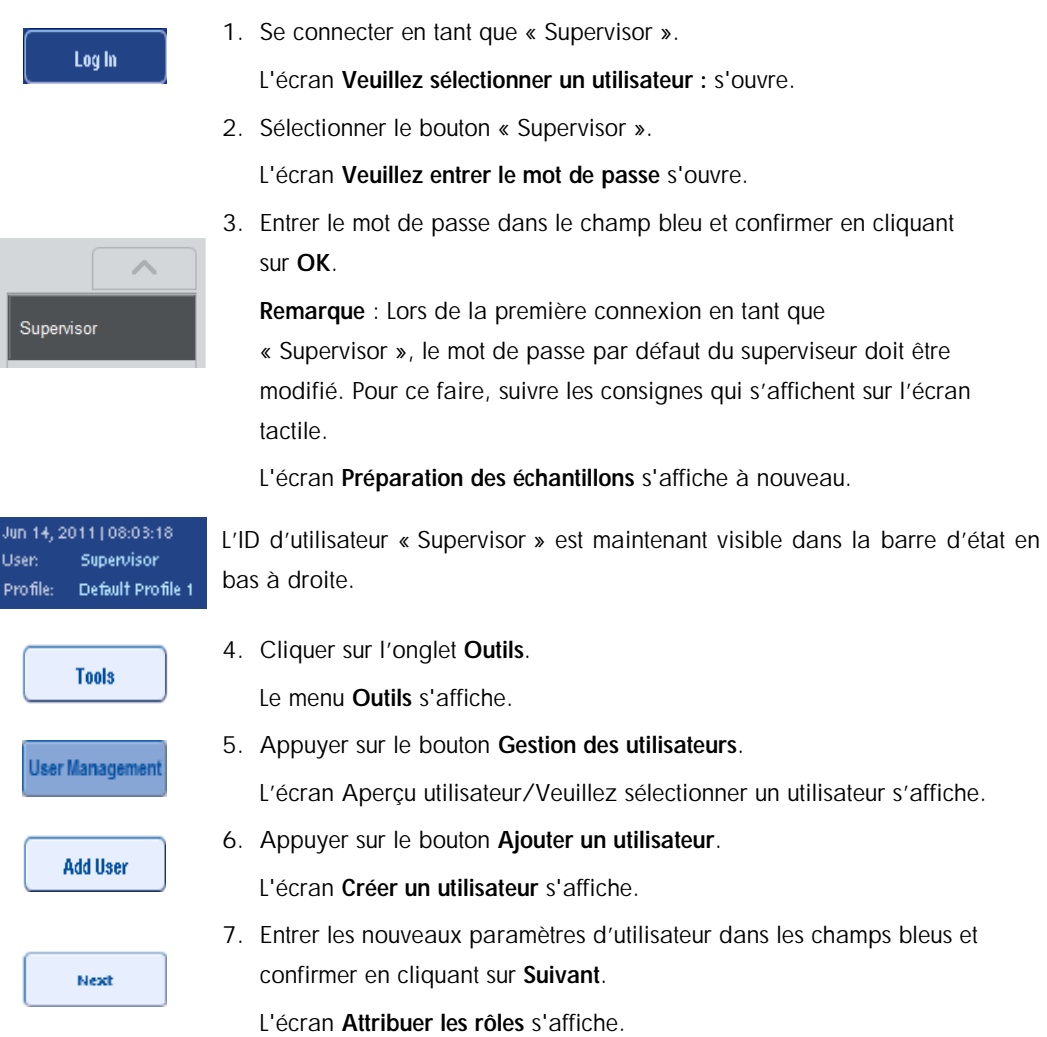

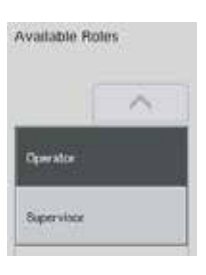

8. Sélectionner le rôle du compte utilisateur à créer. Le rôle sélectionné sera mis en surbrillance.

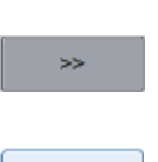

Finish

9. Appuyer sur le bouton flèche pour attribuer le rôle sélectionné au compte utilisateur nouvellement créé.

Le nouvel utilisateur sera ajouté au champ Rôles de l'utilisateur.

10.Cliquer sur Terminer. Les informations de connexion du compte utilisateur nouvellement créé sont enregistrées.

#### <span id="page-33-0"></span>4.2.2 Activation/désactivation de comptes utilisateur

Il est impossible de supprimer un compte utilisateur. L'utilisateur ayant l'ID « Supervisor » doit désactiver le compte utilisateur de manière à ce qu'il ne s'affiche plus dans la liste Utilisateurs activés.

Pour activer/désactiver un compte utilisateur, suivre les étapes ci-dessous.

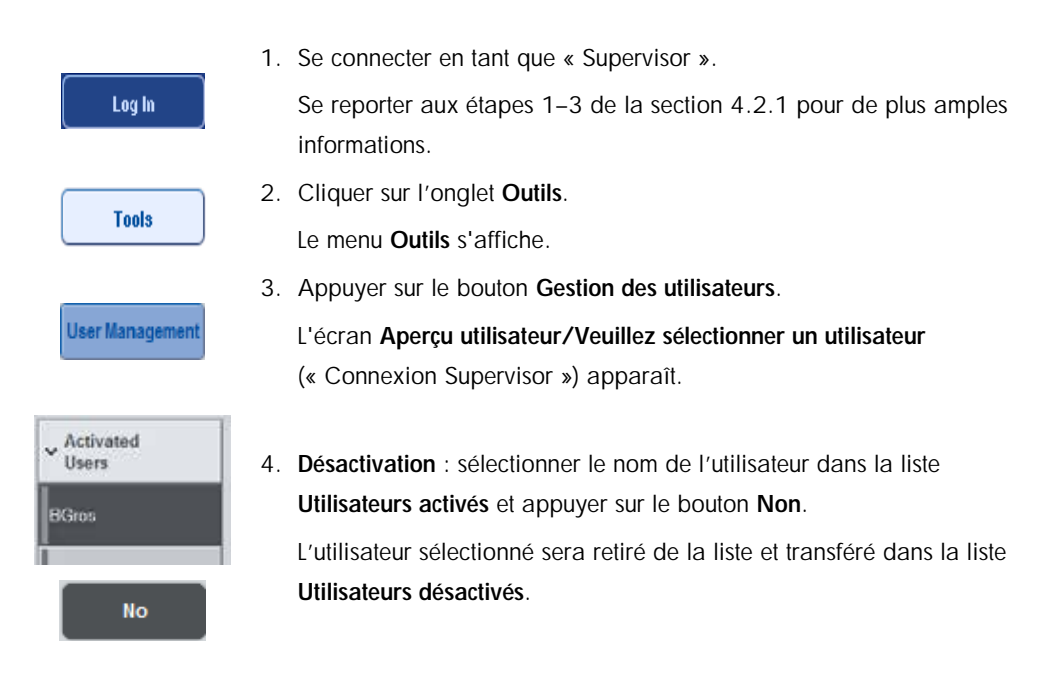

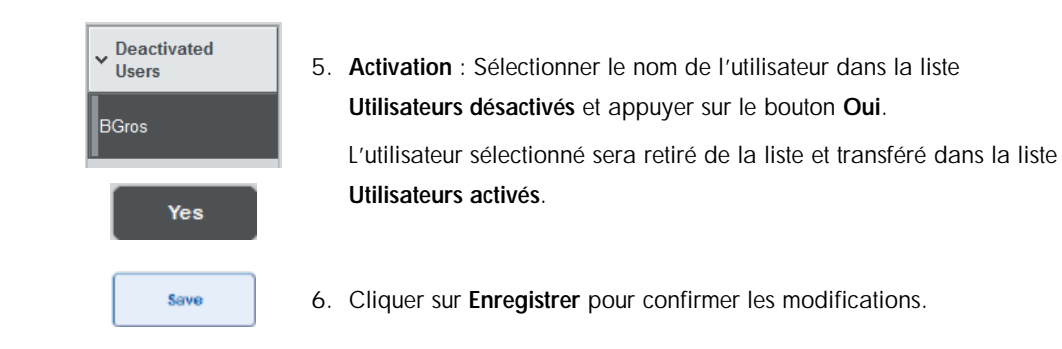

#### <span id="page-34-0"></span>4.2.3 Changement du mot de passe à la demande du système

Le logiciel de l'appareil peut inviter l'utilisateur à entrer un nouveau mot de passe. Ce cas peut se produire lors de la première connexion après que le « Supervisor » a réinitialisé le mot de passe de l'utilisateur, ou si le mot de passe de l'utilisateur a expiré.

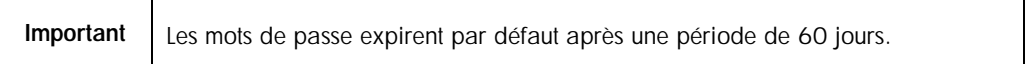

Ce paramètre peut être modifié par l'utilisateur « Supervisor » dans le menu Configuration, onglet Système 1. Il est également possible de désactiver le paramètre d'expiration de mot de passe.

Si son mot de passe a expiré, l'utilisateur sera invité à saisir un nouveau mot de passe après la connexion.

Pour modifier un mot de passe, suivre les étapes indiquées ci-dessous.

New Password:

1. Appuyer sur le champ de texte Nouveau mot de passe. L'écran Clavier apparaît.

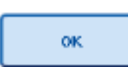

2. Entrer un nouveau mot de passe et appuyer sur OK.

L'écran Connexion/Veuillez saisir votre nouveau mot de passe s'affiche à nouveau.

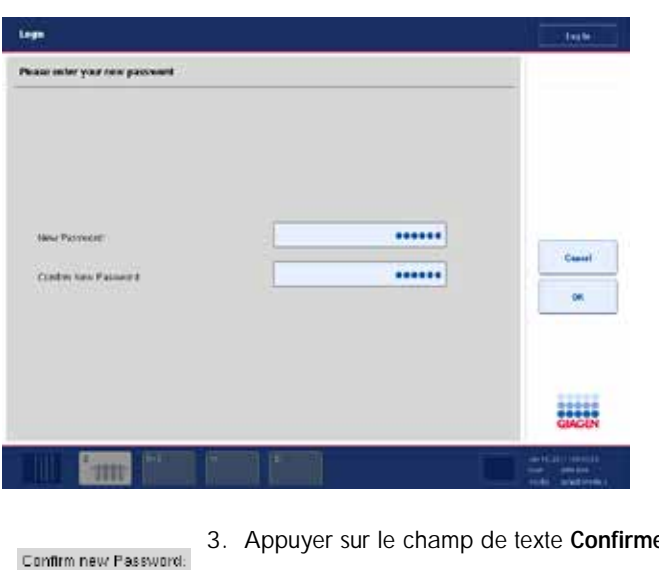

er le nouveau mot de passe. L'écran Clavier apparaît à nouveau.

4. Entrer une nouvelle fois le nouveau mot de passe pour le confirmer.

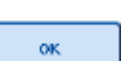

5. Appuyer sur OK.

L'écran Connexion/Veuillez saisir votre nouveau mot de passe s'affiche à nouveau.

<span id="page-35-0"></span>4.2.4 Changement du mot de passe à la demande de l'utilisateur

Il est également possible de modifier son mot de passe indépendamment du délai d'expiration de celui-ci.

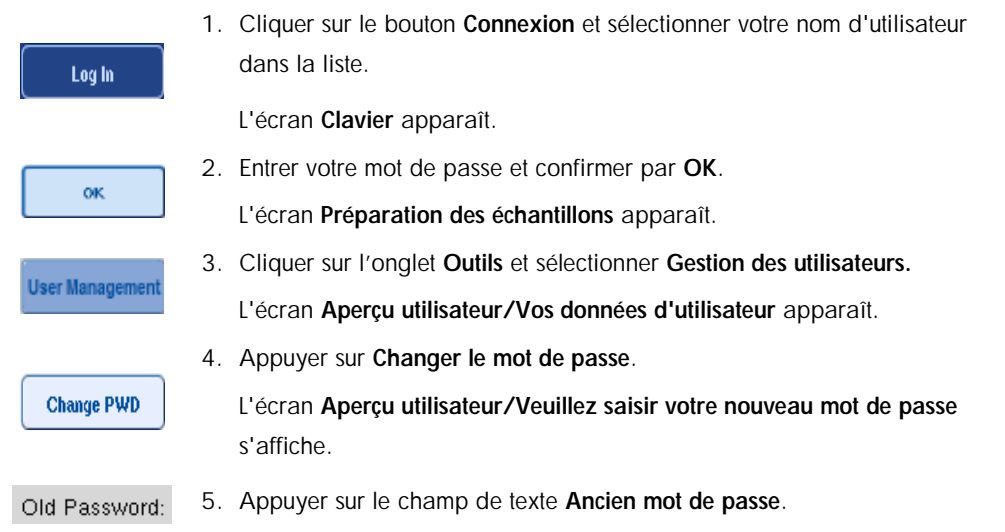
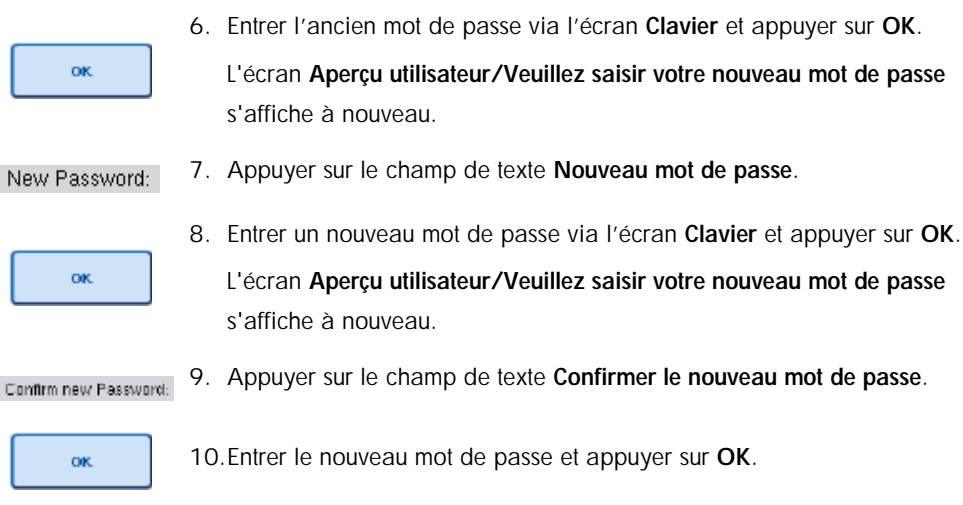

Le nouveau mot de passe est maintenant activé.

# 4.3 Installation du pack de langue

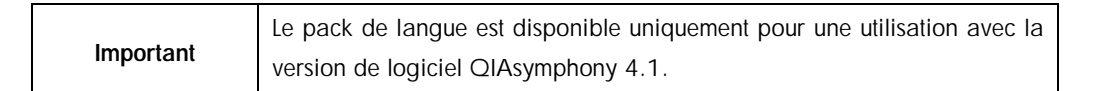

Seul le rôle « Supervisor » est en mesure de télécharger le pack de langue fourni par QIAGEN. Le pack de langue peut être installé sur le QIAsymphony SP/AS à l'aide de la clé USB ou du QIAGEN Management Console (QMC).

4.3.1 Configuration de la clé USB et transfert des fichiers de langue depuis celle-ci

Ajouter le dossier /data/translation à la clé USB et copier le fichier de pack de langue \*.tar.gz (par exemple, QIAsymphony\_SingleLanguagePackage\_English-4.1.0.25\_Release.tar.gz) dans le dossier.

- 1. Introduire la clé USB contenant le pack de langue dans le port USB de l'appareil.
- 2. Se connecter sous le rôle « Supervisor ».
- 3. Cliquer sur Outils.
- 4. Cliquer sur Transfert de fichier.
- 5. Cliquer sur l'onglet Fichiers de configuration des appareils.

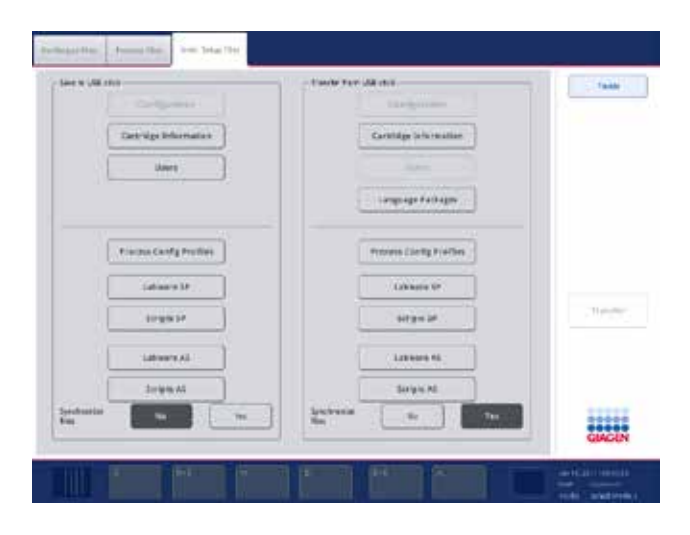

- 6. Cliquer sur Packs de langue.
- 7. Cliquer sur Transférer.

Important La sélection de Packs de langue ne permet pas d'activer l'option Synchroniser les fichiers (Non représente la sélection par défaut).

## 4.3.2 Transfert des fichiers au moyen du QMC

Le fichier « Traduction » a été ajouté dans la version de logiciel QIAsymphony 4.1. Chaque fichier « Traduction » représente un pack de langue dédié à une seule langue.

Les fichiers « Traduction » peuvent être transférés par un utilisateur ayant le rôle de « Supervisor » au QIAsymphony SP/AS au moyen de l'outil de transfert de fichiers du QIAsymphony Management Console (QMC), version 4.1, et sont visibles dans les sélections respectives. Le(s) fichier(s) « Traduction » doivent être archivé(s) dans le dossier root\data\translation.

#### 4.3.3 Changement de la langue du QIAsymphony SP/AS

Une fois le téléchargement du pack de langue terminé, le « Supervisor » peut configurer la langue de l'interface utilisateur. La modification de la langue sera appliquée au redémarrage du système.

Pour changer de langue, procéder de la manière suivante :

- 1. Se connecter avec le rôle de « Supervisor ».
- 2. Cliquer sur l'onglet Outils.
- 3. Cliquer sur le bouton Configuration. Le menu Configuration apparaît.
- 4. Sélectionner l'onglet Heure/Langue.

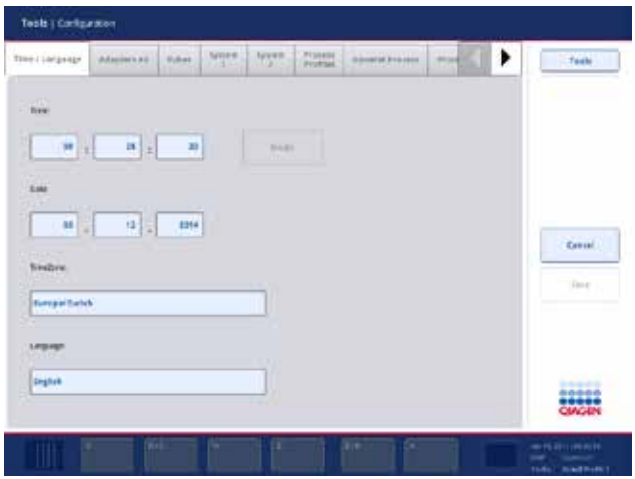

- 5. Sélectionner le champ Langue.
- 6. Sélectionner la langue disponible dans la liste Langue.
- 7. Cliquer sur le bouton Enregistrer + Redémarrer pour enregistrer les modifications.

Le QIAsymphony SP/AS redémarrera.

4.3.4 Changement de la langue dans le QIAsymphony Management Console (QMC)

Pour changer la langue du QMC, suivre les étapes ci-dessous.

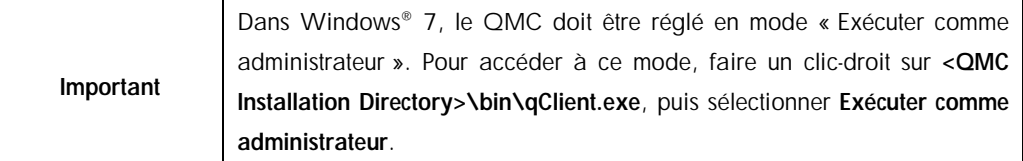

1. Sélectionner Outils.

- 2. Sélectionner Options. La boîte de dialogue Options s'affiche.
- 3. Sélectionner l'onglet Général. Les paramètres correspondants apparaissent.

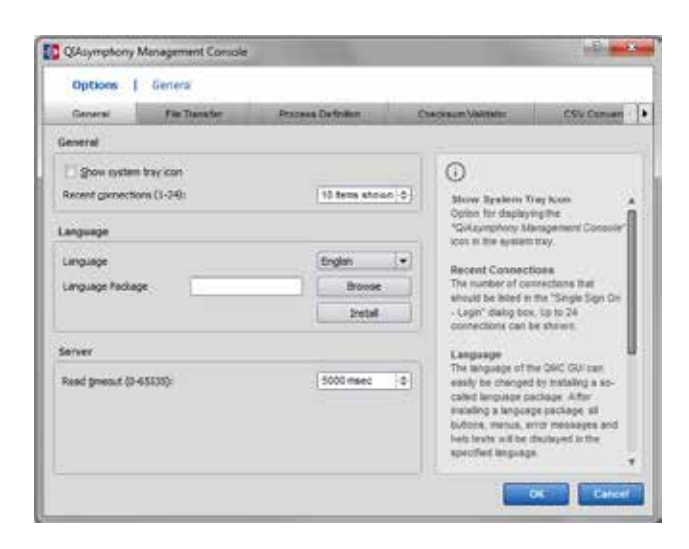

- 4. Cliquer sur Parcourir.
- 5. Naviguer jusqu'à l'emplacement du pack de langue téléchargé.
- 6. Sélectionner le fichier de pack de langue compressé.
- 7. Cliquer sur Ouvrir.
- 8. Cliquer sur Installer.
- 9. Sélectionner la langue.
- 10.Cliquer sur OK.
- 11. Fermer (Fichier aQuitter) et redémarrer le QMC.

# 5 Interface utilisateur du QIAsymphony SP/AS

# 5.1 Présentation de l'écran du QIAsymphony SP/AS

Cette section donne une rapide introduction à l'interface utilisateur des menus du logiciel du QIAsymphony SP/AS. Des tableaux distincts présentent la description des onglets, outils et boutons.

Pour plus d'informations, voir la section [16.](#page-211-0)

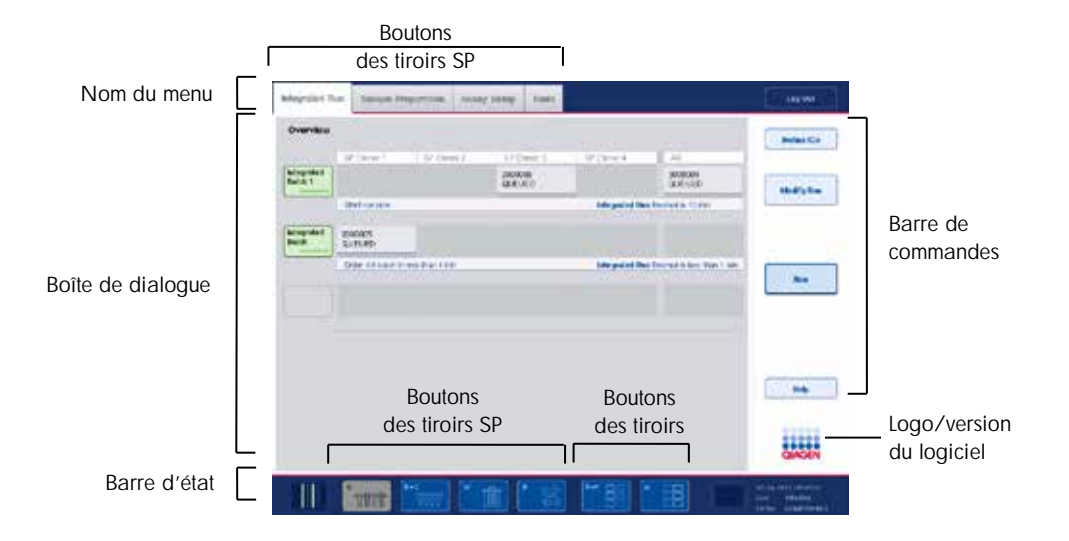

# 5.1.1 Barre d'état

# 5.1.1.1 Icône d'état de lot

L'icône d'état de lot fournit à l'utilisateur des informations sur chaque lot d'échantillons.

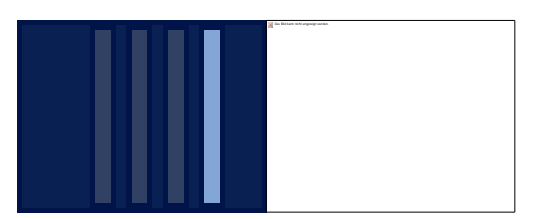

La couleur de chaque porte-tubes indique l'état du lot associé.

La manière dont s'affiche l'icône d'état de lot varie selon que les échantillons sont chargés dans un tube ou sur une plaque dans le QIAsymphony SP.

### 5.1.1.2 Boutons de tiroirs

Si le module QIAsymphony AS est installé, un bouton correspondant à chaque tiroir QIAsymphony AS apparaît dans la barre d'état de l'interface utilisateur commune aux appareils SP/AS, à côté des boutons de tiroirs du QIAsymphony SP.

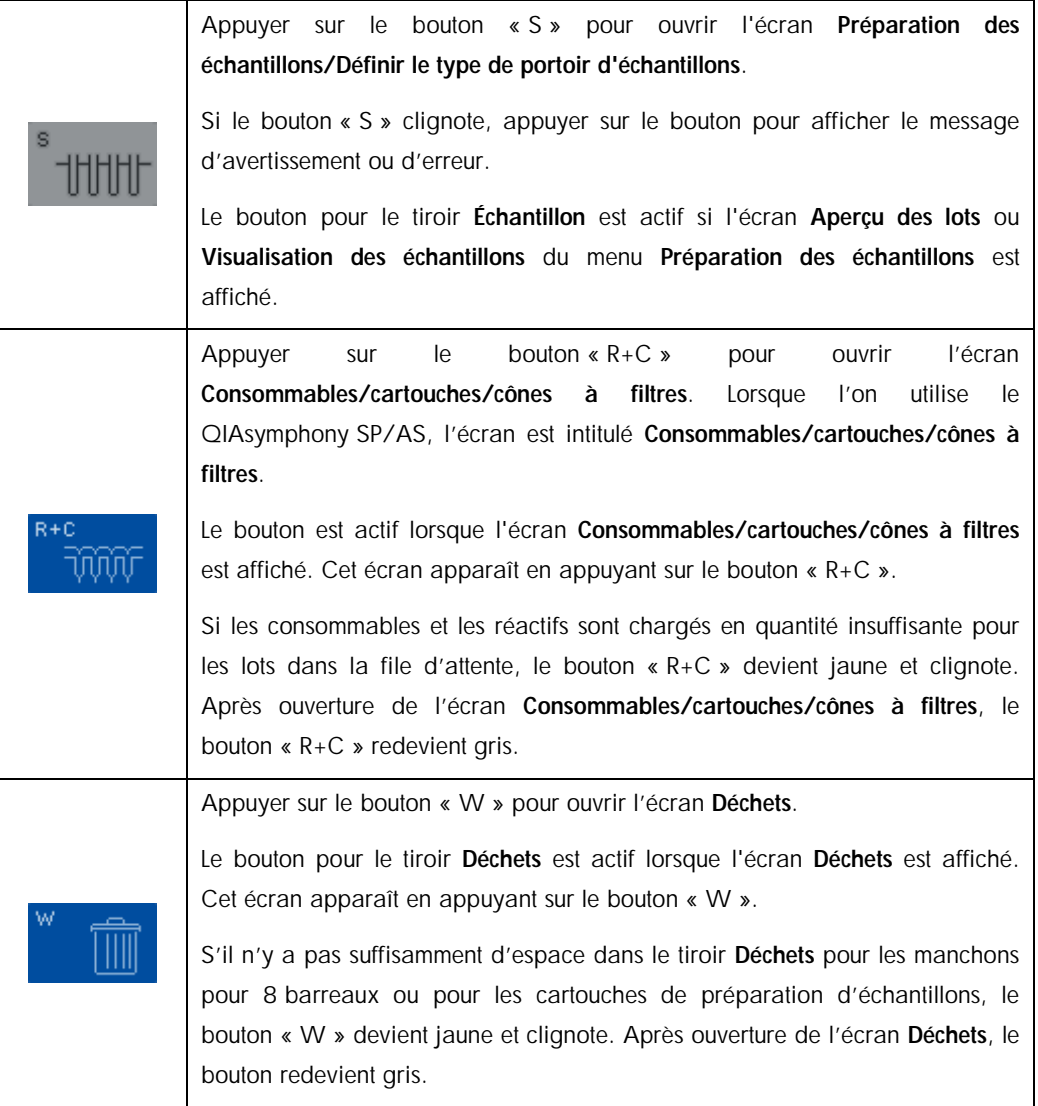

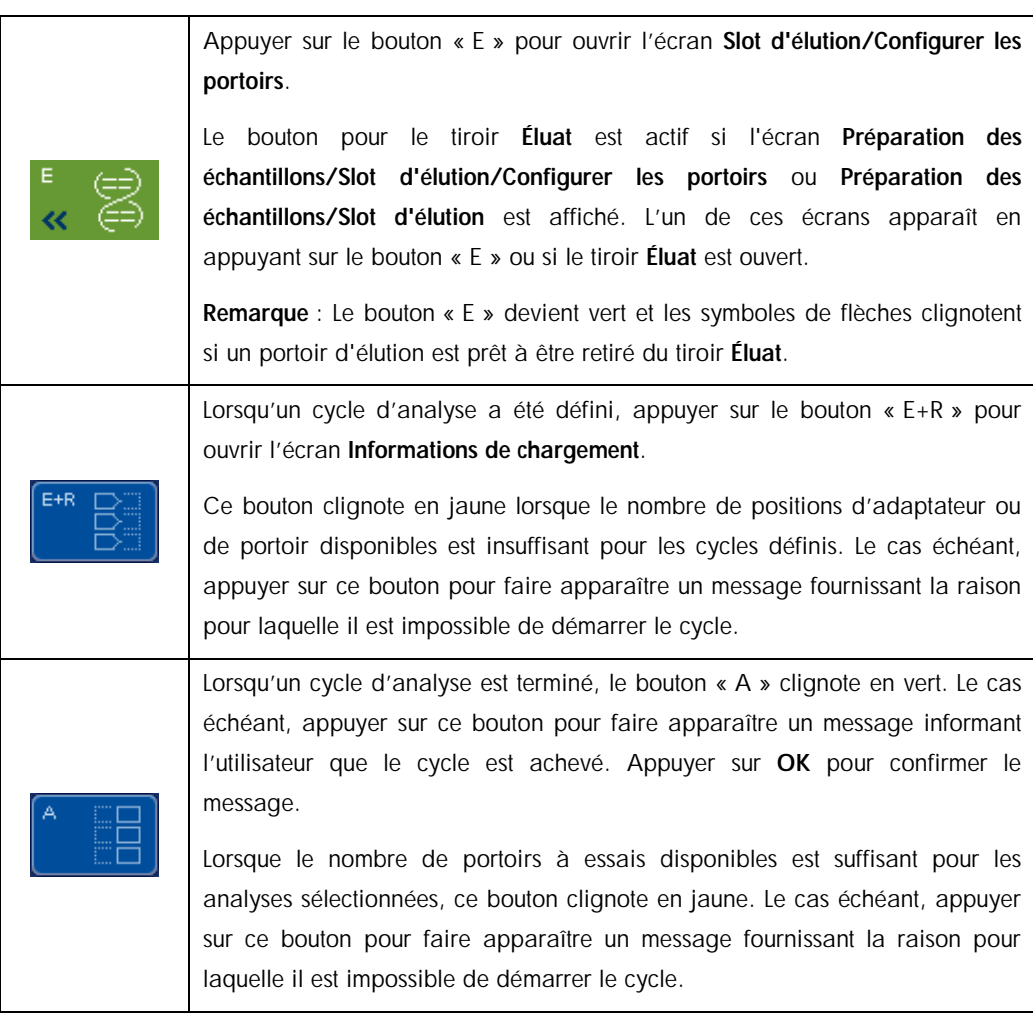

# 5.1.2 Menu des onglets

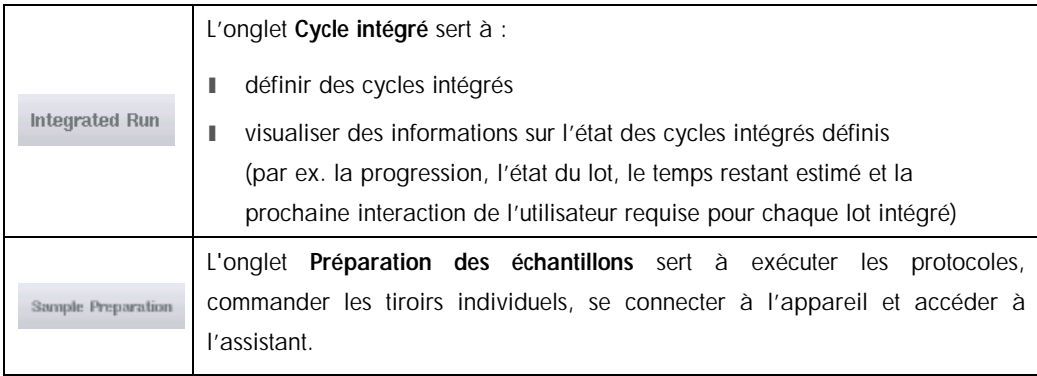

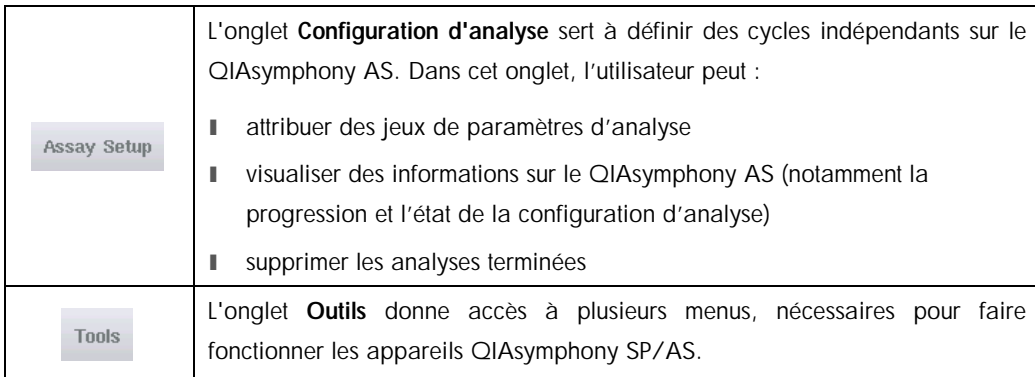

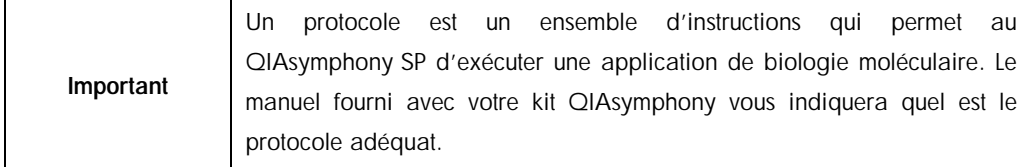

# 5.2 Symboles du logiciel

Au cours du fonctionnement des appareils QIAsymphony SP/AS, des messages peuvent apparaître qui fournissent à l'utilisateur des informations générales, l'informent qu'une intervention de l'opérateur est nécessaire ou fournissent des informations sur les avertissements et les erreurs. Chaque type de message contient un symbole pour une identification aisée par l'utilisateur.

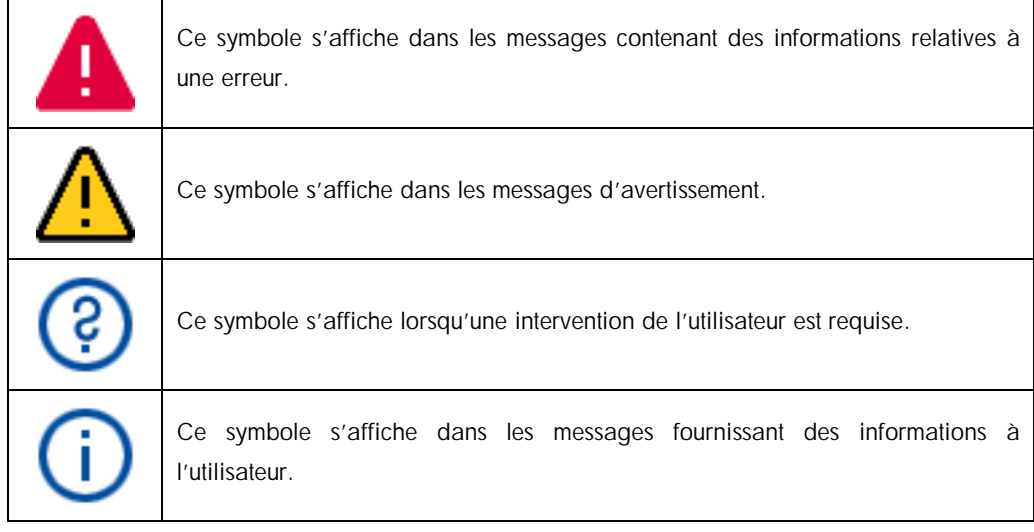

# 6 Manipulation des fichiers

Cette section décrit comment les utilisateurs ayant un ID « Operator » peuvent télécharger des fichiers.

Pour des informations détaillées sur la manipulation des fichiers, se reporter à la section 8, « Handling Files», du manuel *QIAsymphony SP/AS User Manual — General Description*.

# 6.1 Options de transfert

Lorsque vous êtes connecté en tant qu'« Operator », il vous est possible de transférer les types de fichiers suivants :

## *Des appareils QIAsymphony SP/AS à une clé USB (téléchargement)*

- **I** Fichiers journaux
- l Fichier de résultats SP
- Fichier de résultats AS
- **■** Fichiers de confirmation
- l Fichiers d'informations de chargement
- **Fichiers de thermocycleur**
- l Fichiers d'état d'appareil
- **■** Fichiers de portoir
- **I** Listes de tâches

#### *D'une clé USB aux appareils QIAsymphony SP/AS (chargement)*

- **■** Fichiers de portoir
- l Listes de tâches
- l Fichiers de données de concentration

#### *Synchronisation des types de fichiers entre QIAsymphony SP/AS et la clé USB*

- **■** Fichiers de portoir
- l Listes de tâches
- l Fichiers de données de concentration

Les fichiers peuvent être manipulés directement en utilisant une clé USB ou, en variante, en utilisant l'outil Transfert de fichier dans le logiciel QIAsymphony Management Console. Les fichiers de résultats, les fichiers de liste de tâches, les fichiers d'information de chargement, les fichiers de thermocycleur et les fichiers journaux peuvent également être manipulés à l'aide de l'outil Transfert automatique de fichiers.

Pour plus d'informations sur ces deux outils, se reporter au *QIAsymphony Management Console User Manual*. En cas d'utilisation de l'outil Transfert automatique de fichiers, l'utilisateur ayant l'ID « Supervisor » doit attribuer un mot de passe à l'utilisateur de la fonction Transfert de fichier. Voir le *QIAsymphony Management Console User Manual* pour plus d'informations sur la procédure à suivre.

Pour des informations détaillées sur les types de fichiers du QIAsymphony SP/AS, se reporter à la section 8.1 du manuel *QIAsymphony SP/AS User Manual — General Description*.

# 6.2 Transfert de données via la clé USB

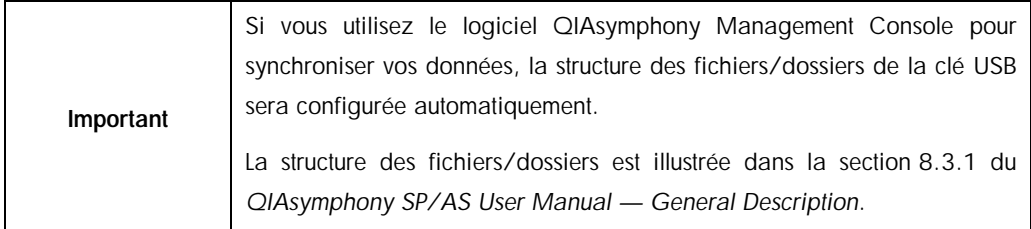

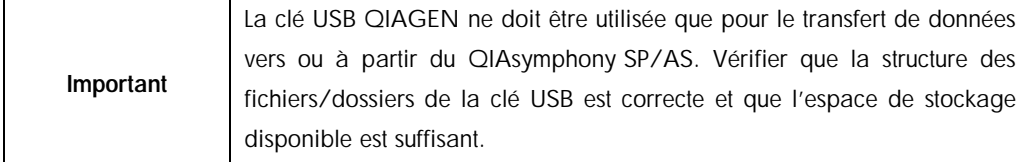

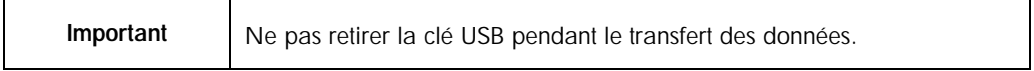

# 6.3 Transfert de fichiers à partir des appareils QIAsymphony vers la clé USB

Pour stocker les données générées par les appareils QIAsymphony SP/AS, il est possible de transférer des fichiers vers la clé USB si le logiciel QIAsymphony Management Console n'est pas disponible.

Si les appareils QIAsymphony SP/AS ne sont pas connectés au réseau, cette fonction peut aussi être utilisée pour alimenter l'outil d'édition Définition du processus du QIAsymphony Management Console en données requises pour créer de nouveaux jeux de contrôles et de paramètres d'analyse.

Si le logiciel QIAsymphony Management Console est utilisé, se reporter au *QIAsymphony Management Console User Manual* pour plus d'informations.

Pour transférer des fichiers à partir des appareils QIAsymphony SP/AS vers la clé USB, suivre les étapes ci-dessous.

- 1. Se connecter aux appareils QIAsymphony SP/AS.
- 2. Insérer la clé USB dans l'un des ports USB situés à l'avant du QIAsymphony SP.
- 3. Appuyer sur Transfert de fichier dans l'écran Outils. L'onglet Fichiers d'entrée/sortie du menu Transfert de fichier s'ouvre.

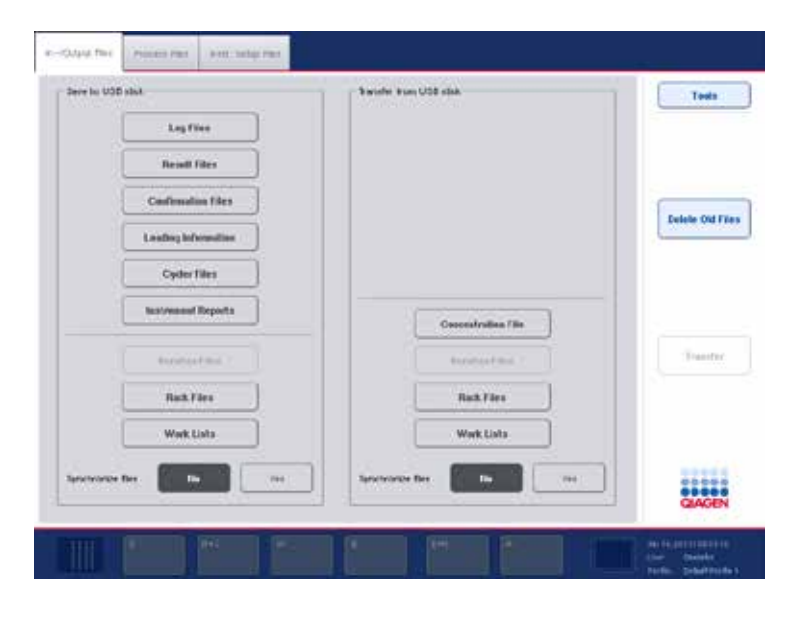

4. Sélectionner l'un des onglets de transfert de fichiers (Fichiers d'entrée/sortie, Fichiers de processus, Fichiers de configuration des appareils).

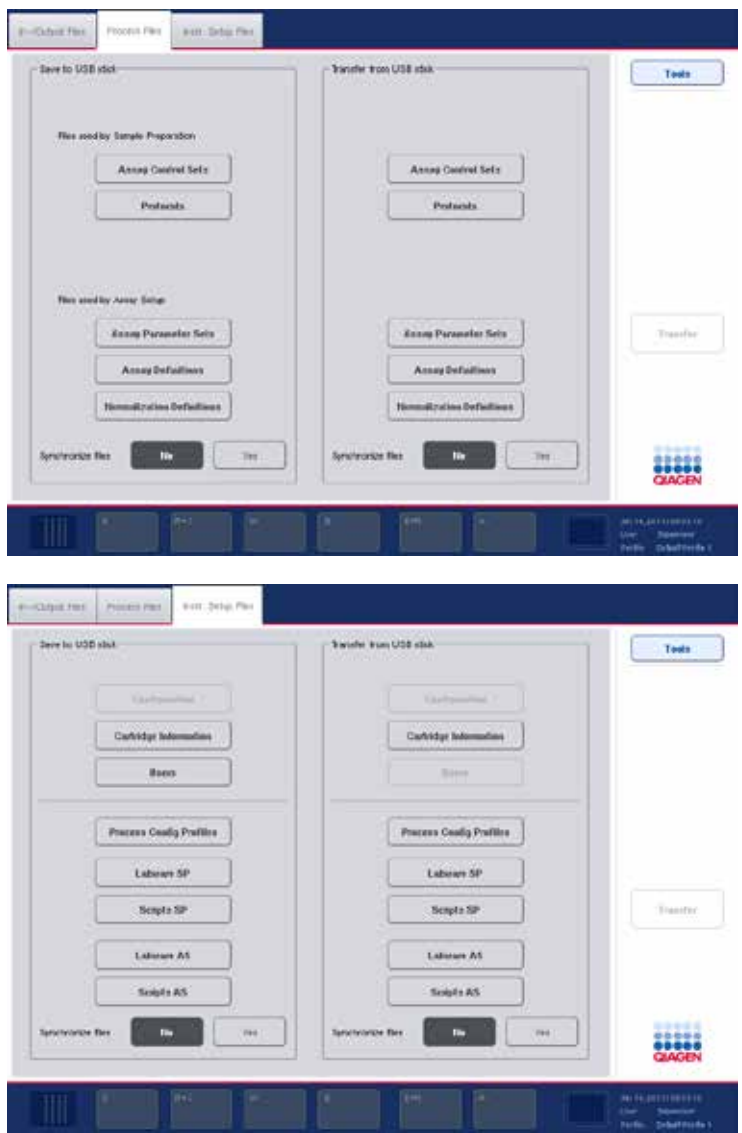

- 5. Sélectionner le(s) type(s) de fichiers à télécharger sur la clé USB en appuyant sur le bouton approprié dans la boîte de dialogue Enregistrer sur la clé USB.
- 6. Appuyer sur le bouton Transférer dans la barre de commande de l'écran pour transférer les fichiers sélectionnés vers la clé USB.

Un message apparaît, vous informant que les fichiers seront transférés des appareils QIAsymphony SP/AS vers la clé USB.

7. Appuyer sur Oui pour confirmer que les fichiers doivent bien être transférés.

Pendant le transfert de données, un message d'information s'affiche.

Une fois le transfert de données réussi, un message apparaît, confirmant le transfert de données.

8. Retirer la clé USB.

# 6.4 Transfert de fichiers à partir de la clé USB

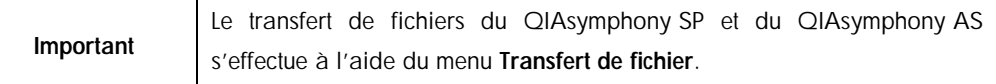

Vous pouvez transférer des fichiers depuis la QIAsymphony Management Console vers les appareils QIAsymphony SP/AS. En variante, si vous n'êtes pas connecté au réseau, vous pouvez transférer des fichiers en utilisant la clé USB.

Pour transférer des fichiers de la clé USB vers les appareils QIAsymphony SP/AS, suivre les étapes suivantes.

- 1. Copier les fichiers à télécharger vers le répertoire correspondant sur la clé USB.
- 2. Se connecter aux appareils QIAsymphony SP/AS.
- 3. Insérer la clé USB dans l'un des ports USB situés à l'avant du QIAsymphony SP.
- 4. Appuyer sur Transfert de fichier dans l'écran Outils pour entrer dans l'onglet Fichiers d'entrée/sortie.
- 5. Sélectionner l'un des onglets de transfert de fichiers (Fichiers d'entrée/sortie, Fichiers de processus, Fichiers de configuration des appareils).
- 6. Sélectionner le(s) type(s) de fichier à télécharger vers les appareils QIAsymphony SP/AS en appuyant sur le(s) bouton(s) approprié(s) dans la boîte de dialoque Transfert à partir de la clé USB.

Dès que le premier type de fichier a été sélectionné, le bouton Transférer devient actif.

7. Appuyer sur le bouton Transférer pour transférer tous les types de fichiers de la clé USB vers les appareils QIAsymphony SP/AS.

Un message apparaît, vous informant que les fichiers seront transférés de la clé USB vers les appareils QIAsymphony SP/AS.

8. Appuyer sur Oui pour confirmer que les fichiers doivent bien être transférés.

Pendant le transfert de données, un message d'information s'affiche.

Une fois le transfert de données réussi, un message apparaît, confirmant le transfert de données.

9. Retirer la clé USB.

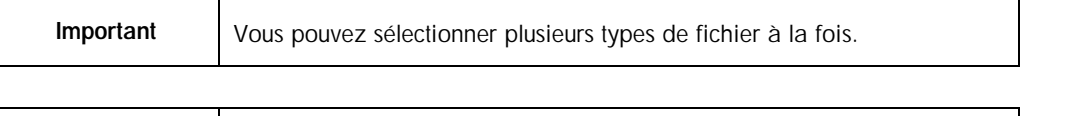

# 6.5 Synchronisation de fichiers

Les fichiers stockés sur les appareils QIAsymphony SP/AS peuvent être synchronisés avec les fichiers présents sur la clé USB.

Important | Assurez-vous que le champ Synchroniser les fichiers est réglé sur Non.

- Si le fichier existe déjà sur les QIAsymphony SP/AS, il sera écrasé.
- l Les fichiers existant sur les appareils QIAsymphony SP/AS, mais non présents sur la clé USB, sont supprimés des appareils QIAsymphony SP/AS.
- l Après synchronisation, le contenu des fichiers de même type qui sont stockés sur les appareils QIAsymphony SP/AS et la clé USB est identique.

## 6.5.1 Synchronisation des fichiers des appareils avec ceux de la clé USB

Pour synchroniser les fichiers des appareils QIAsymphony SP/AS avec ceux de la clé USB, suivre les étapes ci-dessous.

1. Se connecter aux appareils QIAsymphony SP/AS.

Préparer la clé USB avec les fichiers à synchroniser. Stocker les fichiers à télécharger vers les appareils QIAsymphony SP/AS dans leurs dossiers correspondants sur la clé USB (par exemple, un fichier de portoir nouvellement défini dans le dossier /data/Worklists/).

- 2. Insérer la clé USB dans l'un des ports USB situés à l'avant du QIAsymphony SP.
- 3. Appuyer sur Transfert de fichier dans l'écran Outils pour entrer dans le menu Fichiers d'entrée/sortie.
- 4. Sélectionner l'un des onglets de transfert de fichiers (Fichiers d'entrée/sortie, Fichiers de processus, Fichiers de configuration des appareils).

Par exemple, pour synchroniser des listes de tâches, sélectionner l'onglet Fichiers d'entrée/sortie.

- 5. Sélectionner le(s) type(s) de fichiers sur les appareils QIAsymphony SP/AS à synchroniser avec les fichiers sur la clé USB en appuyant sur le(s) bouton(s) approprié(s) dans la boîte de dialogue Transfert à partir de la clé USB.
- 6. Régler l'option Synchroniser les fichiers sur Oui en appuyant sur le bouton correspondant.

7. Appuyer sur le bouton Transférer dans la barre de commande de l'écran pour synchroniser le(s) type(s) de fichiers sélectionné(s).

Un message apparaît, signalant que les fichiers seront synchronisés. Vérifier que les informations sont correctes.

8. Pour poursuivre la synchronisation, appuyer sur Oui.

Une fois la synchronisation réussie, un message apparaît, confirmant la synchronisation.

9. Appuyer sur OK pour continuer.

10.Retirer la clé USB.

6.5.2 Synchronisation des fichiers sur la clé USB avec ceux présents sur les appareils

Les fichiers présents sur la clé USB peuvent être synchronisés avec ceux enregistrés sur les QIAsymphony SP/AS.

Cela signifie que les fichiers stockés sur les QIAsymphony SP/AS sont transférés vers la clé USB.

- l Si le fichier existe déjà sur la clé USB, il sera écrasé par le fichier provenant des appareils QIAsymphony SP/AS.
- Les fichiers existant sur la clé USB, mais non présents sur les appareils QIAsymphony SP/AS, sont supprimés de la clé USB.

Pour synchroniser des fichiers d'une clé USB avec ceux stockés sur les QIAsymphony SP/AS, suivre les étapes suivantes.

- 1. Se connecter à l'appareil avec l'ID d'utilisateur « Supervisor ».
- 2. Préparer la clé USB pour la synchronisation. Insérer la clé USB dans l'un des ports USB situés à l'avant du QIAsymphony SP.
- 3. Appuyer sur Transfert de fichier dans l'écran Outils pour entrer dans le menu Fichiers d'entrée/sortie.
- 4. Sélectionner l'un des onglets de transfert de fichiers (Fichiers d'entrée/sortie, Fichiers de processus, Fichiers de configuration des appareils).
- 5. Sélectionner le(s) type(s) de fichiers à synchroniser en appuyant sur le(s) bouton(s) approprié(s) dans la boîte de dialogue Enregistrer sur la clé USB.
- 6. Régler l'option Synchroniser les fichiers sur Oui en appuyant sur le bouton correspondant.
- 7. Appuyer sur le bouton Transférer dans la barre de commande de l'écran pour synchroniser les fichiers sélectionnés.

Un message apparaît, signalant que les fichiers seront synchronisés. Vérifier que les informations sont correctes.

8. Pour poursuivre la synchronisation, appuyer sur Oui.

Une fois la synchronisation réussie, un message apparaît, confirmant la synchronisation.

9. Retirer la clé USB.

# 6.6 Suppression de fichiers

Différents outils peuvent être employés pour supprimer des fichiers des appareils QIAsymphony SP/AS. Nous recommandons d'utiliser l'outil Transfert de fichier du QIAsymphony Management Console.

Si les appareils QIAsymphony SP/AS ne sont pas connectés au réseau, il existe une méthode pour supprimer tous les fichiers d'entrée et de sortie, à l'exception des fichiers journaux, et une méthode pour supprimer tous les autres fichiers.

Pour des informations détaillées sur la suppression des fichiers, se reporter à la section 8.5 du manuel *QIAsymphony SP/AS User Manual — General Description*.

# 7 Caractéristiques du QIAsymphony SP

Cette section décrit la manière d'utiliser l'appareil QIAsymphony SP, et comment charger et décharger la table de travail.

Le QIAsymphony SP réalise la purification entièrement automatisée d'acides nucléiques en utilisant une technologie à base de particules magnétiques. Les échantillons peuvent être traités par lots comprenant jusqu'à 24 échantillons. L'appareil commande des composants intégrés, notamment un poste de lyse, un système de pipetage à 4 canaux, une pince robotisée et une barrette de barreaux aimantés qui sont protégés par des manchons de barreaux. Ces barreaux peuvent collecter ou libérer des particules magnétiques contenues dans les puits d'une cartouche de préparation d'échantillons, selon que les barreaux aimantés sont insérés ou non dans les manchons de barreaux.

Le QIAsymphony SP est préinstallé avec divers protocoles et les jeux de contrôles d'analyse correspondants pour purifier de l'ARN, de l'ADN génomique et des acides nucléiques viraux et bactériens. L'utilisateur charge les réactifs (contenus dans des cartouches de réactifs préremplies et scellées) et les consommables dans le tiroir approprié, charge les échantillons et choisit un protocole à l'aide de l'écran tactile. Il démarre ensuite le protocole, qui fournit toutes les commandes nécessaires à la lyse et à la purification des échantillons. Un inventaire complètement automatisé (après la fermeture des tiroirs individuels ou avant le début du cycle) permet de s'assurer que le QIAsymphony SP est correctement configuré pour le protocole.

# 7.1 Principe du flux de travail

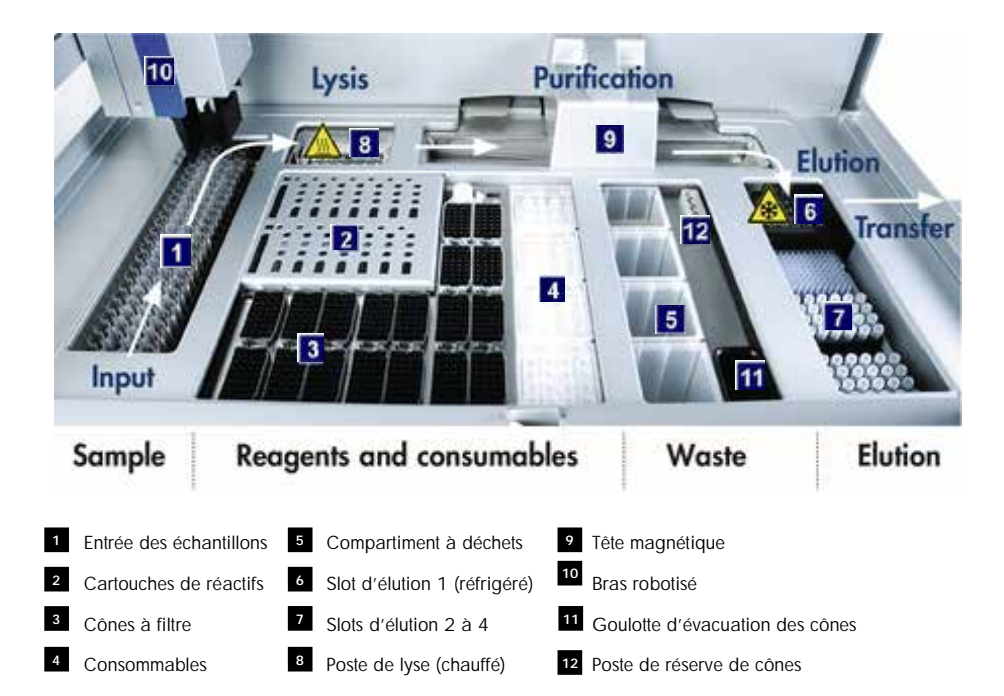

#### 7.1.1 Principe de base

La préparation des échantillons sur le QIAsymphony SP comprend habituellement 4 étapes principales : la lyse, la liaison, le lavage et l'élution.

- l Des échantillons sont soumis à une lyse dans le poste de lyse, qui peut être chauffé si cela est requis par le protocole.
- l Les acides nucléiques se lient à la surface des particules magnétiques et sont lavés pour éliminer les contaminants.
- l L'acide nucléique purifié est élué.

L'automate traite un échantillon contenant des particules magnétiques de la manière suivante :

- l Un barreau aimanté protégé par un manchon pénètre dans un puits contenant l'échantillon et attire les particules magnétiques.
- l Des cartouches de préparation d'échantillons sont positionnées sous le barreau aimanté muni de son manchon.
- **Le QIAsymphony SP utilise ensuite une tête magnétique contenant une barrette de** 24 barreaux aimantés pour pouvoir ensuite traiter 24 échantillons simultanément. Les étapes 1 et 2 sont répétées plusieurs fois au cours du traitement des échantillons.

# 7.2 Caractéristiques de l'appareil

# 7.2.1 Tête magnétique

La tête magnétique comprend une barrette de 24 barreaux aimantés pour le traitement de particules magnétiques, un convoyeur et des protections de tête magnétique.

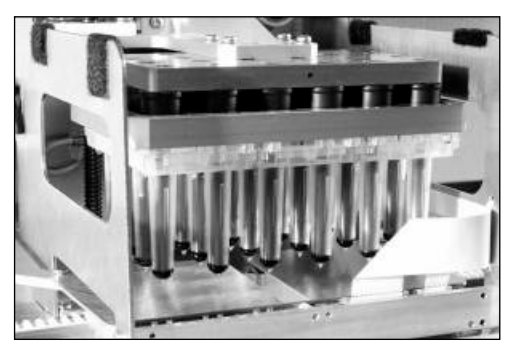

Tête magnétique du QIAsymphony SP.

La tête magnétique comprend un mécanisme d'entraînement de manchon de barreau pour le mélange des échantillons et un mécanisme d'entraînement de barreau aimanté pour la séparation et la remise en suspension des particules magnétiques. Le convoyeur déplace les cartouches de préparation d'échantillons de la position de départ à la position de traitement et, enfin, vers la position de sortie. Les protections de tête magnétique se déplacent sous la tête magnétique et permettent d'éviter de contaminer la table de travail ou les échantillons avec tout liquide à même de tomber des manchons de barreaux.

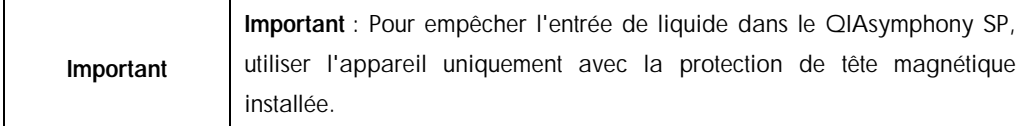

# 7.2.2 Poste de lyse

Le poste de lyse, consistant en un agitateur orbital chauffé, permet de lyser automatiquement jusqu'à 24 échantillons dans 1 lot. Après la lyse des échantillons, le poste de lyse est déplacé en hauteur de manière à permettre le transfert des échantillons pour la suite du traitement.

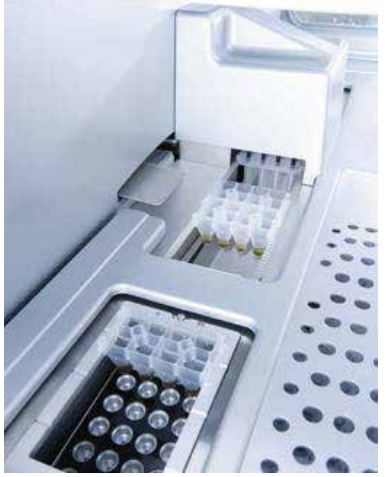

Poste de lyse du QIAsymphony SP.

# 7.2.3 Bras robotisé

Le bras robotisé offre un positionnement exact et précis de la pince robotisée et de la tête de pipetage. Le bras robotisé comprend également un capteur optique, un lecteur de codes-barres à 2D de type caméra et une lampe à UV.

### 7.2.3.1 Pince robotisée

La pince robotisée déplace les consommables (manchons pour 8 barreaux et cartouches de préparation d'échantillons) vers la position requise sur la table de travail lors de la préparation des échantillons.

# 7.2.3.2 Tête de pipetage

La tête de pipetage est montée sur le bras robotisé et se déplace dans les directions X, Y et Z, de manière à atteindre diverses positions sur la table de travail.

La tête de pipetage contient 4 canaux de pipetage munis de pompes-seringues de haute précision reliées aux adaptateurs de cône. Les adaptateurs de cône peuvent être fixés sur des cônes à filtre jetables. Les pompes-seringues peuvent fonctionner simultanément pour permettre l'aspiration et la distribution de petits volumes de liquide (20 à 1 500 µl, selon l'application et le liquide) par le biais des cônes à filtres jetables.

Chaque canal de pipetage peut effectuer deux types de détection de niveau de liquide : une détection du niveau de liquide basée sur la capacité (cLLD) et une détection du niveau de liquide basée sur la pression (pLLD). Les variations de capacité ou de pression entre le cône à filtre jetable et le liquide sont mesurées pour détecter le niveau de liquide.

#### 7.2.3.3 Protège-cônes

Chaque tête de pipetage est équipée de 4 protège-cônes. Au cours d'un cycle, les protège-cônes sont positionnés sous les cônes jetables pour capter la moindre goutte de liquide susceptible de tomber. Ce système permet de minimiser le risque de contamination croisée.

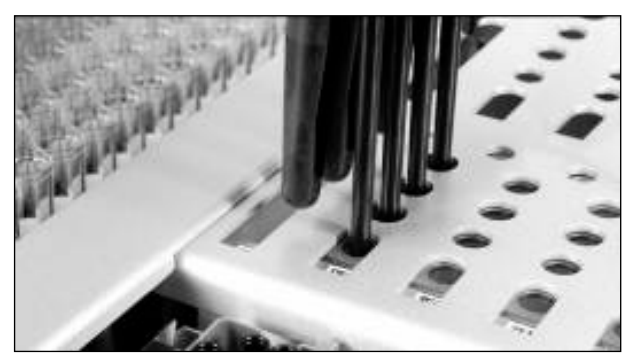

Les protège-cônes servent à empêcher une contamination croisée.

# 7.2.3.4 Capteur optique

Pendant l'inventaire, le capteur optique vérifie que les consommables sont correctement chargés dans les tiroirs et que la quantité des consommables chargés est suffisante pour le cycle.

# 7.2.3.5 Lampe à UV

Une lampe à UV est montée sur le bras robotisé. Elle sert à décontaminer la table de travail de l'appareil respectif. Voir la section [14.6](#page-206-0) pour plus d'informations sur le fonctionnement de la lampe à UV.

# 7.3 Lecteur de code-barres

### 7.3.1 Lecteur de code-barres pour les échantillons entrants

Le QIAsymphony SP est équipé d'un lecteur de code-barres pouvant lire les codes-barres sur les porte-tubes et les tubes d'échantillon. Il faut définir un type de tube pour chaque type d'élément d'insertion utilisé. Le type de tube est automatiquement attribué lors de la lecture du code-barres de l'élément d'insertion.

Les tubes primaires peuvent être étiquetés à l'aide de code-barres.

Le lecteur de code-barres intégré du tiroir « Échantillon » lit :

- $\blacksquare$  la position du code-barres des porte-tubes.
- les étiquettes de code-barres sur les tubes d'échantillon.

Chaque slot d'un porte-tubes présente un code-barres à l'arrière du slot. Si la position est libre, le code-barres à l'arrière du slot peut être lu par le lecteur de code-barres. Cela permet au QIAsymphony SP de détecter les positions du porte-tubes qui contiennent un tube et celles qui sont libres.

Si les tubes d'échantillons utilisés ne sont pas marqués par un code-barres, ou si les tubes contiennent un faible volume de liquide ou des liquides transparents, ils risquent de ne pas être détectés. Dans ce cas, utiliser une étiquette de code-barres vierge pour permettre la détection du tube d'échantillons. Pour plus d'informations, se reporter au *QIAsymphony SP/AS User Manual — General Description*.

La liste des ID d'échantillon lus peut être corrigée manuellement et attribuée en lots en fonction des informations existantes sur les échantillons ou suite à la saisie de l'utilisateur. Pour plus d'informations, se reporter au *QIAsymphony SP/AS User Manual — General Description*.

Quatre porte-tubes sont disponibles pour une utilisation avec des tubes d'échantillons. Dans certains protocoles, les échantillons peuvent également être traités avec des contrôles positifs ou négatifs. Un cinquième porte-tubes accueille des contrôles internes qui seront ajoutés aux échantillons.

### 7.3.2 Lecteur de code-barres 2D pour les réactifs et les consommables

Partie intégrante de l'inventaire du tiroir « Réactifs et consommables », le lecteur de code-barres à 2D de type caméra du QIAsymphony SP identifie les différents réactifs dans la cartouche de réactifs et vérifie également qu'une cartouche de réactifs correcte a bien été chargée. Le lecteur de code-barres 2D est fixé au bras robotisé.

#### 7.3.3 Types de code-barres

Le lecteur de code-barres portable et le lecteur de code-barres pour les Entrées d'échantillons peuvent lire les types de code-barres suivants :

- Code 39
- Code 128 et sous-types

#### l Codabar

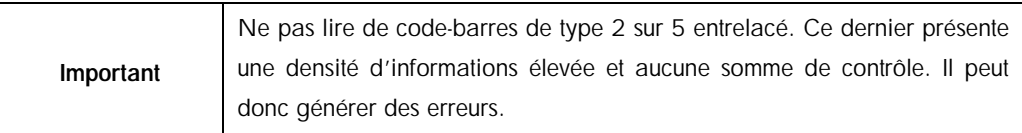

Pour des informations sur l'apposition d'étiquettes à code-barres 1D sur les tubes, se reporter à l'annexe A du *QIAsymphony SP/AS User Manual — General Description*.

## 7.3.4 Lecteur de code-barres portable

Le lecteur de code-barres portable peut être connecté par sa fiche USB à l'un des ports USB des appareils QIAsymphony SP/AS. En cas d'utilisation de l'armoire QIAsymphony Cabinet SP/AS, le lecteur de code-barres portable est livré avec un support magnétique. Le support magnétique peut être fixé uniquement aux parties métalliques de l'armoire.

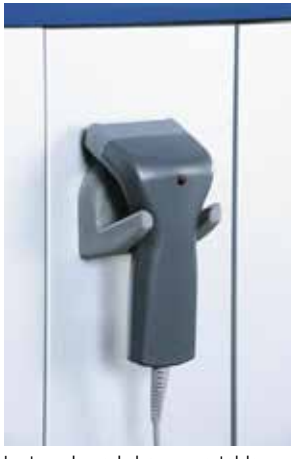

Lecteur de code-barres portable.

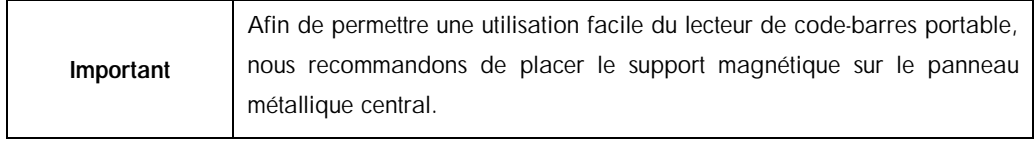

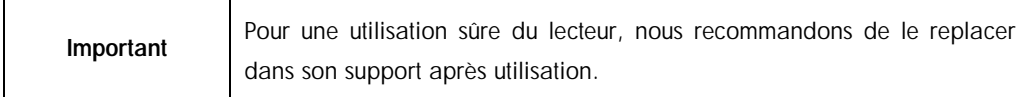

# 8 Chargement des tiroirs du QIAsymphony SP

Cette section décrit comment charger et décharger la table de travail et comment effectuer des inventaires dans le cadre du fonctionnement de l'appareil QIAsymphony SP.

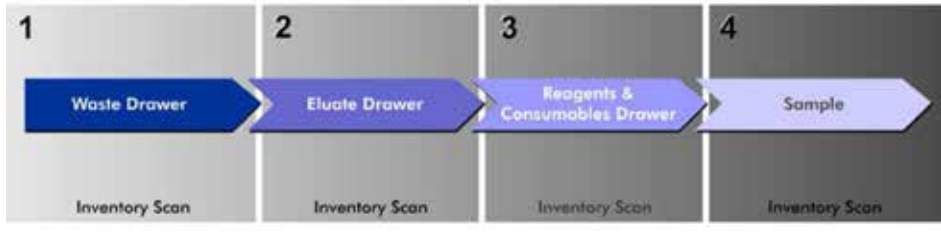

Flux de travail du chargement des tiroirs du QIAsymphony.

Nous recommandons de charger les tiroirs dans l'ordre suivant :

- 1. Tiroir « Déchets »
- 2. Tiroir « Éluat »
- 3. Tiroir « Réactifs et consommables »
- 4. Tiroir « Échantillon »

# 8.1 Utilisation de l'assistant

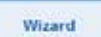

Le logiciel QIAsymphony SP propose un Assistant pour vous guider à chaque étape de la configuration d'un cycle.

L'Assistant vous guidera tout au long des étapes suivantes :

- Chargement du tiroir « Déchets »
- Chargement du tiroir « Éluat »
- Chargement du tiroir « Réactifs et consommables »
- Chargement du tiroir « Échantillon »
- l Définition d'un lot/cycle avec ou sans listes de tâches
- l Chargement des contrôles internes

Il est possible de configurer un cycle sur le QIAsymphony SP avec ou sans l'Assistant.

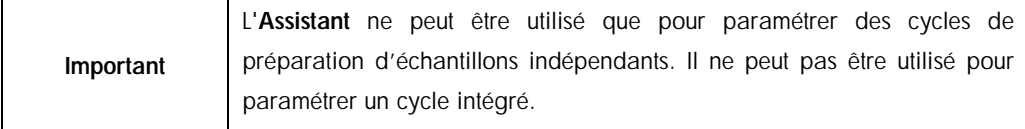

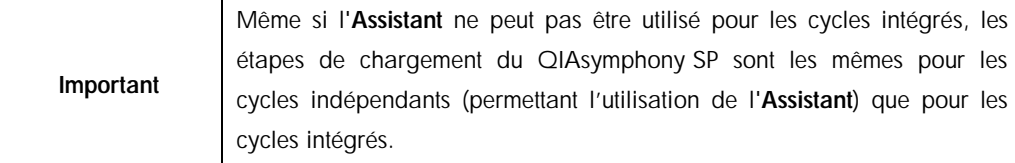

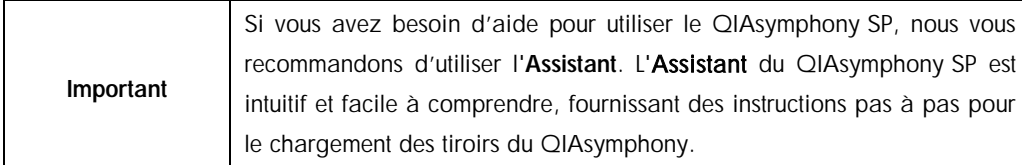

# 8.2 Chargement du tiroir « Déchets »

Les manchons pour 8 barreaux et les cartouches de préparation d'échantillons usagés sont mis au rebut dans le tiroir « Déchets » par la pince robotisée et sont recueillis dans 4 boîtes d'unités dans le tiroir.

Un conteneur situé dans le tiroir « Déchets » recueille les déchets liquides provenant de la procédure de préparation d'échantillons.

Les cônes à filtre jetables usagés sont mis au rebut dans un sachet pour cônes usagés ou dans la poubelle. Un poste de réserve de cônes dans le tiroir de la poubelle permet de stocker temporairement les cônes usagés sur la table de travail à des fins de réutilisation lors d'une étape de protocole ultérieure.

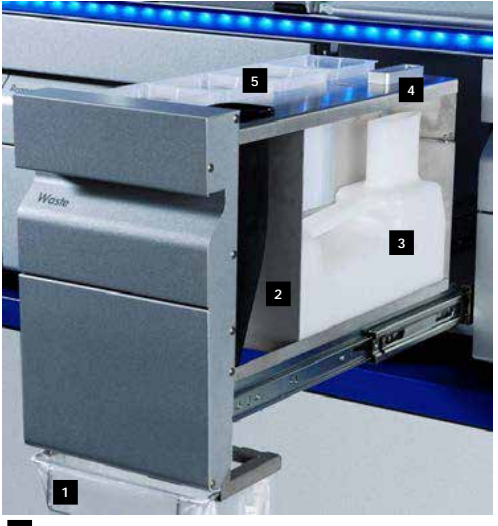

- Sachet pour cônes usagés 1
- <sup>2</sup> Goulotte d'évacuation des cônes
- <sup>3</sup> Conteneur pour déchets liquides
- 4 Poste de réserve de cônes
- 5 Boîtes d'unités vides

Nous recommandons de charger les éléments dans le tiroir « Déchets » dans l'ordre suivant :

- 1. Insérer le conteneur pour déchets liquides vide (veiller à retirer le couvercle avant de le placer dans le tiroir).
- 2. Insérer la goulotte d'évacuation des cônes.
- 3. Insérer le poste de réserve de cônes.
- 4. Insérer les boîtes d'unités vides (s'assurer qu'une boîte d'unités vide se trouve dans le slot 4).
- 5. Installer le sachet pour cônes usagés.

# 8.2.1 Poste de réserve de cônes

Le poste de réserve de cônes se trouve sur la partie supérieure du conteneur pour déchets liquides. Il canalise les déchets liquides provenant des cônes à filtre dans le conteneur pour déchets liquides et permet également un stockage temporaire des cônes à filtre qui seront réutilisées dans une étape du protocole ultérieure.

Pour charger le poste de réserve de cônes dans le tiroir « Déchets », suivre les étapes suivantes.

- 1. Ouvrir le tiroir « Déchets ».
- 2. Vérifier que le poste de réserve de cônes est inséré correctement ; autrement une erreur peut se produire au cours de l'inventaire.

Le poste de réserve de cônes sera détecté automatiquement pendant l'inventaire.

# 8.2.2 Conteneur pour déchets liquides

Le conteneur pour déchets liquides sert à collecter tous les déchets liquides produits lors de la préparation des échantillons.

Pour charger le conteneur pour déchets liquides dans le tiroir « Déchets », suivre les étapes suivantes.

- 1. Ouvrir le tiroir.
- 2. Placer le conteneur pour déchets liquides dans la partie arrière droite.
- 3. Appuyer doucement sur le conteneur afin de l'insérer correctement.

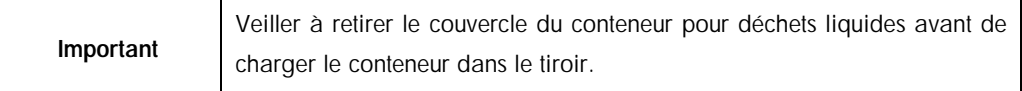

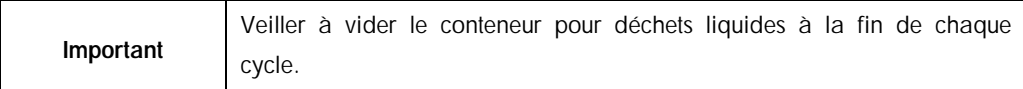

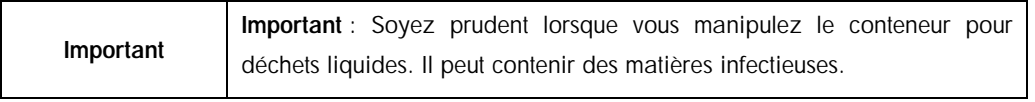

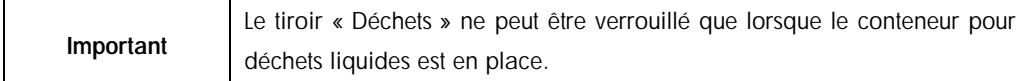

# 8.2.3 Goulotte d'évacuation des cônes

La goulotte d'évacuation des cônes permet de collecter les cônes à filtres jetables évacués du système de pipetage. Les cônes jetables usagés sont mis au rebut dans un sachet pour cônes usagés ou, en cas d'utilisation de l'armoire QIAsymphony Cabinet SP/AS, dans une poubelle.

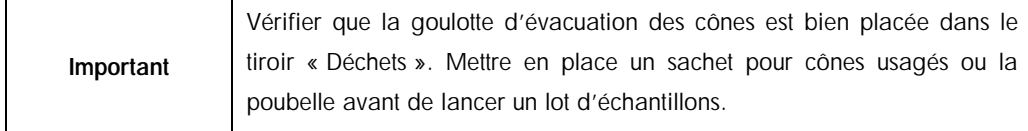

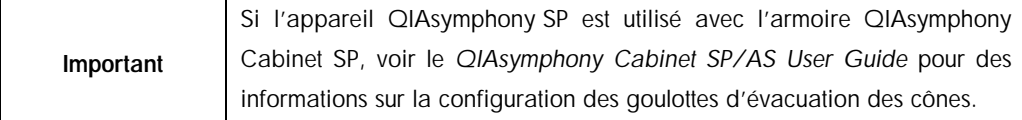

La goulotte d'évacuation des cônes sera détectée pendant l'inventaire.

## 8.2.4 Collecte des cônes usagés

#### 8.2.4.1 Sachet pour cônes usagés

Si l'appareil QIAsymphony SP est utilisé sans l'armoire QIAsymphony Cabinet SP, le sachet pour cônes usagés doit être placé sous le tiroir « Déchets ».

Pour plus d'informations, se reporter à la section 9.6, « Mise en place du sachet pour cônes usagés » (Mounting the tip disposal bag), du manuel *QIAsymphony SP/AS User Manual — General Description*.

En cas d'utilisation conjointe du QIAsymphony SP et de l'armoire QIAsymphony Cabinet SP, voir le *QIAsymphony Cabinet SP/AS User Guide* pour plus d'informations sur la mise au rebut des cônes.

#### 8.2.4.2 Poubelle

Si l'appareil QIAsymphony SP est utilisé avec l'armoire QIAsymphony Cabinet SP, les cônes sont directement mis au rebut dans la poubelle située sous la sortie de la goulotte à déchets.

### 8.2.5 Boîtes d'unités

Les cartouches de préparation d'échantillons et les manchons pour 8 barreaux usagés sont collectés dans les boîtes d'unités. Le tiroir « Déchets » comporte 4 slots pour les boîtes d'unités et, pour une plus grande facilité d'utilisation et la sécurité du processus, les boîtes d'unités peuvent être uniquement chargées lorsqu'elles sont dans le bon sens.

En fonction de la procédure de purification en cours d'exécution et du nombre d'échantillons, l'espace nécessaire pour les consommables usagés dans le tiroir « Déchets » peut varier.

Pour charger les boîtes d'unités dans le tiroir « Déchets », suivre les étapes présentées ci-dessous.

- 1. Retirer le couvercle de la boîte d'unités.
- 2. Si la boîte d'unités contient un séparateur, veiller à le retirer.

3. Placer la boîte d'unités dans l'un des slots destinés aux boîtes d'unités.

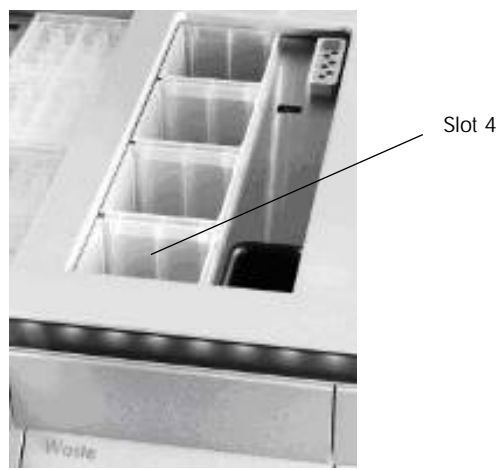

Slots de boîtes d'unités (slot 4 indiqué).

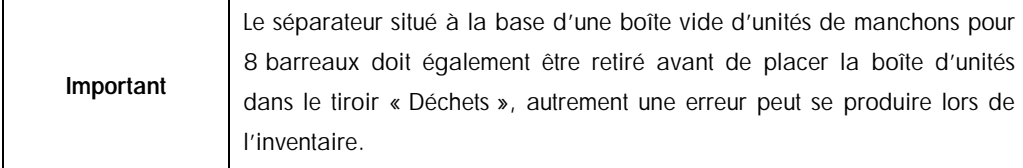

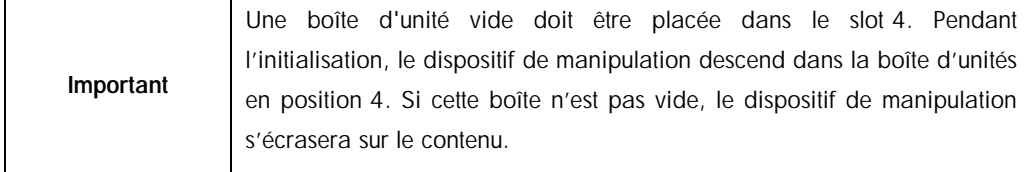

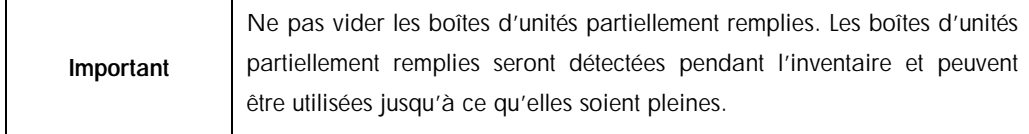

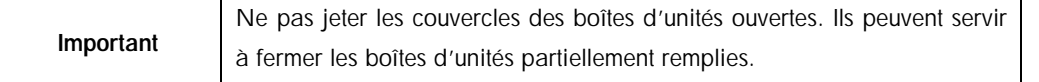

# 8.2.6 Fermeture du tiroir « Déchets »

Après avoir préparé le tiroir « Déchets », celui-ci doit être fermé afin de lancer l'inventaire.

# 8.3 Chargement du tiroir « Éluat »

# 8.3.1 Caractéristiques du tiroir « Éluat »

Les acides nucléiques purifiés sont transférés dans le tiroir « Éluat ». Le tiroir « Éluat » comporte 4 slots qui peuvent être utilisés pour l'élution dans des plaques ou dans des tubes.

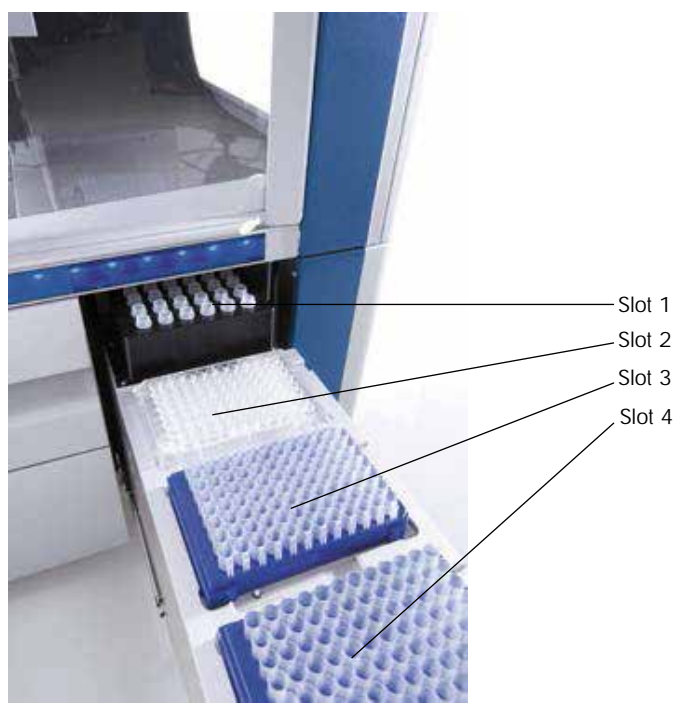

Le tiroir « Éluat ».

Les « Slots d'élution 2 à 4 » peuvent recevoir des plaques ou des tubes dans des adaptateurs spéciaux.

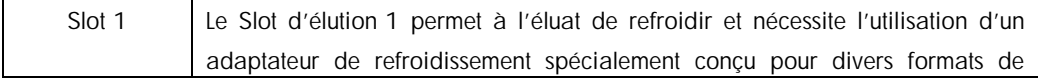

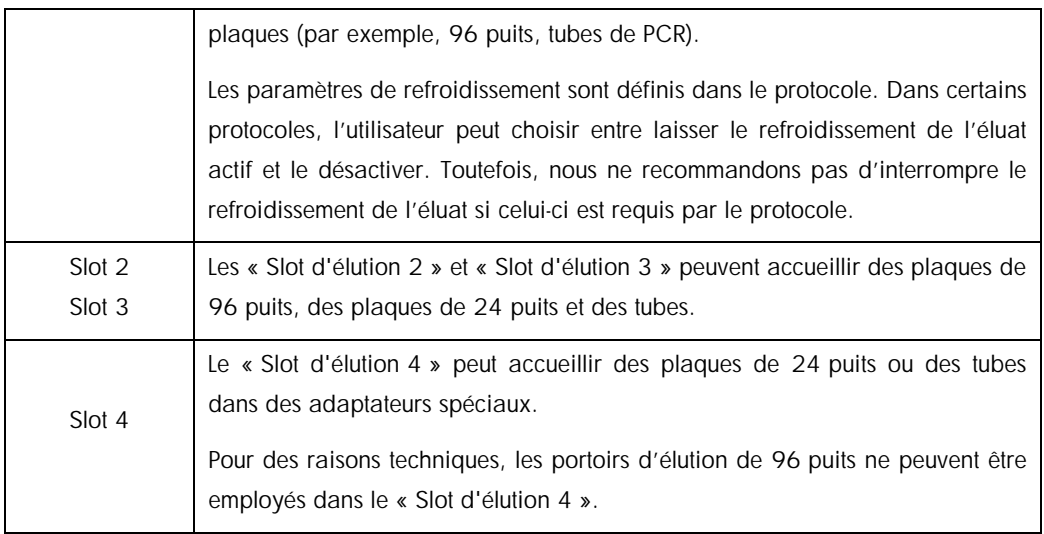

## 8.3.1.1 Adaptateurs

Des adaptateurs sont disponibles pour les types de consommables suivants :

- **I** Microplaque, fond rond
- **■** Tubes Sarstedt<sup>®</sup> à bouchon à vis (2 ml)
- Plaque de PCR
- l Elution Microtubes CL (microtubes d'élution CL) (référence 19588)

Pour plus d'informations sur les types de plaques à 96 puits et les tubes pouvant être utilisés dans le tiroir « Éluat », consulter le site www.giagen.com/goto/QIAsymphony.

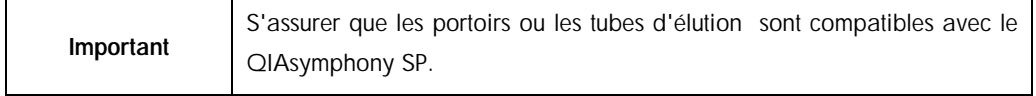

Si plusieurs lots d'échantillons sont en cours de traitement, les acides nucléiques élués peuvent être retirés du tiroir « Éluat » dès qu'un lot est prêt. Le tiroir « Éluat » se déverrouille et le bouton « E » devient vert. La couleur verte du bouton « E » informe l'utilisateur que les éluats peuvent être retirés.

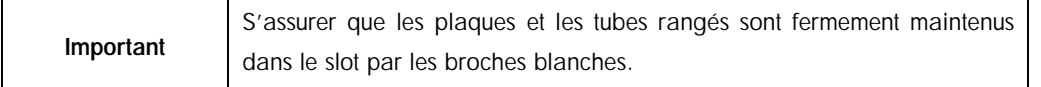

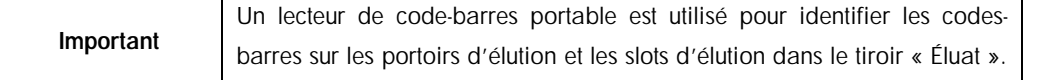

#### 8.3.2 Procédure de chargement

Pour charger le tiroir « Éluat », suivre les étapes indiquées ci-dessous.

- 1. Préparer les portoirs d'élution.
- 2. Le cas échéant, placer les portoirs d'élution dans l'adaptateur adapté.
- 3. Ouvrir le tiroir « Éluat » pour afficher l'écran Slot d'élution/Configurer les portoirs.
- 4. Sur l'écran tactile, appuyer sur le bouton de slot d'élution où vous souhaitez ajouter un portoir.
- 5. Si le portoir d'élution présente un code-barres, lire le code-barres en utilisant le lecteur de code-barres portable. En variante, appuyer sur ID de portoir, et saisir manuellement l'ID du portoir d'élution à l'aide de l'écran Clavier qui apparaît.

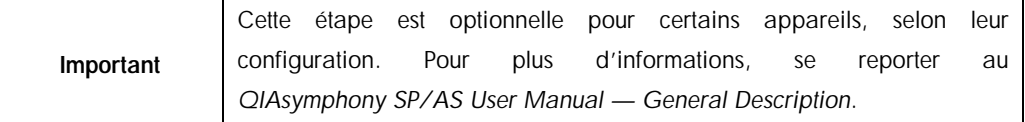

L'identifiant du portoir d'élution saisi apparaît à l'écran. Le slot s'affiche en jaune pour indiquer que le type de portoir doit être défini.

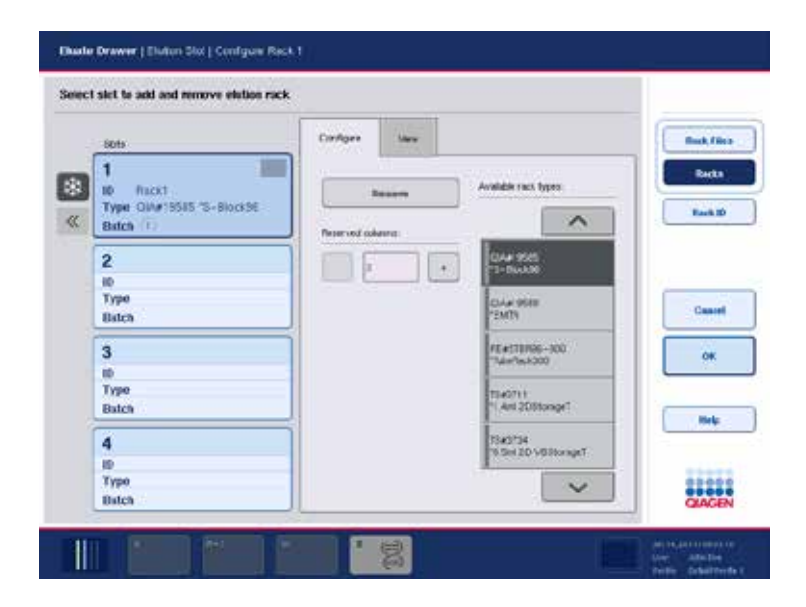

6. Placer le portoir d'élution avec le puits A1 dans le coin supérieur gauche sur le slot d'élution souhaité. S'assurer que le portoir est fermement maintenu par les broches blanches.

Si le protocole nécessite le refroidissement de l'éluat ou si l'on prévoit de paramétrer un cycle intégré, utiliser le slot 1. Placer le portoir d'élution dans l'adaptateur de refroidissement adapté.

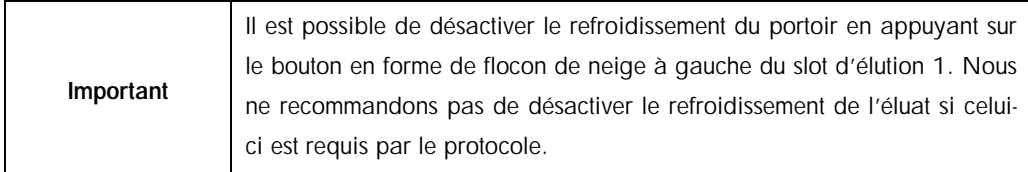

7. Il est possible qu'un adaptateur soit nécessaire, selon le portoir d'élution utilisé.

Sélectionner le type de portoir d'élution dans la liste. Utiliser les flèches vers le haut et vers le bas pour faire défiler la liste.

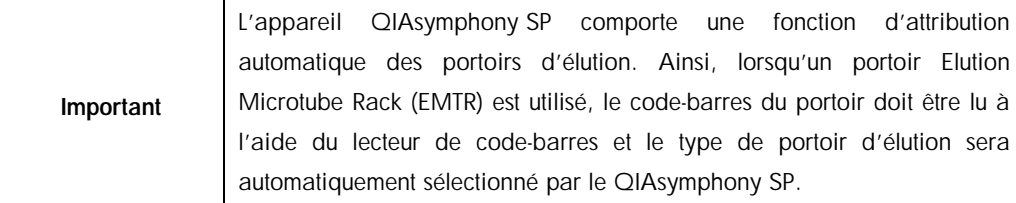

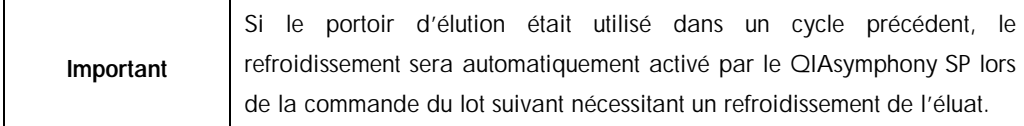

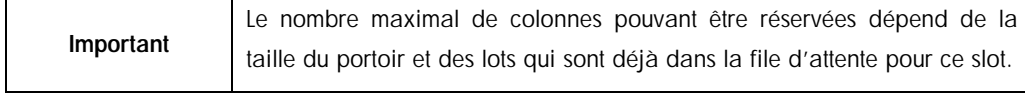

Important : Si des éluats sont déjà présents dans un portoir d'élution provenant d'un cycle précédent chargé dans le tiroir « Éluat », vérifier que les températures de refroidissement conviennent aux éluats présents dans le même portoir d'élution. Si ce n'est pas le cas, ces éluats risquent de prendre l'état « invalide ». Le QIAsymphony SP ne peut pas détecter si les températures de refroidissement conviennent aux éluats provenant de cycles précédents et qui se trouvent déjà dans le tiroir « Éluat ».

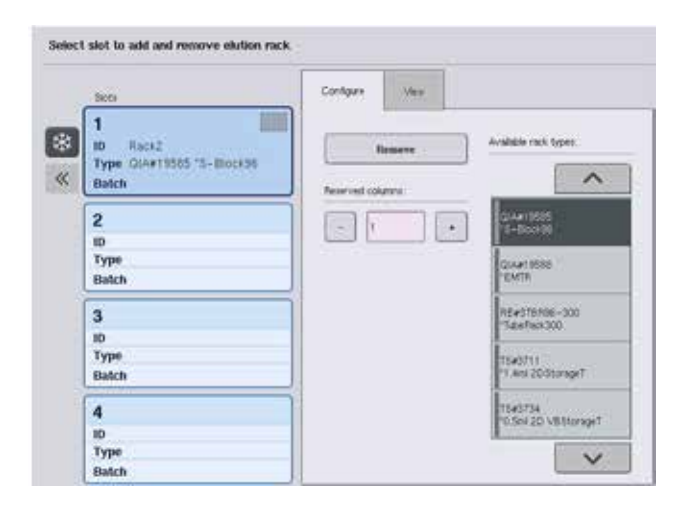

- 8. Si davantage de portoirs d'élution doit être chargés dans le tiroir « Éluat », recommencer la procédure de chargement décrite précédemment dans cette section avant de passer à l'étape suivante.
- 9. Fermer le tiroir « Éluat » et appuyer sur OK.

Le QIAsymphony SP effectue un inventaire du tiroir « Éluat ». Le traitement des échantillons s'interrompt et le bras robotisé se déplace vers le tiroir « Éluat » pour vérifier que les slots d'élution sélectionnés contiennent un portoir d'élution.

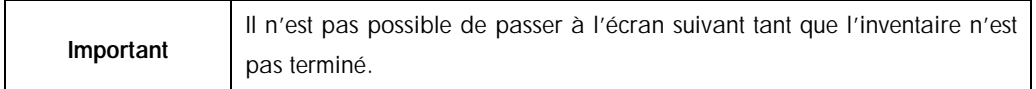

# 8.3.3 Module de transfert

Dans le mode intégré, les portoirs d'élution peuvent être automatiquement transférés, par le biais du module de transfert, du QIAsymphony SP vers le slot 2 du tiroir « Éluat et réactifs » de l'appareil QIAsymphony AS.

Le châssis de transfert se compose d'un châssis de base et d'une poignée. Si vous prévoyez de transférer automatiquement un portoir d'élution vers le QIAsymphony AS au moyen du module de transfert, assurez-vous que le châssis de transfert est installé avant de placer l'adaptateur correspondant sur le slot 1 du tiroir « Éluat ».

Pour mettre en place le châssis de transfert, suivre les étapes indiquées ci-dessous.

1. Placer le châssis de transfert sur le slot 1 de sorte que les 4 broches situées sous le châssis de base s'adaptent aux trous taraudés du slot 1. La poignée doit se trouver du côté du coin arrière gauche du slot 1.

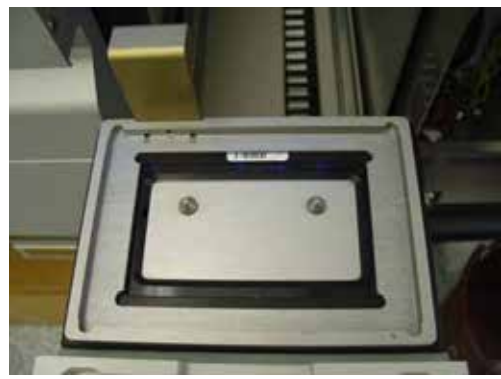

Châssis de transfert placé sur le slot 1 du tiroir « Éluat ».

2. Placer l'adaptateur et le portoir d'élution appropriés sur le châssis de transfert.

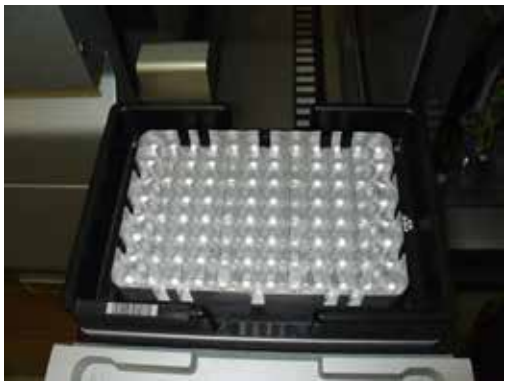

Adaptateur placé sur le châssis de transfert sur le slot 1 du tiroir « Éluat ».

Le tiroir « Éluat » est verrouillé lors des étapes suivantes :

- l Transfert des éluats des cartouches de préparation d'échantillons vers le portoir d'élution
- **■** Inventaire du tiroir « Éluat »
- Transfert des éluats du QIAsymphony SP au QIAsymphony AS via le module de transfert
- l Cycle intégré

À tout autre moment, le tiroir « Éluat » peut être ouvert ou fermé.

## 8.3.4 Déchargement du tiroir « Éluat »

Les portoirs d'élution doivent être déchargés manuellement du tiroir « Éluat ».

Si les appareils QIAsymphony SP/AS fonctionnent en mode cycle intégré, un portoir d'élution du slot d'élution 1 sera automatiquement transféré du QIAsymphony SP au module AS afin de commencer le paramétrage de la réaction. Ensuite, le portoir d'élution sera automatiquement retransféré vers le tiroir « Éluat » du QIAsymphony SP.

Si les appareils QIAsymphony SP/AS fonctionnent en mode indépendant, le portoir d'élution peut être directement transféré vers le tiroir « Éluat et réactifs » du QIAsymphony AS au moyen du bouton Transférer.

Le transfert des portoirs d'élution à partir du slot d'élution différent du slot d'élution 1 doit être effectué manuellement. Pour une plus grande flexibilité, les portoirs d'élution peuvent être retirés du tiroir « Éluat » avant la fin d'un cycle de protocole exécuté en mode indépendant. Dès que les éluats ont été transférés dans un portoir d'élution, le portoir d'élution peut être retiré du tiroir.

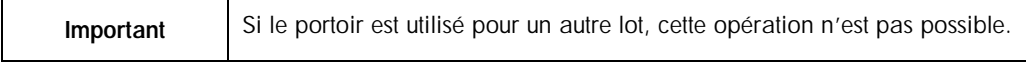

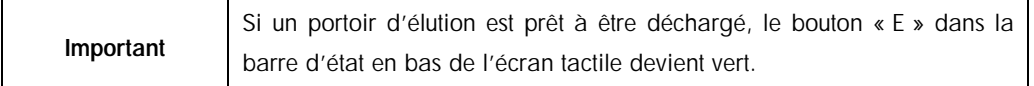

Lorsqu'un portoir d'élution est retiré, le fichier de portoir pour le portoir d'élution est finalisé et le fichier de résultats pour le portoir d'élution est généré. Le fichier de portoir et le fichier de résultats peuvent être téléchargés en utilisant la QIAsymphony Management Console ou par transfert de fichiers du QIAsymphony SP vers la clé USB.

Pour des informations détaillées sur la manière de retirer manuellement des portoirs d'élution, se reporter aux sections suivantes.

#### 8.3.4.1 Retirer manuellement un portoir d'élution

1. Ouvrir le tiroir « Éluat ».

L'écran Tiroir des éluats/Slot d'élution apparaît.

2. Sélectionner le slot d'élution duquel le portoir d'élution doit être retiré.

L'écran Tiroir des éluats/Slot d'élution Slot/Changer le portoir X apparaît.
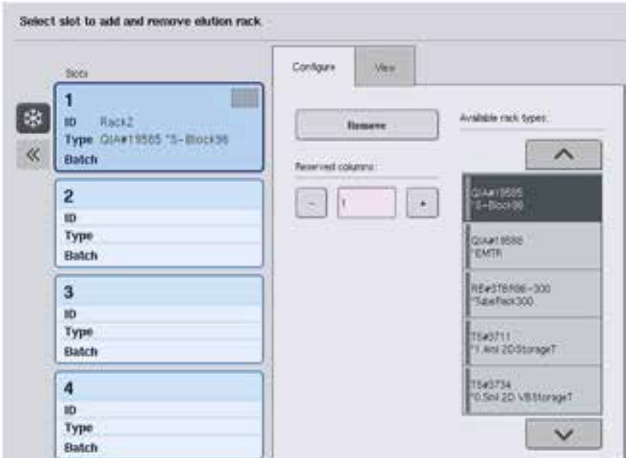

3. Appuyer sur le bouton Retirer dans l'onglet Configurer pour retirer le portoir d'élution de l'inventaire.

Un message apparaît, demandant si vous souhaitez retirer le portoir d'élution du slot sélectionné.

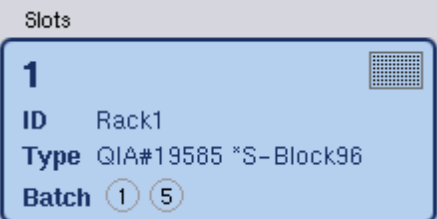

Remove

Yes

4. Appuyer sur Oui pour continuer.

L'écran Tiroir des éluats/Slot d'élution/Changer le portoir X s'affiche. Le portoir est retiré du slot sélectionné.

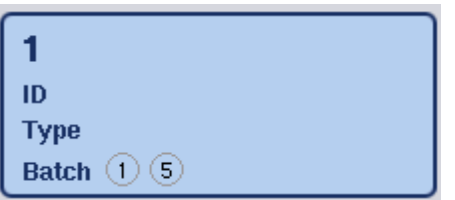

5. Retirer le portoir d'élution du slot d'élution.

Si le portoir d'élution a été utilisé avec un adaptateur d'élution, retirer également ce dernier.

- 6. Pour décharger d'autres portoirs d'élution, répéter le processus.
- 7. Lorsque tous les portoirs d'élution ont été déchargés, fermer le tiroir « Éluat ».

L'écran Tiroir des éluats/Slot d'élution/Configurer le portoir X apparaît.

8. Appuyer sur OK.

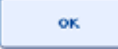

Le QIAsymphony SP effectue un inventaire du tiroir « Éluat ». Ensuite l'écran Préparation des échantillons/Aperçu s'affiche...

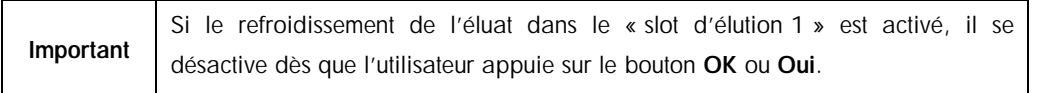

# 8.4 Chargement du tiroir « Réactifs et consommables »

Le tiroir « Réactifs et consommables » contient tous les consommables et les réactifs nécessaires pour le cycle de protocole.

Avant de débuter un cycle de protocole, le tiroir doit être chargé avec les réactifs appropriés dans des cartouches de réactifs préremplies scellées, les cartouches de préparation d'échantillons, les manchons pour 8 barreaux et les cônes à filtre jetables. Dans certains cas, il peut s'avérer nécessaire de disposer d'un compartiment auxiliaire et d'un flacon de tampon.

Selon le kit utilisé, des types ou des quantités de consommables différents peuvent être requis. Pour plus d'informations, se reporter au manuel du kit QIAsymphony utilisé.

8.4.1 Chargement des consommables

#### 8.4.1.1 Boîtes d'unités

Les consommables requis pour une préparation d'échantillons sont placés sur la table de travail QIAsymphony SP dans des boîtes d'unités. Les boîtes d'unités sont pourvues d'un couvercle. Il existe 4 slots pour boîtes d'unités.

Pour charger les boîtes d'unités, suivre les étapes indiquées ci-dessous.

- 1. Retirer le couvercle de la boîte d'unités et le conserver pour une utilisation ultérieure. Les couvercles peuvent servir à refermer les boîtes d'unités partiellement utilisées.
- 2. Placer les boîtes d'unités contenant des manchons pour 8 barreaux ou des cartouches de préparation d'échantillons non utilisés dans le tiroir « Réactifs et consommables ». Les boîtes d'unités sont conçues pour s'adapter au tiroir de l'instrument uniquement selon l'orientation correcte.

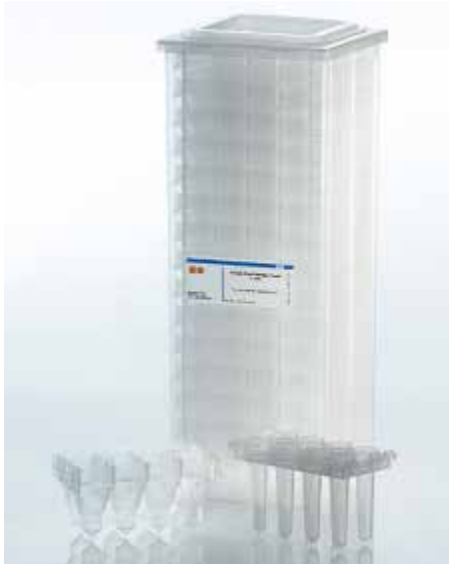

Consommables utilisés dans la préparation d'échantillons sur le QIAsymphony SP.

Chaque slot pour boîte d'unités du tiroir « Réactifs et consommables » peut être utilisé soit pour une boîte d'unités remplie de cartouches de préparation d'échantillons, soit pour une boîte d'unités remplie de manchons pour 8 barreaux. Il est possible de charger des boîtes d'unités partiellement utilisées, car le nombre de cartouches de préparation d'échantillons ou de manchons pour 8 barreaux qu'elles contiennent seront détectés pendant l'inventaire.

Généralement, les protocoles nécessitent plus de cartouches de préparation d'échantillons que de manchons pour 8 barreaux ; il conviendra donc d'en tenir compte lors du chargement des boîtes d'unités dans le QIAsymphony SP.

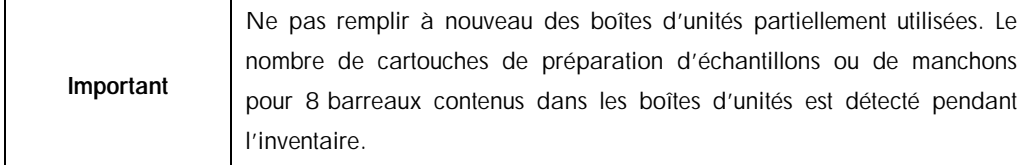

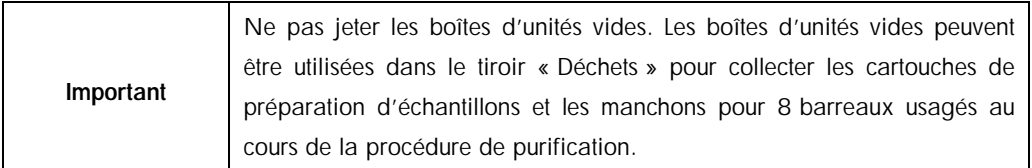

#### 8.4.1.2 Manchons pour 8 barreaux

Un manchon pour 8 barreaux est une barrette de 8 manchons pour barreaux qui recouvrent les barreaux aimantés de la tête magnétique.

- **I** Chaque boîte d'unités peut contenir un maximum de 12 manchons pour 8 barreaux.
- l Un séparateur est disposé entre le fond de la boîte d'unités et le dernier manchon pour 8 barreaux.
- l Un motif spécifique représenté sur les bords supérieur et inférieur d'un manchon pour 8 barreaux permet une détection automatique par le QIAsymphony SP pendant l'inventaire.
- le nombre de manchons pour 8 barreaux dans une boîte pour unités est également détecté pendant l'inventaire.

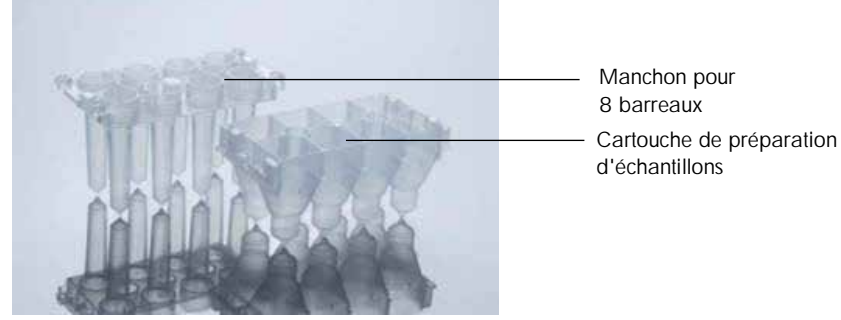

Manchon pour 8 barreaux et cartouche de préparation d'échantillons.

#### 8.4.1.3 Cartouches de préparation d'échantillons

Les cartouches de préparation d'échantillons sont les récipients utilisés par le QIAsymphony SP lors de la purification des acides nucléiques. Chaque puits d'une cartouche de préparation d'échantillons peut contenir jusqu'à 3 ml de liquide.

Les cartouches de préparation d'échantillons sont fournies dans des boîtes d'unités scellées. Chaque boîte d'unités peut contenir un maximum de 28 cartouches. Un motif spécifique représenté sur les bords supérieur et inférieur d'une cartouche de préparation d'échantillons permet sa détection automatique par le QIAsymphony SP lors de l'inventaire. Le nombre de cartouches de préparation d'échantillons dans une boîte d'unités est également détecté pendant l'inventaire. Le système de manipulation robotisé peut prélever simultanément un maximum de 3 cartouches de préparation d'échantillons.

## 8.4.1.4 Portoirs à cônes

- Le QIAsymphony SP utilise des cônes à filtre de 1 500 µl et de 200 µl.
- luies cônes à filtre sont fournis dans des emballages scellés par thermoformage, comprenant 32 cônes à filtre dans un portoir à cônes.
- l Pour une identification encore plus aisée, les portoirs contenant des cônes à filtre de 1 500 µl sont de couleur noire et les portoirs contenant des cônes à filtre de 200 µl sont de couleur bleue.
- l Chaque type de portoir à cônes présente un motif différent sur les côtés supérieur et inférieur. Cela permet la détection du type de cône à filtre pendant l'inventaire.
- Le tiroir comporte 18 slots pour portoirs à cônes.
- l Les portoirs à cônes peuvent être disposés dans n'importe quel slot, car la position de portoir, le type de cône et le nombre de cônes sont détectés pendant l'inventaire.
- l Le nombre de cônes exigés par échantillon varie selon le protocole en cours d'exécution.

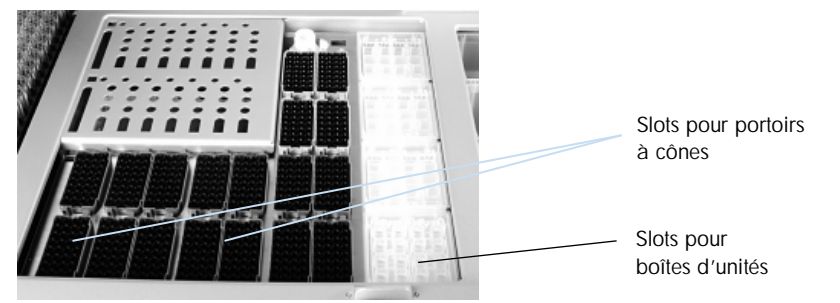

Portoirs à cônes.

Pour charger les portoirs à cônes dans le QIAsymphony SP, suivre les étapes suivantes.

- 1. Tenir le portoir à cônes avec 2 doigts à l'aide des prises échancrées.
- 2. Serrer délicatement le portoir à cônes et le disposer dans un slot de portoir de cônes.

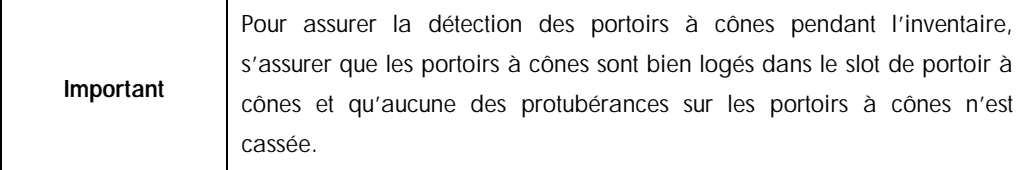

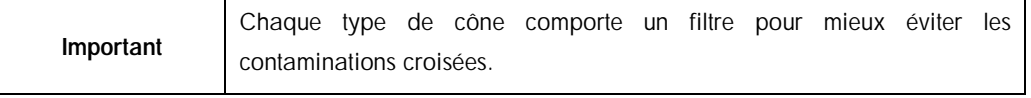

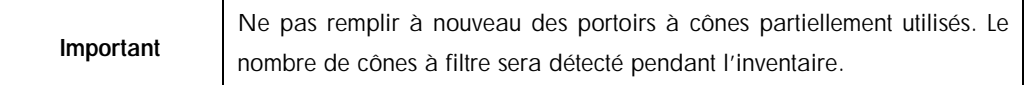

#### 8.4.2 Cartouches de réactifs

Les cartouches de réactifs exigées sont déterminées par le QIAsymphony SP en fonction des protocoles choisis par l'utilisateur.

Les cartouches de réactifs peuvent provenir du même kit ou de kits différents.

- l Les réactifs nécessaires à la procédure de purification sont fournis dans des cartouches de réactifs préremplies scellées.
- Il est possible de charger jusqu'à 2 cartouches de réactifs dans le tiroir « Réactifs et consommables ».
- l Pour une plus grande facilité d'utilisation, les cartouches de réactifs ne s'adaptent que selon l'orientation correcte.
	- 1. Commencer par centrifuger le compartiment de particules magnétiques puis desceller ce même compartiment.
	- 2. Retirer les couvercles des tubes et placer ces derniers dans le slot approprié pour éviter toute interversion.
	- 3. Si le couvercle de perforation a été correctement installé avant le chargement, la cartouche de réactifs est ensuite automatiquement ouverte par le QIAsymphony SP, ce qui supprime l'étape de manipulation et de versement manuel des réactifs.
- l Chaque réactif individuel de la cartouche de réactifs est étiqueté à l'aide d'un code-barres à 2D, ce qui permet un suivi précis des réactifs pendant toute la procédure de purification.
- l Avant le démarrage du cycle, le système vérifie que le volume des réactifs est suffisant pour le protocole choisi.

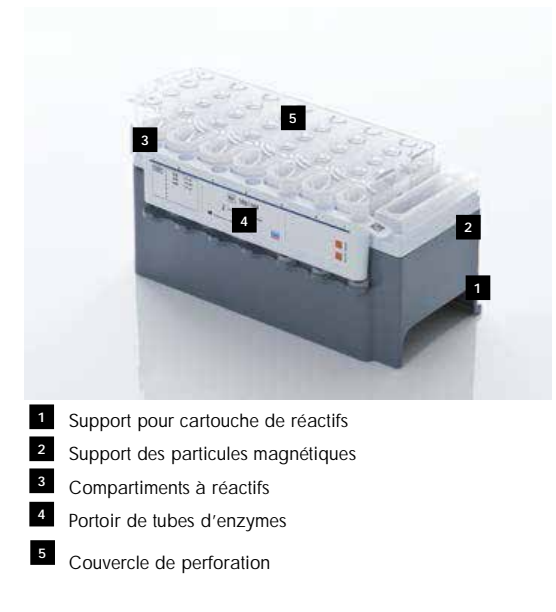

La cartouche de réactifs contient suffisamment de réactifs pour un nombre maximal de 192 échantillons, en fonction du kit utilisé. Les compartiments de cartouches de réactifs partiellement utilisées doivent être scellés immédiatement après l'utilisation à l'aide de bandelettes d'étanchéité (livrées dans le kit QIAsymphony).

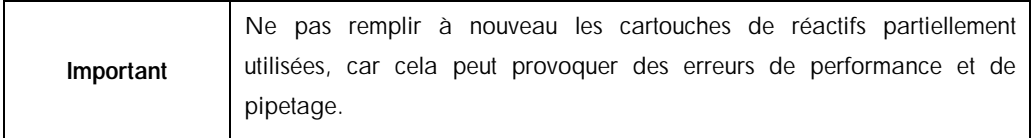

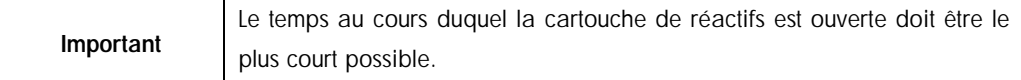

Tous les compartiments de réactifs et les portoirs de tubes d'enzymes sont étiquetés sur le côté avec le nom du tampon contenu dans le compartiment. Un code-barres à 2D unique en haut de chaque compartiment permet au QIAsymphony SP de détecter la cartouche de réactifs et les contenus de chaque compartiment.

La composition de la cartouche de réactifs est spécifique à chaque kit. Ne pas intervertir les compartiments de kits différents.

Contrôler visuellement tous les compartiments de réactifs pour vérifier qu'aucun de présente de précipités. Si des précipités se sont formés, se reporter au manuel du kit QIAsymphony utilisé pour plus d'informations.

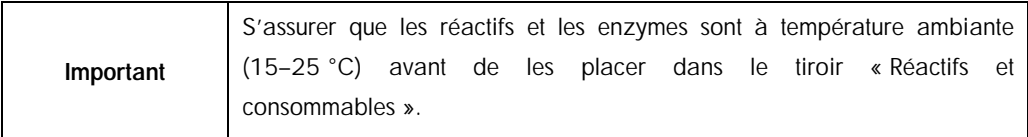

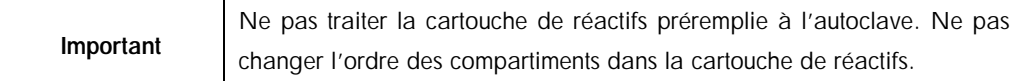

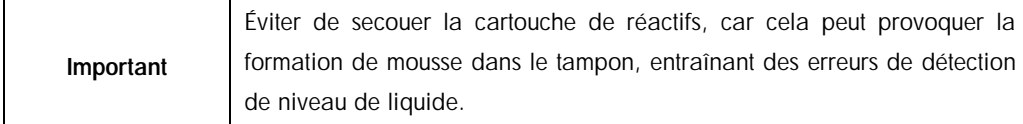

#### 8.4.3 Flacon de tampon

En fonction du kit utilisé, un flacon de tampon supplémentaire peut être fourni. Le flacon est prérempli avec 60 ml de réactif au maximum.

Pour charger le flacon de tampon dans le QIAsymphony SP, suivre les étapes suivantes.

- 1. Retirer le bouchon à vis du flacon de tampon.
- 2. Appuyer sur ID de flacon dans l'écran Charger les réactifs.
- 3. Lire le code-barres du tampon à l'aide du lecteur de code-barres portable. En variante, saisir le code-barres à l'aide de l'écran Clavier.
- 4. Placer le flacon dans le slot situé derrière les slots pour portoirs à cônes 1 et 2.

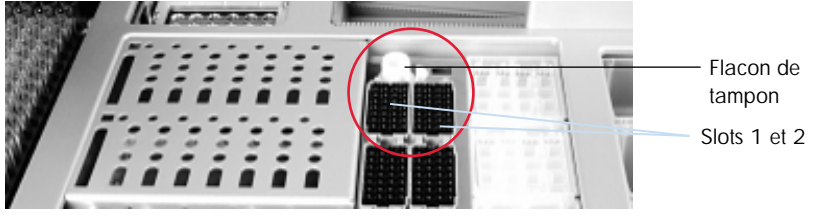

Slot pour flacon de tampon.

Le flacon de tampon et le volume de tampon sont automatiquement détectés pendant l'inventaire.

#### 8.4.4 Compartiment auxiliaire

Si la procédure de purification requiert de l'éthanol en plus, celui-ci doit être versé par l'utilisateur dans un compartiment auxiliaire, qui est ensuite placé dans le slot 5 ou 12 pour portoirs à cônes. Ces slots peuvent être utilisés soit pour des portoirs à cônes soit pour des compartiments auxiliaires.

Si un ajout d'éthanol est nécessaire, se reporter au manuel du kit approprié pour le volume à utiliser.

Pour charger un compartiment auxiliaire dans le QIAsymphony SP, suivre les étapes mentionnées ci-dessous.

- 1. Remplir le compartiment auxiliaire avec le volume d'éthanol indiqué dans le manuel du kit QIAsymphony que vous utilisez.
- 2. Placer le ou les compartiment(s) auxiliaire(s) dans le slot de portoirs de cônes 5 et/ou 12.

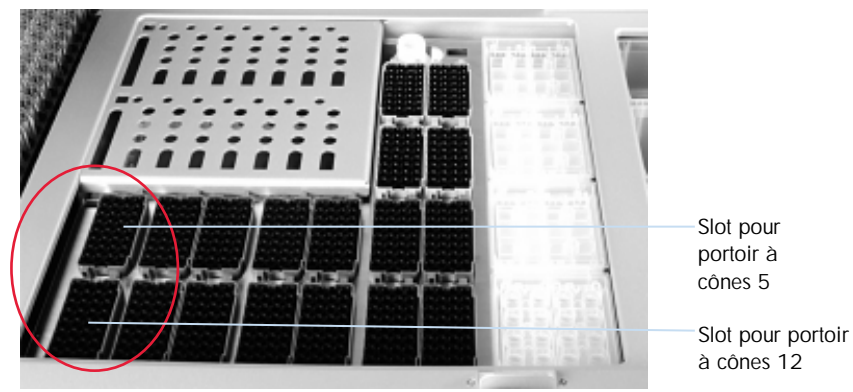

Position du (des) compartiment(s) auxiliaires(s).

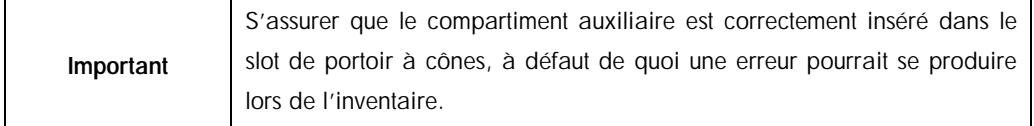

<span id="page-80-0"></span>8.4.5 Déchargement des réactifs et des consommables

### 8.4.5.1 Cartouches de réactifs

Pour retirer une cartouche de réactifs du tiroir « Réactifs et consommables », suivre les étapes indiquées ci-dessous.

- 1. Ouvrir le tiroir.
- 2. Tirer la cartouche de réactifs vers la gauche et la faire glisser hors du slot.

Pour éviter l'évaporation de réactifs, nous recommandons fortement de sceller les compartiments de la cartouche de réactifs immédiatement après utilisation. Pour sceller les compartiments, utiliser les bandelettes d'étanchéité fournies à cet effet dans les kits du QIAsymphony. Replacer des bouchons à vis sur les tubes du portoir d'enzymes.

Pour le stockage, retirer la cartouche de réactifs du support de cartouche de réactifs et procéder au stockage selon les instructions du manuel du kit. Le support de cartouche de réactifs peut ensuite être utilisé avec un autre kit. Stocker le portoir d'enzymes selon les instructions du manuel du kit.

Si la cartouche de réactifs est vide, la retirer du support de cartouche de réactifs et la mettre au rebut conformément aux règles de sécurité locales.

#### 8.4.5.2 Portoirs à cônes

Les portoirs à cônes peuvent être laissés dans le tiroir « Réactifs et consommables ». Les portoirs à cônes ne doivent être retirés que dans les situations suivantes :

- **■** Les portoirs à cônes sont vides.
- l Une opération de maintenance va être effectuée (par exemple une décontamination avec une lampe à UV).
- l L'appareil ne sera pas utilisé pendant une longue période de temps.

Pour retirer un portoir de cônes du QIAsymphony SP, suivre les étapes indiquées ci-dessous.

- 1. Tenir le portoir à cônes entre deux doigts par les prises échancrées.
- 2. Serrer délicatement le portoir à cônes.
- 3. Retirer le portoir à cônes.
- 4. Lorsque les portoirs à cônes sont retirés du tiroir avant une procédure de maintenance, ils peuvent être replacés une fois la maintenance réalisée.

## 8.4.5.3 Boîtes d'unités (manchons pour 8 barreaux et cartouches de préparation d'échantillons)

Les boîtes d'unités peuvent être laissées dans le tiroir « Réactifs et consommables ». Les boîtes d'unités ne doivent être retirées que dans les situations suivantes :

- l La boîte d'unités est vide.
- l Une opération de maintenance va être effectuée (par exemple une décontamination avec une lampe à UV).

Pour retirer une boîte d'unités du tiroir « Réactifs et consommables », suivre les étapes indiquées ci-dessous.

- 1. Ouvrir le tiroir « Réactifs et consommables ».
- 2. Saisir la boîte d'unités par son bord supérieur.
- 3. La retirer du tiroir.
- 4. Replacer les couvercles de boîtes d'unités partiellement utilisées ou non utilisées.
- 5. Les boîtes d'unités vides doivent être conservées : elles serviront pour collecter les cartouches de préparation d'échantillons et les manchons pour 8 barreaux usagés dans le tiroir « Déchets ».

## 8.5 Chargement du tiroir « Échantillon »

Les échantillons peuvent être chargés dans le tiroir « Échantillon » dans des tubes primaires ou secondaires. Pour plus d'informations sur les tubes compatibles, consulter le site [www.qiagen.com/goto/QIAsymphony.](http://www.qiagen.com/goto/QIAsymphony)

L'utilisation de porte-tubes permet de charger les échantillons selon divers formats. Le QIAsymphony SP peut accueillir un porte-tubes contenant jusqu'à 24 tubes primaires ou tubes pour contrôles internes, d'un diamètre de 8 à 16 mm.

#### 8.5.1 Chargement des portes-tubes

#### 8.5.1.1 Chargement d'échantillons à l'aide du porte-tubes

Le porte-tubes du QIAsymphony SP peut contenir jusqu'à 24 tubes d'échantillons ayant le diamètre externe suivant :

- $\blacksquare$  14 à 16 mm (aucun élément d'insertion requis)
- 13 mm (élément d'insertion de tube 1a ; référence 9242058)
- 11 mm (élément d'insertion de tube 2a ; référence 9242057)
- l Élément d'insertion de tube Sarstedt 2 ml (élément d'insertion 3b ; référence 9242083)

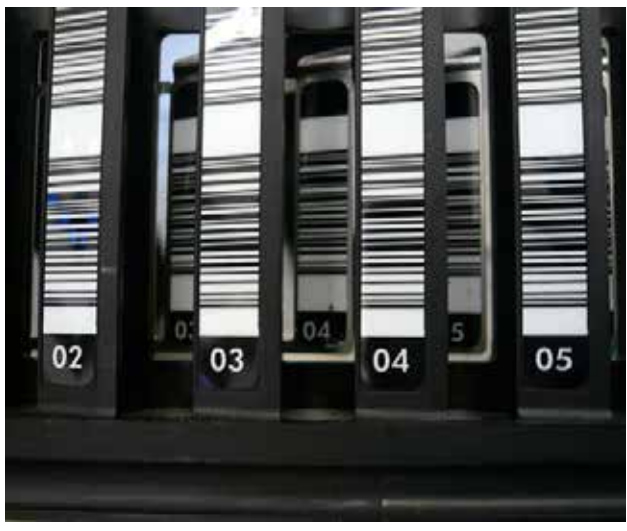

Exemple d'élément d'insertion pour porte-tubes.

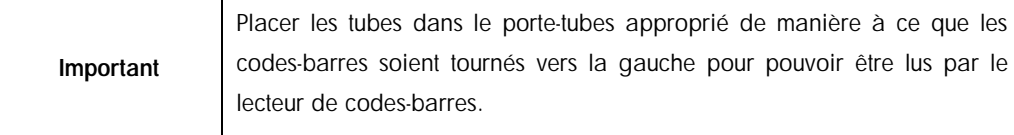

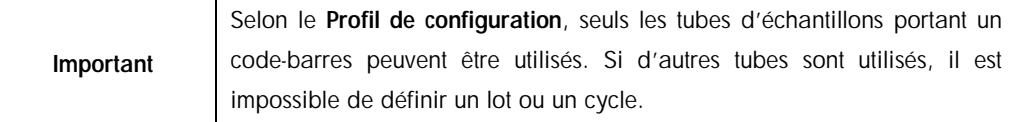

L'appareil détecte la taille du tube en lisant le code-barres sur l'élément d'insertion ou sur le portetubes. Si, pour un élément d'insertion donné, un tube différent du type de tube par défaut est utilisé, l'utilisateur doit spécifier le type de tube lorsqu'il définit le lot d'échantillons. Les tubes par défaut peuvent aussi être configurés.

#### 8.5.1.2 Insertion d'échantillons à l'aide du porte-tubes

1. Ouvrir le tiroir « Échantillon » en tirant la porte vers vous.

Cinq slots sont disponibles : Les 4 premiers slots peuvent loger des porte-tubes contenant des tubes d'échantillons ; le cinquième slot accueille un porte-tubes contenant un contrôle interne.

L'état de chaque slot est indiqué par des DEL placées derrière la ligne d'arrêt. Les DEL peuvent être éclairées en vert, en orange ou en rouge.

Vert — le slot est libre et prêt pour le chargement

Orange — porte-tubes chargé

Rouge — slot actuellement verrouillé

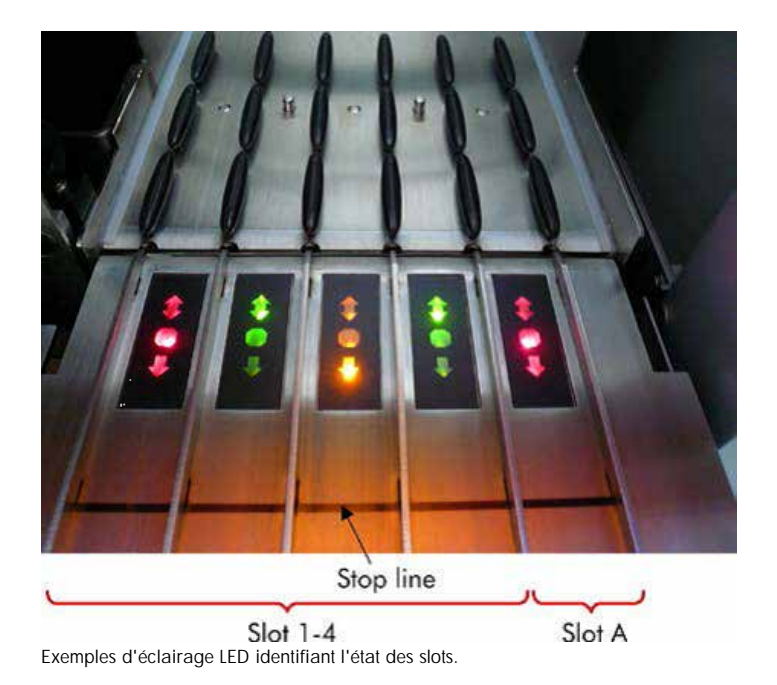

2. Faire glisser délicatement le porte-tubes dans le slot adapté. Insérer le porte-tubes jusqu'à la ligne d'arrêt et attendre que le lecteur de code-barres ait avancé.

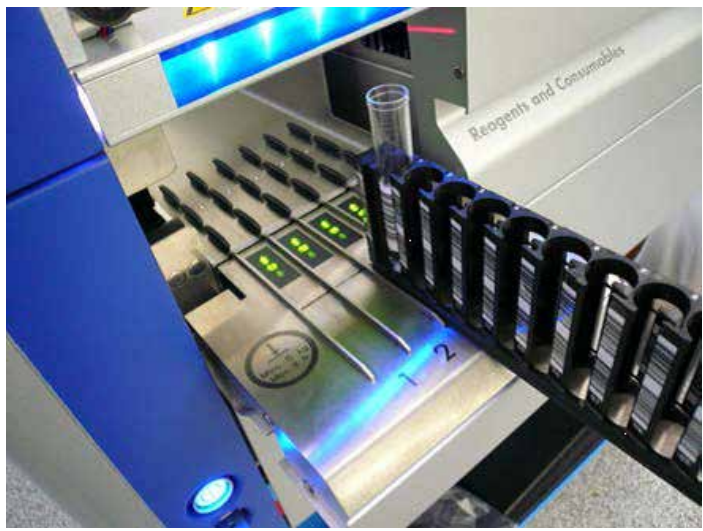

Insertion d'un porte-tubes dans le slot adapté.

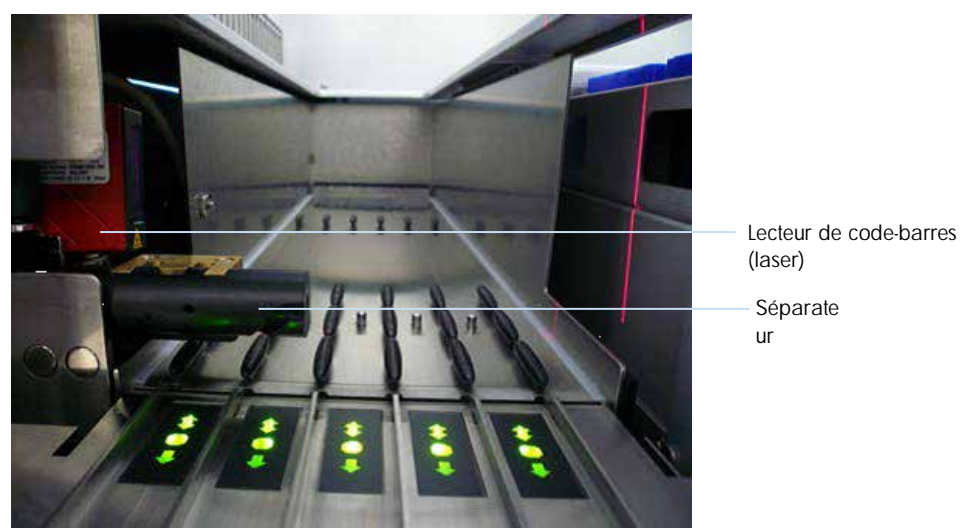

Emplacements du lecteur de code-barres et du séparateur.

- 3. Dès que le lecteur de codes-barres est en position, le slot se déverrouille et la DEL commence à clignoter en vert. Faire glisser le porte-tubes dans le slot jusqu'à ce qu'il se verrouille.
- 4. Le lecteur de codes-barres lit les codes-barres sur le support, les éléments d'insertion et les tubes d'échantillons correspondants (s'ils portent un code-barres). Une fois le chargement réussi, la DEL passe de la couleur verte à la couleur orange.
- 5. Le lecteur de code-barres revient à sa position de départ.
- 6. Pour ajouter d'autres tubes d'échantillons dans d'autres slots, suivre la procédure décrite dans cette section. Sinon, fermer le tiroir « Échantillon ».

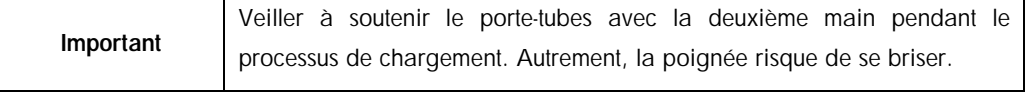

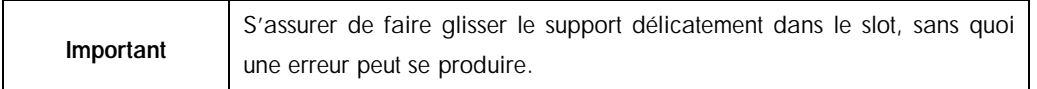

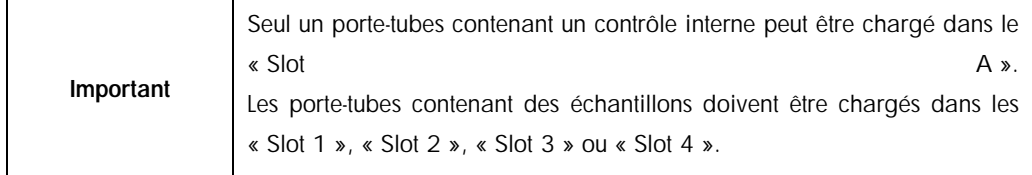

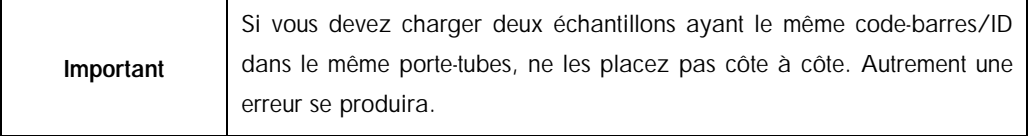

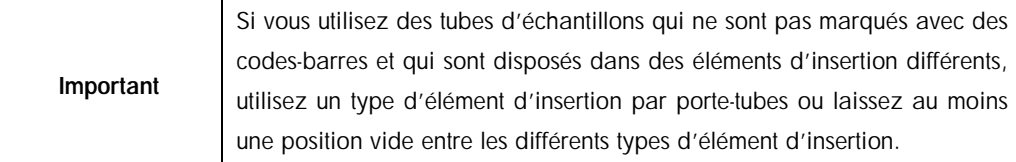

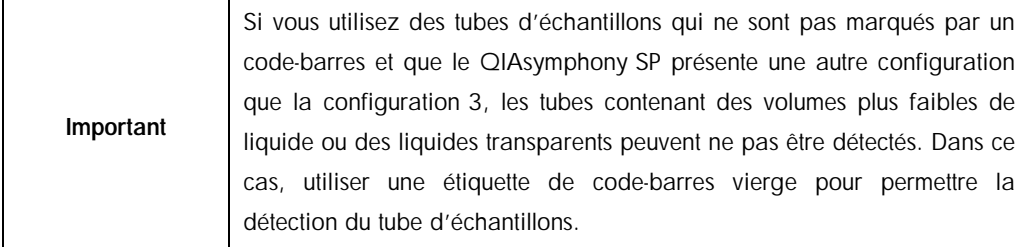

#### 8.5.1.3 Chargement en continu

Il est également possible de charger et de mettre en file d'attente des échantillons tandis qu'un cycle est déjà en cours. Cette procédure n'est toutefois possible que lorsque les jeux de contrôles d'analyse à attribuer sont compatibles avec la cartouche de réactifs actuellement chargée.

Le chargement en continu sur le QIAsymphony SP permet de charger jusqu'à 96 échantillons répartis dans un nombre quelconque de lots, sous réserve que le tiroir des consommables soit complètement chargé avant de démarrer le premier lot.

Après le chargement des échantillons, le système permet à l'utilisateur de corriger les erreurs de lecture de code-barres, de changer le matériel de laboratoire, d'attribuer des jeux de contrôles d'analyse et de définir le slot et le volume d'élution.

Avant de démarrer un cycle en mode de chargement en continu, s'assurer des points suivants :

- l Les réactifs supplémentaires requis (par exemple de l'éthanol, du tampon dans un flacon de tampon de 60 ml) sont chargés.
- Le portoir d'élution est correctement positionné dans le tiroir « Éluat » avant de configurer un lot. Si vous devez attribuer un slot d'élution pendant la configuration d'un lot (pendant qu'un cycle est actif), seuls les slots contenant déjà des portoirs peuvent être utilisés.

l Les portoirs d'élution sont configurés avant de démarrer un cycle. Cette procédure permet de ne pas réaliser plusieurs analyses du tiroir « Éluat ». Chaque fois qu'une analyse est effectuée, le cycle en cours est interrompu.

#### 8.5.1.4 Déchargement d'un porte-tubes

Si le slot du porte-tubes n'est pas verrouillé (la DEL n'est pas éclairée en rouge), le porte-tubes peut être simplement retiré du slot. Le porte-tubes peut être retiré dès que les échantillons ont été transférés.

Selon l'état du lot, différentes actions peuvent être entreprises après le retrait du porte-tubes.

#### 8.5.1.5 Retrait d'un lot chargé dans un porte-tubes

Si les échantillons sont chargés dans un porte-tubes, il est possible de retirer le lot.

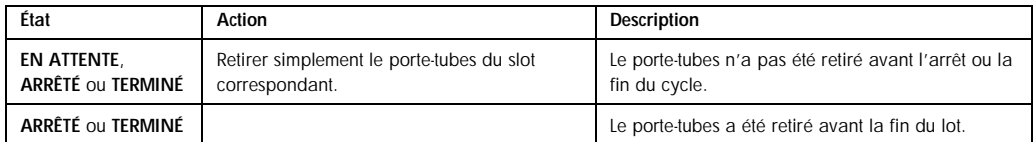

Pour retirer un lot chargé dans un porte-tubes, suivre les étapes indiquées ci-dessous.

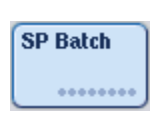

1. Appuyer sur le bouton Lot SP dans l'écran Préparation des échantillons/Aperçu.

Un message apparaît demandant si vous souhaitez retirer le lot.

- Yes
	- 2. Appuyer sur Oui pour confirmer.

#### <span id="page-87-0"></span>8.5.1.6 Chargement des contrôles internes

Si un protocole nécessite l'utilisation d'un contrôle interne, le contrôle interne à utiliser est défini dans le jeu de contrôles d'analyse correspondant. L'attribution d'un jeu de contrôles d'analyse à un échantillon spécifie non seulement le protocole qui doit être utilisé, mais également le contrôle interne qui doit être ajouté à l'échantillon.

Le QIAsymphony SP supporte l'utilisation de contrôles internes uniquement avec des échantillons chargés dans un porte-tubes.

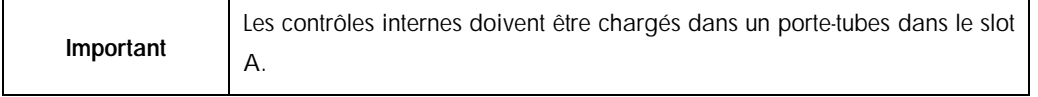

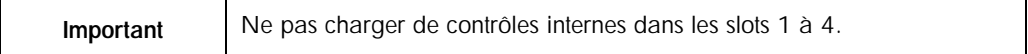

Huit contrôles internes différents peuvent être utilisés par lot de 24 échantillons et jusqu'à 24 contrôles internes différents peuvent être utilisés pour un cycle. Les tubes contenant des contrôles internes doivent être placés dans l'élément d'insertion approprié pour le type de tube avant de procéder au chargement dans le porte-tubes.

La validation du chargement des contrôles internes requis intervient avant le début du cycle pour le ou les lot(s) commandé(s).

Si les tubes contenant un contrôle interne sont étiquetés par un code-barres et que l'identification des tubes est définie dans un jeu de contrôles d'analyse, le QIAsymphony SP détecte automatiquement quel contrôle interne se trouve dans chaque position.

Si les tubes ne sont pas étiquetés par des codes-barres, les informations sur les contrôles internes doivent être entrées manuellement.

Après avoir inséré le porte-tubes dans le slot A, suivre les étapes ci-dessous pour saisir les informations relatives au contrôle interne.

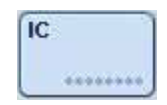

1. Appuyer sur le bouton IC pour vérifier ou modifier les contrôles internes.

L'écran Contrôles internes apparaît.

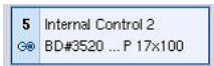

2. Sélectionner la position qui nécessite l'attribution manuelle d'un contrôle interne en appuyant sur le bouton.

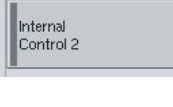

**ok** 

- 3. Sélectionner le contrôle interne dans la liste Contrôles internes.
- 4. Appuyer sur OK pour attribuer les contrôles internes aux positions sélectionnées.

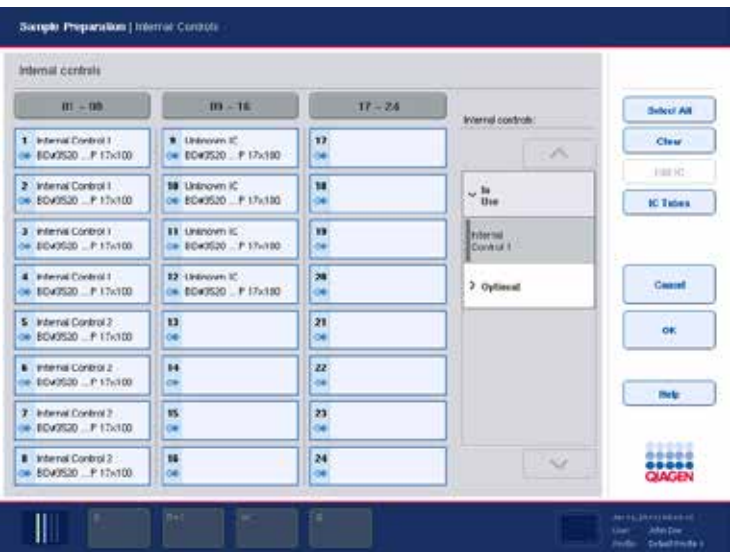

ok

5. Appuyer sur OK pour confirmer l'ensemble des attributions des contrôles internes.

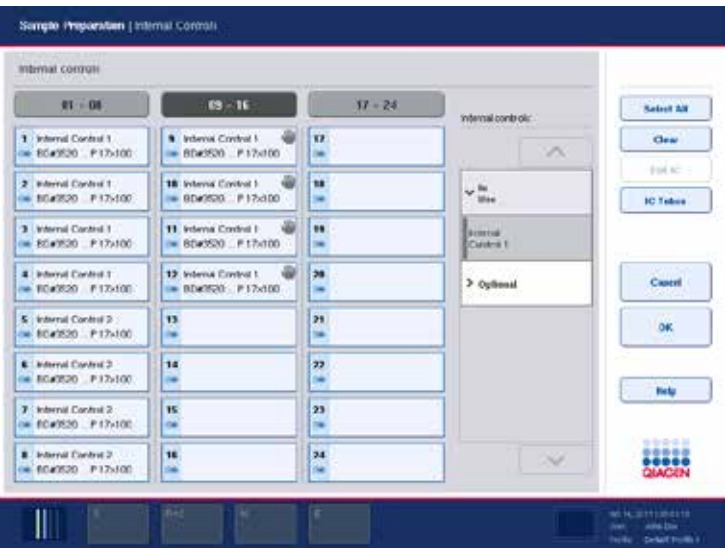

Les contrôles internes sont classés en 3 groupes :

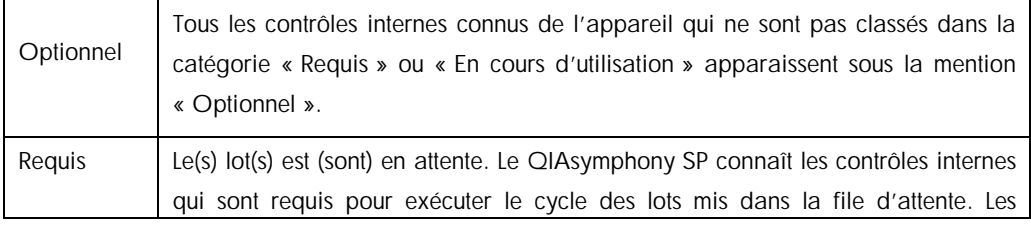

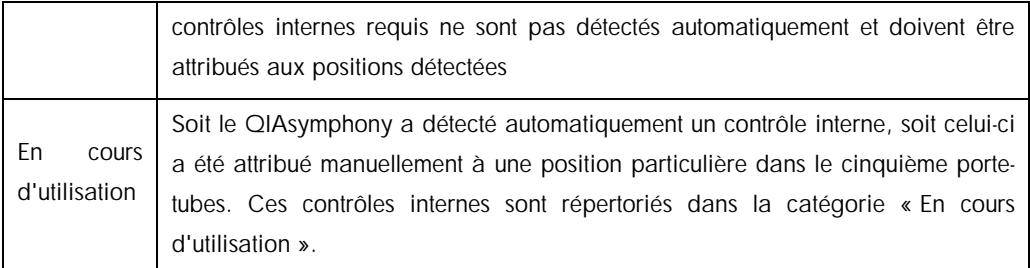

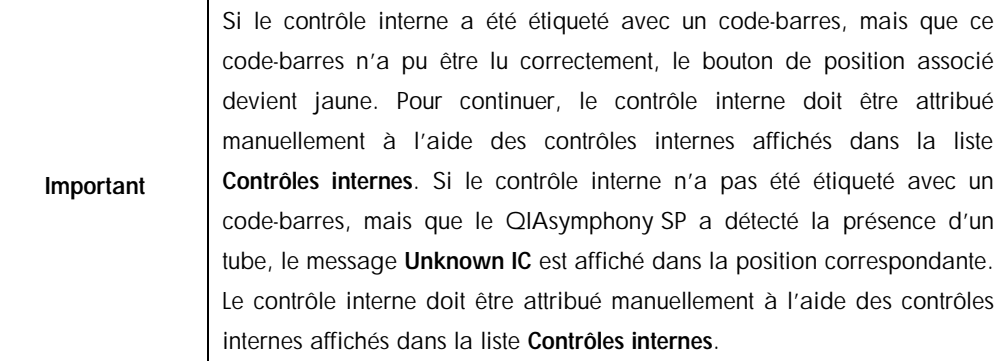

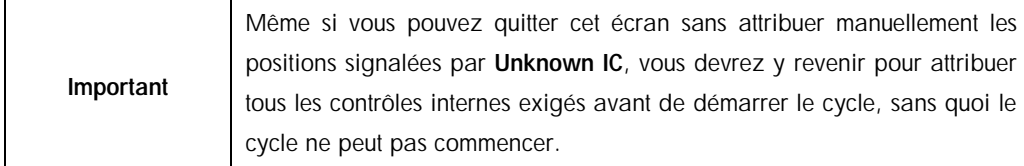

#### 8.5.1.7 Déchargement des contrôles internes

Les contrôles internes d'un porte-tubes peuvent être retirés du QIAsymphony SP lorsque le slot du support est déverrouillé.

- l Si des lots sont en cours d'exécution et que vous devez charger des contrôles internes supplémentaires, appuyer sur le bouton IC pour déverrouiller le « Slot A » de support.
- Si le QIAsymphony SP n'a pas besoin d'accéder au porte-tubes situé dans le « Slot A », les contrôles internes peuvent être déchargés.
- Retirer le support avec les contrôles internes du « Slot A » en le faisant glisser délicatement hors du tiroir « Échantillon ».

L'état des contrôles internes passe de CHARGÉ à EN ATTENTE. Le QIAsymphony SP retient les informations sur les contrôles internes fournies auparavant.

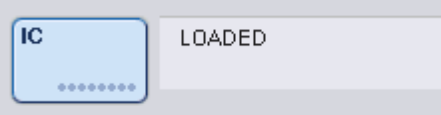

Si les conditions décrites sont remplies, la mention EN ATTENTE remplace la mention CHARGÉ affichée dans l'image ci-dessus.

#### 8.5.1.8 Chargement des contrôles internes pendant un cycle

Après avoir déchargé le porte-tubes contenant le contrôle interne, le porte-tubes contenant un nouveau contrôle interne doit être réinséré. Définir le(s) contrôle(s) interne(s) de la manière décrite dans la section [8.5.1.6.](#page-87-0)

Pour plus d'informations, se reporter à la section 2.20.4, «Loading internal controls during a run» du manuel *QIAsymphony SP/AS User Manual — Operating the QIAsymphony SP*.

### 8.5.2 Chargement du porte-plaques

On peut également utiliser un porte-plaques pour entrer des échantillons. Pour plus d'informations, se reporter au *QIAsymphony SP/AS User Manual — General Description*. Si vous prévoyez d'utiliser le porte-plaques, prenez contact avec les services techniques de QIAGEN

# 8.6 Procédure d'inventaire (SP)

Un inventaire de chaque tiroir du QIAsymphony SP doit être effectué avant l'exécution d'un protocole de préparation des échantillons. Le QIAsymphony SP utilise un laser pour vérifier le type et le nombre de consommables, ainsi que le type et la position des adaptateurs chargés dans chaque tiroir. Un système de détection par code-barres reconnaît et lit les codes-barres à 1D ou 2D (par exemple, sur la cartouche de réactifs). Le lecteur de code-barres de type caméra à laser est intégré au bras robotisé. Cela garantit la possibilité de lire les positions sur toute la table de travail. L'inventaire est spécifique à un tiroir. Cela signifie que seul le tiroir qui a été ouvert sera analysé par balayage pour détecter des modifications.

#### 8.6.1 Inventaire du tiroir « Réactifs et consommables »

L'inventaire du tiroir « Réactifs et consommables » est réparti en 2 parties principales, chacune comportant plusieurs sous-parties.

#### 8.6.1.1 Balayage par laser — Cartouche de réactifs

Les slots de cartouche de réactifs sont scannés (analysés). L'appareil vérifie d'abord la présence de compartiments scellés dans la cartouche de réactifs correspondante.

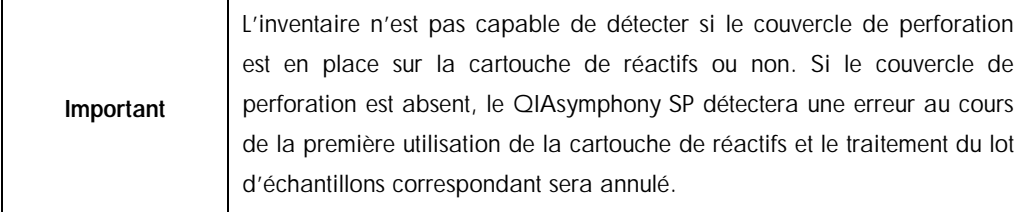

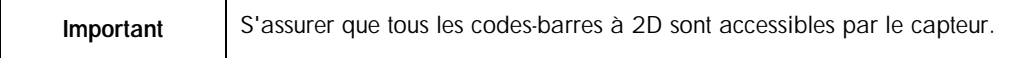

Les codes-barres à 2D sur les compartiments de réactifs, le compartiment de particules magnétiques et le portoir de tubes d'enzymes sont vérifiés. En outre, l'état de perforation de la cartouche de réactifs est vérifié.

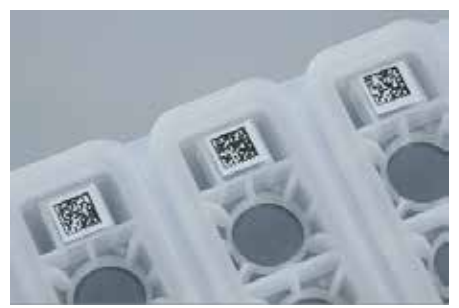

Code-barres à 2D.

- l Si la cartouche de réactifs est scellée et non perforée, le niveau de liquide de tous les réactifs de la cartouche est réglé à la valeur d'origine. Une vérification supplémentaire du niveau de liquide ne sera pas effectuée.
- Les deux slots de cartouche de réactifs sont analysés.

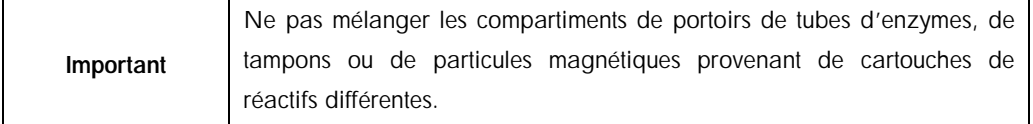

#### 8.6.1.2 Balayage par laser — Slots pour portoirs à cônes

- $\blacksquare$  Les 18 slots pour portoirs à cônes sont analysés pour déterminer le type de portoir à cônes chargé.
- l Tous les slots de portoir à cônes dans lesquels un portoir à cônes a été détecté sont analysés pour déterminer le nombre de cônes. Si un cône est détecté sur la première et la dernière position du portoir à cônes, celui-ci sera classé comme étant complet. S'il manque le premier ou le dernier cône, une analyse par balayage complète sera réalisée pour déterminer le nombre de cônes dans le portoir à cônes.

#### 8.6.1.3 Balayage par laser — Boîtes d'unités

- l Les slots de boîtes d'unités sont analysés pour détecter la présence de boîtes d'unités dans les 4 slots.
- l Ensuite, le type (manchon pour 8 barreaux ou cartouche de préparation d'échantillons) et le nombre de consommables sont déterminés.

#### 8.6.1.4 Analyse du niveau de liquide des réactifs détectés

Cette analyse n'est réalisée que si le niveau de liquide est inconnu (par exemple, pour une cartouche de réactifs partiellement utilisée).

- l Analyse du niveau de liquide des réactifs détectés.
- Vérification du niveau de liquide du flacon de tampon (si détecté).
- Vérification du niveau de liquide du compartiment auxiliaire (si détecté).

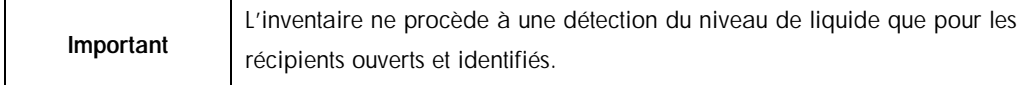

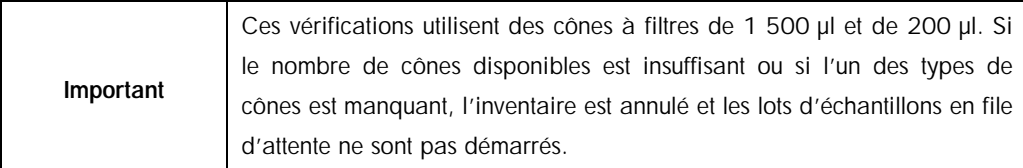

#### 8.6.1.5 Inventaire partiel

Si vous devez recommencer l'inventaire du tiroir « Réactifs et consommables » (par exemple, si une modification a été faite sur la table de travail), vous pouvez réaliser un inventaire partiel.

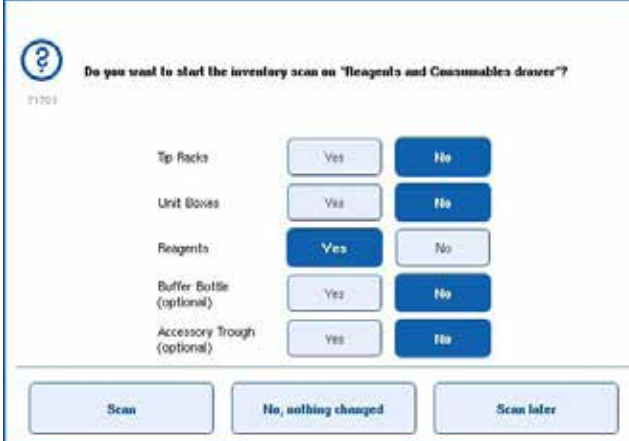

#### 8.6.2 Inventaire du tiroir « Déchets »

L'inventaire du tiroir « Déchets » consiste en un balayage par laser. Cet inventaire n'effectue pas de balayage des codes-barres à 2D et ne vérifie ni le niveau de liquide ni le conteneur de déchets liquides. Il est donc important que l'utilisateur vérifie et vide le conteneur de déchets liquides avant de commencer le traitement d'un lot.

#### 8.6.2.1 Balayage par laser

- l Le slot du poste de réserve de cônes est analysé par balayage. Cela permet de vérifier que le poste de réserve de cônes est installé.
- Le slot pour la goulotte d'évacuation des cônes est balayé. Cela permet de vérifier que la goulotte d'évacuation des cônes est installée.
- l Les slots pour les boîtes d'unités sont balayés. En premier lieu, chacun des 4 slots pour boîtes d'unités est balayé pour détecter si une boîte d'unités est présente dans le slot. Ensuite, le contenu de chaque boîte est déterminé (par exemple, la quantité et le type de consommables dans chaque boîte).

#### 8.6.3 Inventaire du tiroir « Éluat »

Le QIAsymphony SP vérifie les slots d'élution pour s'assurer que les slots d'élution sélectionnés contiennent un portoir d'élution. Les slots d'élution sur lesquels seront lus les codes-barres des

adaptateurs peuvent être sélectionnés dans l'onglet Processus SP 1 du menu Configuration (à savoir aucun ou 1–4).

Si le QIAsymphony SP détecte une différence entre les portoirs annoncés et ceux qui sont réellement chargés dans le tiroir « Éluat », un message apparaît sur l'écran tactile, incitant l'utilisateur à corriger le problème. Ouvrir le tiroir « Éluat » et placer le ou les portoirs d'élution sur la ou les positions correctes ou corriger l'attribution de slot/portoir sur l'écran tactile.

Un message s'affiche dans les situations suivantes :

- l Le code-barres détecté et le code-barres d'adaptateur spécifié dans le fichier de matériel de laboratoire sont différents.
- l Un code-barres est détecté, mais le fichier de matériel de laboratoire sélectionné n'indique pas de code-barres d'adaptateur.
- l Aucun code-barres n'est détecté, mais le fichier de matériel de laboratoire sélectionné indique un code-barres d'adaptateur requis.

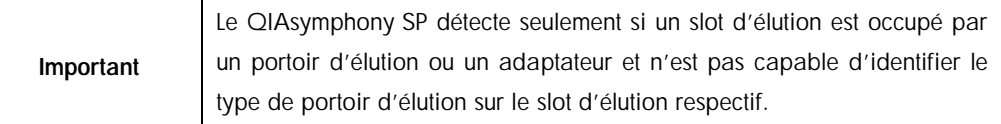

# 8.7 Démarrage, interruption, reprise et arrêt d'un cycle

#### 8.7.1 Démarrage d'un cycle

Dès qu'un lot est placé dans la file d'attente, le bouton Cycle apparaît.

Lorsque vous avez terminé de définir les échantillons que vous souhaitez traiter, appuyer sur le bouton Cycle. Le logiciel valide alors les lots.

#### 8.7.2 Interruption d'un cycle

Il est possible d'interrompre un cycle en appuyant sur le bouton Interrompre le SP dans l'onglet Préparation des échantillons. Lorsqu'un cycle est interrompu, la commande en cours de traitement est terminée avant l'interruption effective du cycle. Tous les lots en cours d'exécution sont interrompus.

Lorsqu'un cycle est interrompu, deux options sont disponibles : le cycle peut être repris ou arrêté.

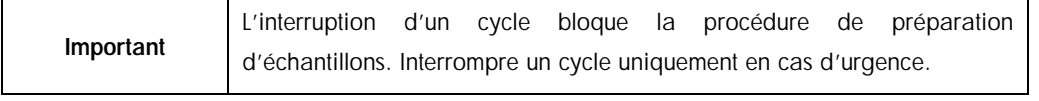

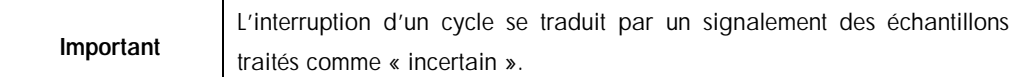

#### 8.7.3 Reprise d'un cycle

Pour reprendre un cycle, appuyer sur le bouton Reprendre le SP. Lorsque le cycle a été interrompu, les échantillons sont signalés comme « incertain ».

#### 8.7.4 Arrêt d'un cycle

Appuyer sur le bouton Arrêter SP pour arrêter le cycle. Tous les lots en cours de traitement sont arrêtés. Les autres lots présentant l'état EN ATTENTE peuvent être traités dans un autre cycle après avoir subi la procédure de nettoyage.

Lorsque le cycle est arrêté, tous les échantillons sont signalés comme « invalide ». Il n'est pas possible de poursuivre le traitement de ces échantillons ni de reprendre le cycle.

#### 8.7.4.1 Cycle annulé

Après avoir arrêté un cycle ou si le cycle s'arrête en raison d'une erreur, le bouton « S » clignote (voir la Section [5.1.1.2\)](#page-41-0). Appuyer sur ce bouton pour afficher le message d'avertissement ou d'erreur. Ce message signale que la procédure de maintenance doit être effectuée à partir de l'écran Maintenance SP.

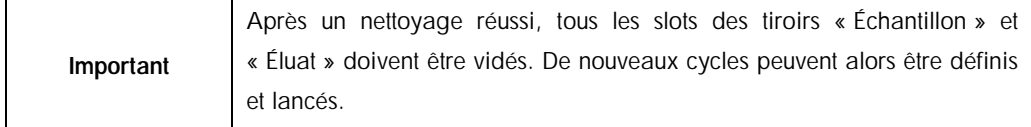

# 8.8 Fin du traitement d'un lot ou d'un cycle

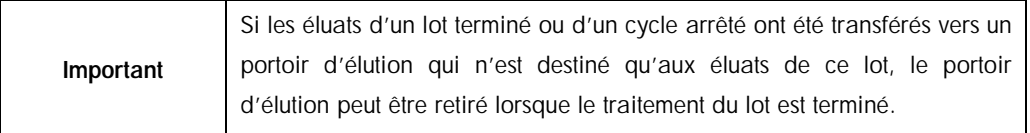

- 1. Décharger le ou les portoirs d'élution.
- 2. Décharger les porte-tubes contenant les échantillons traités.
- 3. Optionnel : Décharger les contrôles internes (si ceux-ci ne sont pas requis pour le lot d'échantillons suivant).
- 4. Retirer la cartouche de réactifs (si celle-ci n'est pas requise pour le lot d'échantillons suivant). Sceller les compartiments avec des bandelettes d'étanchéité et stocker selon les instructions du manuel du kit.

## 8.9 Fin de la journée de travail

- 1. Vider le conteneur pour déchets liquides.
- 2. Décharger les boîtes d'unités du tiroir « Déchets ».
- 3. Décharger tous les portoirs d'élution.
- 4. Retirer les compartiments pour consommables, les cartouches de réactifs, le flacon de tampon et les compartiments auxiliaires.
- 5. Effectuer les procédures de maintenance décrites dans la section 9 du *QIAsymphony SP/AS User Guide — General Description*.

Pour plus d'informations sur le déchargement des réactifs et des consommables, se reporter à la section [8.4.5.](#page-80-0)

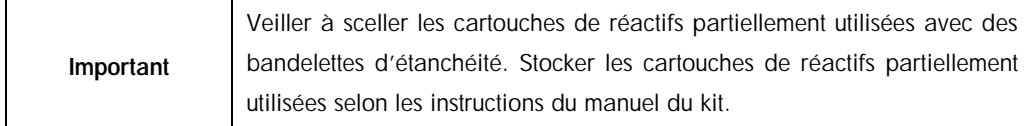

# 9 Définition des cycles du QIAsymphony SP

Cette section décrit comment paramétrer et configurer un cycle de préparation d'échantillons

# 9.1 Configuration d'un type d'échantillon

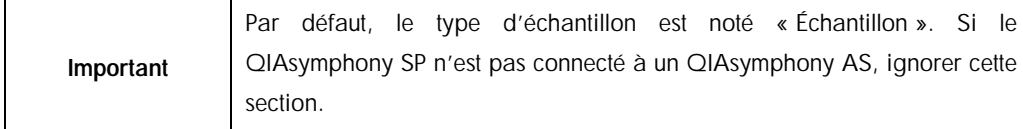

Pour changer un échantillon en contrôle d'extraction positif (EC+) ou en contrôle d'extraction négatif (EC-), procéder de la manière suivante pour garantir le bon traitement sur le QIAsymphony AS.

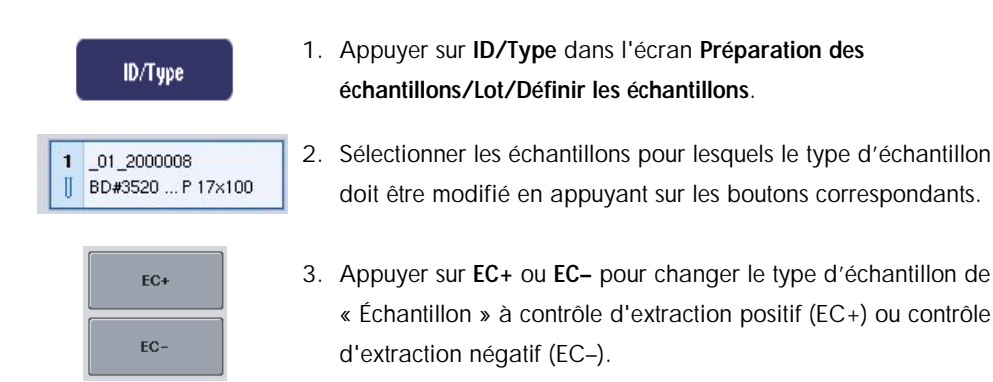

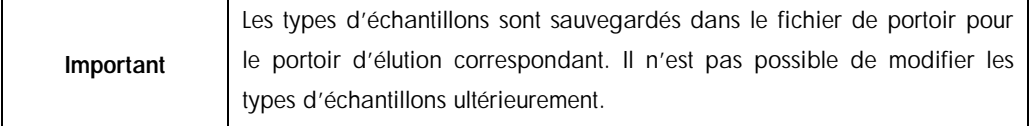

## 9.2 Utilisation de code-barres virtuels

Selon la configuration de l'appareil, le QIAsymphony SP peut générer des codes-barres virtuels uniques pour les tubes qui ne sont pas marqués par un code-barres physique. La nomenclature du code-barres est : « \_Position number\_Unique batch ID » (par ex., \_01\_1000031).

Si votre logiciel est configuré de telle manière que les codes-barres virtuels sont générés et attribués aux tubes d'échantillons qui ne portent pas de codes-barres, aucune autre action n'est requise.

| $D1 - 00$                        | $03 - 16$                              | $17 - 24$                   | mants/Savoie tuber    |
|----------------------------------|----------------------------------------|-----------------------------|-----------------------|
| 01 2000000                       | 09 2000000                             | 17.2                        | A.                    |
| EDu0520  # 17x100                | BD#3520 P 17x100                       | 80#3520 P 17x100            |                       |
| 02 2000000                       | 18 10 2000005                          | 18 10                       | $,$ Tabe              |
| BD#3520 F17x100                  | BD#3520 P 17x100                       | 8D#3526 P 17x100            | lased 08              |
| 03 2000008                       | 11 11 200000                           | 19 11                       | . Tube                |
| BD#3520 P17x100                  | BD#3520 P17x100                        | BD#0520 P 17v400            | <b>Based BT</b>       |
| 04 2000000                       | 12: 12:200000                          | 20 12                       | $>$ Tabe<br>lasert 02 |
| E043520 P.17x100                 | 8049520 P17x100                        | BOW3520 P.17x100            |                       |
| 05 2000008                       | 13 13 2000008                          | 21 13                       | $>$ Tabe<br>lasert 03 |
| BD#3520 P.17x100                 | BD#3520 P.17x100                       | 8040520 P.17x100            |                       |
| 06 2000008                       | 14 14 2000008                          | 22 14                       | > Tabe                |
| E049520 P.17x100                 | B 8043520 - P 17x100                   | BD#3520 P 17v100            | lanest 1A             |
| 07 2000008                       | 15 15 2000008                          | 23 15                       | $5$ Tabe              |
| EDAM20  P 17x100                 | BD#3520 P 17x100                       | ED#0520 #17x100             | <b>Benevil 2A</b>     |
| 00 2000000<br>ED#3520 - P 17x100 | 16 18 2000008<br>BD#3520 P 17x100<br>٠ | 24 16<br>8 8Da0520 P 17x100 | $\checkmark$          |

Tubes d'échantillons sans étiquette de code-barres aux positions 1 à 16

# 9.3 Définition d'un lot/cycle (file d'attente)

# 9.3.1 Échantillons chargés dans le porte-tubes

#### 9.3.1.1 Attribution de différents jeux de contrôles d'analyse à un lot d'échantillons

Pour attribuer des échantillons à un lot, suivre les étapes de la section « [Sans liste de](#page-99-0) *tâches* » ou « [Avec liste de](#page-101-0) *tâches* » ci-dessous.

#### <span id="page-99-0"></span>*Sans liste de tâches*

1. Après avoir chargé un porte-tubes, appuyer sur le bouton Lot SP

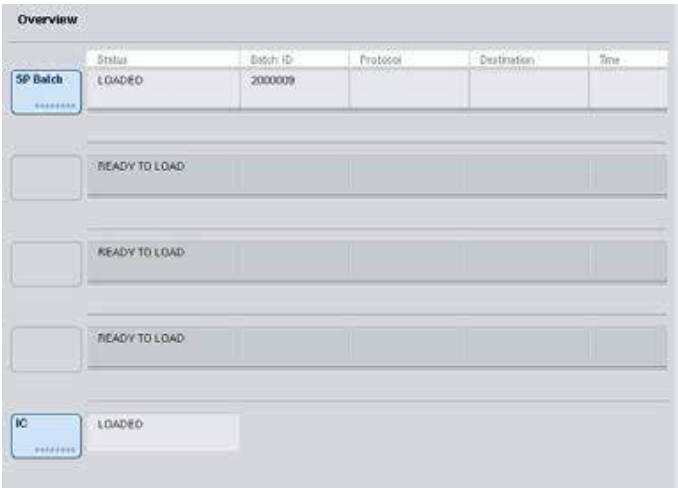

- 2. Saisir ou modifier les identifiants d'échantillon ou du matériel de laboratoire, le cas échéant. Appuyer ensuite sur Suivant.
- 3. Sélectionner les échantillons qui doivent être traités avec un jeu de contrôles d'analyse particulier en appuyant sur les boutons de position.
- 4. Sélectionner l'application dans la liste Application/ACS dans laquelle apparaît le jeu de contrôles d'analyse. La liste affiche tous les jeux de contrôles d'analyse disponibles pour l'application sélectionnée.
- 5. Sélectionner le jeu de contrôles d'analyse qui doit être utilisé avec les échantillons sélectionnés.
- 6. Dès que le premier jeu de contrôles d'analyse a été sélectionné, seuls les jeux de contrôles d'analyse utilisables avec ce protocole s'affichent.

| $81 - 08$  | $09 - 16$ | $17 - 24$ | Applications/ACS:    |
|------------|-----------|-----------|----------------------|
| 1 3001     | \$3000    | 17 3017.  | $\mathcal{A}$        |
| 2 3002     | 10 3010   | 1810018   | ₩ Vinn               |
| 3 3003     | 11 3011   | 19 3019   | <b>EVIVO</b><br>1000 |
| 4 3004     | 12, 3012  | 20 3020   | Mrus.<br>1000102     |
| $5 - 3005$ | 13.5013.  | 21 3021   |                      |
| 6 3006     | 14:3014   | 22 3022   |                      |
| $7 - 3007$ | 15, 3015  | 23 3023   |                      |
| 0.0001     | 16 3010   | 24 3024   | $\sim$               |

**Base** sion assess control sets to samples and/or check automatic work list assignments

7. Répéter les étapes 2 à 5 pour attribuer des jeux de contrôles d'analyse aux autres échantillons.

Important Un seul protocole peut être exécuté par lot de 24 échantillons.

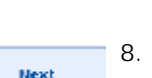

8. Appuyer sur Suivant pour poursuivre le déroulement des opérations de définition de lot.

9. Sélectionner le slot d'élution pour le lot à définir en appuyant sur le bouton de slot correspondant.

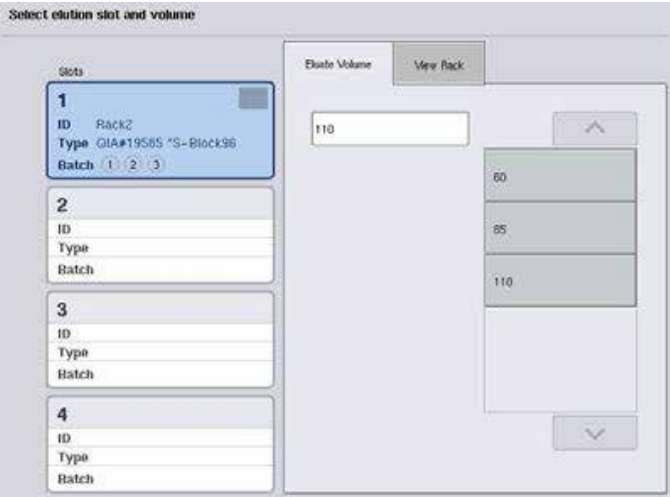

- 10.Pour écraser le volume d'élution par défaut, sélectionner le volume d'élution requis dans la liste en appuyant sur le bouton approprié.
- 11. Appuyer sur le bouton File d'attente ou Terminer pour terminer le déroulement des opérations de définition de lot.

#### <span id="page-101-0"></span>*Avec liste de tâches*

1. Si tous les tubes d'échantillons ont été correctement identifiés et s'il n'y a pas d'échantillons non identifiés ou d'entrées dupliquées (selon la configuration logicielle du QIAsymphony SP), appuyer sur le bouton Suivant pour poursuivre le processus de définition de lot.

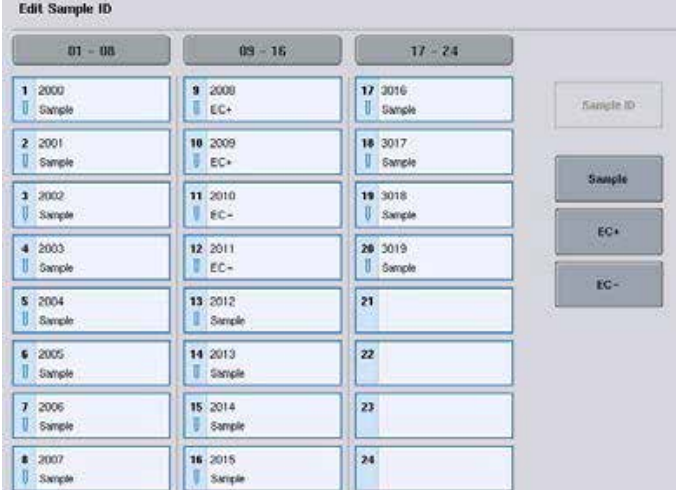

2. Le QIAsymphony SP vérifie si des listes de tâches sont éventuellement attribuées aux échantillons chargés du lot en cours de définition.

3. Sélectionner la liste de tâches que vous souhaitez utiliser pour définir le lot. Pour sélectionner une liste de tâches, appuyer sur son bouton dans la Listes de tâches disponibles, puis appuyer sur le bouton de flèche orientée vers la droite. La liste de tâches est déplacée vers la zone Listes de tâches sélectionnées.

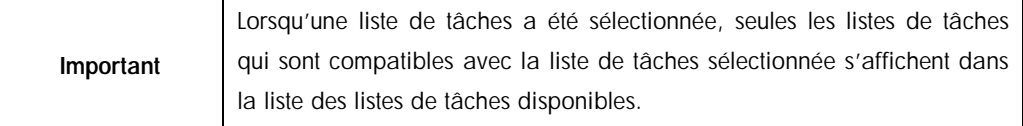

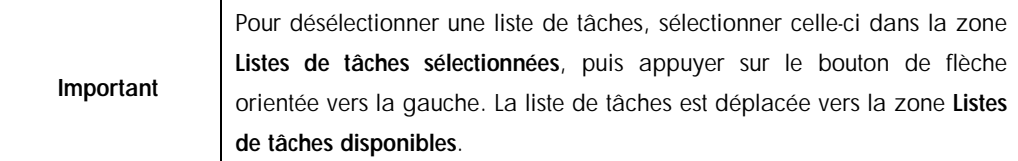

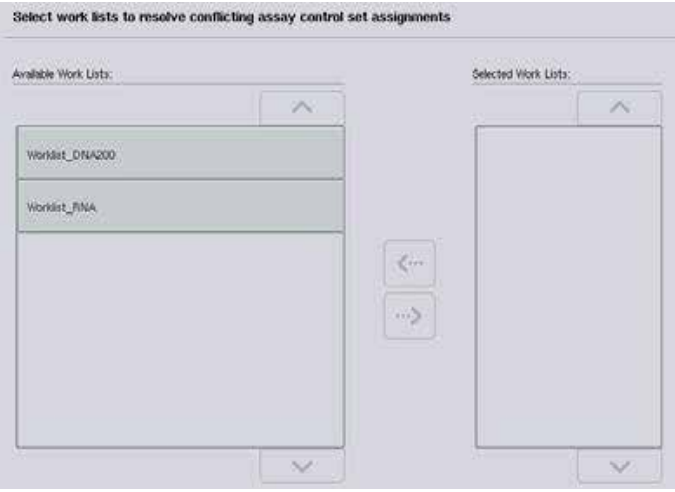

Next

4. Appuyer sur Suivant pour continuer.

5. Pour les échantillons associés à une liste de tâches, les jeux de contrôles d'analyse définis dans la liste de tâches sont attribués automatiquement. Ces échantillons affichent l'indicateur dans l'angle inférieur droit. Pour traiter les échantillons qui ne sont pas associés à une liste de tâches, les jeux de contrôles d'analyse doivent être attribués.

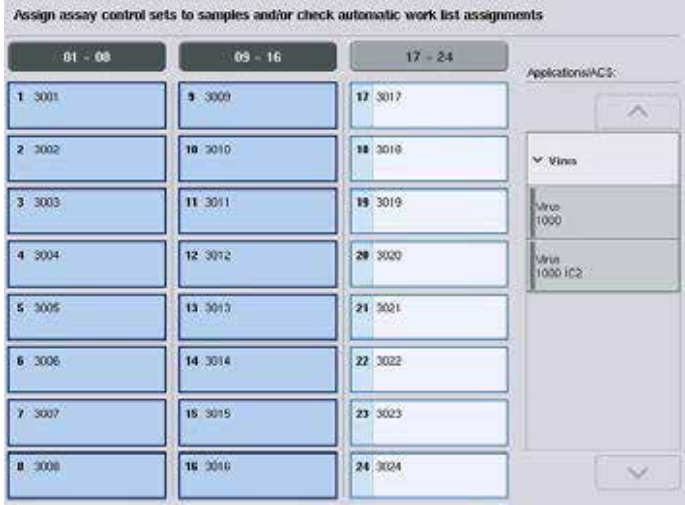

Next

- 6. Appuyer sur Suivant pour poursuivre le déroulement des opérations de définition de lot.
- 7. Sélectionner le slot d'élution pour le lot à définir en appuyant sur le bouton de slot correspondant.

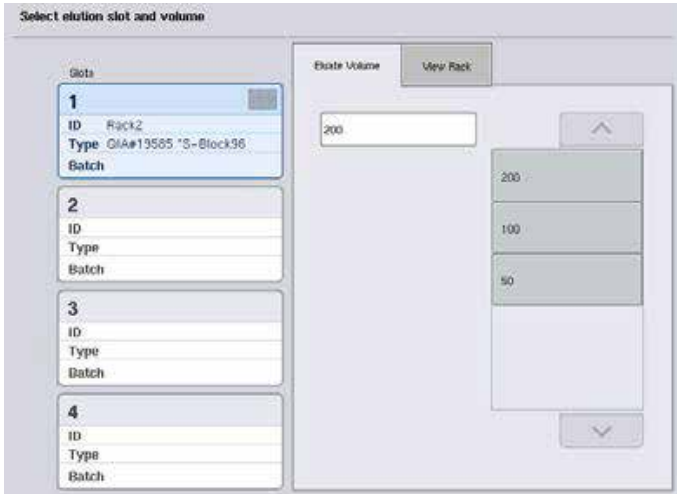

8. Pour écraser le volume d'élution par défaut, sélectionner le volume d'élution requis dans la liste en appuyant sur le bouton approprié. Utiliser les flèches vers le haut et vers le bas pour faire défiler la liste des volumes d'élution disponibles.

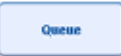

9. Appuyer sur le bouton File d'attente pour terminer le déroulement des opérations de définition de lot.

# 10 Caractéristiques du QIAsymphony AS

Le QIAsymphony AS réalise une configuration d'analyse entièrement automatisée grâce à un système de pipetage à 4 canaux et constitue l'interface directe avec le QIAsymphony SP, permettant d'automatiser la totalité des flux de travail. Au cours de la configuration d'analyse, l'écran tactile affiche l'interface utilisateur de configuration d'analyse, qui donne des informations sur les cycles d'analyse, notamment leur progression.

Il est possible de configurer une ou plusieurs analyses par cycle d'analyse et le mélange principal peut être préalablement mélangé ou être préparé par l'appareil. Le QIAsymphony AS est doté de protocoles prédéfinis, spécialement conçus pour une utilisation avec les kits de PCR en temps réel et en point final de QIAGEN. Ces protocoles portent le nom de Définitions d'analyse. Les Jeux de paramètres d'analyses définissent les paramètres d'un protocole. Ces fichiers, ainsi que d'autres fichiers du QIAsymphony AS (par exemple, fichiers de thermocycleur, fichiers de résultats), peuvent être transférés, par le biais des ports USB, à partir de/vers des appareils QIAsymphony SP/AS au QIAsymphony SP.

Lorsqu'un cycle d'analyse a été défini, le logiciel calcule automatiquement les exigences de la table de travail pour le cycle défini (par exemple, le nombre et le type de cônes à filtre, le volume de réactifs). Un inventaire automatisé (réalisé lorsque les tiroirs sont fermés ou avant qu'un cycle d'analyse ne débute) garantit que chaque tiroir est correctement configuré pour le cycle d'analyse défini. Il est possible de recharger des cônes à filtre au cours d'un cycle.

Pour répondre aux exigences du flux de travail, Il existe 2 modes de fonctionnement du système : indépendant et intégré. Pour des informations détaillées, se reporter aux sections [12.1.1](#page-110-0) et [12.1.2.](#page-111-0)

Se reporter à la section [8.3.3](#page-69-0) pour les instructions relatives au module de transfert.

## 10.1 Principe de fonctionnement du QIAsymphony AS

Un cycle de configuration d'analyse réalisé en utilisant le QIAsymphony AS comporte habituellement 3 étapes principales : la préparation du mélange principal, la distribution du mélange principal et le transfert des matrices (par exemple, échantillons, contrôles d'analyse et étalons d'essai).

1. Le mélange principal est préparé avec les réactifs requis. Le volume de chaque composant du mélange principal dépend du nombre de réactions à préparer. Après la préparation, une étape de mélange est réalisée pour garantir l'homogénéité du mélange principal.

Remarque : En cas d'utilisation d'un mélange principal prêt à l'emploi, l'étape de mélange ne sera pas effectuée. Si les échantillons extraits contiennent déjà un contrôle interne, un mélange principal doit être fourni pour les contrôles d'analyse et les étalons d'essai contenant un contrôle interne, ainsi que pour les échantillons sans contrôle interne.

- 2. Le mélange principal est distribué sur les positions de plaque/tube qui conviennent dans le tiroir « Essais ».
- 3. Les contrôles d'analyse, les étalons d'essai et les échantillons sont transférés vers les positions de plaque/tube appropriées dans le tiroir « Essais ».

10.2 Caractéristiques de l'appareil

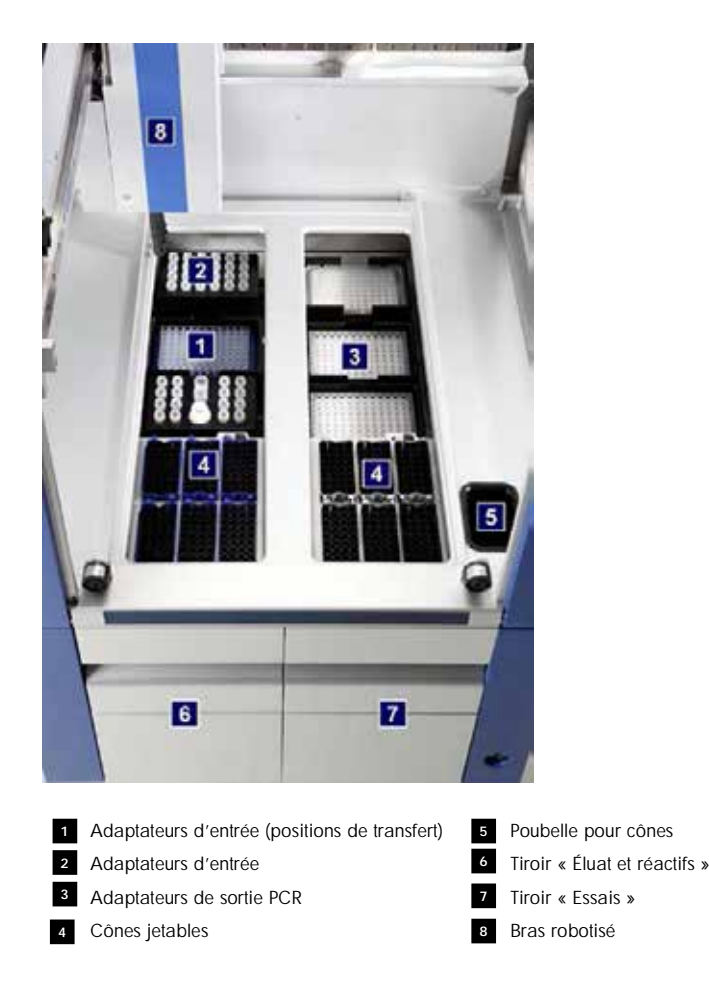

#### 10.2.1 Capot du QIAsymphony AS

Au cours d'un cycle d'analyse, le capot du QIAsymphony AS est verrouillé. Si l'ouverture du capot est forcée au cours d'un cycle d'analyse, le cycle est arrêté.

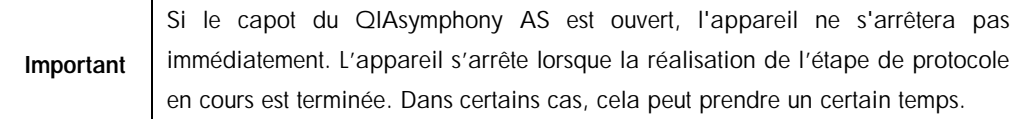

#### 10.2.2 DEL d'état QIAsymphony

Des DEL situées à l'avant du QIAsymphony AS sont allumées lorsqu'un cycle d'analyse est en cours. Les DEL d'état clignotent lorsqu'un cycle d'analyse est terminé ou si une erreur s'est produite. Toucher l'écran pour arrêter le clignotement.

#### 10.2.3 Bras robotisé

Cette caractéristique est identique à celle du QIAsymphony SP, sauf que le bras n'est pas équipé de pince robotisée. La tête de pipetage du QIAsymphony AS peut distribuer un volume de 2 à 1 500 µl (selon l'application et le liquide). Partie intégrante de l'inventaire des tiroirs « Éluat et réactifs » et « Essais », le lecteur de codes-barres à 2D de type caméra, situé sur le bras robotisé, identifie les slots occupés/vides et les types d'adaptateurs correspondants.

# 11 Tiroirs du QIAsymphony AS

# 11.1 Tiroir « Éluat et réactifs »

Les acides nucléiques purifiés peuvent être transférés vers le tiroir « Éluat et réactifs » depuis le tiroir « Éluat » du QIAsymphony SP, par transfert automatique (au moyen du module de transfert) ou par transfert manuel. Le tiroir « Éluat et réactifs » possède 3 positions — les slots 1, 2 et 3 qui disposent d'options de refroidissement et peuvent contenir des plaques et des tubes dans des adaptateurs spéciaux. Les slots 1 et 2 peuvent être utilisés pour loger des portoirs à échantillons, tandis que les slots 1 et 3 peuvent être employés pour loger des portoirs à réactifs. Ainsi, le slot 1 peut être défini comme un slot pour échantillons ou pour réactifs selon les besoins. Il existe également 6 positions qui peuvent être utilisées pour recevoir des cônes à filtre jetables dans des portoirs à cônes.

Des adaptateurs sont disponibles pour les types de consommables suivants :

- Plaques de 96 puits
- l Microplaques
- **I** Tubes Sarstedt à bouchon à vis
- Plaque de PCR
- l Elution Microtubes CL (microtubes d'élution CL) (référence 19588)

Pour plus d'informations sur les types de plaques de 96 puits et de tubes qui peuvent être utilisés dans le tiroir « Éluat et réactifs » et sur les noms correspondants employés dans le logiciel, consulter le site [www.qiagen.com/goto/QIAsymphony.](http://www.qiagen.com/goto/QIAsymphony)

Des supports pour réactifs sont disponibles pour recevoir les réactifs dans des tubes de 2 ml et de 5 ml et dans des flacons de 30 ml :

- Support pour réactif 1 (18 tubes de 2 ml, 6 tubes de 5 ml)
- Support pour réactif 2 (18 tubes de 2 ml, 2 tubes de 5 ml, 2 flacons de 30 ml)
- $\blacksquare$  Microtube à bouchon à vis QS (24 tubes de 2 ml)
# <span id="page-108-0"></span>11.1.1 Cônes à filtre

Le QIAsymphony AS utilise les mêmes cônes à filtre que le QIAsymphony SP. Outre les cônes à filtre de 200 µl et de 1 500 µl, le QIAsymphony AS utilise également des cônes à filtre de 50 µl. Les portoirs à cônes contenant des cônes à filtre de 50 µl sont de couleur grise.

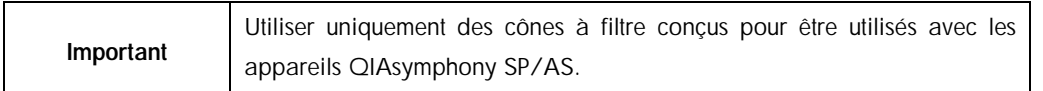

# 11.2 Tiroir « Essais »

Les essais sont préparés dans des plaques ou des tubes dans le tiroir « Essais ». Le tiroir « Essais » possède 3 positions — les slots 4, 5 et 6 — qui peuvent être refroidies et utilisées pour loger des portoirs à essais dans des adaptateurs spéciaux. Il comporte également 6 positions qui peuvent être employées pour recevoir des cônes à filtre jetables dans des portoirs à cônes (voir section [11.1.1](#page-108-0) pour plus d'informations sur les cônes à filtre jetables).

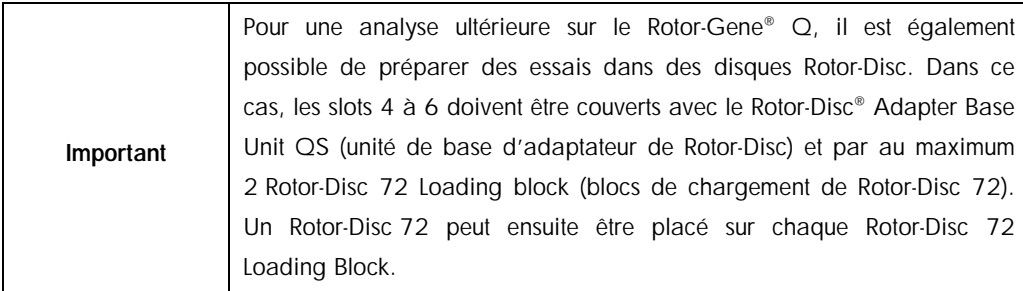

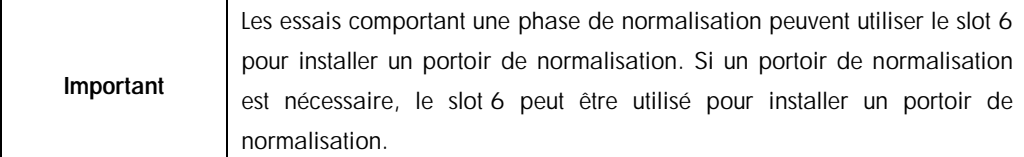

Des adaptateurs sont disponibles pour les types de consommables suivants :

- Plaques de PCR de 96 puits
- Rangées de tubes Rotor-Gene Strip Tubes
- **I** Disque Rotor-Disc 72
- **I** Tubes capillaires en verre (20 µl) (pour une utilisation avec le dispositif LightCycler<sup>®</sup>)

Pour plus d'informations sur les types de plaques et de tubes qui peuvent être utilisés dans le tiroir « Essais » et sur les noms correspondants employés dans le logiciel, consulter le site [www.qiagen.com/goto/QIAsymphony.](http://www.qiagen.com/goto/QIAsymphony)

# 12 Fonctions de base du QIAsymphony AS

# 12.1 Définitions

# 12.1.1 Utilisation indépendante

Il est possible d'utiliser le QIAsymphony SP et le QIAsymphony AS indépendamment l'un de l'autre. On peut également effectuer simultanément 2 cycles indépendants (un sur le QIAsymphony SP et l'autre sur le QIAsymphony AS), chaque cycle n'ayant aucune influence sur l'autre.

Il est aussi possible d'effectuer un cycle indépendant sur le QIAsymphony SP puis de transférer les éluats au QIAsymphony AS par le biais du module de transfert. Les échantillons peuvent alors être traités en utilisant un cycle de configuration d'analyse indépendant. Dans ce cas, on procède en premier à la définition du cycle de préparation des échantillons, puis à la définition du cycle de configuration d'analyse, lorsque le portoir à éluats est transféré au QIAsymphony AS.

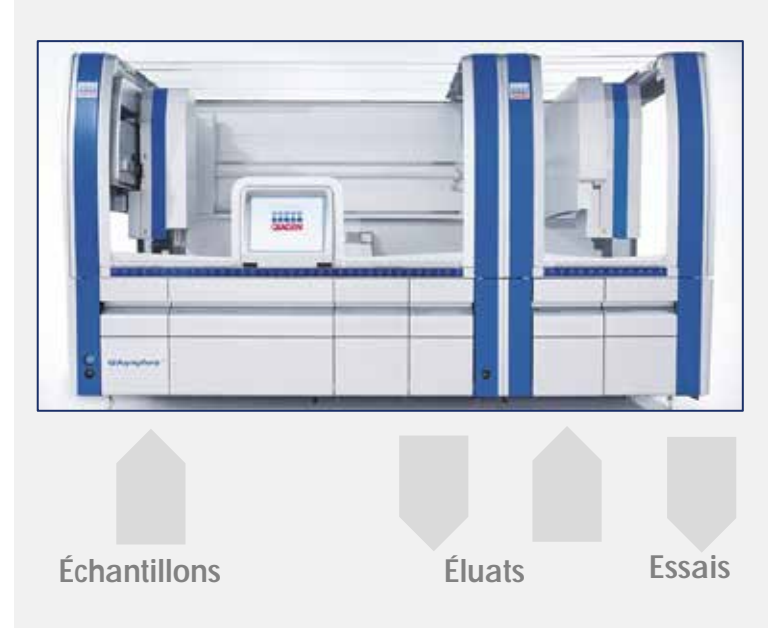

Utilisation indépendante.

# 12.1.2 Utilisation intégrée

Un cycle intégré consiste en un cycle de préparation des échantillons sur le QIAsymphony SP, suivi d'un cycle de configuration d'analyse sur le QIAsymphony AS. Les éluats sont automatiquement transférés du QIAsymphony SP au QIAsymphony AS via le module de transfert, sans intervention de l'utilisateur. Un cycle intégré est défini dans le logiciel pour l'ensemble du flux de travail, avant le lancement du cycle.

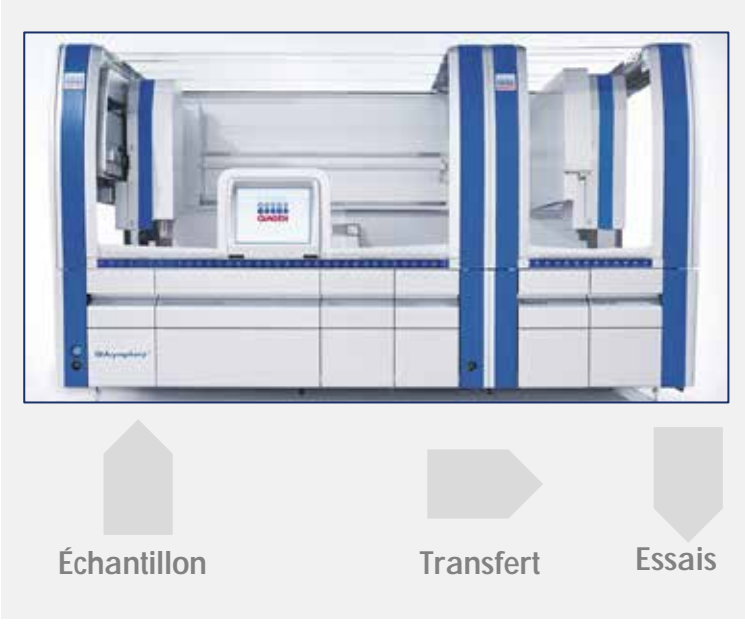

Utilisation intégrée.

#### 12.1.3 Cycle avec normalisation

Le QIAsymphony AS peut effectuer une étape de normalisation (lors de laquelle des éluats ayant une concentration connue sont dilués pour atteindre une concentration cible) avant la configuration de l'analyse. Cette option est disponible pour la plupart des définitions d'analyse en combinaison avec un fichier de définition de normalisation, disponible sur demande auprès du Laboratoire d'applications QIAGEN. Nous vous invitons à contacter les services techniques de QIAGEN pour de plus amples informations.

# 12.1.4 Courbe standard

Le QIAsymphony AS peut effectuer des dilutions en série des étalons en utilisant la solution étalon concentrée et le tampon de dilution, tous deux fournis par l'utilisateur. Cette caractéristique n'est disponible que lorsqu'elle est définie par une analyse. Cette option peut être activée sur demande par le Laboratoire d'applications QIAGEN.

# 12.2 Préparation d'un cycle

Avant de définir un cycle, le ou les adaptateurs et supports disponibles doivent être configurés dans le logiciel. Si une ou plusieurs listes de tâches et un ou plusieurs fichiers de portoir sont utilisés dans le cycle, ces fichiers doivent être transférés vers les appareils QIAsymphony SP/AS.

Pour des informations détaillées sur le processus de transfert des fichiers, des listes de tâches, des fichiers de portoir et des fichiers de données de concentration, se reporter à la section [6.](#page-44-0)

### <span id="page-112-0"></span>12.2.1 Essais favoris

Dans le mode intégré, il est possible de définir des essais favoris personnalisés pour une attribution plus rapide dans l'écran de configuration pour une Utilisation intégrée.

**Assay Favorites** 

1. Appuyer sur l'onglet Outils et sélectionner Essais favoris.

L'écran Définir les essais favoris, tel qu'illustré ci-dessous, s'affiche.

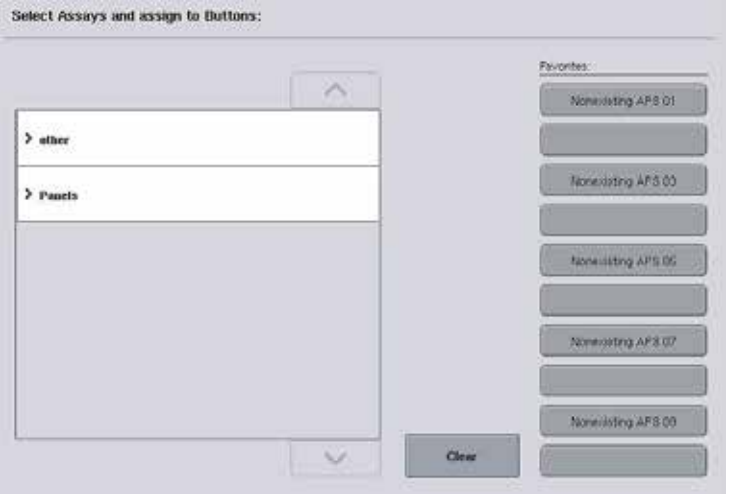

La boîte de dialogue comporte une liste montrant les essais disponibles pour la

- « Configuration intégrée » et un jeu de boutons favoris identiques à ceux de l'écran
- « Configuration intégrée ».
- 2. Sélectionner l'essai à attribuer comme favori.

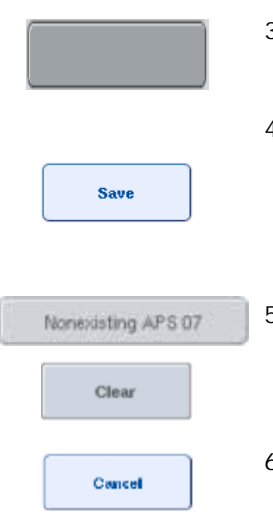

- 3. Attribuer l'essai sélectionné au bouton Favoris vide sélectionné. L'essai s'affiche sur le bouton qui lui a été assigné.
- 4. Appuyer sur Enregistrer.

Les modifications sont enregistrées dans les données de l'utilisateur, permettant une configuration spécifique à l'utilisateur des boutons Favoris.

5. Pour supprimer le désignation d'essai favori, sélectionner le bouton et appuyer sur Effacer.

L'essai sélectionné est supprimé des Essais favoris.

6. Si l'on appuie sur le bouton Effacer, un message apparaît signalant que toutes les modifications seront perdues.

# 12.3 Cycle intégré

Suivre les étapes ci-dessous après avoir mis l'appareil sous tension et s'être connecté comme utilisateur.

- 1. Ouvrir le capot du QIAsymphony AS.
- 2. Insérer la goulotte d'évacuation des cônes dans le QIAsymphony AS.
- 3. Après avoir effectué la maintenance, mettre en place tous les éléments du QIAsymphony AS (par exemple la goulotte d'évacuation des cônes, le capteur de gouttes, les protections de tête magnétique, les sachet pour cônes usagés, un conteneur pour déchets liquides vide et un poste de réserve de cônes). Fermer les capots des appareils QIAsymphony SP/AS.
- 4. Basculer en mode Cycle intégré.
- 5. Charger le tiroir « Déchets » du QIAsymphony SP.
- 6. Charger le tiroir « Éluat » muni du bon portoir dans l'adaptateur de refroidissement adapté, ainsi que le châssis de transfert dans le slot d'élution 1. Attribuer le portoir d'élution au slot d'élution 1 sur l'écran tactile et lancer l'inventaire.
- 7. Charger le tiroir « Réactifs et consommables » conformément au manuel du kit utilisé.
- 8. Appuyer sur Définir le cycle pour définir un cycle intégré sur le QIAsymphony SP/AS.
- 9. Charger le tiroir « Échantillon » avec les échantillons et les contrôles internes le cas échéant.
- 10.Appuyer sur Modifier les échantillons pour vérifier ou modifier les types de tubes d'échantillons et les éléments d'insertion. Les tubes par défaut sont prédéfinis dans la configuration pour les éléments d'insertion et peuvent être modifiés.
- 11.Pour attribuer des essais à des positions d'échantillons, appuyer sur Définir les essais ou utiliser les boutons Essais favoris préalablement définis.
- 12.Créer un ou plusieurs lot(s) AS en utilisant le ou les lots SP définis
- 13.Mettre le cycle intégré en file d'attente en appuyant sur OK.
- 14.Optionnel : Définir un ou plusieurs contrôle(s) interne(s).
- 15. Démarrer le cycle intégré en appuyant sur Cycle.
- 16.Pendant que le cycle intégré est traité sur le QIAsymphony SP, charger le QIAsymphony AS. Ouvrir les tiroirs « Éluat et réactifs » et « Essais ».
- 17.Charger les portoirs à essais dans les adaptateurs préalablement refroidis appropriés et les placer dans les slots « Essai ».
- 18. Appuyer sur le bouton orange Portoir à essais, puis sur Charger dans l'écran suivant pour charger virtuellement le(s) portoir(s) à essais.
- 19.Remplir chaque tube de réactif avec le volume requis du réactif adapté et placer les tubes, sans couvercle, dans les positions correspondantes des adaptateurs à réactifs préalablement refroidis.
- 20. Appuyer sur le bouton orange Portoir à réactifs, puis sur Charger dans l'écran suivant pour charger virtuellement le(s) portoir(s) à réactifs.
- 21.Placer le(s) adaptateur(s) à essais préparé(s) sur le(s) slot(s) approprié(s).

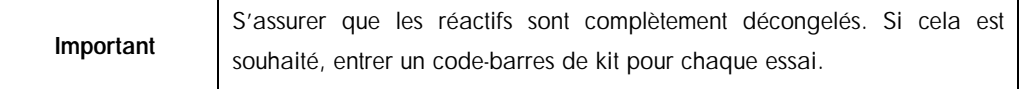

- 22.Charger les cônes à filtre jetables dans les tiroirs « Éluat et réactifs » et « Essais ». Charger au minimum le nombre nécessaire de cônes de chaque type.
- 23.Fermer les tiroirs « Éluat et réactifs » et « Essais » et lancer l'inventaire.
- 24.La configuration d'analyse commence automatiquement une fois que l'inventaire et la préparation des échantillons pour le lot intégré sont terminés avec succès.
- 25.Si plusieurs cycles intégrés sont effectués, supprimer le lot intégré déjà terminé de l'aperçu Configuration intégrée. Recharger les tiroirs « Éluat et réactifs » et « Essais » du QIAsymphony AS pour passer au traitement du lot AS suivant.
- 12.3.1 Définition d'un cycle intégré

Lors de la définition d'un cycle intégré, des écrans apparaissent sur l'écran tactile, qui vous guident tout au long des différentes étapes.

Il est possible de définir un cycle intégré uniquement si un portoir à éluats et un châssis de transfert ont été chargés dans le slot d'élution 1 du QIAsymphony SP. Pour gagner du temps, le système vérifie que le châssis de transfert est bien chargé lors de l'inventaire.

Sélectionner l'onglet Cycle intégré dans l'écran d'aperçu, puis appuyer sur Définir le cycle.

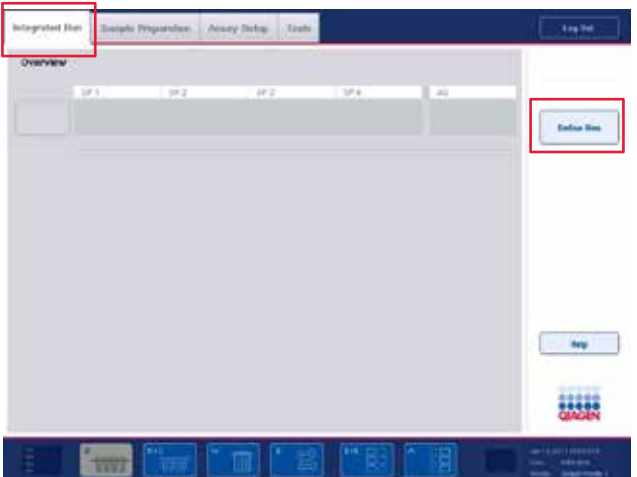

L'écran Configuration intégrée apparaît.

Si un message d'erreur s'affiche, se reporter à la section [13](#page-167-0) pour des informations sur la manière de résoudre le problème.

L'écran Configuration intégrée offre un aperçu des lots définis et/ou permet de définir des lots.

Pour définir un lot, suivre les étapes indiquées ci-dessous.

- 1. Sélectionner le bouton du lot et appuyer sur Réinitialiser le lot SP.
- 2. Modifier les échantillons (résoudre notamment les erreurs d'ID échantillon sur les tubes d'échantillon).
- 3. Attribuer un essai à tous les échantillons du lot.
- 4. Définir les essais pour chaque lot.
- 5. Créer ou supprimer des lots AS à partir des lots SP correspondants.

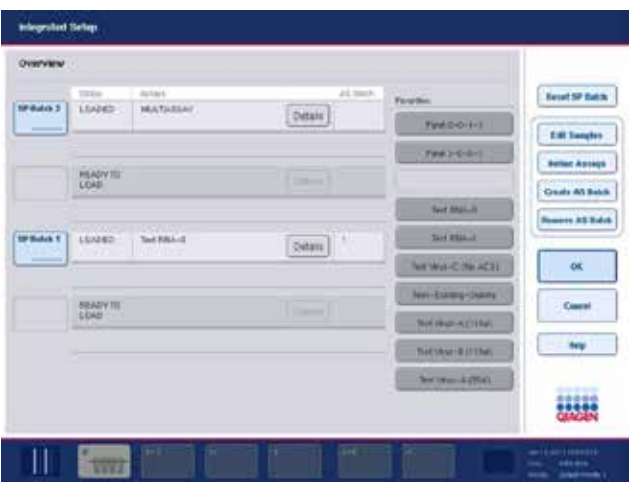

Un cycle intégré est composé d'un ou plusieurs lots intégrés. Un lot intégré est une combinaison d'un ou plusieurs lots SP et d'un lot AS. Par conséquent, les éluats de plusieurs lots SP peuvent être traités dans un seul lot AS.

Pour définir un lot intégré, suivre les étapes indiquées ci-dessous :

- 1. Charger un porte-tubes. Le lot chargé s'affiche sur l'écran tactile.
- 2. Attribuer des essais aux positions d'échantillons.
	- **Create AS Batch**
- 3. Créer un lot AS pour le ou les lots SP correspondants.

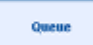

4. Mettre en file d'attente le lot intégré.

# 12.3.1.1 Attribution d'essais aux positions d'échantillons

Il est possible d'attribuer des essais aux échantillons en utilisant :

- **I** Les essais **Favoris**
- **I** L'écran Attribution des essais (attribution manuelle)
- **■** Les listes de tâches

#### 12.3.1.2 Essais favoris

Commencer par définir la liste des essais Favoris (voir la section [12.2.1\)](#page-112-0), puis suivre les étapes cidessous.

- 1. Sélectionner le ou les lots SP souhaités.
- 2. Sélectionner l'essai voulu parmi les boutons Favoris.

# 12.3.1.3 Attribution d'essais à l'aide de l'écran « Attribution des essais »

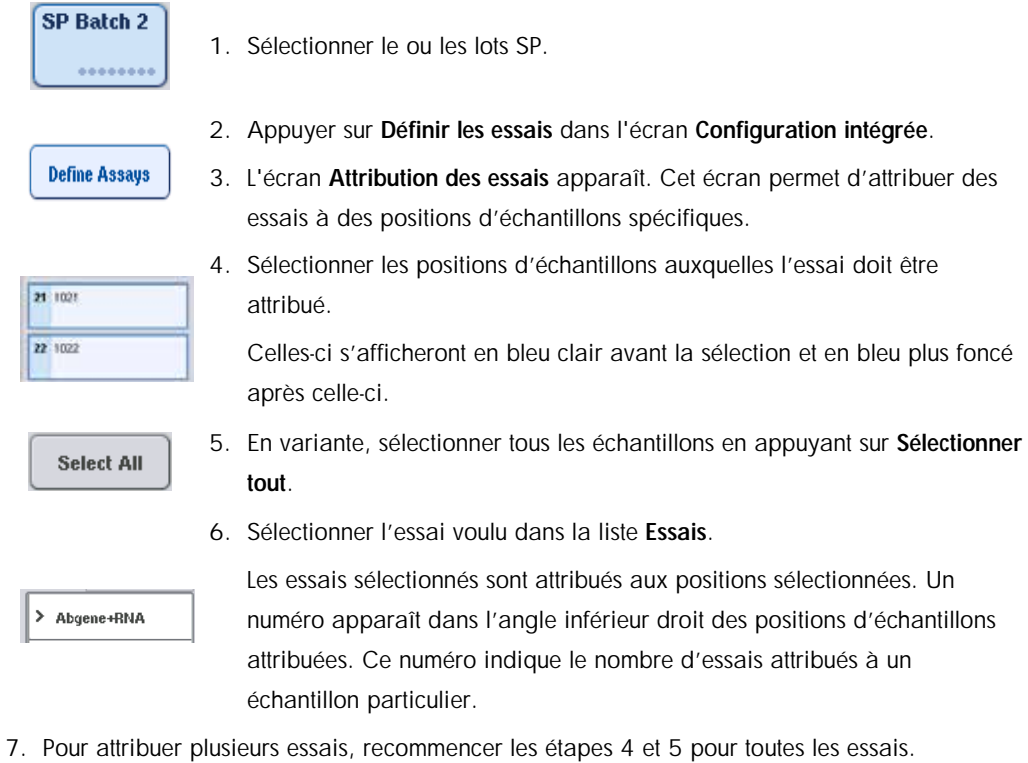

Un onglet est créé pour chaque essai attribué. Cliquer sur l'onglet d'un essai pour faire apparaître en vert tous les échantillons auxquels cet essai a été attribué. Ces derniers portent tous, dans le coin inférieur gauche de la position d'échantillon, un même numéro spécifique à l'essai.

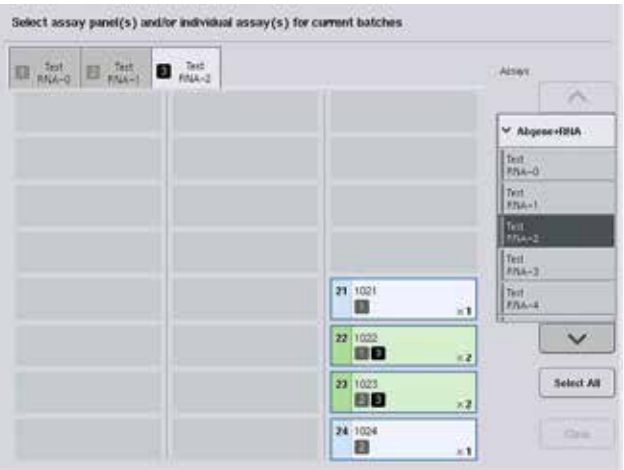

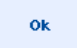

8. Appuyer sur OK. Le bouton OK est désactivé s'il existe au moins un conflit.

## *Modification des spécifications d'essai*

En fonction de la définition d'essai, il est possible de modifier certaines spécifications d'essai pour le cycle en cours de définition.

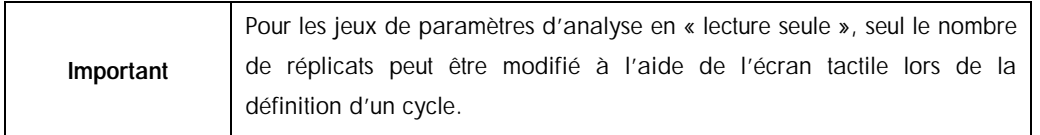

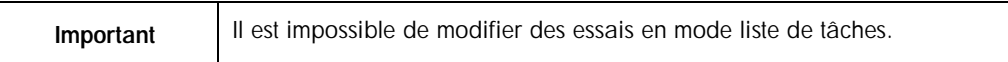

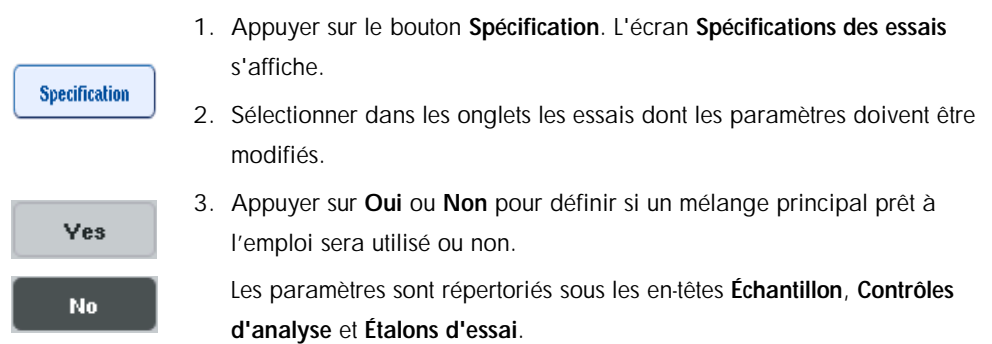

4. Appuyer sur l'un de ces en-têtes pour visualiser une liste de paramètres. Pour faire défiler la liste, utiliser les flèches vers le haut et vers le bas.

Selon l'essai, certains en-têtes ne sont pas visibles.

5. Modifier le ou les paramètres souhaités.

Après la modification d'un paramètre, un symbole en forme de main apparaît sur l'onglet de l'essai actif. Après la modification des paramètres d'un essai, un symbole en forme de main apparaît.

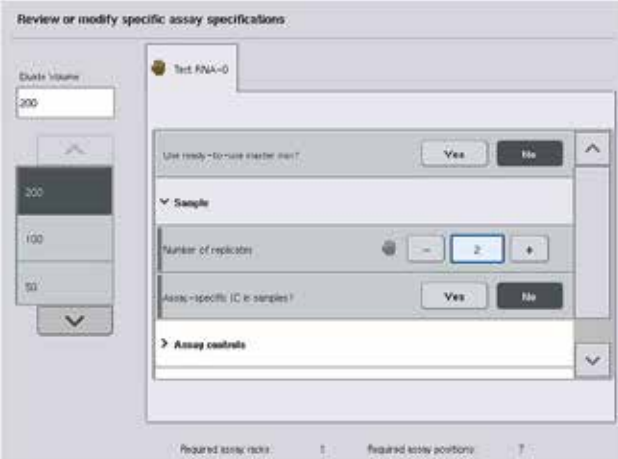

6. Pour modifier les paramètres de plusieurs essais, répéter les étapes 2 à 5 pour la ou les autres essais.

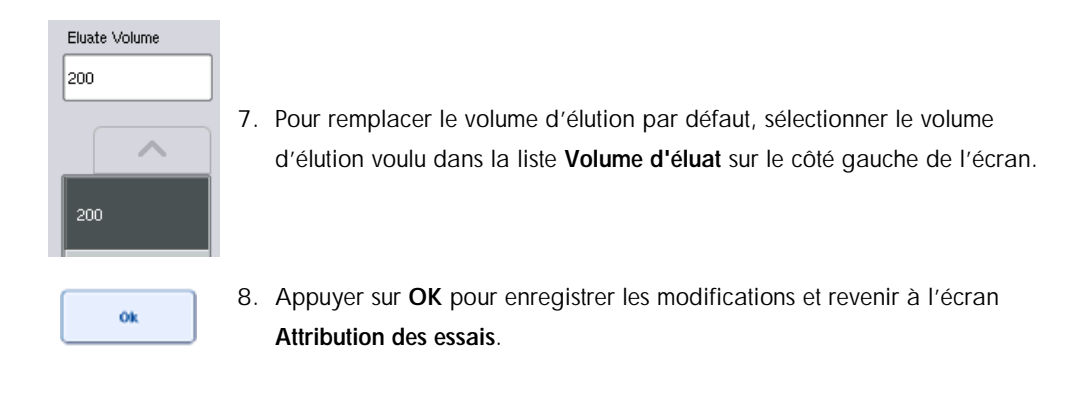

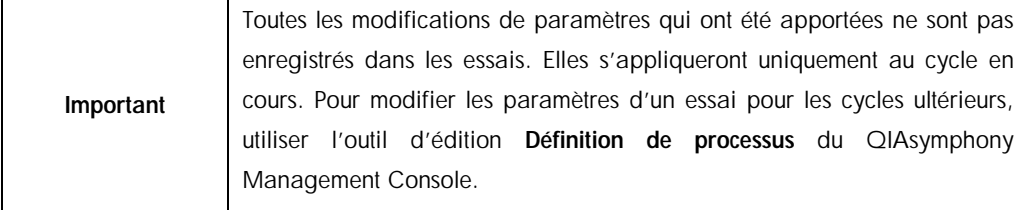

#### 12.3.1.4 Attribution d'analyses à l'aide des listes de tâches

Lorsque des listes de tâches sont utilisées, les essais sont automatiquement attribués aux échantillons par le biais de leurs codes-barres écrits, conformément à la définition des listes de tâches. Les lots auxquels ont été attribués des essais par le biais de listes de tâches sont marqués d'un symbole Liste de tâches dans la colonne Essais (entouré dans l'illustration ci-dessous). Selon la configuration, ces attributions peuvent être éditées dans l'écran Attribution des essais en appuyant sur le bouton Définir les essais.

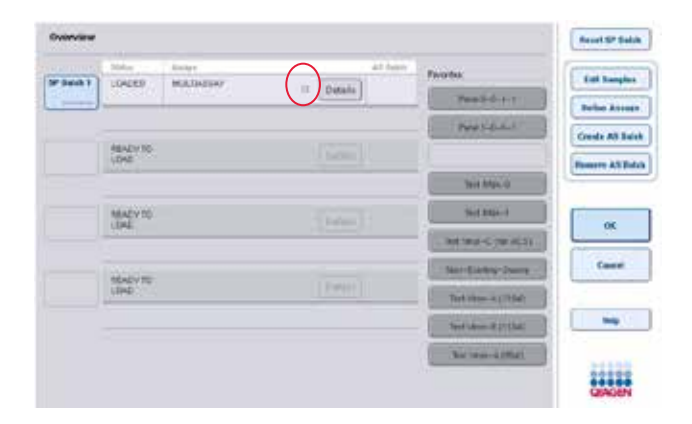

# 12.3.1.5 Création de lots AS

Un lot AS peut être créé soit à partir d'un seul lot SP, soit à partir de plusieurs lots SP.

Pour créer un lot AS, suivre les étapes indiquées ci-dessous.

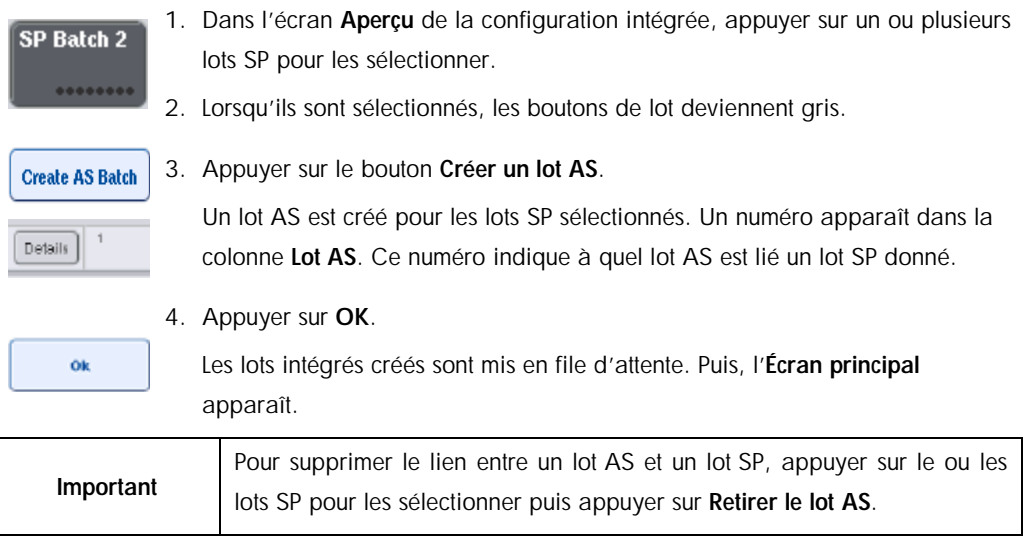

#### 12.3.1.6 Définition des contrôles internes

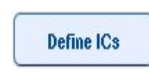

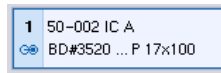

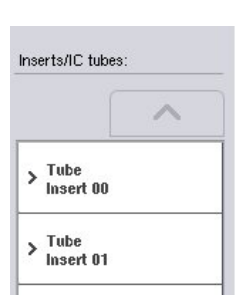

- 1. Charger tout d'abord les contrôles internes dans le « Slot A » du tiroir « Échantillon ».
- 2. Appuyer sur Définir les IC dans l'onglet Cycle intégré. L'écran Préparation des échantillons/Contrôles internes apparaît.
- 3. Appuyer sur le ou les contrôles internes chargés pour les sélectionner.
- 4. Si le type de tube diffère du type par défaut, appuyer sur le bouton Tubes d'IC et sélectionner un type de tube.

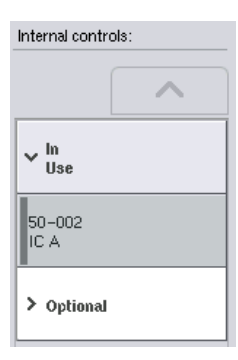

5. Sélectionner un contrôle interne dans la liste Contrôles internes. Le contrôle interne sélectionné sera attribué au(x) contrôle(s) interne(s) chargé(s) sélectionné(s).

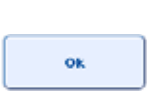

6. Appuyer sur OK.

Les contrôles internes sélectionnés seront attribués aux tubes de contrôle interne sélectionnés. L'écran principal Aperçu s'affiche à nouveau.

#### 12.3.1.7 Démarrage d'un cycle intégré

- 1. Charger la table de travail du QIAsymphony SP.
- 2. Démarrer le cycle intégré en appuyant sur Cycle.
- 3. Pendant que le cycle intégré est traité, charger la table de travail du QIAsymphony AS.

# 12.3.1.8 Modification d'un cycle intégré

Si un cycle intégré a déjà été défini, l'écran Cycle intégré affiche l'état de tous les lots intégrés définis et la relation entre les lots SP et AS.

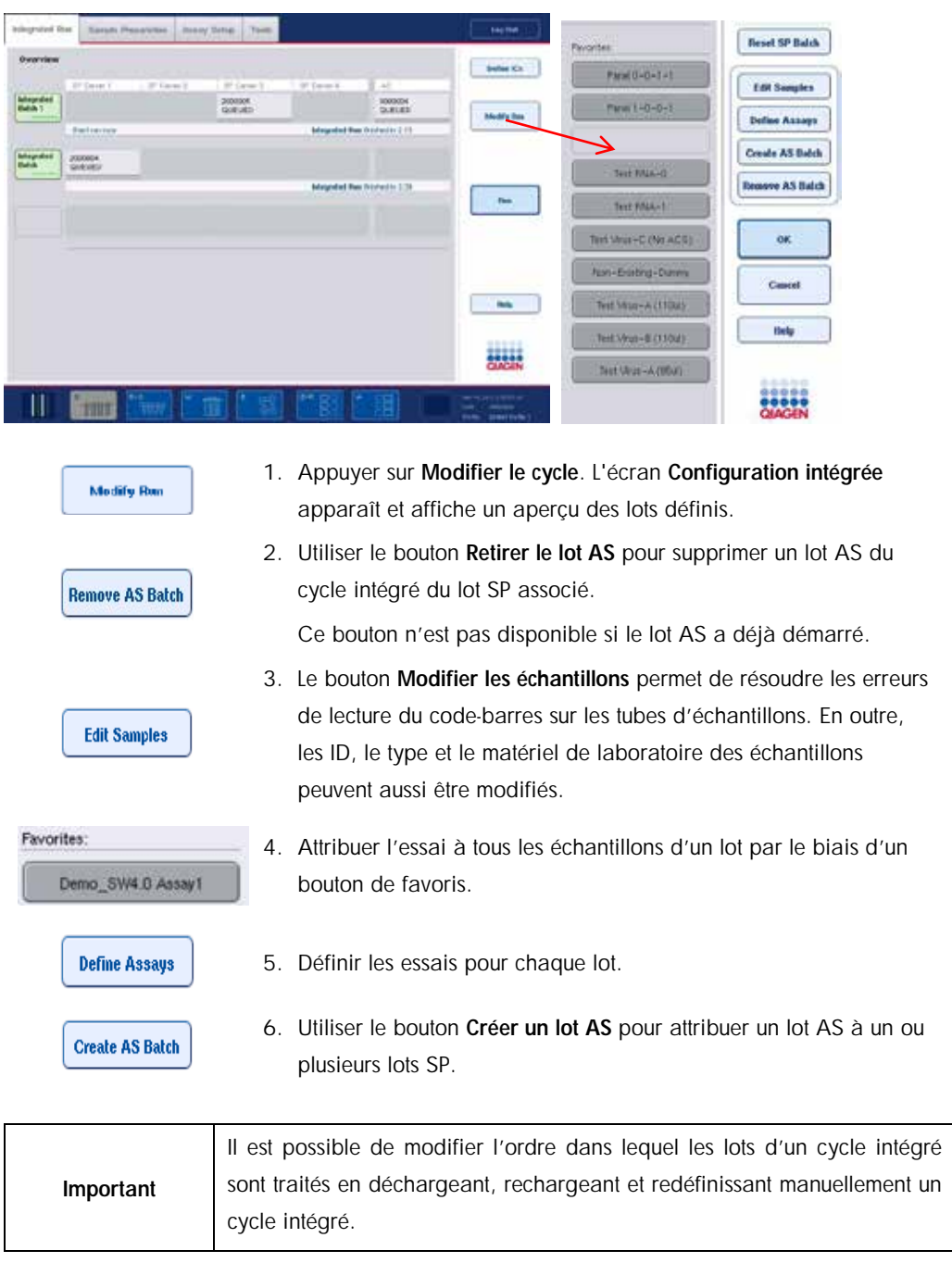

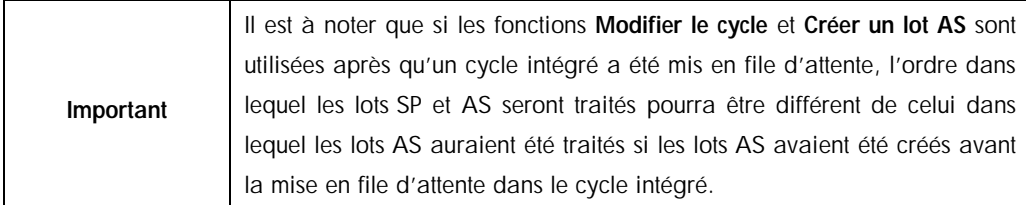

Pour des informations plus détaillées, se reporter au *QIAsymphony SP/AS User Manual — Operating the QIAsymphony AS*.

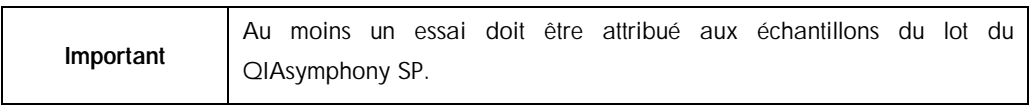

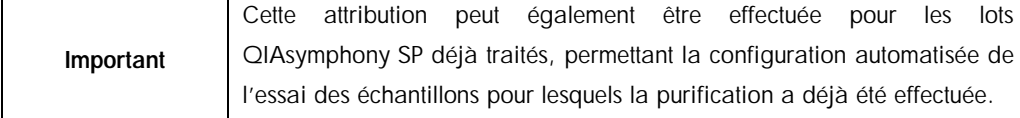

# 12.3.2 Chargement d'un cycle intégré

Charger d'abord le QIAsymphony SP. Puis, charger le QIAsymphony AS. Cette section décrit comment charger des échantillons, des réactifs et des consommables dans le QIAsymphony AS.

Par ailleurs, l'écran Informations de chargement offre un aperçu du matériel de laboratoire, des consommables et des adaptateurs nécessaires pour un cycle. Le nombre et le type de cônes à filtre requis sont affichés. Appuyer sur un slot donné pour obtenir des informations plus détaillées.

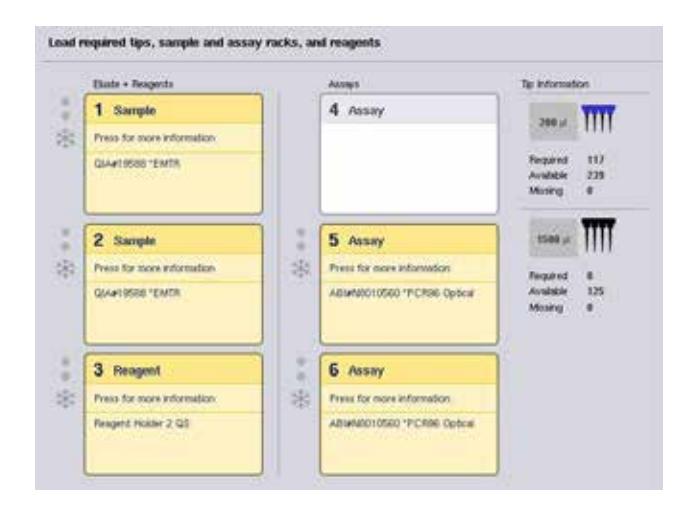

#### 12.3.2.1 Chargement des portoirs à échantillons

#### *Slots pour échantillon*

Appuyer sur un slot pour échantillon pour obtenir des informations de chargement détaillées. Un diagramme schématique du portoir à échantillons apparaît.

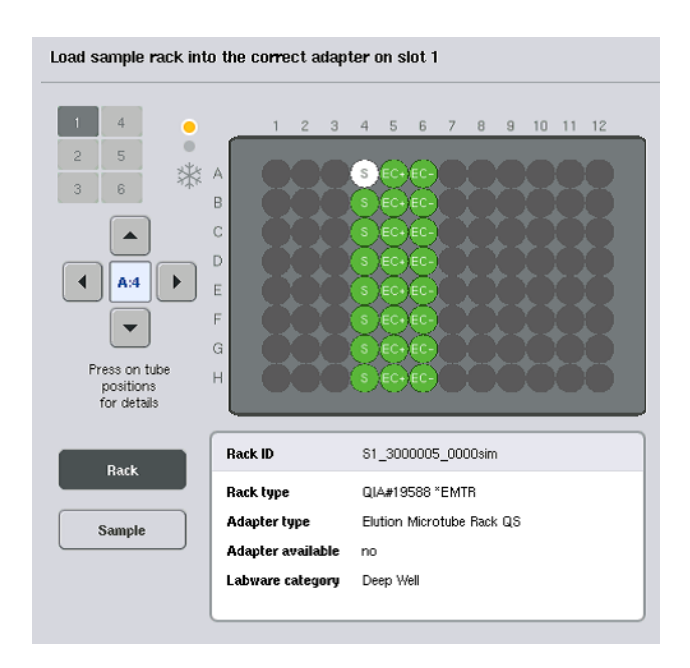

Appuyer sur une position individuelle pour visualiser les informations d'un échantillon donné. Vous pouvez également utiliser les flèches pour sélectionner une position. Appuyer sur Échantillon pour afficher l'ID d'échantillon, le type d'échantillon, l'état et le volume d'échantillon, ainsi que l'essai attribué à cet échantillon.

Pour visualiser les informations de tous les échantillons dans le portoir à échantillons sous la forme d'un tableau, appuyer sur Visualisation de la liste.

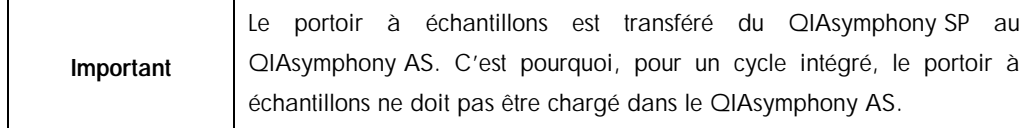

#### 12.3.2.2 Chargement de portoir(s) à essais

# *Slots « Essai »*

Appuyer sur un slot d'essai pour obtenir des informations de chargement détaillées. Un diagramme schématique du portoir à essais apparaît.

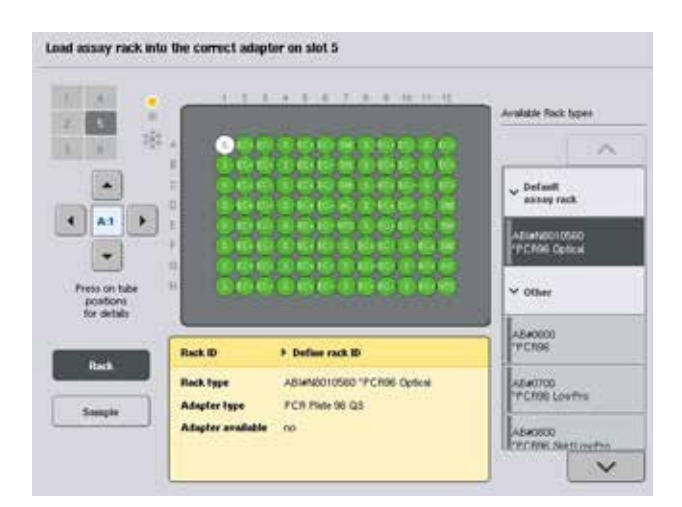

Appuyer sur une position individuelle pour visualiser les informations concernant l'échantillon à cette position. Vous pouvez également utiliser les flèches pour sélectionner une position. Appuyer sur Échantillon pour afficher l'ID d'échantillon, le type, l'état et le volume d'échantillon, ainsi que l'essai attribué à cet échantillon.

Pour visualiser les informations de toutes les positions dans le portoir à essais sous la forme d'un tableau, appuyer sur Visualisation de la liste.

#### *Portoir à essais*

Le nombre requis de portoir(s) à essais est calculé par le logiciel. Le nombre maximum de portoirs à essais est de 3. Si un cycle d'analyse comporte une étape de normalisation, 2 portoirs à essais maximum peuvent être utilisés. Lorsqu'un disque Rotor-Disc est utilisé comme portoir à essais, les slots 4 à 6 sont recouverts par le Rotor-Disc Adapter Base Unit QS. Il est possible d'utiliser 2 Rotor-Disc au maximum.

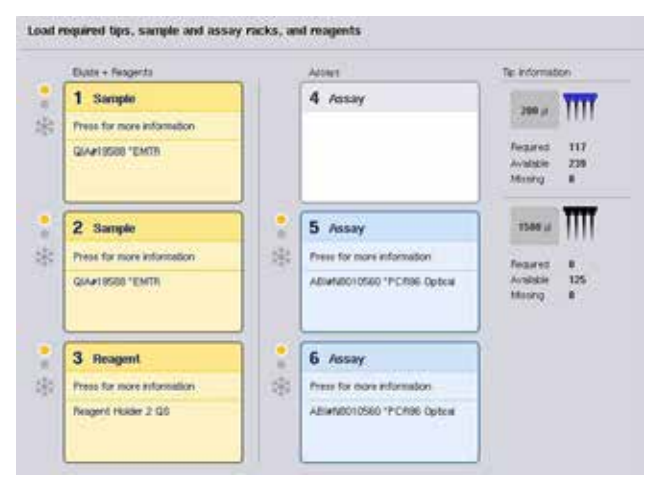

Écran Informations de chargement avec portoirs à essais attribués aux slots 5 et 6.

Les slots « Essai » sont attribués automatiquement par le logiciel et l'attribution ne peut être modifiée par l'utilisateur. L'attribution dépend du déroulement des opérations de traitement. Le slot 5 est traité en premier, puis le 6 et enfin le 4.

#### <span id="page-126-0"></span>*Attribution des portoirs à essais*

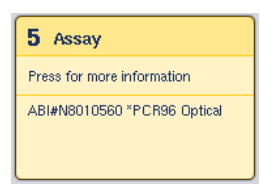

 $\sqrt{\phantom{a}}$  Default assay rack

ABI#N8010560 PCR96 Optical

> **Rack ID Automatic ID**

> > Load

- 1. Ouvrir le tiroir Essais. Le refroidissement préalable des slots définis commence.
- 2. Dans l'écran Configuration d'analyse/Information de chargement, appuyer sur le premier slot « Essai » à charger (en surbrillance jaune). Les informations de chargement détaillées du slot s'affichent
- 3. Attribuer le type et l'ID de portoir.
	- Pour plus de détails, se reporter aux sections suivantes « [Attribution des portoirs](#page-126-0) *à essais* »" et « [Attribution des types de](#page-127-0)  [portoirs à essais](#page-127-0) ».
- 4. Placer le portoir à essais vide dans l'adaptateur qui convient sur le slot « Essai » correspondant.

Veiller à utiliser l'adaptateur qui convient avec chaque portoir à essais.

- 5. Appuyer sur « Charger ». L'écran « Configuration d'analyse/Informations de chargement » s'affiche à nouveau. Le slot chargé apparaît maintenant en bleu.
- 6. Pour charger un autre portoir à essais, répéter les étapes 2 à 5 pour le deuxième slot d'essai.

7. Laisser le tiroir « Essai » ouvert pour permettre le chargement du portoir de normalisation (le cas échéant) et des cônes à filtre jetables.

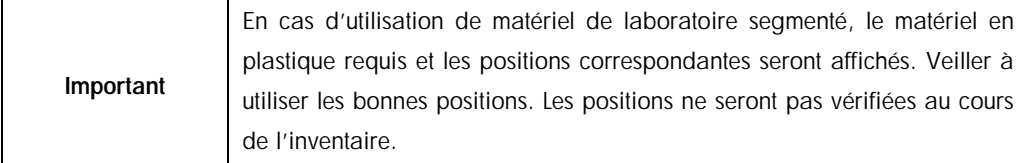

#### <span id="page-127-0"></span>12.3.2.3 Attribution des types de portoirs à essais

Un type de portoir à essais par défaut est défini dans chaque jeu de paramètres d'analyse. Ce type de portoir à essais par défaut est automatiquement affiché dans les slots « Essai » sur l'écran Portoir(s) à essai. Pour certains types de portoirs à essais, le portoir à essais ne peut être remplacé que par un portoir à essais utilisant le même type d'adaptateur. Si des jeux de paramètres d'analyse ayant différents types de portoir par défaut ont été attribués, aucun type de portoir ne sera spécifié dans le slot d'essai correspondant. Tous les types de portoirs spécifiés dans un ou plusieurs essais sont répertoriés sous Défaut, et tous les autres portoirs à essais pouvant être employés sont répertoriés sous Autre.

Pour modifier le type de portoir à essais ou pour en attribuer un, suivre les étapes indiquées cidessous.

1. Sélectionner un type de portoir parmi ceux répertoriés à droite. Utiliser les boutons vers le haut et vers le bas pour faire défiler la liste.

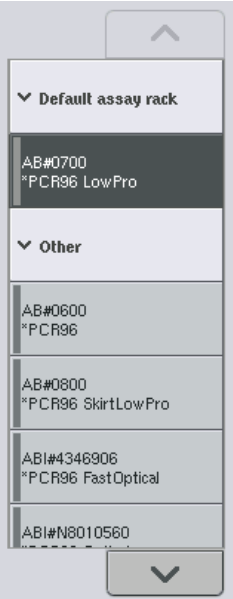

**Rack ID** 

2. Le type de portoir attribué s'affiche dans le slot « Essai » sélectionné.

Important La liste n'affiche que les types de portoirs qui ont le même format de portoir à essais.

#### 12.3.2.4 Attribution d'ID(s) de portoirs à essais

L'ID de portoir à essais attribué sera utilisé pour créer un fichier de portoir. Le nom du fichier de portoir est RackFile\_rack ID.

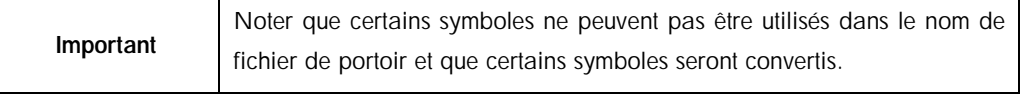

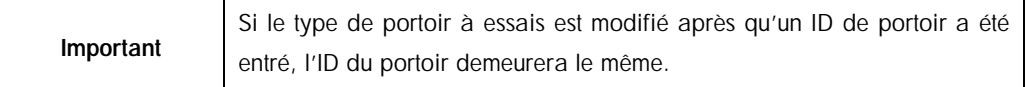

Pour définir un ID de portoir, suivre les étapes indiquées ci-dessous.

- 1. Appuyer sur ID de portoirs. L'écran Saisie manuelle apparaît.
- 2. Entrer manuellement un ID de portoir à essais. En variante, utiliser le lecteur de code-barres pour entrer un ID de portoir.

L'ID de portoir à essais saisi apparaît dans le slot « Essai » correspondant. Si un type de portoir a déjà été attribué à ce slot « Essai », le slot apparaît à présent en bleu.

3. Appuyer sur le bouton ID automatique. Le logiciel attribuera automatiquement un ID ayant le format SlotNr\_RunID\_Suffix (par ex., S5\_1000017\_0000).

**Automatic ID** 

Un ID de portoir est attribué automatiquement au(x) slot(s) « Essai » sélectionné(s). Si un type de portoir a été attribué à ce ou ces slots « Essai », ce ou ces slots apparaissent à présent en bleu.

Important

En cas d'utilisation d'un disque Rotor-Disc, placer ce dernier sur l'adaptateur de Rotor Disc, disposer ensuite l'adaptateur sur la Rotor Disc Adapter Base Unit QS et, en fin de compte, disposer l'unité de base sur les positions de slot 4, 5 et 6.

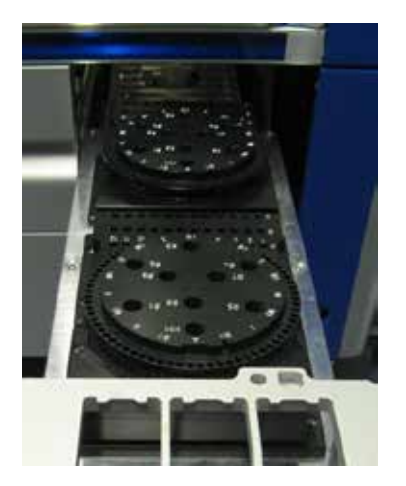

#### 12.3.2.5 Chargement de slots de réactifs

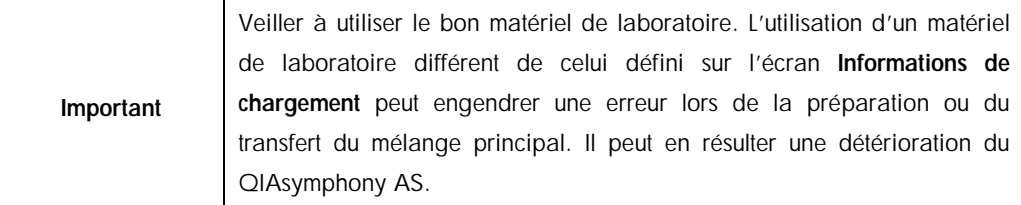

Pour charger des réactifs sur un adaptateur pour réactifs, suivre les étapes indiquées ci-dessous.

- 1. Ouvrir le tiroir « Éluat et réactifs ».
- 2. Dans l'écran Configuration d'analyse/Informations de chargement, appuyer sur le premier slot « Réactifs » (en surbrillance jaune). Les informations de chargement détaillées pour ce slot s'affichent.

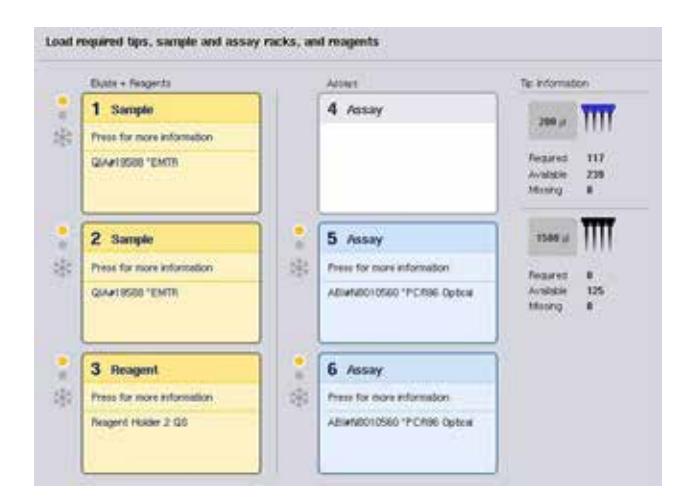

- 3. Placer l'adaptateur pour réactif approprié, préalablement refroidi, sur le slot « Réactif » défini.
- 4. Appuyer sur un ou plusieurs slots « Réactif » pour visualiser les informations détaillées sur les réactifs, les tubes et les volumes correspondants requis. L'écran Chargement des réactifs apparaît. Un schéma de l'adaptateur pour réactif qui sera utilisé est affiché à l'écran.

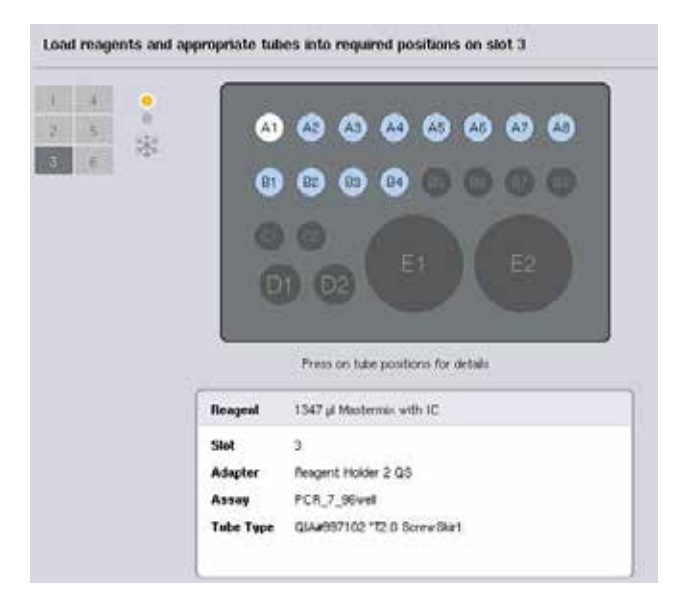

5. Appuyer sur une position individuelle pour visualiser les informations de chargement pour cette position donnée.

La position passe du bleu au blanc et des informations détaillées concernant le réactif, le type de tube et le volume pour cette position sur l'adaptateur s'affichent dans le tableau.

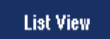

6. Pour visualiser les informations de chargement sur tous les réactifs pour une analyse donnée, appuyer sur Visualisation de la liste.

7. Sélectionner différents onglets d'essai pour voir les informations sur les réactifs pour les essais concernés. Pour visualiser les réactifs pour tous les essais définis pour le cycle, sélectionner All Reagents.

Si un mélange principal prêt à l'emploi a été sélectionné pour un jeu de paramètres d'analyse, la liste contient des informations sur la composition du mélange principal, comme illustré sur la capture d'écran ci-dessous.

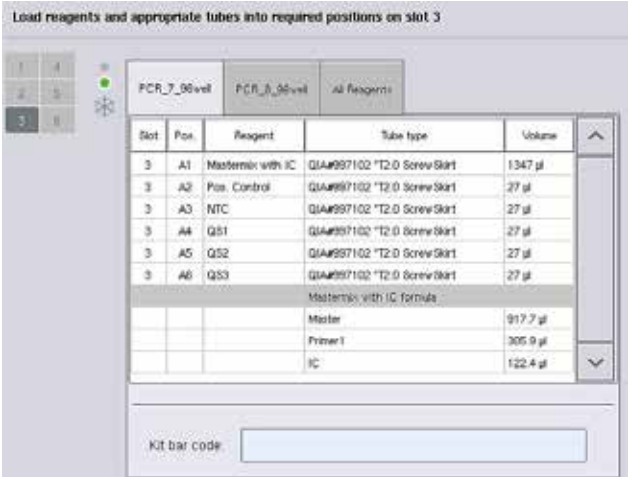

- 8. Charger les réactifs nécessaires et les tubes vides dans les positions définies.
	- Load

9. Appuyer sur ChargerL'écran Configuration d'analyse/Informations de chargement apparaît à nouveau. Le slot chargé apparaît maintenant en bleu.

Se reporter aux procédures « [Saisie des codes-barres des kits](#page-131-0) *de réactifs* » et « [Définition de code](#page-132-0)barres de kit *[personnalisés](#page-132-0)* » ci-dessous.

# <span id="page-131-0"></span>*Saisie des codes-barres des kits de réactifs*

Pour entrer le code-barres d'un kit de réactifs pour chaque essai, suivre les étapes ci-dessous.

1. Appuyer sur Visualisation de la liste, ou appuyer sur le bouton Lire le code-barres du kit.

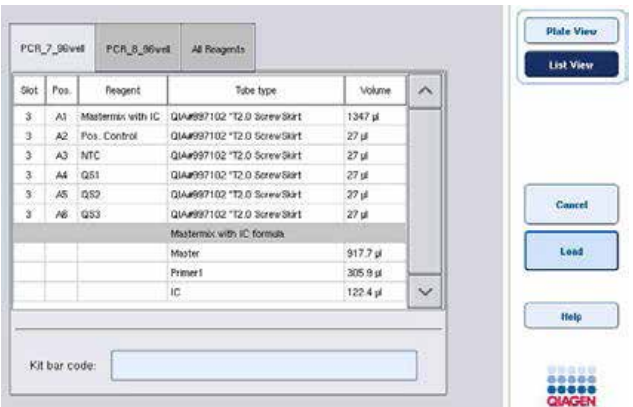

- 2. Appuyer sur l'onglet de l'essai voulu.
- 3. Appuyer sur le champ Code-barres du kit.
- 4. Saisir manuellement le code-barres ou entrer un code-barres à l'aide du lecteur de codesbarres.
- 5. Appuyer sur OK pour revenir à l'écran Chargement des réactifs. Si le lecteur de codes-barres a été utilisé, l'écran Chargement des réactifs réapparaît automatiquement.
- 6. Le logiciel valide le code-barres de kit de format connu et vérifie le numéro de lot et la date d'expiration.

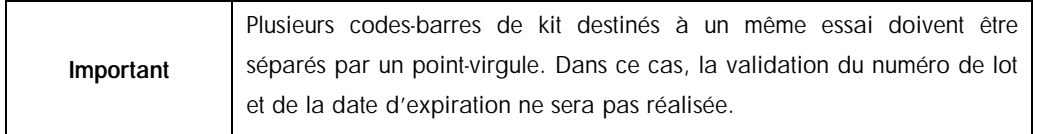

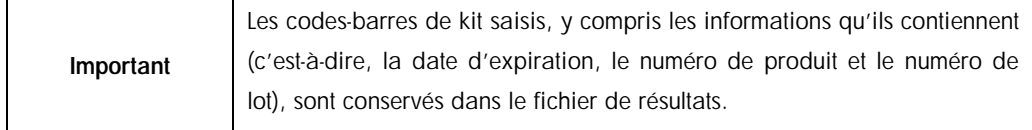

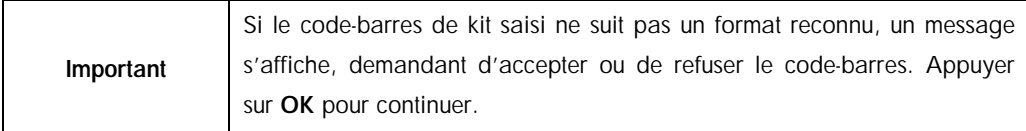

#### <span id="page-132-0"></span>*Définition de code-barres de kit personnalisés*

Il est possible d'employer des codes-barres de kit personnalisés. La validation du numéro de lot et de la date d'expiration est réalisée par les appareils QIAsymphony SP/AS et est conservée dans le fichier de résultats. Le code-barres doit présenter le format suivant (par ex., \*123456;20151231).

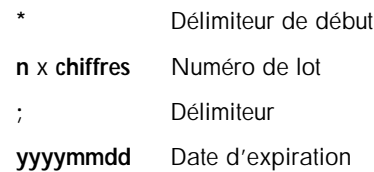

Il est possible d'employer d'autres codes-barres de kit. Après avoir entré le code-barres, la validation du numéro de lot et de la date d'expiration n'est pas réalisée. Le code-barres est conservé dans le fichier de résultats.

## 12.3.2.6 Chargement des cônes à filtre jetables

Il est possible de placer jusqu'à 6 portoirs de cônes dans les tiroirs « Éluat et réactifs » et « Essais » (c'est-à-dire, 12 portoirs de cônes au total). La position de portoir de cônes, le type de cône et le nombre de cônes sont détectés pendant l'inventaire. Le nombre de cônes requis varie en fonction des essais en cours d'exécution.

Trois types de cônes à filtre jetables différents peuvent être utilisés sur le QIAsymphony AS, à savoir 50 µl, 200 µl et 1 500 µl. Les informations sur les cônes sont affichées sur le côté droit de l'écran Informations de chargement. Pour chaque type de cône, les nombres de cônes requis, disponibles et manquants sont répertoriés.

Nous recommandons que vous chargiez plus de cônes que le nombre de cônes réel requis calculé par le logiciel. En effet, certains processus exécutés par le QIAsymphony AS (par exemple, la détection du niveau de liquide) peuvent avoir une incidence sur la consommation de cônes à filtre.

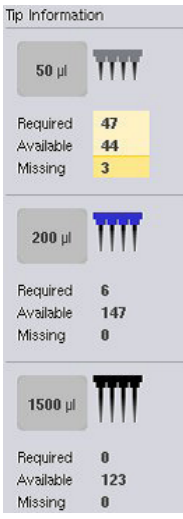

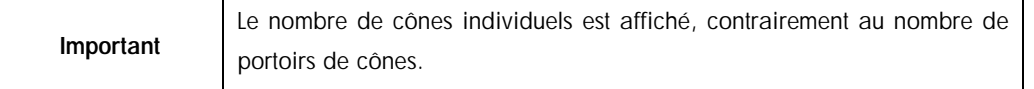

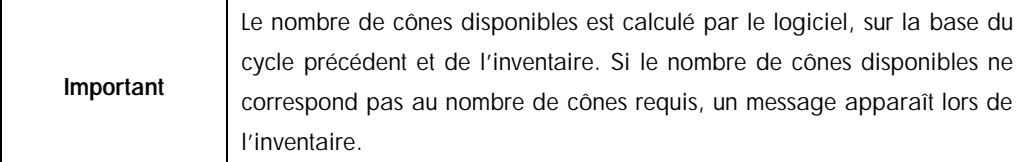

Pour charger un portoir de cônes à filtre jetables, suivre les étapes indiquées ci-dessous.

- 1. Ouvrir le tiroir « Éluat et réactifs » et/ou le tiroir « Essais ».
- 2. Tenir le portoir de cônes avec 2 doigts à l'aide des prises.
- 3. Serrer délicatement le portoir de cônes et le disposer dans un slot de portoir de cônes.

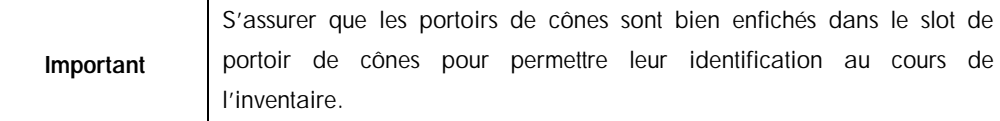

#### 12.3.3 Vérification des températures de refroidissement

Les températures de refroidissement s'affichent dans l'écran d'aperçu.

Appuyer sur le bouton Refroidissement sur l'écran Informations de chargement. L'écran État de la température apparaît.

Le QIAsymphony AS commence le refroidissement automatiquement après que les adaptateurs ont été chargés virtuellement sur l'écran tactile. La température actuelle des positions de refroidissement est actualisée en temps réel. Si la température actuelle est au-delà de la température cible, le slot apparaît en jaune. Si la température actuelle a atteint la température cible, le slot apparaît en vert.

La température cible est définie dans la définition d'analyse et ne peut pas être modifiée avec l'écran tactile.

Les paramètres de refroidissement pour les slots « Échantillon », « Réactifs » et « Essai » peuvent être activés si le portoir n'est pas encore chargé (refroidissement préalable).

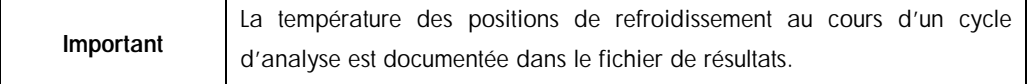

Pour activer le refroidissement, suivre les étapes indiquées ci-dessous.

1. Appuyer sur le bouton en forme de flocon de neige à gauche de la position de refroidissement à activer.

Le refroidissement pour cette position est activé et le slot apparaît en noir.

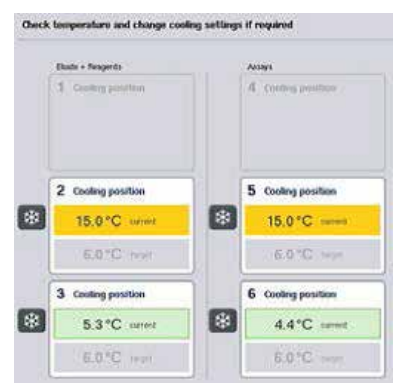

2. Pour désactiver le refroidissement, appuyer sur le bouton en forme de flocon de neige à gauche de la position de refroidissement.

Le bouton en forme de flocon de neige apparaît en gris.

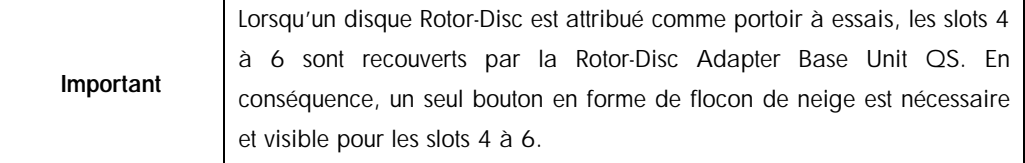

Important | Le refroidissement ne peut pas être désactivé lorsqu'un portoir est chargé.

# 12.3.4 Démarrage d'un cycle intégré

1. Appuyer sur Cycle à l'écran Cycle intégré.

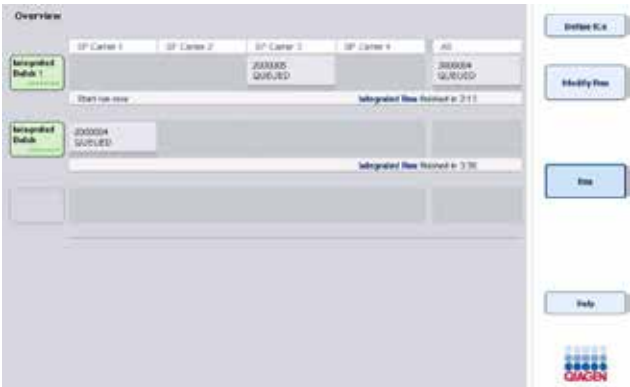

2. L'état d'un cycle intégré peut être visualisé sur l'écran Visualisation du cycle intégré.

# 12.3.5 Retrait d'essais après un cycle AS

Lorsqu'un cycle d'analyse est achevé ou annulé, les analyses doivent être retirées du tiroir « Essais ». Les analyses ne sont pas retirées automatiquement du QIAsymphony AS.

Lorsqu'un cycle a l'état EN ATTENTE, ARRÊTÉ ou TERMINÉ, le ou les portoirs à essais et adaptateurs peuvent être retirés.

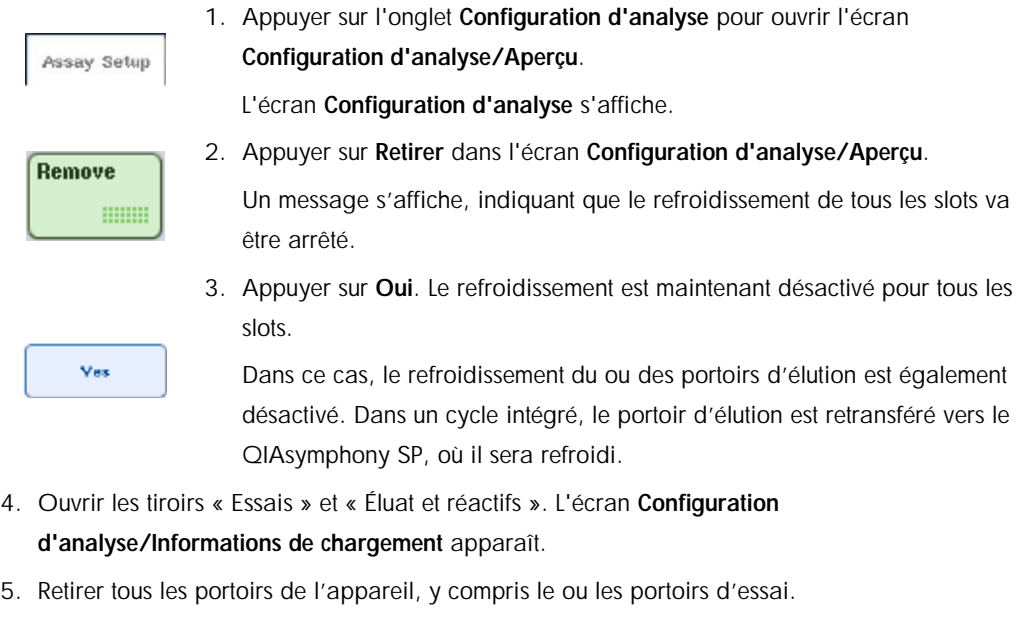

6. Fermer les tiroirs « Essais » et « Éluat et réactifs ».

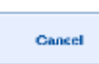

7. Dans l'écran Configuration d'analyse/Informations de chargement, appuyer sur Annuler. L'écran Aperçu s'affiche.

Pour effectuer d'autres cycles QIAsymphony AS, charger le cycle QIAsymphony AS suivant.

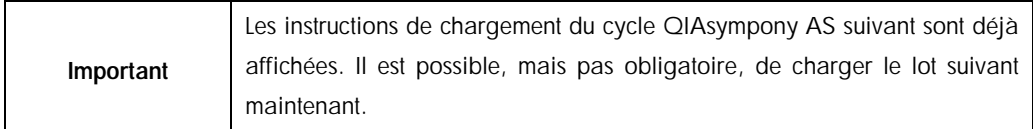

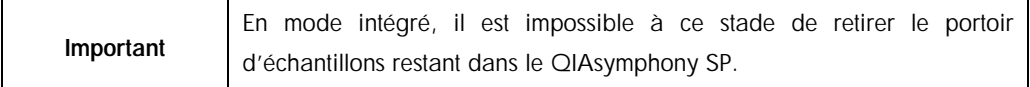

## 12.3.6 Procédure après exécution d'un cycle

Une fois l'inventaire effectué et lorsque l'écran Configuration d'analyse/Informations de chargement s'affiche à nouveau, suivre les étapes indiquées ci-dessous.

- 1. Retirer le(s) portoir(s) d'élution, y compris le(s) adaptateur(s), du tiroir « Éluat » du QIAsymphony SP.
- 2. Retirer le(s) tube(s) de réactifs et les flacons, y compris le(s) adaptateur(s).
- 3. Remplacer le sachet pour cônes usagés après chaque cycle.

12.3.7 Interruption, reprise et arrêt d'un cycle intégré

# 12.3.7.1 Interruption d'un cycle QIAsymphony SP ou QIAsymphony AS

Il est possible d'interrompre un cycle QIAsymphony SP ou QIAsymphony AS en appuyant sur le bouton Interrompre le SP or Interrompre l'AS dans l'écran Cycle intégré. Lorsqu'un cycle QIAsymphony SP ou QIAsymphony AS est mis en pause, l'interruption effective du cycle intervient à la fin de l'étape de pipetage.

L'écran ci-dessous s'affiche lorsque l'on appuie sur le bouton Interrompre le SP ou Interrompre l'AS.

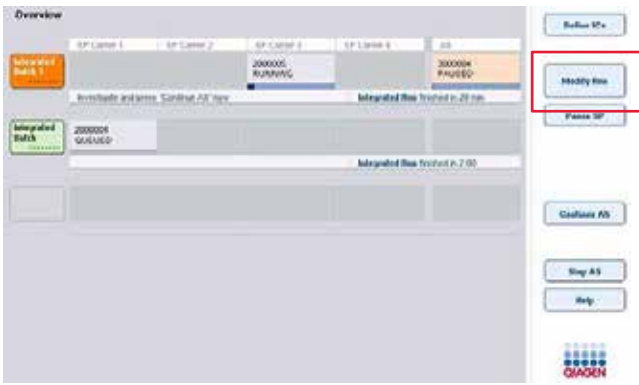

Lorsqu'un cycle est interrompu, deux options sont disponibles : le cycle peut être repris ou arrêté.

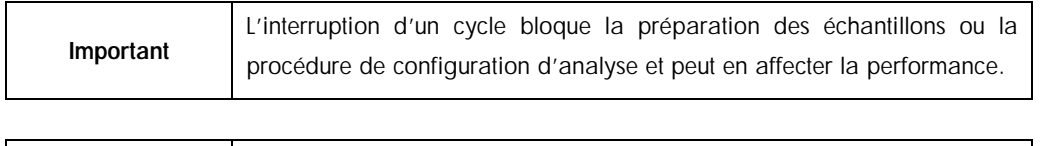

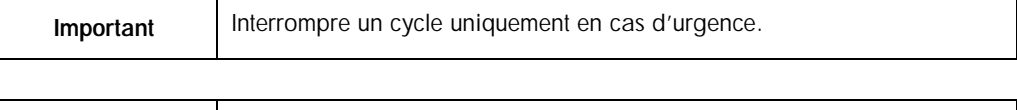

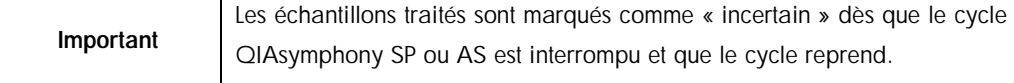

## 12.3.7.2 Reprise d'un cycle

Pour reprendre un cycle, appuyer sur le bouton Reprendre le SP ou Reprendre l'AS. Les échantillons traités sont marqués comme « incertain » dès que le cycle QIAsymphony SP ou AS est interrompu puis repris.

## 12.3.7.3 Arrêt d'un cycle

Lorsque le cycle QIAsymphony SP ou AS est interrompu, appuyer sur bouton Arrêter le SP ou Arrêter l'AS pour arrêter le cycle intégré. En appuyant sur le bouton Arrêter le SP, tous les lots en cours de traitement sont arrêtés ; en revanche, les lots AS déjà commencés seront terminés. En appuyant sur le bouton Arrêter l'AS, tous les lots SP en cours de traitement seront terminés

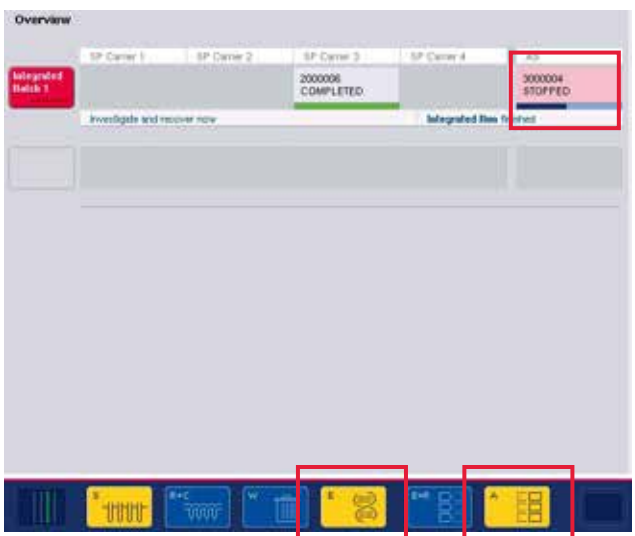

Lorsque le cycle est arrêté, tous les échantillons sont signalés comme « invalide ». Il n'est plus possible de poursuivre le traitement de ces échantillons.

Après l'arrêt d'un cycle QIAsymphony SP ou AS provoqué par une erreur, les boutons des tiroirs concernés clignotent. Appuyer sur le(s) bouton(s) qui clignote(nt) pour afficher le message d'avertissement ou d'erreur

# 12.4 Cycle indépendant

# 12.4.1 Définition d'un cycle d'analyse indépendant

Pour démarrer le processus de définition d'analyse, appuyer sur le bouton Nouveau dans l'écran Aperçu.

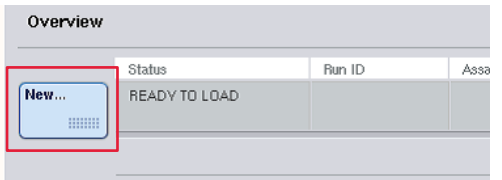

# 12.4.1.1 Définition des slots « Échantillon » et attribution des portoirs à échantillons

Par défaut, le slot 2 est défini comme un slot « Échantillon ». Cette attribution ne peut être modifiée. Le slot 2 est automatiquement présélectionné dans l'écran Portoir(s) d'échantillons et est surligné en jaune foncé.

Le slot 1 est défini par défaut comme un slot « Réactif ». Si nécessaire, le slot 1 peut être redéfini pour créer un slot « Échantillon » supplémentaire.

Un type et un identifiant de portoir doivent être attribués à chaque slot « Échantillon ». Si un fichier de portoir est disponible, un type et un ID de portoir sont automatiquement attribués lorsque le fichier de portoir est attribué au slot « Échantillon ». Si aucun fichier de portoir n'est disponible, le type de portoir et l'ID de portoir doivent être attribués manuellement.

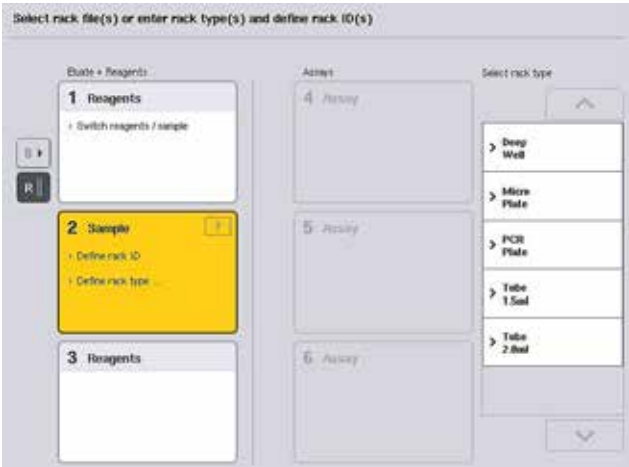

# 12.4.1.2 Définition d'un slot « Échantillon » supplémentaire

1. Appuyer sur le bouton S à gauche du slot 1 dans l'écran Portoir(s) d'échantillons.

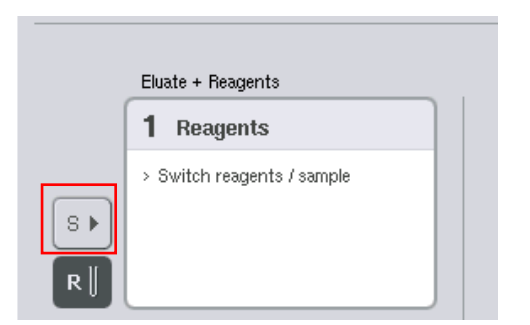

Le slot « Réactif » est alors converti en slot « Échantillon ». Ce slot est automatiquement sélectionné et est surligné en jaune foncé.

2. Pour reconvertir le slot 1 de slot « Échantillon » à slot « Réactifs », appuyer sur le bouton R.

#### 12.4.1.3 Attribution d'un type de portoir

Si un fichier de portoir n'est pas utilisé, il est nécessaire d'attribuer un type de portoir à chaque slot « Échantillon » défini. Pour attribuer un type de portoir, suivre les étapes indiquées ci-dessous.

- 1. Appuyer sur un slot « Échantillon » pour le sélectionner. Un slot « Échantillon » sélectionné est surligné en jaune foncé.
- 2. Sélectionner un type de portoir dans la liste Sélectionner le type de portoir.

Le type de portoir sélectionné sera attribué à (aux) slot(s) « Échantillon » sélectionné(s).

## 12.4.1.4 Attribution d'ID(s) à des portoirs d'échantillons

Si un fichier de portoir n'est pas utilisé, il est nécessaire d'attribuer un ID de portoir à chaque slot « Échantillon » défini.

Un ID de portoir peut être attribué manuellement ou automatiquement. L'ID de portoir attribué sera utilisé pour créer un fichier de portoir. Le nom d'un fichier de portoir a le format RackFile rack ID.

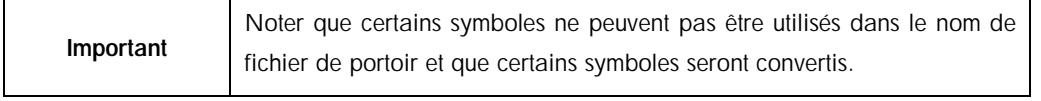

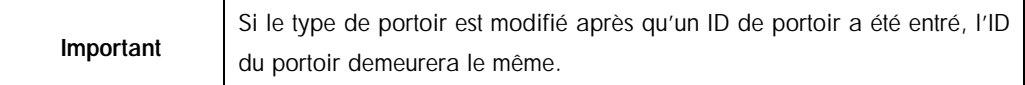

#### *Attribution manuelle d'un ID de portoir d'échantillons*

1. Sélectionner un slot « Échantillon ».

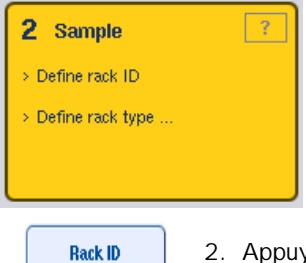

2. Appuyer sur ID de portoirs. L'écran Saisie manuelle apparaît.

- 3. Entrer manuellement un ID de portoir à l'aide du Clavier. En variante, utiliser le lecteur de code-barres pour entrer un ID de portoir.
- 4. Appuyer sur OK pour revenir à l'écran Portoirs(s) d'échantillons.

L'ID de portoir saisi apparaît. Si un type de portoir a déjà été attribué au slot « Échantillon », le slot apparaît à présent en bleu.

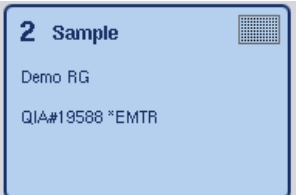

#### *Attribution automatique d'un ID de portoir à échantillons*

1. Sélectionner un slot « Échantillon ».

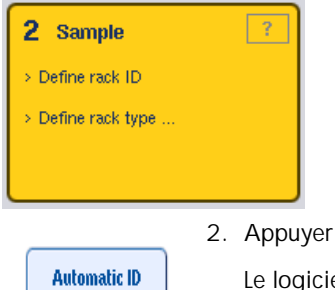

2. Appuyer sur ID automatique.

Le logiciel attribue automatiquement un ID sous le format SlotNo.\_RunID\_Suffix (par ex., S2\_1000002\_000).

3. Un ID de portoir est attribué automatiquement au(x) slot(s) « Échantillon » sélectionnés. Si un type de portoir a déjà été attribué à un ou plusieurs slots « Échantillon », le ou les slots apparaîtront à présent en bleu.

#### 12.4.1.5 Attribution d'un fichier de portoir

1. Appuyer sur un slot « Échantillon » pour le sélectionner. S'assurer qu'un seul slot « Échantillon » est sélectionné. Un slot « Échantillon » sélectionné est surligné en jaune foncé.

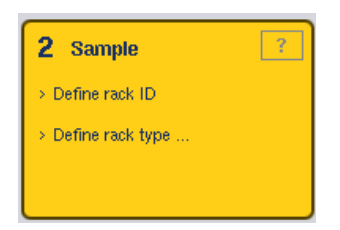

2. Pour désélectionner un slot « Échantillon », appuyer sur ce dernier. Il apparaît alors en jaune pâle.

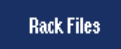

3. Appuyer sur Fichiers de portoirs.

La liste Sél. un fichier de portoir apparaît.

4. Appuyer sur un fichier de portoir pour le sélectionner dans la liste.

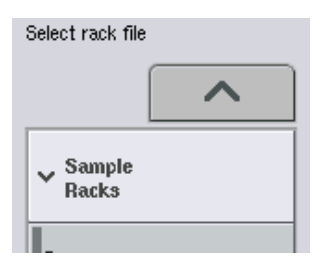

Il y a 2 types de fichiers de portoir - Portoirs d'échantillons et Portoirs à essais. Les fichiers de type Portoirs d'échantillons sont des fichiers de portoir à échantillons standard pour la définition d'un cycle d'analyse. Dans certains cas, un portoir à essais peut être utilisé comme portoir à échantillons (par exemple, pour configurer des analyses de RT-PCR en deux étapes). Dans ce cas, un fichier de type Portoir à essais peut être sélectionné.

**Ves** 

5. Après avoir sélectionné un fichier de portoir à essais, un message d'avertissement apparaît. Appuyer sur Oui pour continuer.

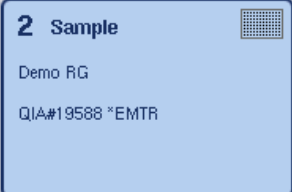

Le fichier de portoir sélectionné est attribué au slot « Échantillon » sélectionné. Le type et l'ID de portoir définis dans le fichier de portoir sélectionné sont attribués au slot « Échantillon » sélectionné. Le slot « Échantillon » apparaît à présent en bleu et le bouton Suivant devient actif.

# 12.4.2 Définition/vérification de portoir(s) à échantillons

Une fois qu'un ou plusieurs fichier(s) de portoir et type(s) de portoir ont été attribués à un ou plusieurs slots « Échantillon », il convient de définir les positions des échantillons, des contrôles et les volumes associés.

- 1. Appuyer sur Suivant dans l'écran Portoir(s) d'échantillons.
- 2. L'écran Agencement du portoir d'échantillons apparaît.
Cet écran affiche un schéma du portoir à échantillons dans le slot « Échantillon » sélectionné. Si deux slots « Échantillon » sont définis, les boutons Slot 1 et Slot 2 permettent de basculer entre les vues des deux slots « Échantillon ».

Si un ou plusieurs fichiers de portoir ont été attribués, les positions d'échantillons, les contrôles d'extraction et les volumes sont déjà définis et sont affichés dans l'agencement du portoir à échantillons. Seuls les volumes des échantillons peuvent être modifiés. Cette modification peut être nécessaire si une petite quantité d'éluat a été retirée manuellement du portoir avant de le placer sur le QIAsymphony AS. Il n'est pas possible de définir des positions d'échantillons supplémentaires.

Si aucun fichier de portoir n'a été attribué, les positions d'échantillons, les positions de contrôles et les volumes doivent être définis manuellement. Si aucun fichier de portoir n'a pas été attribué, il est également possible de modifier les ID d'échantillon.

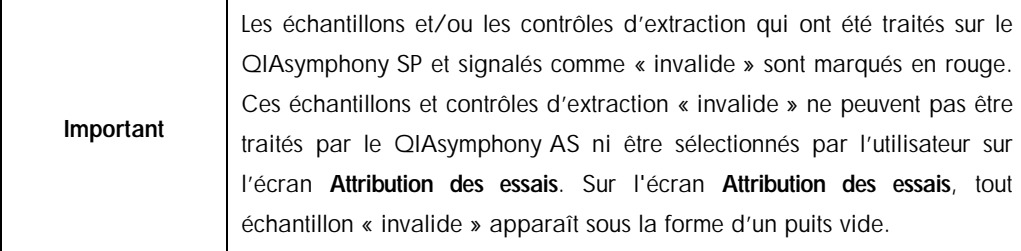

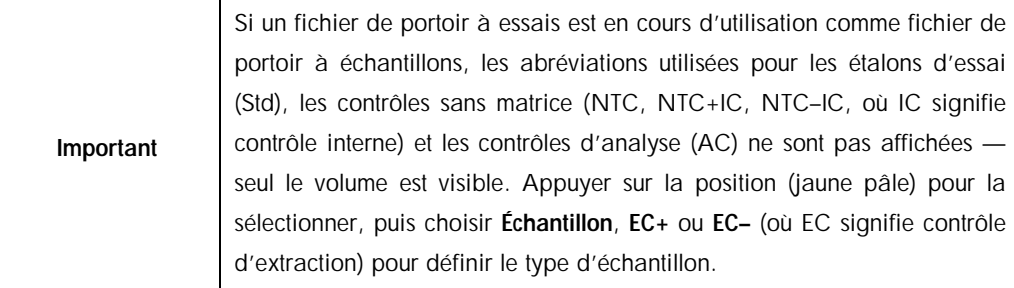

Le bouton Suivant ne devient actif qu'après que les positions et volumes d'échantillons ont été attribués au portoir à échantillons.

3. Appuyer sur Zoom avant pour visualiser le nom des ID d'échantillons.

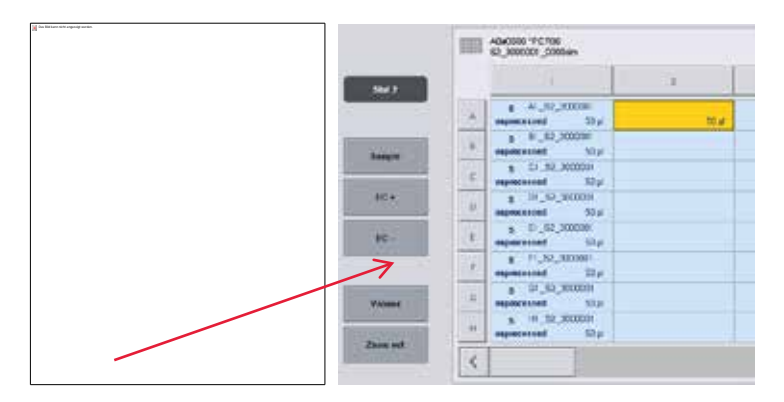

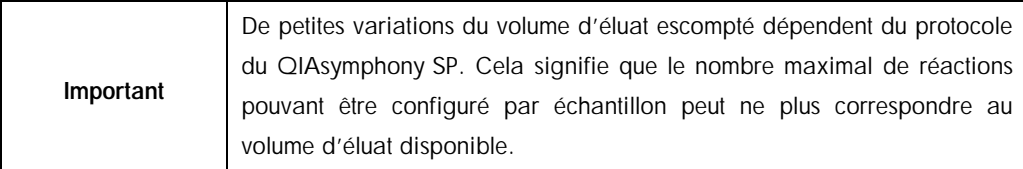

#### 12.4.2.1 Sélection des positions dans le portoir à échantillons

Avant de pouvoir définir les échantillons, les contrôles et les volumes, il est nécessaire de sélectionner les positions dans le portoir à échantillons.

- **I** Pour sélectionner une ou plusieurs positions individuelles, appuyer sur cette ou ces positions dans le portoir.
- l Pour sélectionner une colonne ou une ligne complète, appuyer sur le numéro ou la lettre associé(e) à cette colonne ou ligne particulière.
- **I** Pour sélectionner toutes les positions, appuyer sur Sélectionner tout.
- l Pour sélectionner un bloc de positions, appuyer sur une position et faire glisser le doigt pour sélectionner les positions adjacentes.

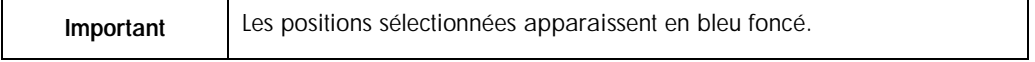

#### 12.4.2.2 Définition des positions d'échantillon et des contrôles d'extraction

Si aucun fichier de portoir n'a été attribué, les positions d'échantillon doivent être définies. Pour définir les positions d'échantillon, suivre les étapes indiquées ci-dessous.

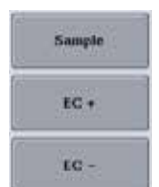

- 1. Sélectionner la ou les positions qui contiennent des échantillons.
- 2. Appuyer sur Échantillon, EC+ ou EC– pour attribuer des échantillons ou des contrôles d'extraction aux positions sélectionnées.

Un S, EC+ ou EC– apparaît dans chaque position sélectionnée. Ces positions s'affichent en jaune et sont automatiquement désélectionnées

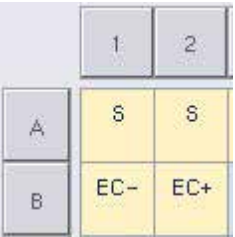

Clear

3. Pour supprimer une ou plusieurs positions d'échantillon déjà attribuées, sélectionner la ou les positions et appuyer sur Effacer.

## 12.4.2.3 Modification/définition des volumes d'échantillon

Le volume dans chaque position d'un portoir à échantillons n'est pas vérifié pendant l'inventaire, il est donc important que les volumes définis manuellement soient précis.

1. Sélectionner la ou les positions à définir ou à modifier dans le portoir à échantillons affiché.

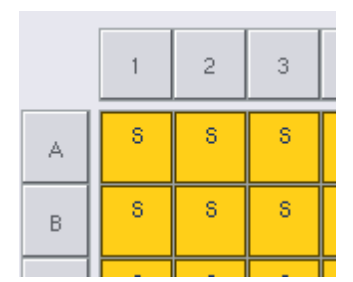

2. Appuyer sur Volume.

Volvime

3. Entrer un volume à l'aide de l'écran Clavier.

L'écran Saisie manuelle apparaît.

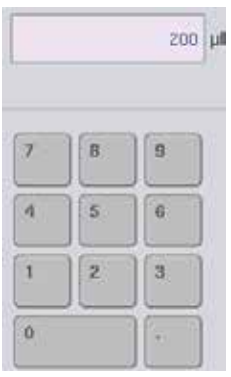

Remarque : 0 µl n'est pas un volume valide. Si une position d'échantillon contient un volume d'échantillon nul, supprimer l'attribution d'échantillon de cette position (voir ci-dessous).

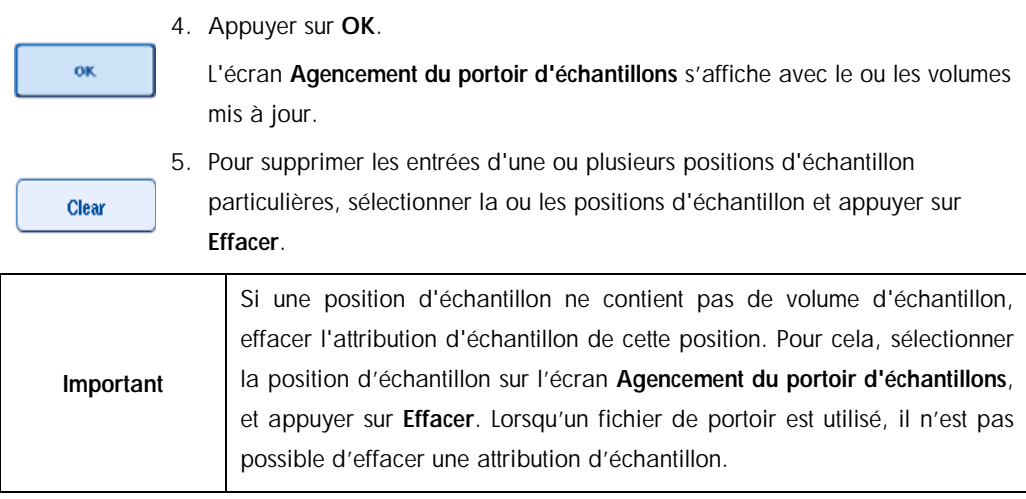

## 12.4.2.4 Visualisation et modification d'ID d'échantillons

Un ID par défaut est attribué automatiquement à chaque échantillon, se composant de sa position, du numéro de slot et de l'ID de cycle (par exemple, B1\_S2\_100000061). Les contrôles d'extraction sont également marqués comme EC+ ou EC–. Pour visualiser les ID d'échantillon, appuyer sur Zoom avant. Utiliser les boutons de flèches pour faire défiler le portoir à échantillons.

Si nécessaire, les ID d'échantillon attribués automatiquement peuvent être modifiés.

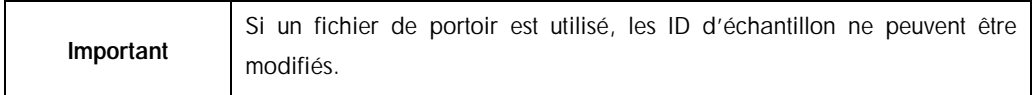

#### 12.4.2.5 Modification d'un ID d'échantillon

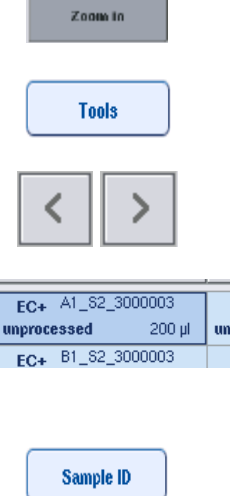

- 1. Appuyer sur Zoom avant. Une vue agrandie des positions des échantillons apparaît.
- 2. Cliquer sur l'onglet Outils. Le menu Outils s'affiche.
- 3. Utiliser les flèches pour faire défiler les positions d'échantillons.
- 4. Sélectionner une position d'échantillon en appuyant dessus. La position sélectionnée apparaît en bleu foncé.
- 
- 5. Appuyer sur ID d'échantillon.

L'écran Saisie manuelle apparaît.

6. Saisir un ID d'échantillon à l'aide du clavier ou en utilisant le lecteur de code-barres.

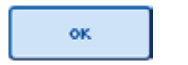

- 7. Appuyer sur OK.
- 8. Répéter les étapes 1 à 6 pour tous les ID d'échantillon à modifier.

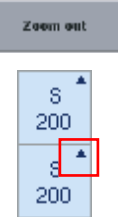

9. Pour revenir à la vue d'origine, appuyer sur Zoom arrière. Les positions d'échantillons avec des ID d'échantillon modifiés sont signalées par un petit triangle dans l'angle supérieur droit

12.4.3 Définition des analyses à traiter dans le cycle

Pour définir la ou les analyses à effectuer dans le cycle, appuyer sur Suivant dans l'écran Agencement du portoir d'échantillons.

L'écran Sélection des essais apparaît. Les Panels d'analyse et les jeux de paramètres d'analyse peuvent être sélectionnés dans cet écran.

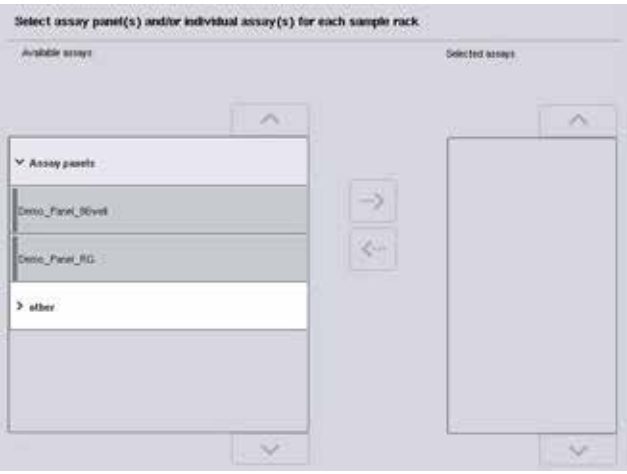

Un jeu de paramètres d'analyse comprend toutes les informations relatives à une analyse (par exemple, le nombre de réplicats, les contrôles d'analyse et les étalons d'essai). Chaque jeu de paramètres d'analyse fait référence à un fichier de définition d'analyse. La définition d'analyse définit le déroulement des opérations d'analyse, les réactifs et les spécifications de pipetage. En outre, un jeu de paramètres d'analyse peut faire référence à un fichier de définition de normalisation, si l'analyse utilise la normalisation. La définition de normalisation définit les réactifs et les spécifications de pipetage pour l'étape de normalisation.

Il est possible de réaliser plusieurs analyses différentes au cours d'un même cycle, mais uniquement si les jeux de paramètres d'analyse utilisent le même format de sortie. Le nombre de réplicats dans un jeu de paramètres d'analyse, notamment le nombre d'étalons d'essai et de contrôles d'analyse pour des analyses spécifiques, peut être défini/modifié en utilisant l'écran tactile. Les paramètres peuvent également être modifiés en utilisant l'outil d'édition Définition de processus du QIAsymphony Management Console.

Pour plus d'informations, se reporter à la section 14.7 du manuel *QIAsymphony Management Console User Manual*.

Les jeux de paramètres d'analyse peuvent être regroupés en panels d'analyse. Un même jeu de paramètres d'analyse peut appartenir plusieurs panels d'analyse. Lorsqu'un panel d'analyse est sélectionné, tous les jeux de paramètres d'analyse concernés sont sélectionnés et affichés dans la liste Essais sélectionnés. Si l'une des analyses concernées ne doit pas être réalisée, celle-ci doit être désélectionnée manuellement.

Par ailleurs, les jeux de paramètres d'analyse peuvent être répartis en différentes catégories. Tous les panels et toutes les catégories disponibles sont répertoriés dans la liste Essais disponibles. Tous les jeux de paramètres d'analyse qui ne font pas partie d'une catégorie sont répertoriés dans Autre.

#### 12.4.3.1 Sélection des jeux de paramètres d'analyse

Les jeux de paramètres d'analyse peuvent être attribués manuellement ou à l'aide de liste(s) de tâches.

Une liste de tâches définit quel échantillon traiter par quel jeu de paramètres d'analyse. Si au moins une liste de tâches est disponible pour les ID d'échantillon définis, le mode Liste de tâches est utilisé par défaut.

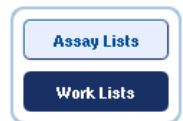

Le bouton Listes de tâches est alors actif et apparaît en bleu foncé.

Seuls les jeux de paramètres d'analyse qui sont définis dans la liste de tâches sont affichés dans la liste Essais disponibles.

S'il n'y a pas de liste de tâches disponible ou si des analyses non spécifiées dans une liste de tâches doivent être réalisées, des panels d'analyse et des analyses individuelles peuvent être sélectionnés manuellement.

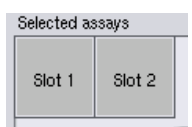

- 1. Si plusieurs slots « Échantillon » sont définis, sélectionner le slot auquel vous souhaitez attribuer les analyses en utilisant les onglets en haut de la liste Essais sélectionnés. Si vous souhaitez attribuer les analyses aux deux slots, appuyer sur l'onglet Slots 1/2.
- 2. Appuyer sur les panels d'analyse ou les analyses individuelles de la catégorie Essais disponibles pour les sélectionner.

Les analyses peuvent être réparties en rubriques (par exemple, Panels d'analyse et autre), lesquelles peuvent toutefois être modifiées à l'aide de l'outil d'édition Définition de processus du QIAsymphony Management Console.

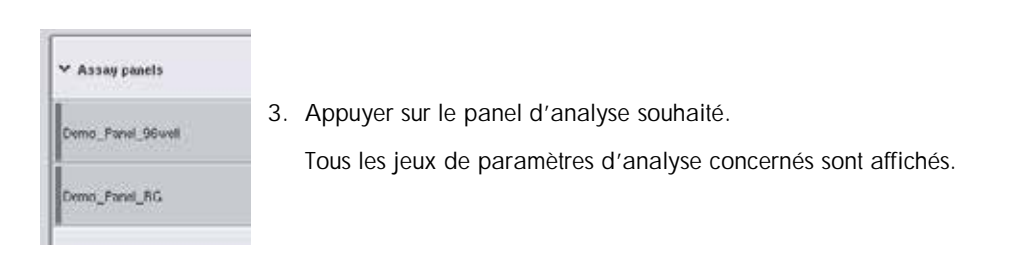

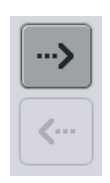

4. Appuyer sur la flèche pointant vers la droite, au centre de l'écran, pour déplacer le panel d'analyse sélectionné. Tous les jeux de paramètres d'analyse liés au panel d'analyse sélectionné seront automatiquement affichés dans la liste Essais sélectionnés.

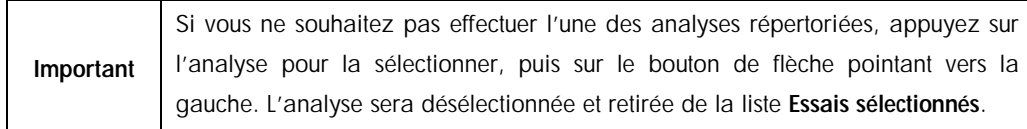

12.4.4 Attribution des analyses sélectionnées à des positions d'échantillons

Si plusieurs jeux de paramètres d'analyse sont sélectionnés dans l'écran Sélection des essais, l'option Attribuer chaque essai individuellement ? apparaît.

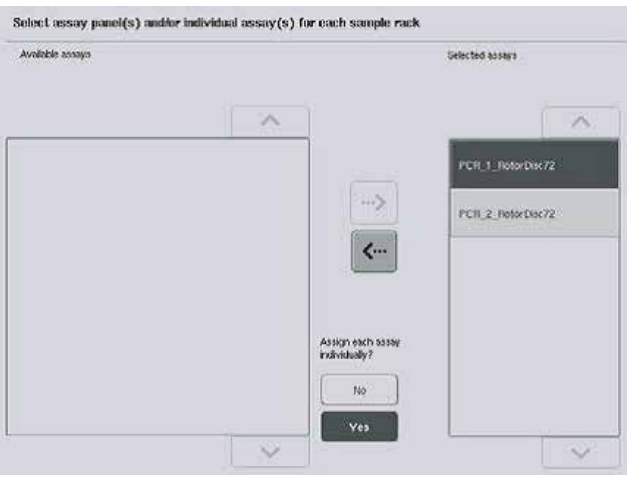

La valeur Oui est sélectionnée par défaut.

Cela signifie que les jeux de paramètres d'analyse sélectionnés doivent être attribués individuellement à des positions d'échantillons dans un portoir à échantillons (c'est-à-dire qu'un jeu de paramètres d'analyse peut ne pas être attribué à tous les échantillons).

Toutefois, si les échantillons doivent être traités selon tous les jeux de paramètres d'analyse sélectionnés, sélectionner Non.

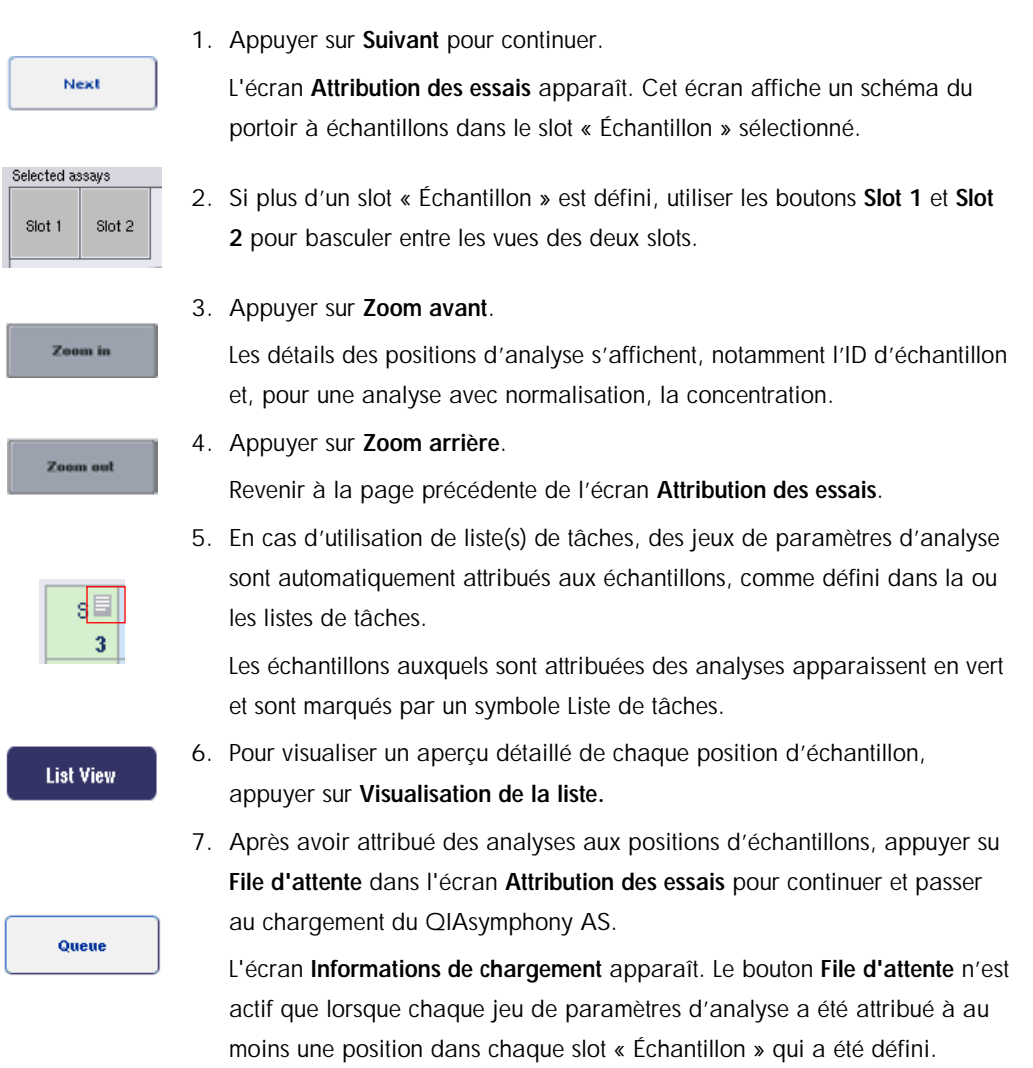

Si une liste de tâches n'est pas disponible, les jeux de paramètres d'analyse doivent être attribués manuellement aux échantillons.

Seuls les échantillons auxquels auront été attribuées des analyses seront traités dans le cycle de configuration de l'analyse.

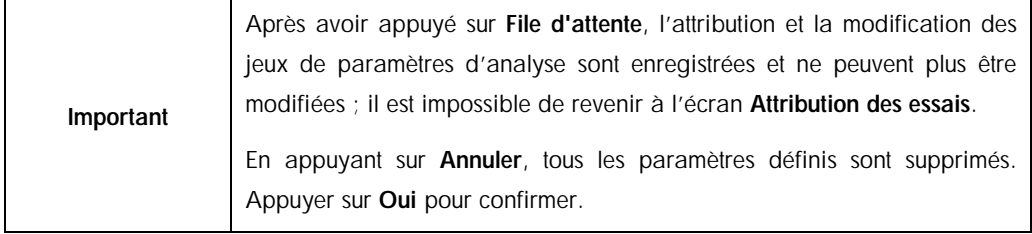

#### *Attribution manuelle de jeux de paramètres d'analyse*

1. Sélectionner un jeu de paramètres d'analyse à attribuer à partir des onglets.

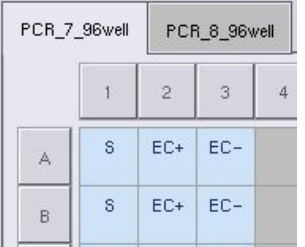

Si Non a été sélectionné pour le champ Attribuer chaque essai individuellement ? dans l'écran Sélection des essais, il n'est pas possible de sélectionner des analyses individuelles. Un seul onglet, All Assays est sélectionné automatiquement

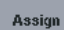

2. Sélectionner les positions d'échantillons auxquelles doivent être attribués le ou les jeux de paramètres d'analyse et appuyer sur Attribuer.

Le ou les jeux de paramètres d'analyse sont attribués aux positions sélectionnées. Un numéro apparaît dans l'angle inférieur droit des positions d'échantillons attribuées. Ce numéro indique le nombre de jeux de paramètres d'analyse attribués à un échantillon donné.

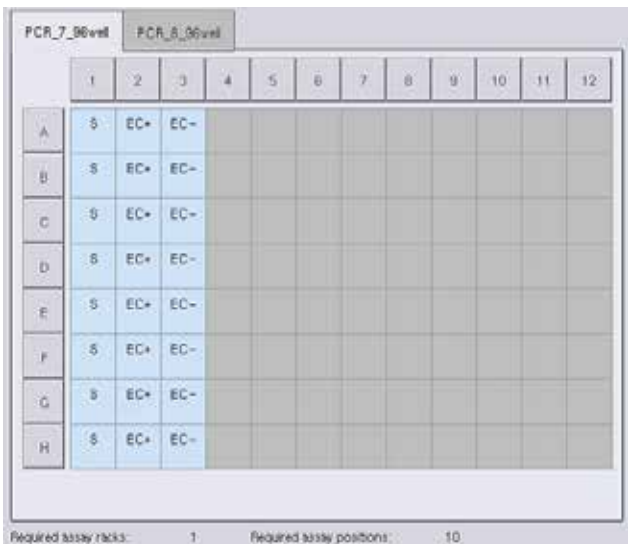

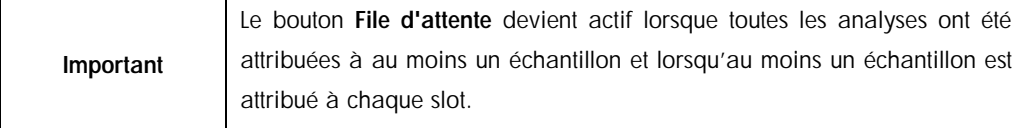

#### 12.4.5 Modification de paramètres d'analyse

Le jeu de paramètres d'analyse attribué définit les paramètres par défaut pour un cycle. Pour modifier le ou les paramètres d'analyse, procéder de la manière suivante :

**Specifications** 

1. Appuyer sur Spécifications.

- L'écran Spécifications des essais s'affiche.
- 2. Sélectionner l'onglet du jeu de paramètres d'analyse. La liste Jeu de paramètres d'analyse s'affiche.

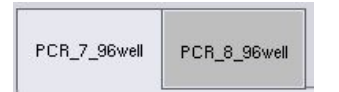

3. Sélectionner dans la liste le jeu de paramètres d'analyse dont les paramètres doivent être modifiés.

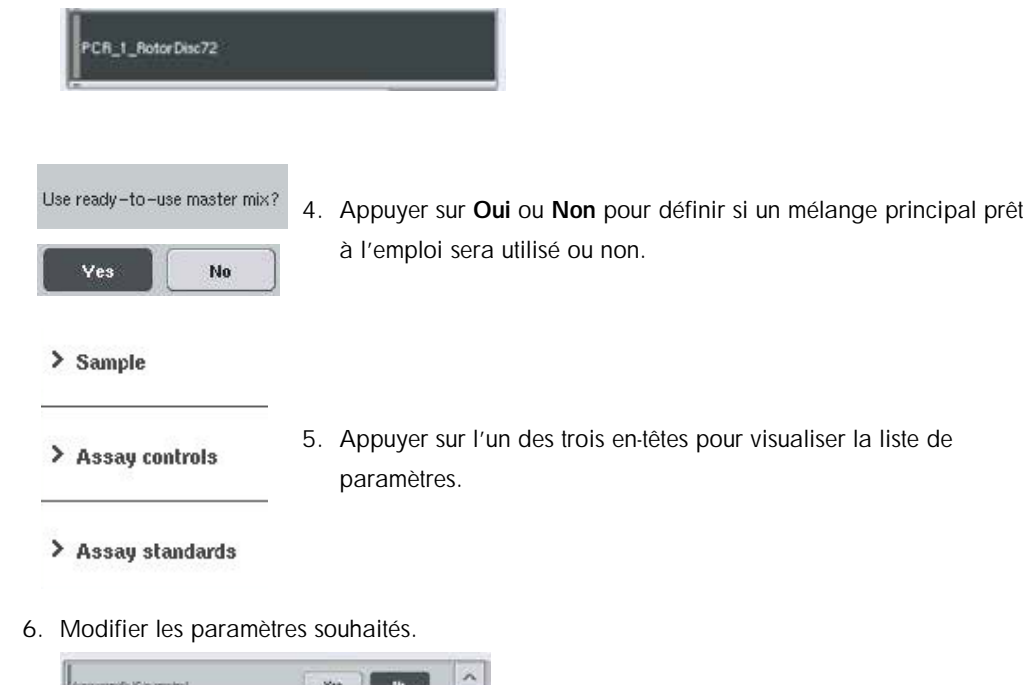

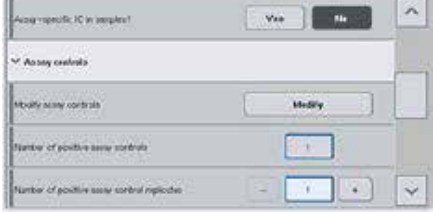

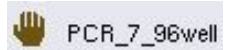

оĸ

Lorsqu'un paramètre est modifié, la valeur associée s'affiche en vert. Un symbole en forme de main s'affiche dans l'onglet d'analyse actif, à côté du paramètre modifié.

7. Appuyer sur OK. Toutes les modifications sont enregistrées et le système revient à l'écran Attribution des essais.

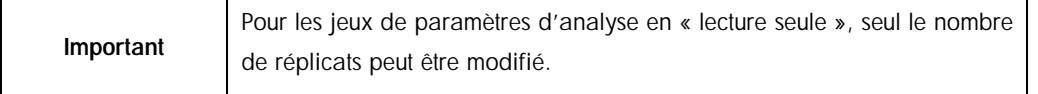

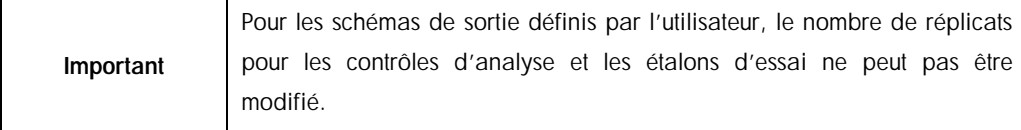

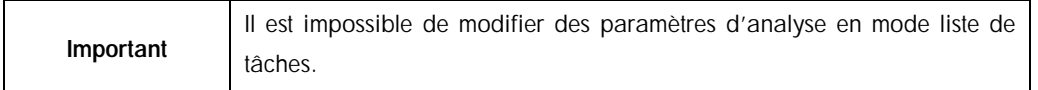

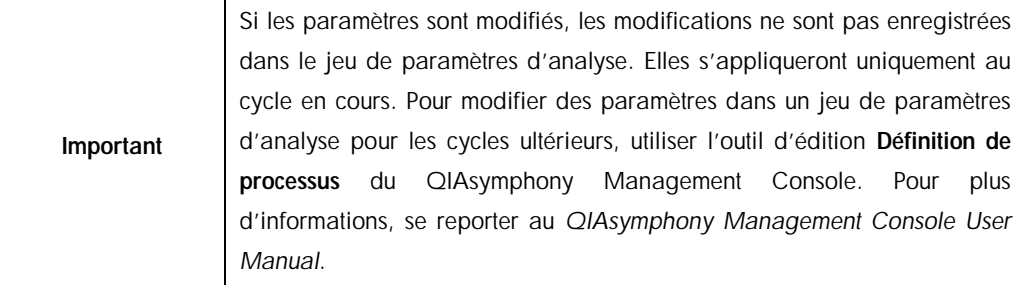

12.4.6 Mise en file d'attente d'un cycle d'analyse indépendant

Lorsque la définition de l'analyse est terminée, le cycle d'analyse peut être mis en file d'attente. Procéder de la manière suivante :

Queue

1. Appuyer sur File d'attente dans l'écran Attribution des essais.

Les appareils QIAsymphony SP/AS valident maintenant le cycle d'analyse et créent un fichier d'informations de chargement.

Une fois le cycle d'analyse mis en file d'attente, il est impossible de revenir sur le processus de définition d'analyse

2. L'écran Informations de chargement apparaît.

Il est maintenant possible de charger la table de travail de l'appareil. Se reporter à la section [12.4.1](#page-139-0) pour de plus amples informations

#### <span id="page-156-1"></span>12.4.7 Validation du cycle d'analyse

Les appareils QIAsymphony SP/AS valident toutes les valeurs définies pour le cycle d'analyse et déterminent si le cycle d'analyse peut être chargé. Le processus de validation comprend les vérifications suivantes :

- l Vérification du nombre de positions d'analyse requises, qui ne doit pas dépasser le nombre de positions disponibles sur le(s) portoir(s) à essais, conformément au(x) jeu(x) de paramètres d'analyse défini (vérification logicielle interne)
- l Vérification du volume total de mélange principal requis, qui ne doit pas dépasser le volume disponible du plus gros flacon de mélange principal (vérification logicielle interne)
- l Pour les positions d'échantillons nécessitant une normalisation, vérification des paramètres de dilution, qui doivent être dans la plage spécifiée

En cas d'erreur, un message d'erreur s'affiche, informant l'utilisateur sur la nature précise de l'erreur. Le cycle ne peut être chargé tant que le message n'a pas été validé et le problème corrigé.

#### 12.4.7.1 Fichier d'informations de chargement

Lorsque l'on appuie sur File d'attente tandis que l'outil Transfert automatique est actif, un fichier d'informations de chargement est créé et imprimé. Le fichier d'informations de chargement contient toutes les données dont l'utilisateur a besoin pour le chargement des réactifs, des portoir(s) à échantillons, des portoir(s) à essais et des cônes à filtre jetables dans les tiroirs du QIAsymphony AS.

Pour plus de détails sur l'outil Transfert automatique, se reporter à la section 8 du manuel *QIAsymphony Management Console User Manual*.

## <span id="page-156-0"></span>12.4.8 Chargement d'un cycle indépendant

Pour de plus amples informations sur la manière de charger le QIAsymphony AS, se reporter à la section [12.4.8.](#page-156-0)

Si le cycle indépendant comprend une étape de normalisation, se reporter aux sections cidessous.

## 12.4.8.1 Visualisation des informations de chargement (uniquement pour les cycles d'analyse avec normalisation)

Appuyer sur le slot Normalisation dans l'écran Informations de chargement pour visualiser des informations détaillées sur le portoir de normalisation requis.

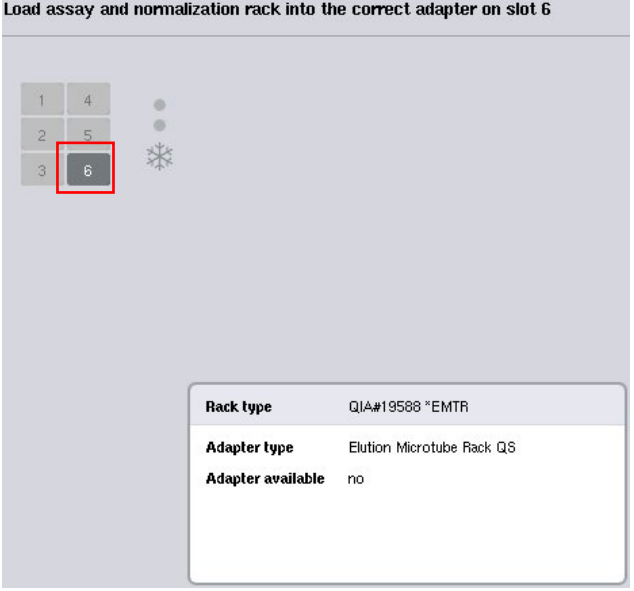

Écran Configuration d'analyse/ Informations de chargement.

## 12.4.8.2 Chargement d'un portoir de normalisation (uniquement pour un cycle d'analyse avec normalisation)

Pour charger un portoir de normalisation, procéder de la manière suivante :

- 1. Ouvrir le tiroir « Essais ». Le refroidissement préalable des slots définis commence.
- 2. Dans l'écran Configuration d'analyse/Informations de chargement, appuyer sur le slot Normalisation (en surbrillance jaune).

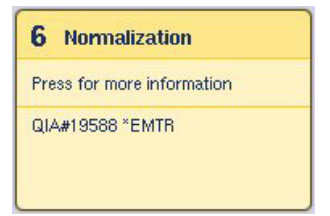

Les informations de chargement détaillées du slot s'affichent.

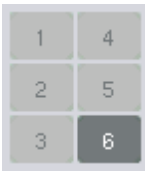

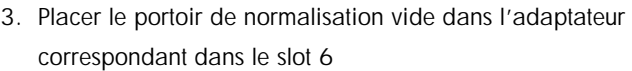

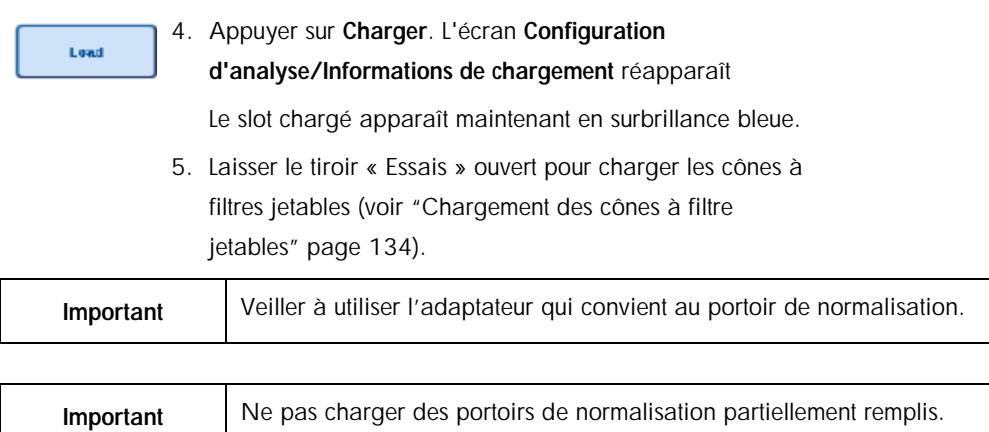

12.4.9 Vérification des températures de refroidissement

Pour des instructions sur la manière de vérifier les températures de refroidissement, se reporter à la section [12.3.3.](#page-134-0)

## 12.4.10 Démarrage d'un cycle indépendant

Attendre que les positions de refroidissement aient atteint leur température cible (c'est-à-dire qu'elles apparaissent en vert sur l'écran de configuration d'analyse Aperçu).

Appuyer sur Cycle dans l'écran de configuration d'analyse Aperçu.

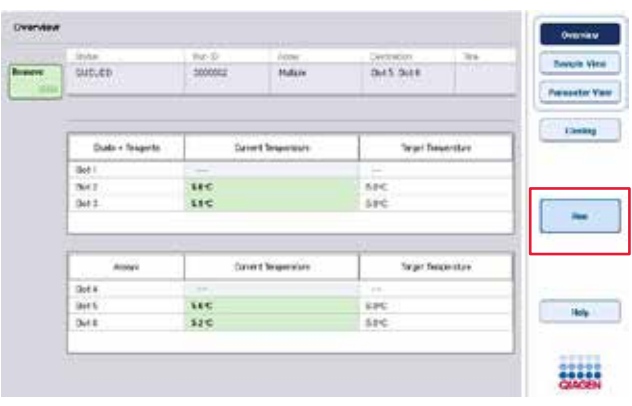

Si un inventaire a été réalisé après que le bouton File d'attente a été activé, à condition que la validation n'ait indiqué aucune erreur et que rien n'ait été modifié après ce stade, l'inventaire est omis et le cycle d'analyse débute immédiatement.

Si l'inventaire n'a pas été réalisé après que le bouton File d'attente, un message apparaît, demandant à l'utilisateur si un inventaire doit être réalisé ou non pour chaque tiroir.

Voir la section [12.4.7](#page-156-1) pour des informations détaillées sur la validation d'un cycle d'analyse.

12.4.11 Retrait des analyses après un cycle indépendant

Lorsqu'un cycle d'analyse est achevé ou annulé, les analyses doivent être retirées du tiroir « Essais ». Les analyses ne sont pas retirées automatiquement du QIAsymphony AS.

Lorsqu'un cycle a l'état EN ATTENTE, ARRÊTÉ ou TERMINÉ, le ou les portoirs à essais et adaptateurs peuvent être retirés.

Il est possible de retirer les portoirs à essais après un cycle indépendant de la même manière qu'après un cycle AS ; se reporter à la section [12.3.5.](#page-136-0) En variante, suivre les étapes ci-dessous.

1. Ouvrir le tiroir « Essais ».

L'écran Configuration d'analyse/Informations de chargement apparaît.

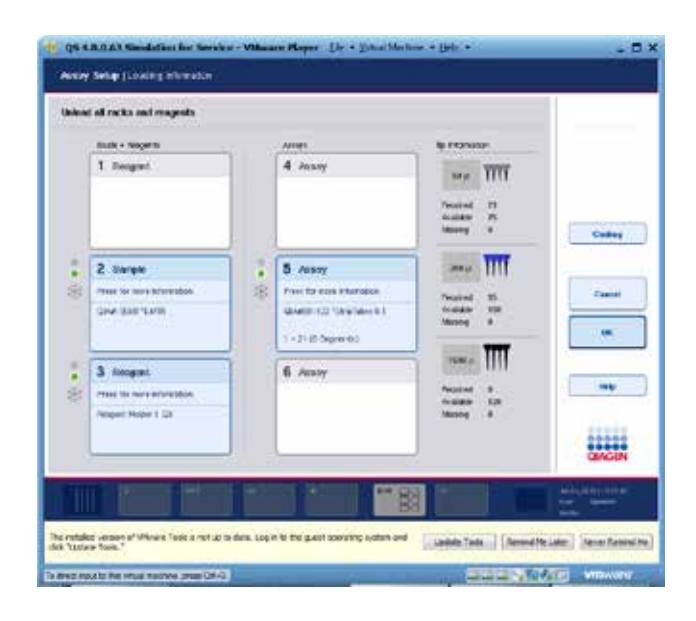

2. Appuyer sur le premier portoir à essais à retirer.

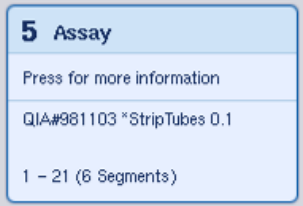

L'écran d'informations détaillées sur le slot apparaît.

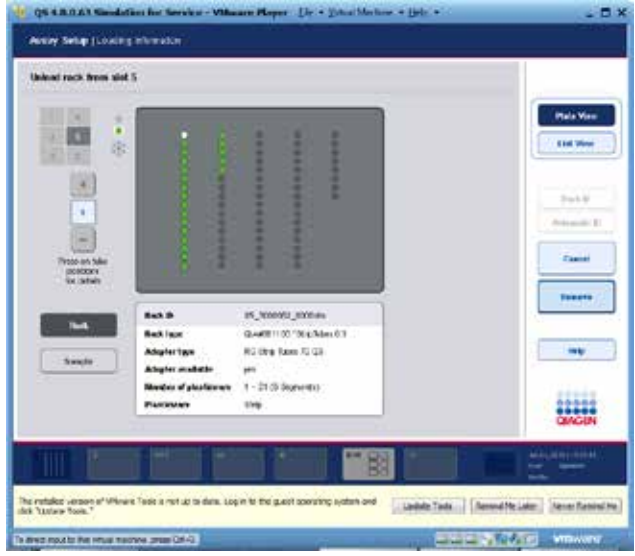

3. Appuyer sur Retirer et décharger le portoir.

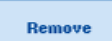

L'écran Configuration d'analyse/Informations de chargement s'affiche à nouveau. Le slot « Essai » apparaît maintenant en blanc et le refroidissement du slot est désactivé.

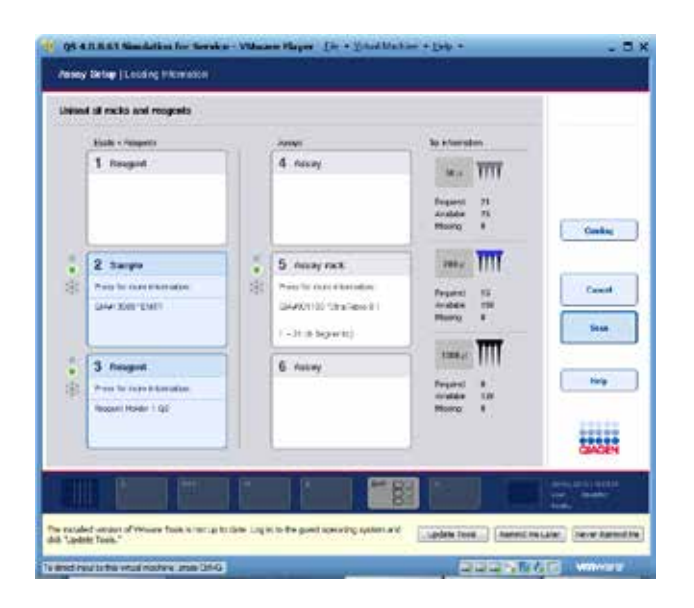

4. Fermer le tiroir « Essais ».

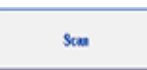

5. Appuyer sur Lire.

Une boîte de dialogue apparaît.

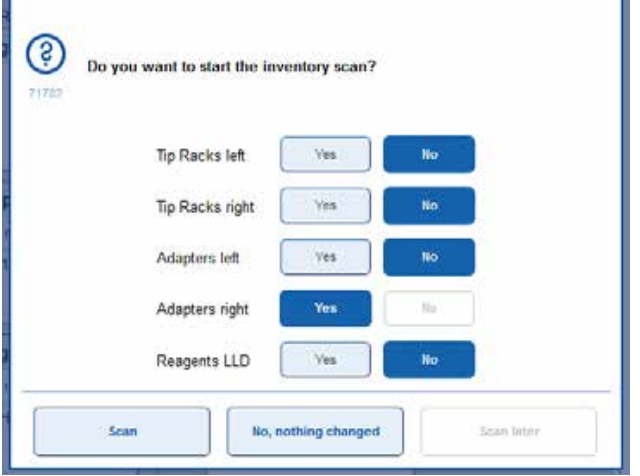

6. Sélectionner Oui uniquement pour Adaptateurs droits. Appuyer sur Lire.

#### 12.4.11.1 Déchargement de la table de travail

Une fois l'inventaire effectué, l'écran Configuration d'analyse/Informations de chargement s'affiche à nouveau. Procéder de la manière suivante :

- 1. Ouvrir les tiroirs « Éluat et réactifs » et « Essais ». L'écran Informations de chargement apparaît.
- 2. Appuyer sur un portoir à échantillons à retirer.

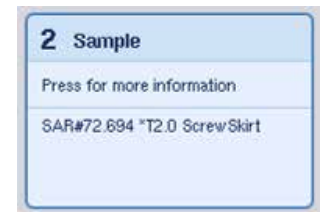

L'écran d'informations détaillées sur ce slot apparaît.

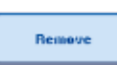

- 3. Décharger le portoir à échantillons sélectionné du tiroir, puis appuyer sur Retirer via l'écran tactile. Si un deuxième portoir doit être déchargé, recommencer le même processus.
- 4. Appuyer sur un portoir à réactifs à retirer.

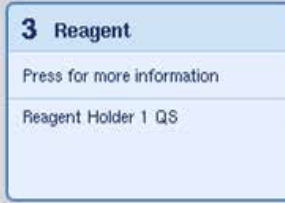

L'écran d'informations détaillées sur ce slot apparaît.

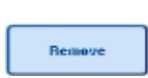

- 5. Décharger le portoir à réactifs sélectionné du tiroir puis appuyer sur Retirer sur l'écran tactile. Si un deuxième portoir à réactifs doit être déchargé, recommencer le même processus.
- 6. Si le tiroir contient un portoir de normalisation, appuyer sur le slot correspondant.

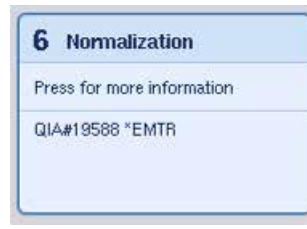

L'écran d'informations détaillées sur ce slot apparaît.

7. Décharger du tiroir le portoir de normalisation.

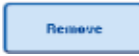

- 8. Appuyer sur Retirer sur l'écran tactile.
- 9. Retirer les portoirs de cônes vides.

10.Vider le sachet pour cônes usagés.

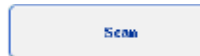

11.Fermer les tiroirs et appuyer sur Lire pour effectuer un inventaire.

Une fois l'inventaire terminé, l'écran Aperçu de la Configuration d'analyse apparaît.

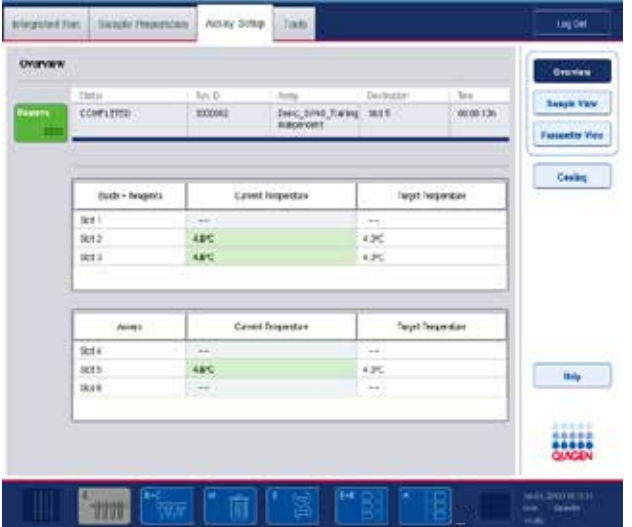

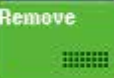

12.Appuyer sur Retirer dans l'écran de configuration d'analyse Aperçu.

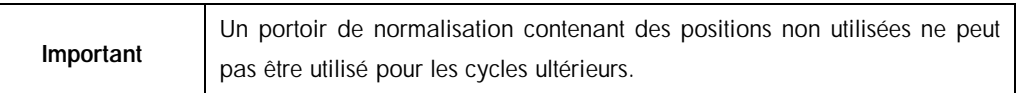

## 12.4.12 Interruption, reprise et arrêt d'un cycle indépendant

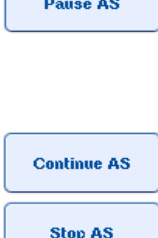

1. Pour interrompre ou arrêter un cycle lorsque celui-ci est en cours d'exécution, appuyer sur Interrompre l'AS dans l'écran Aperçu de la Configuration d'analyse

2. Après avoir appuyé sur Interrompre l'AS, les boutons Reprendre l'AS et Arrêter l'AS apparaissent. Le cycle peut alors être repris ou arrêté. Dès lors que le cycle a été interrompu, les échantillons sont systématiquement signalés comme « incertain ».

Le QIAsymphony AS termine l'étape de pipetage en cours avant d'interrompre le cycle.

**Continue AS** Stop AS

3. Pour reprendre un cycle, appuyer sur Reprendre l'AS. Pour arrêter un cycle, appuyer sur Arrêter l'AS.

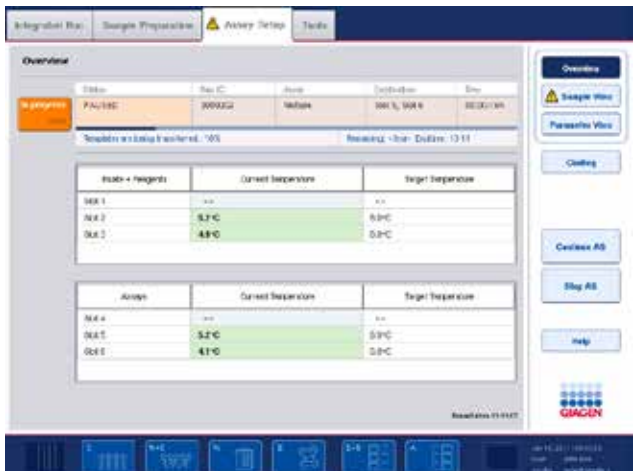

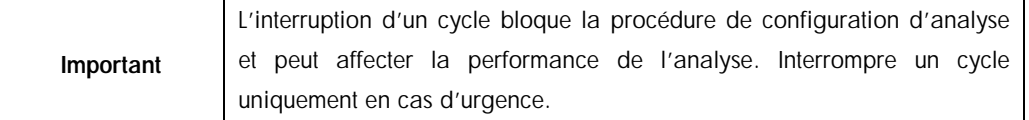

Lorsqu'un cycle est annulé, tous les échantillons sont signalés comme « invalide » dans le fichier de résultats. Il n'est pas possible de poursuivre le traitement de ces échantillons sur le QIAsymphony AS.

Si un cycle est annulé, suivre la procédure décrite dans la section [12.3.5](#page-136-0) pour retirer les analyses. Il sera éventuellement possible de continuer à traiter les échantillons manuellement. Pour plus de détails, se reporter à la section 2.19, « Protocol recovery», du manuel *QIAsymphony SP/AS User Manual — Operating the QIAsymphony AS*.

## 12.5 Procédure d'inventaire (AS)

Un inventaire de chaque tiroir du QIAsymphony AS doit être effectué avant de pouvoir débuter un cycle d'analyse. Cet inventaire est effectué de la même manière que l'inventaire réalisé pour les tiroirs du QIAsymphony SP.

#### 12.5.1 Inventaire du tiroir « Éluat et réactifs »

L'inventaire du tiroir « Éluat et réactifs » comprend les étapes suivantes selon l'ordre indiqué :

1. Les codes-barres des slots 1 à 3 ou les codes-barres des adaptateurs situés sur les slots 1 à 3 sont balayés.

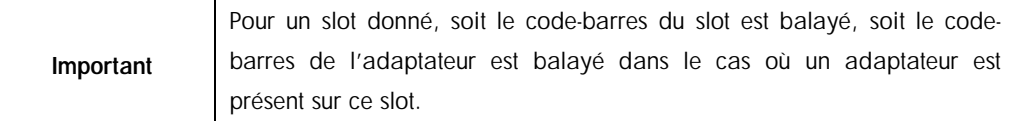

- Les codes-barres des slots 1 à 3 sont balayés pour déterminer si ceux-ci sont vides ou occupés.
- Les codes-barres des adaptateurs sur les slots 1 à 3 sont balayés pour déterminer si un type d'adaptateur particulier est présent sur un slot spécifique.

Si l'état escompté et l'état actuel des slots/adaptateurs ne correspondent pas, un message s'affiche pour inviter l'utilisateur à corriger le problème.

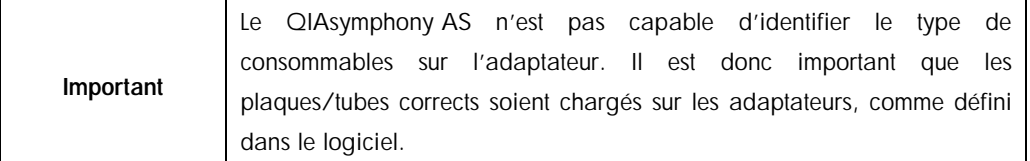

- 2. Les slots de portoir de cônes sont analysés.
- l Les cônes à filtre jetables sont analysés pour s'assurer que le bon type de cône a été chargé et qu'un nombre suffisant de cônes à filtre est disponible pour le cycle d'analyse défini.
- l Si un cône est détecté sur la première et la dernière position du portoir à cônes, celui-ci sera classé comme étant complet. S'il manque le premier ou le dernier cône, une analyse par balayage complète sera réalisée pour déterminer le nombre de cônes dans le portoir à cônes.
- l Si le nombre de cônes à filtre du type correct est insuffisant, un message s'affiche sur l'écran tactile, invitant l'utilisateur à charger davantage de cônes.

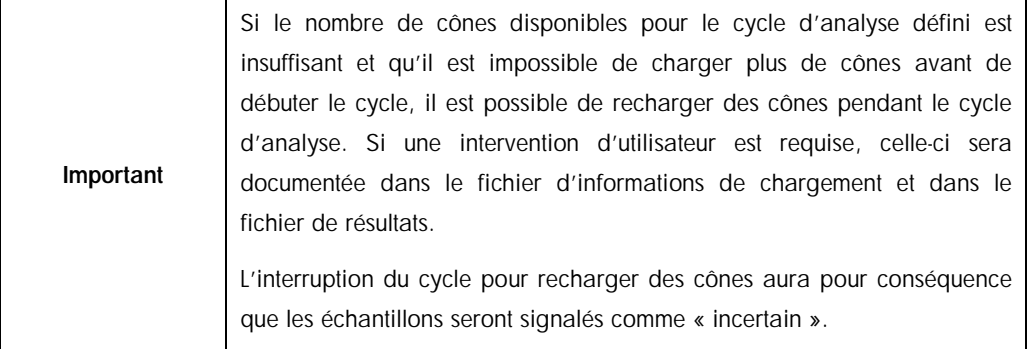

#### 12.5.1.1 Inventaire partiel

Si vous devez recommencer un inventaire pour le tiroir « Éluat et réactifs » (par exemple, si une modification a été faite sur la table de travail), vous pouvez réaliser un inventaire partiel. Vous pouvez choisir d'analyser séparément les éléments suivants de la table de travail :

- Portoirs de cônes gauches
- Portoirs de cônes droits
- l Adaptateurs gauches
- **Adaptateurs droits**
- l Réactifs LLD

#### 12.5.2 Inventaire du tiroir « Essais »

L'inventaire du tiroir « Essais » est réalisé sur les slots 4 à 6, de la même manière que pour les slots 1 à 3 du tiroir « Éluat et réactifs ».

S'il s'avère nécessaire de recommencer l'inventaire du tiroir « Essais », il est également possible de procéder à un inventaire partiel qui permet d'analyser les portoirs à cônes et les adaptateurs séparément.

Une fois l'inventaire effectué, l'inventaire des appareils QIAsymphony SP/AS est mis à jour. Le système désactive le refroidissement provisoire pour les slots et active le refroidissement pour les slots chargés.

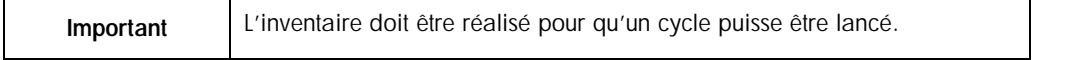

#### 12.5.3 Transfert à un thermocycleur

Après la configuration d'analyse, les essais sont retirés du QIAsymphony AS et peuvent être transférés manuellement au thermocycleur (PCR) à des fins de détection. Un choix de formats de sortie permet d'utiliser différents thermocycleurs (par exemple, Rotor-Gene Q, thermocycleurs à 96 puits, thermocycleurs à 32 tubes capillaires) pour la détection. Les fichiers de thermocycleur peuvent être exportés des appareils QIAsymphony SP/AS vers les thermocycleurs sélectionnés.

# 13 Résolution de problèmes

## 13.1 Messages d'erreur et avertissements

Si un problème survient pendant le fonctionnement de l'appareil QIAsymphony SP et/ou AS, un message d'erreur ou un avertissement apparaît sur l'écran tactile.

Se reporter à la section 3.2.3 du manuel *QIAsymphony SP/AS User Manual — Operating the QIAsymphony SP* pour plus d'informations sur les différents symboles pouvant apparaître dans les messages d'erreur.

Si l'erreur a un code d'erreur, celui-ci est affiché sur le côté gauche du message, sous le symbole d'erreur (voir ci-dessous). Le message d'erreur est affiché au centre de la boîte de dialogue

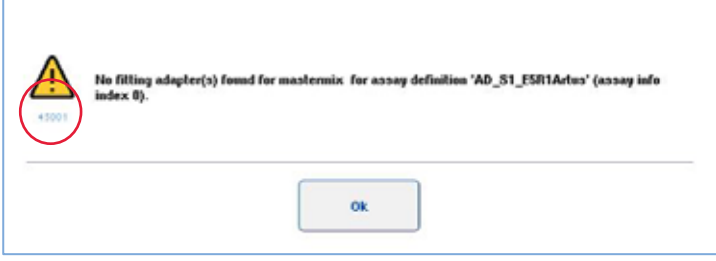

## 13.1.1 Erreurs indiquées dans la barre d'état

Dans certains cas, les boutons de tiroir clignotent en jaune dans la barre d'état pour signaler des erreurs. Appuyer sur le bouton clignotant pour visualiser le message d'erreur et suivre les instructions.

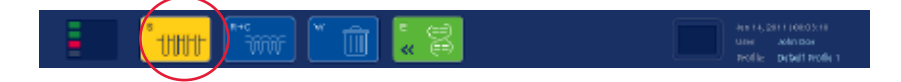

## 13.1.2 Erreurs indiquées dans les en-têtes des onglets

Les différents en-têtes des onglets peuvent contenir un indicateur d'erreur. Ainsi, dans certains cas, les erreurs sont signalées par une icône d'avertissement à côté du nom de l'en-tête de l'onglet.

#### 13.1.3 Erreurs indiquées dans la barre de commande

En cas d'erreur, une icône d'avertissement s'affiche dans le bouton du menu concerné, à côté du nom de celui-ci.

Appuyer sur l'onglet ou sur le bouton de la barre de commande concerné pour afficher un aperçu de la situation d'erreur dans la boîte de dialogue.

| Brilegradest View. | is Preparation                                        |                            | essy Deter           |                           |        |                       |
|--------------------|-------------------------------------------------------|----------------------------|----------------------|---------------------------|--------|-----------------------|
| Overview           |                                                       |                            |                      |                           |        |                       |
|                    | <b>State</b>                                          | Balt für                   |                      | Art 61 Killer             |        | <b>SAAD</b>           |
| <b>Passion</b>     | 0009935                                               | 1000000                    | <b>VALESH</b><br>--- | <b>But 5, Star 6</b>      | 001039 |                       |
|                    | Templotive wir bable from her sit. ITS.<br>Remeta no. |                            |                      |                           |        | <b>Place of the V</b> |
|                    |                                                       |                            |                      |                           |        | Clading               |
|                    | Diale + Tesprits                                      | <b>Levent Transmission</b> |                      | <b>Taiget Timesmiller</b> |        |                       |

Indication d'erreur dans les en-têtes d'onglets et les boutons de la barre de commande.

#### 13.1.4 Messages comportant le bouton Aide

Si un message apparaît avec un bouton Aide, l'utilisateur a accès à la marche à suivre pour résoudre le problème.

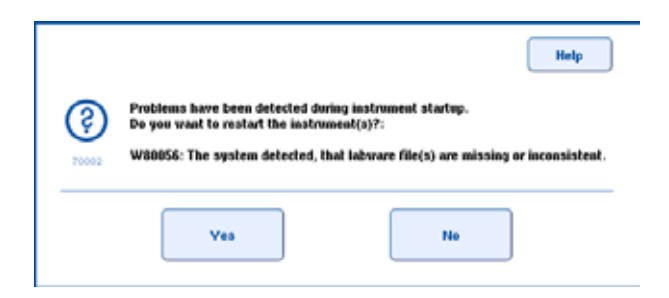

Procéder de la manière suivante :

1. Appuyer sur le bouton Aide. Un nouveau message s'affiche.

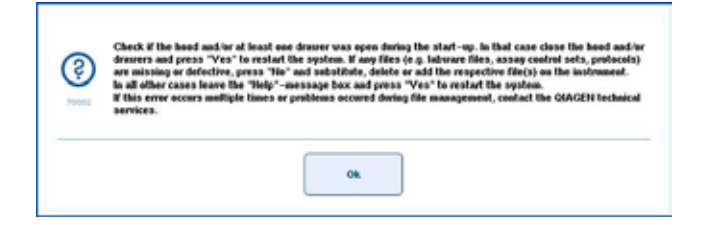

- 2. Lire attentivement les instructions, puis appuyer sur OK.
- 3. Fermer le message et suivre les instructions.

Remarque : Pour relire le message, sélectionner État d'appareil dans l'écran Outils. Sélectionner ensuite l'onglet Erreurs. Les messages d'erreur récents y sont répertoriés.

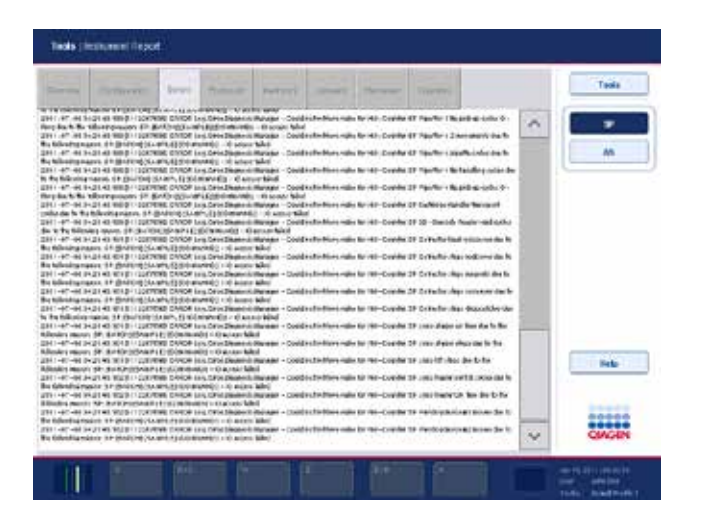

#### 13.1.5 Messages ne comportant pas le bouton Aide

S'il apparaît un message qui est dépourvu du bouton Aide, effectuer l'une des opérations suivantes :

- Confirmer le message, puis suivre les instructions qui sont décrits dans le message.
- l Si le message a un code d'erreur, suivre les instructions indiquées à la section [13.4](#page-174-0) pour ce code d'erreur.

Remarque : S'il apparaît un message qui présente un code d'erreur non répertorié, prendre contact avec les services techniques de QIAGEN.

- l Si le message ne comporte pas de code d'erreur, se reporter à la section [13.5](#page-181-0) pour des erreurs spécifiques à un contexte et les instructions associées.
- l Appeler les services techniques de QIAGEN si cela est recommandé ou requis.

## 13.2 Fenêtres d'aide du logiciel

Dans le but d'aider et de guider l'utilisateur, le QIAsymphony SP/AS offre une aide logicielle pour tous ses écrans.

Pour accéder aux textes de l'aide logicielle, appuyer sur le bouton Aide de la barre de commande, qui figure dans tous les écrans.

Appuyer sur ce bouton Aide ouvre une boîte de dialogue devant l'écran actuel. Le texte du message d'aide donne des conseils pour comprendre l'écran actuel.

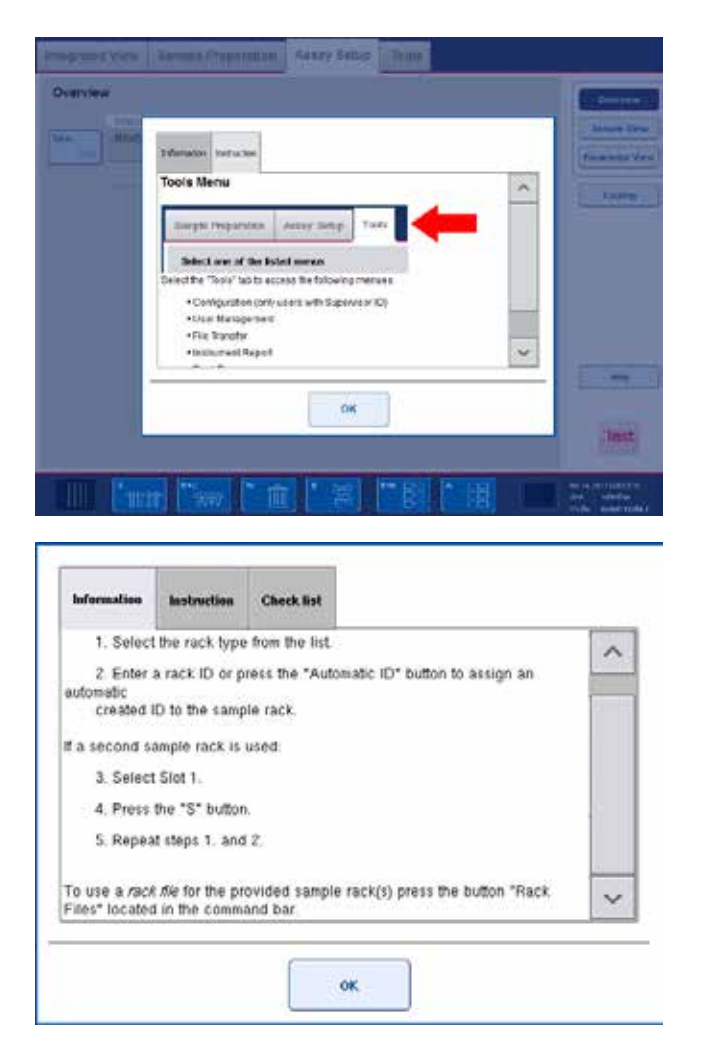

Pour revenir à l'écran original, appuyer sur OK dans la boîte de dialogue d'aide.

13.2.1 Structure des fenêtres d'aide du logiciel

Une fenêtre d'aide comporte 3 onglets différents au maximum (dans l'ordre suivant) : Informations, Instruction et Historique des messages.

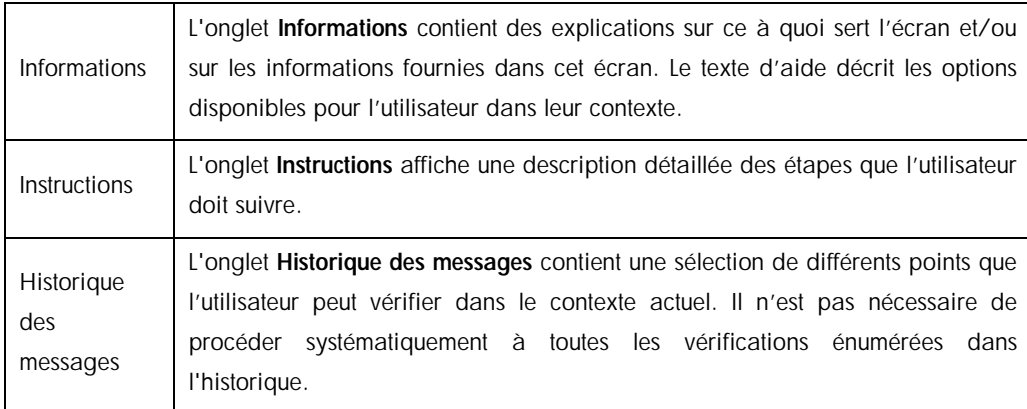

Remarque : Une boîte de dialogue d'aide sur le logiciel peut comporter moins de 3 onglets.

## 13.3 Contacter les services techniques de QIAGEN

Si une erreur persiste et que vous devez prendre contact avec les services techniques de QIAGEN, enregistrez l'incident et créez un fichier d'état de l'appareil.

#### 13.3.1 Enregistrement de l'incident

- 1. Noter toutes les étapes qui ont été réalisées avant et après la survenue de l'erreur.
- 2. Noter tous les messages qui sont apparus sur l'écran tactile.

Remarque : Il est important que vous puissiez nous communiquer le code d'erreur et le texte associé. Ces informations aideront le spécialiste de l'entretien sur site et les services techniques de QIAGEN à résoudre l'erreur.

Remarque : Dans certains cas, le logiciel n'indique pas le message d'erreur sur l'écran tactile. L'erreur est documentée dans le fichier journal de système pour le QIAsymphony AS ou le QIAsymphony SP.

- 3. Noter la date et l'heure auxquelles s'est produite l'erreur.
- 4. Donner une description détaillée de l'incident. Par exemple, fournir une photographie de la table de travail et noter les informations suivantes :
	- Où l'erreur s'est-elle produite sur les appareils QIAsymphony SP/AS ?
	- l À quelle étape du protocole l'erreur s'est-elle produite ?
	- l Qu'avez-vous observé de différent par rapport à ce qui se passe habituellement ? (par exemple, quelque chose s'est-il cassé, les cônes ou les cartouches de préparation des échantillons se trouvent-ils à un endroit inhabituel de la table de travail ?)
	- l Avez-vous entendu un bruit inhabituel ?

Par ailleurs, fournir, si cela est pertinent, les informations suivantes.

- l Si des cônes ont été perdus pendant le pipetage, indiquer le numéro de lot et le type de cône.
- Les portoirs de cônes ont-ils été rechargés manuellement ?
- $\blacksquare$  Quel adaptateur pour réactif a été utilisé ? Indiquer notamment la référence du fabricant et le numéro de commande.
- l Quels portoirs à échantillons et à éluats ont été utilisés ? Indiquer notamment la référence du fabricant et le numéro de commande.
- Quel portoir à essais a été utilisé ? Indiquer notamment la référence du fabricant et le numéro de commande.

#### 13.3.2 Création d'un fichier d'état d'appareil

Si les services techniques de QIAGEN vous demandent de créer un fichier d'état d'appareil, procédez de la manière suivante :

- 1. Se connecter à l'appareil ou aux appareils.
- 2. Sélectionner État d'appareil dans le menu Outils. L'onglet Aperçu du menu État d'appareil apparaît et les données de l'appareil sont récupérées.

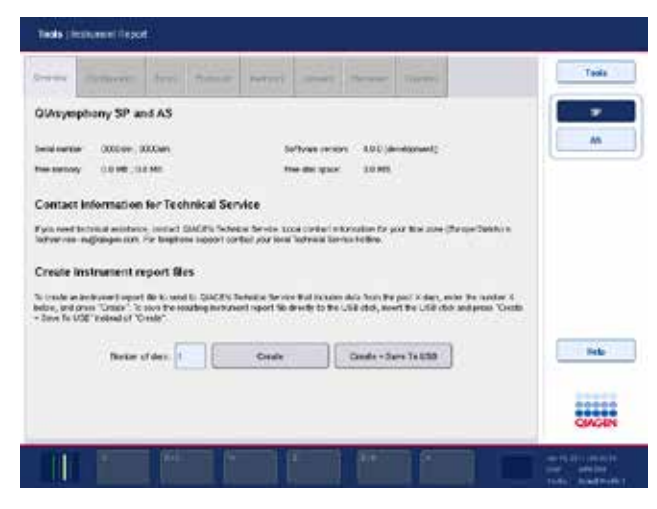

- 3. Pour créer un état d'appareil pour le QIAsymphony SP, sélectionner SP. Pour créer un état d'appareil pour le QIAsymphony AS, sélectionner AS.
- 4. Entrer le nombre de jours devant être couvert par le fichier d'état d'appareil.
- 5. Appuyer sur Créer ou, pour enregistrer le fichier directement sur la clé USB, insérer la clé USB et appuyer sur Créer + enregistrer sur la clé USB.

Pour télécharger tous les fichiers d'état d'appareil sur une clé USB, se reporter à la Section 8.3.2 du manuel *QIAsymphony SP/AS User Manual — General Description*. Les fichiers d'état d'appareil peuvent également être téléchargés en utilisant le logiciel QIAsymphony Management Console. Pour plus d'information, consulter la section 4 du manuel *QIAsymphony Management Console User Manual*.

# <span id="page-174-0"></span>13.4 Codes d'erreur

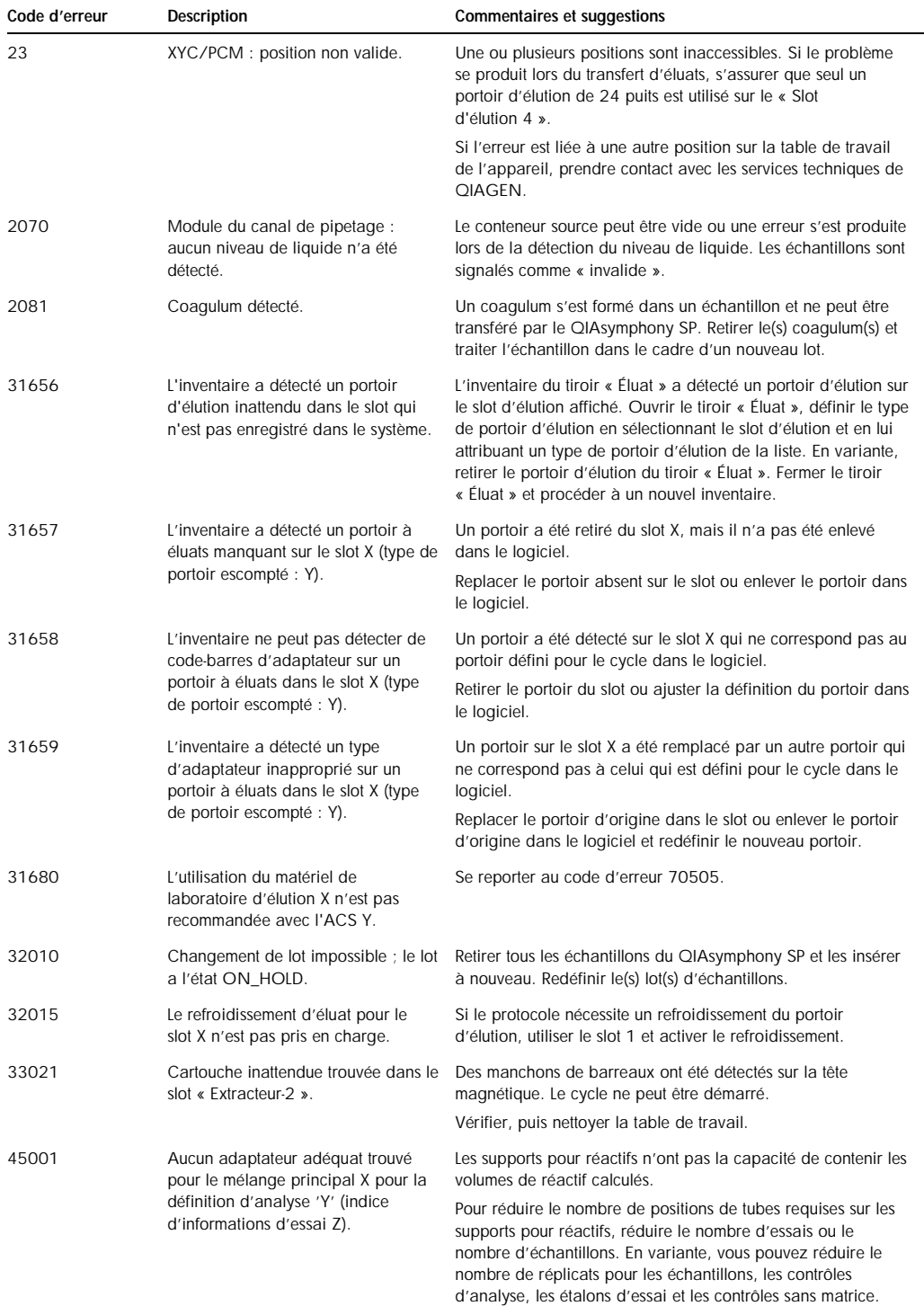

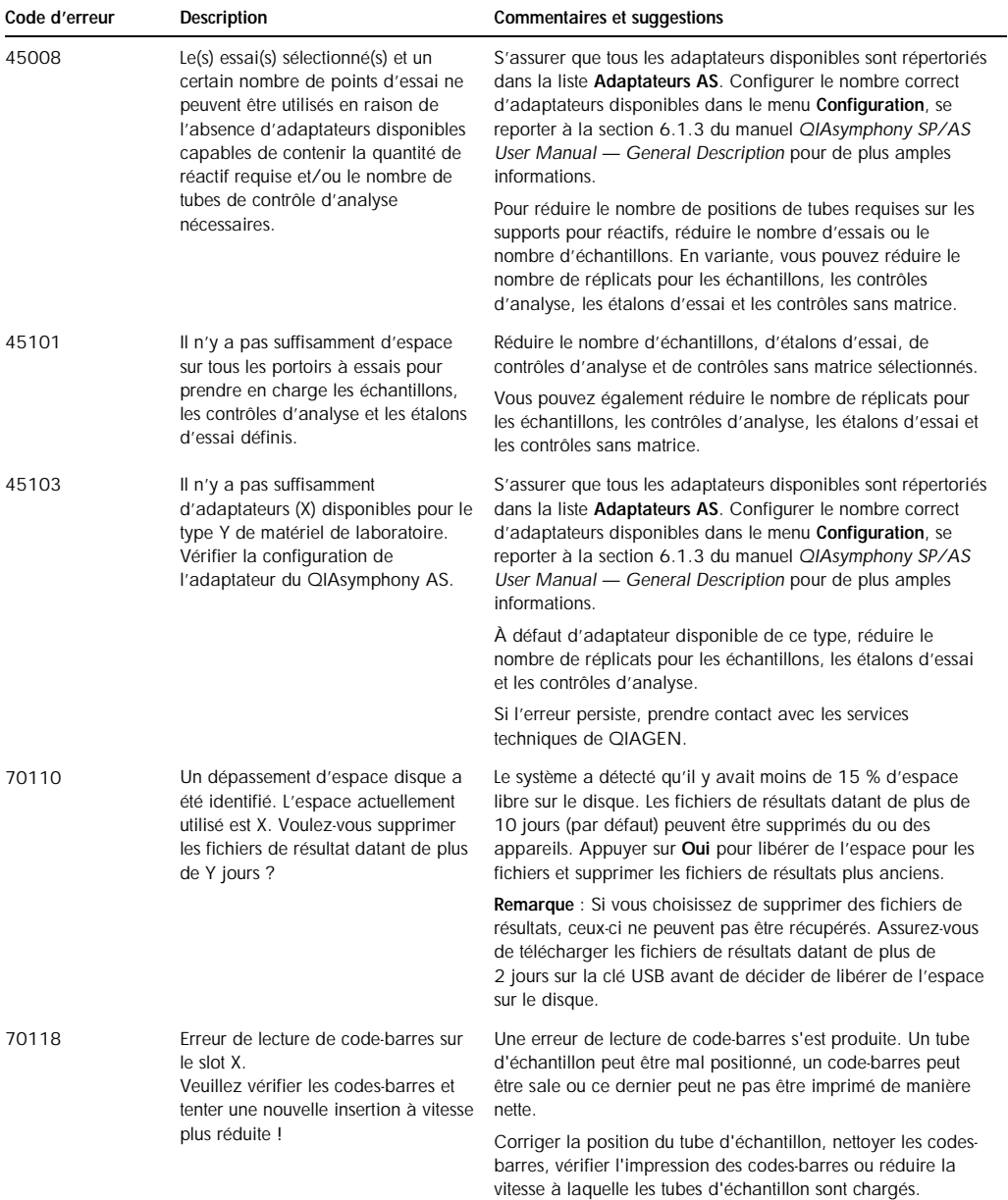

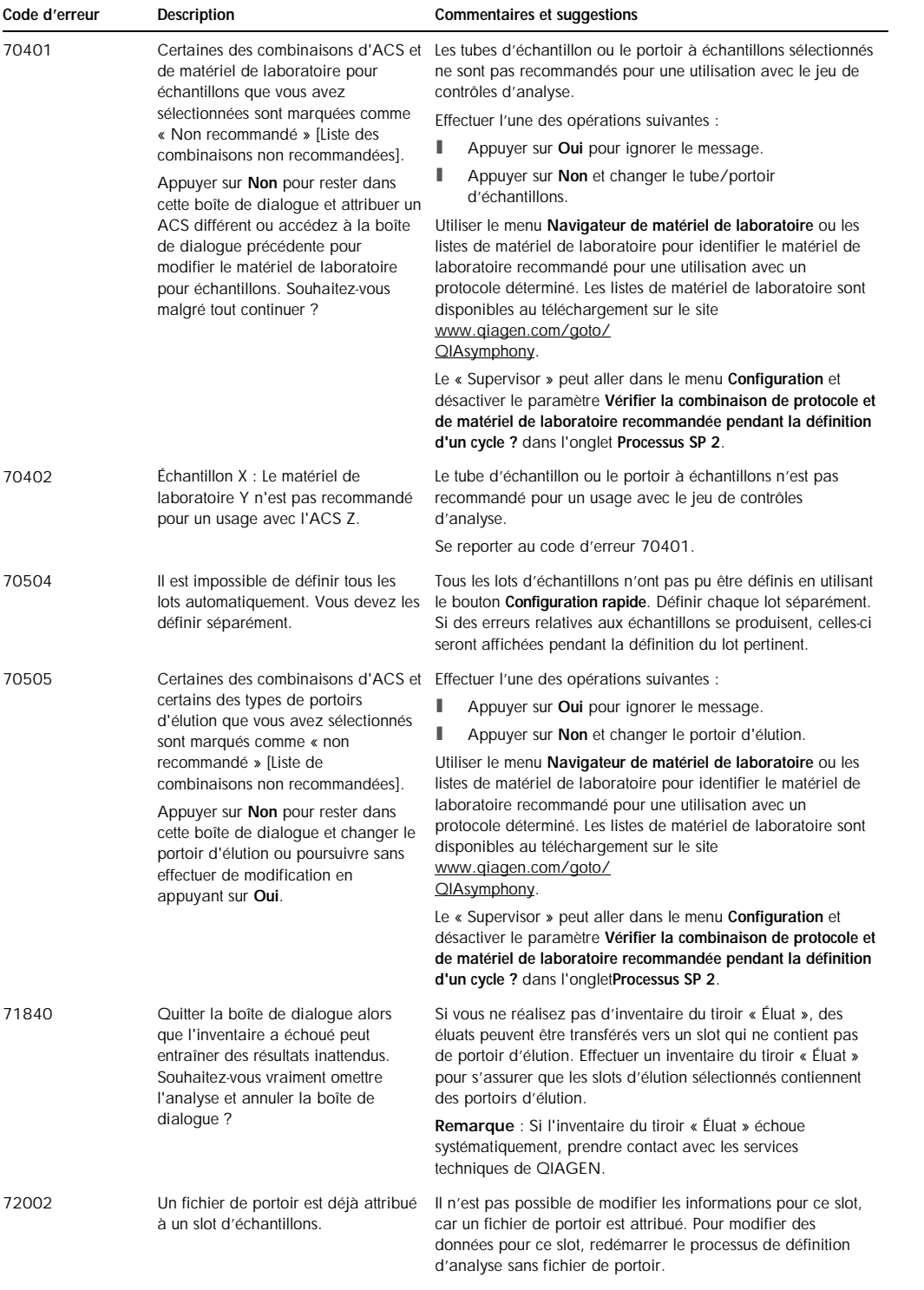

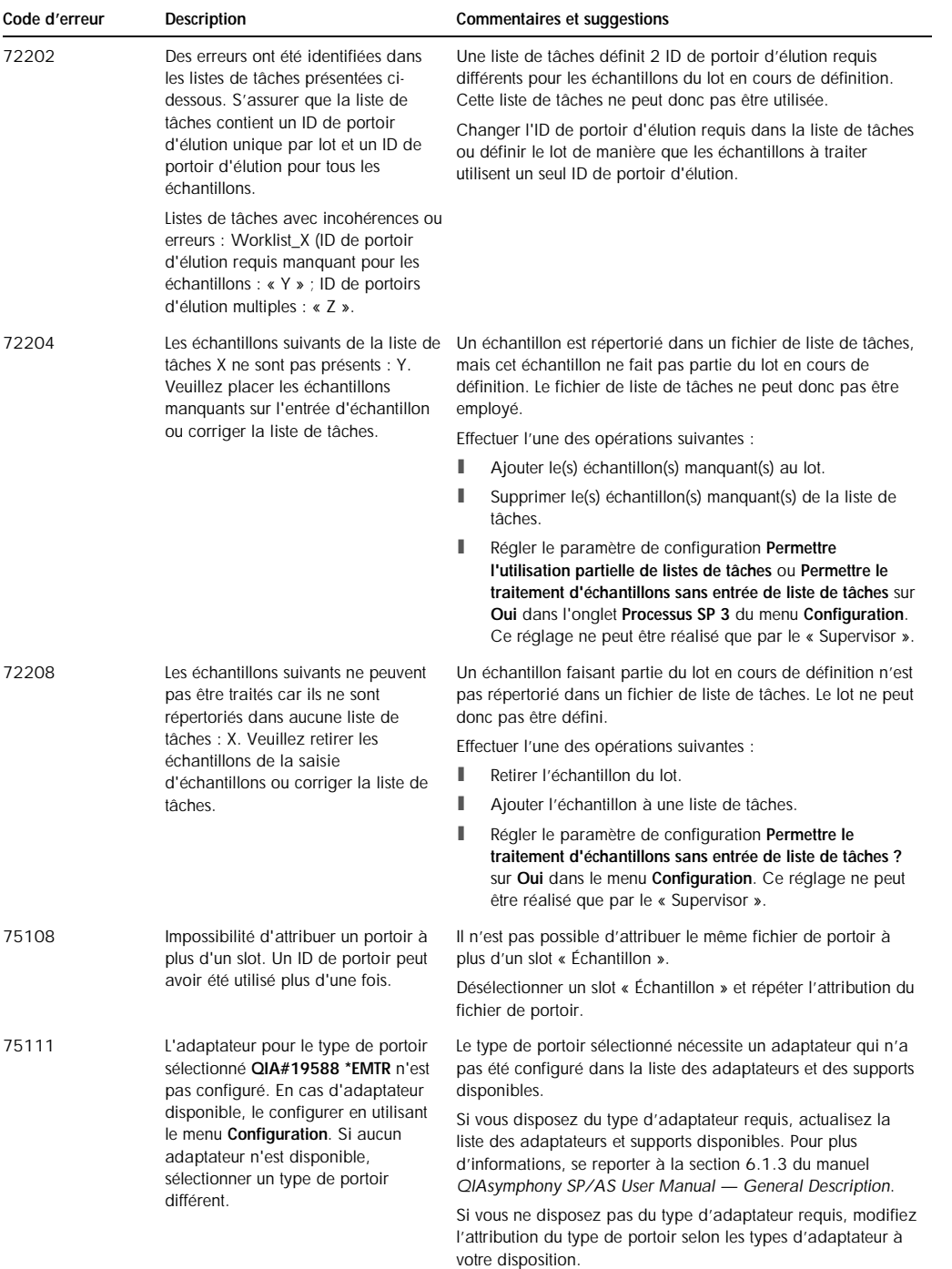

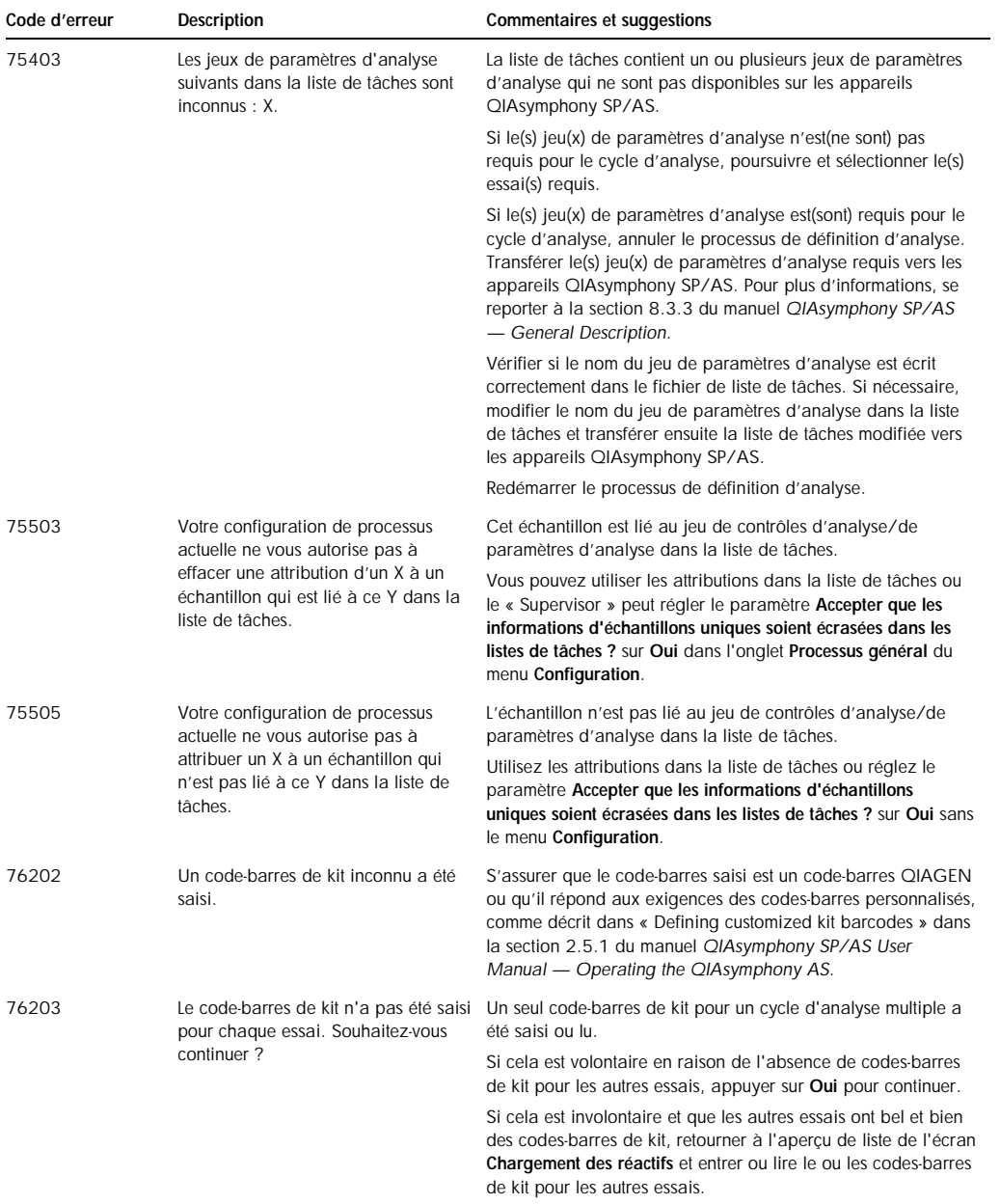

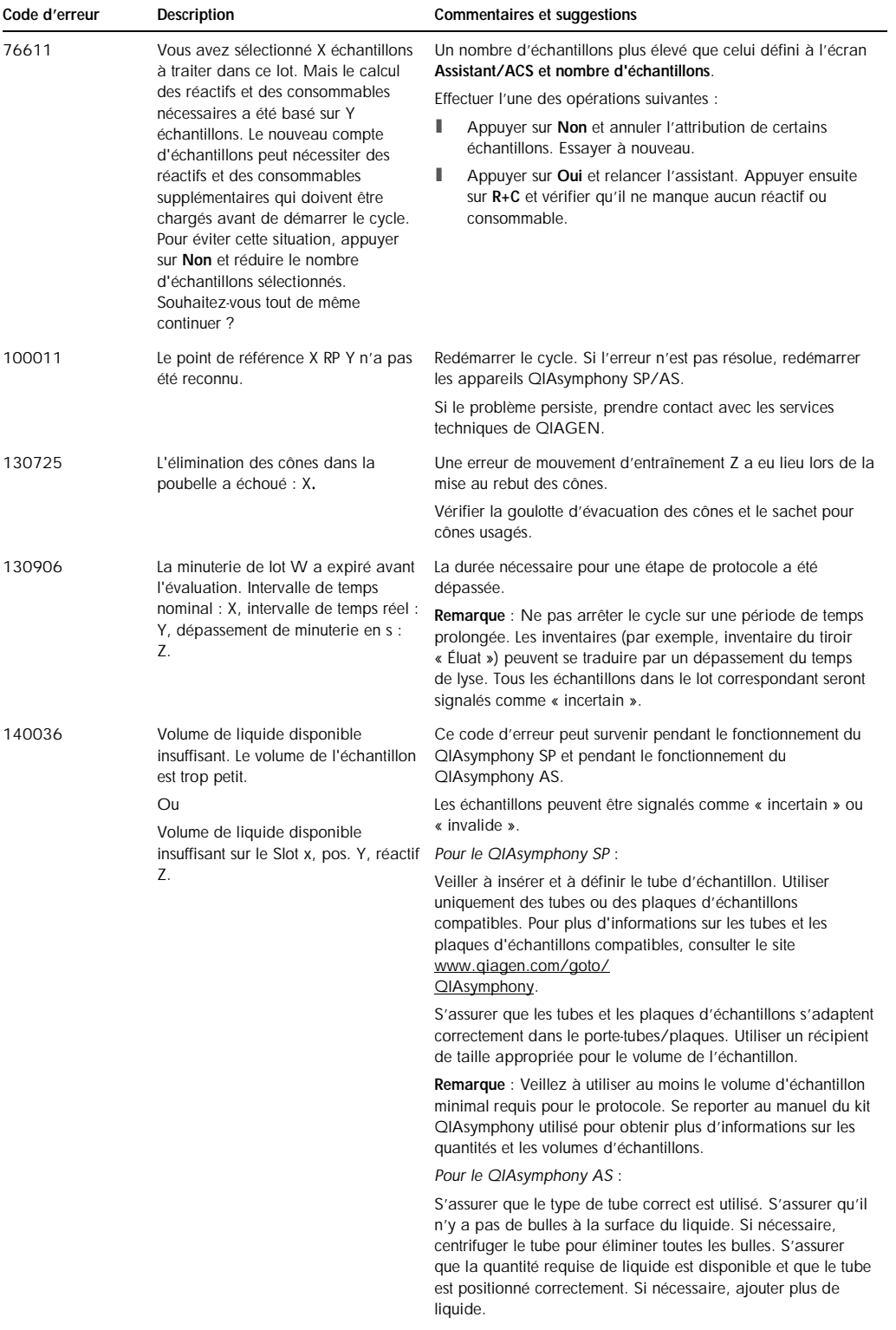
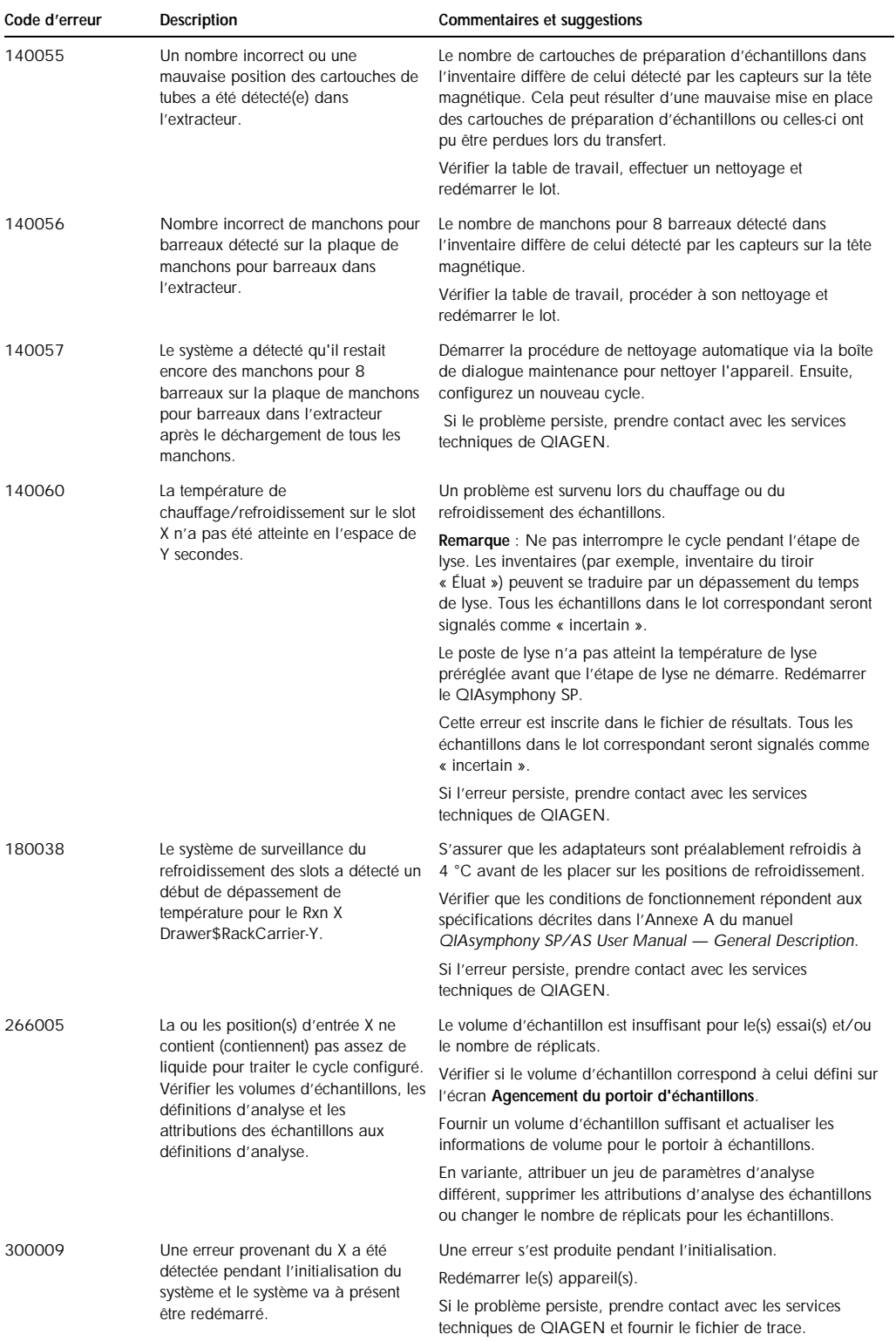

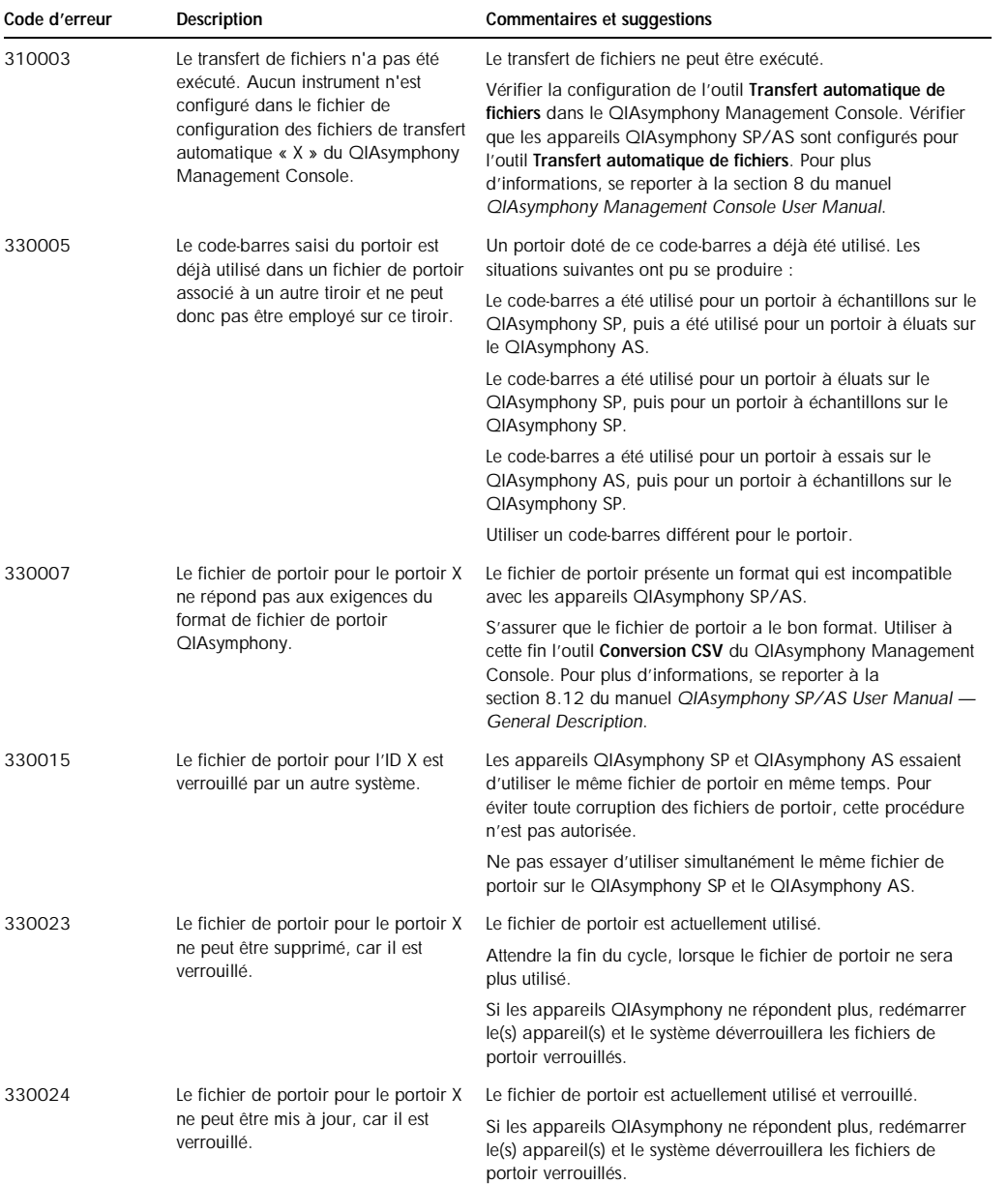

## 13.5 Erreurs générales sans code d'erreur

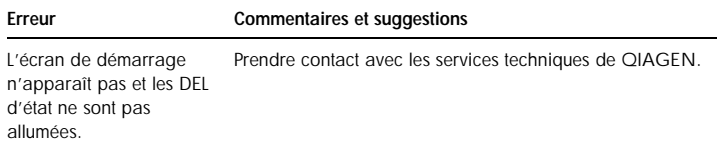

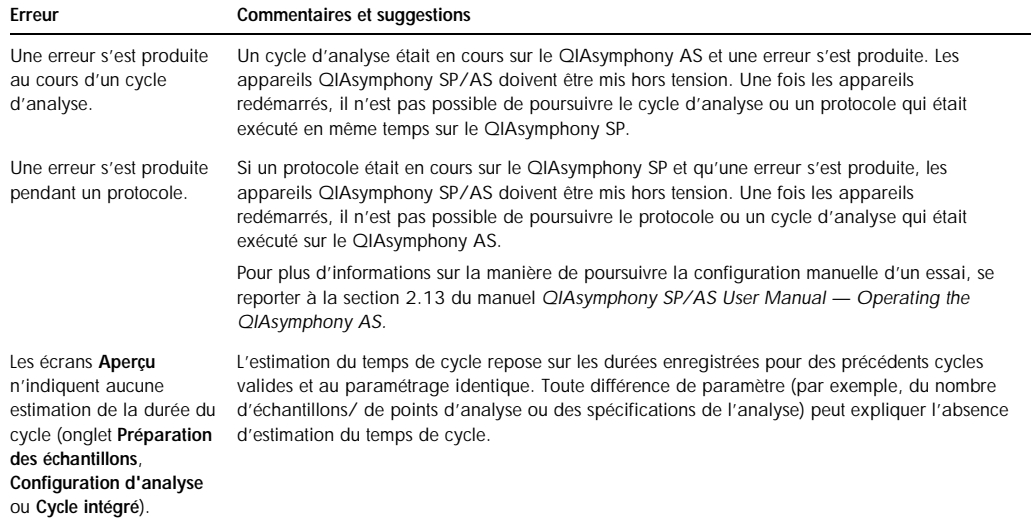

## <span id="page-182-0"></span>13.5.1 Erreurs de manipulation de fichiers

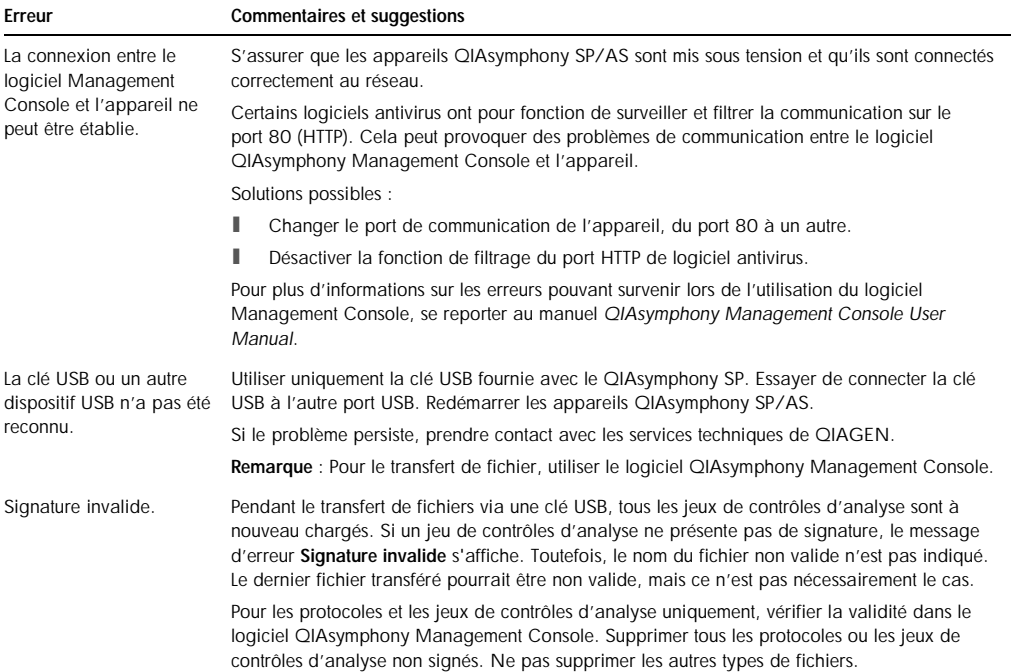

## <span id="page-182-1"></span>13.5.2 Erreurs de fichier

#### *Erreurs de fichier générales*

Erreur Commentaires et suggestions

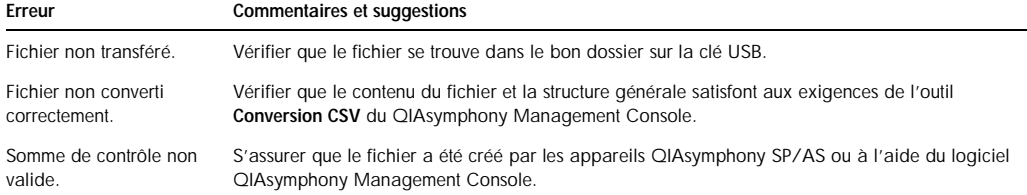

## *Erreurs de fichier de portoir*

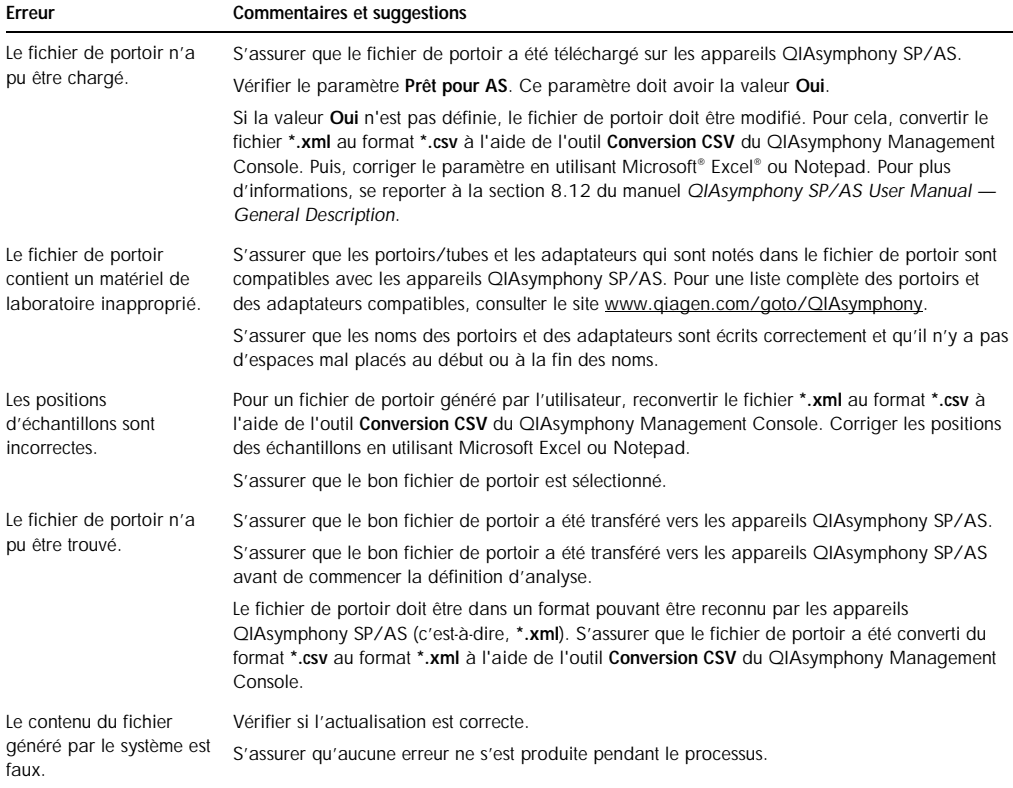

#### *Erreurs de liste de tâches*

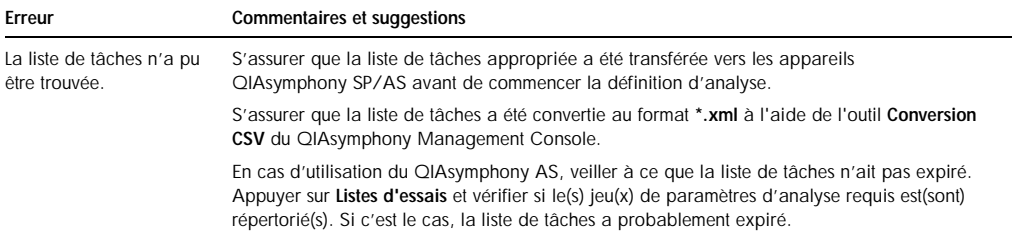

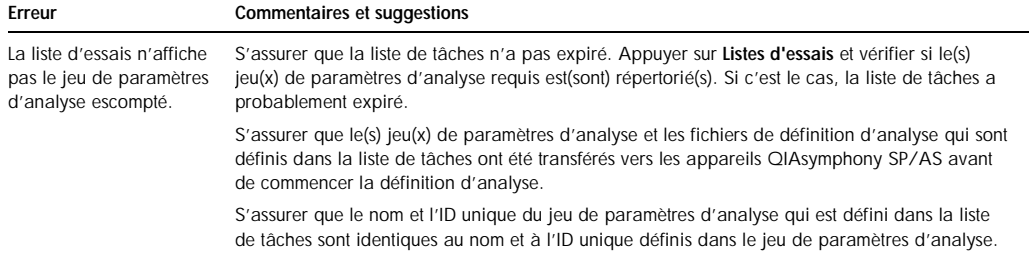

## *Erreurs de jeux de paramètres d'analyse et de contrôles d'analyse*

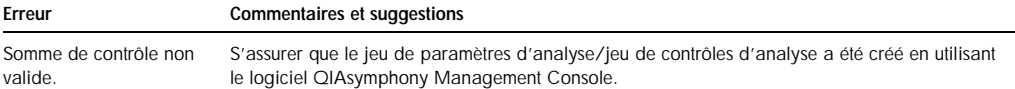

#### *Erreurs de matériel de laboratoire*

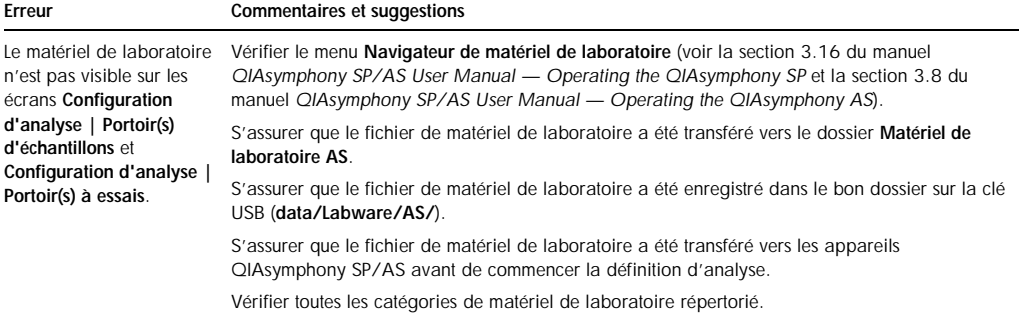

#### *Erreurs de fichier de thermocycleur*

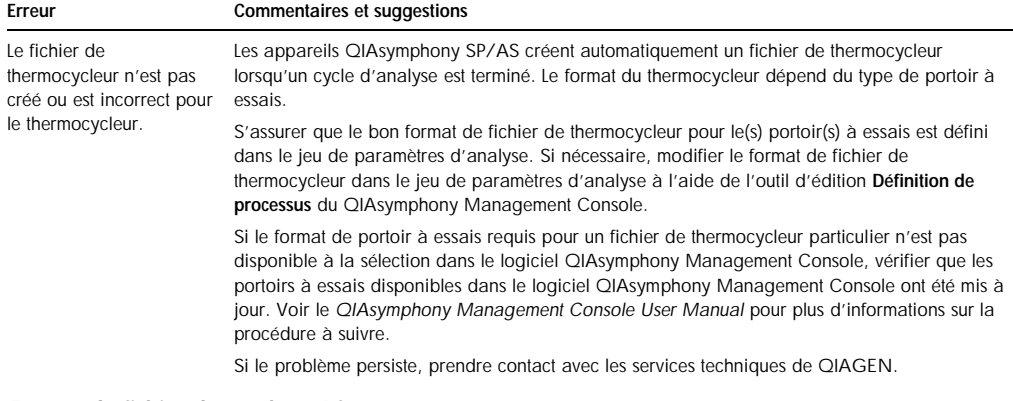

#### *Erreurs de fichier de résultats AS*

Erreur Commentaires et suggestions

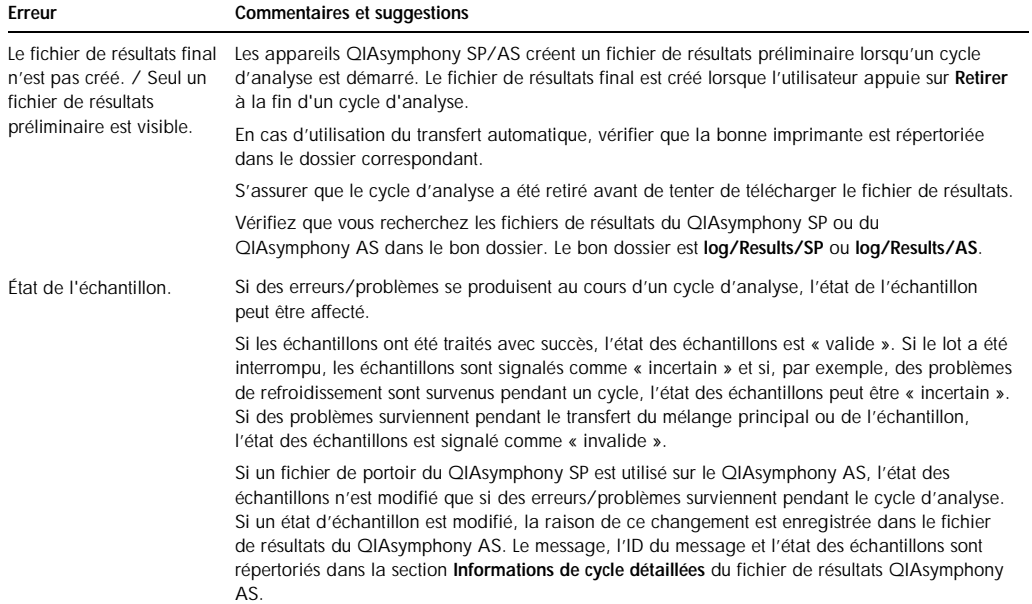

## *Erreurs de fichier d'informations de chargement*

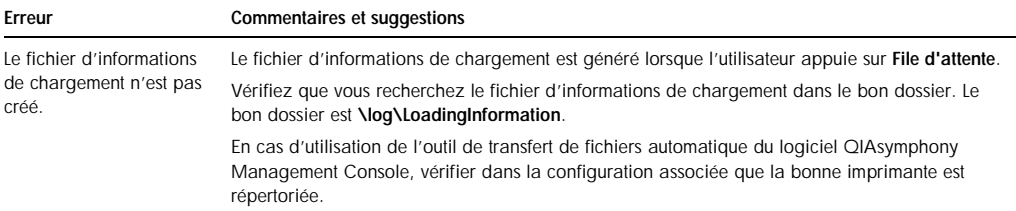

## *Erreurs de fichier journal*

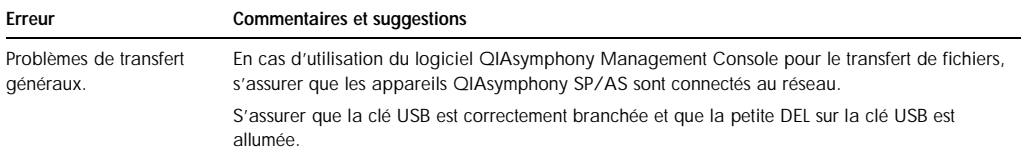

## 13.5.3 Erreurs relatives à la poubelle pour cônes

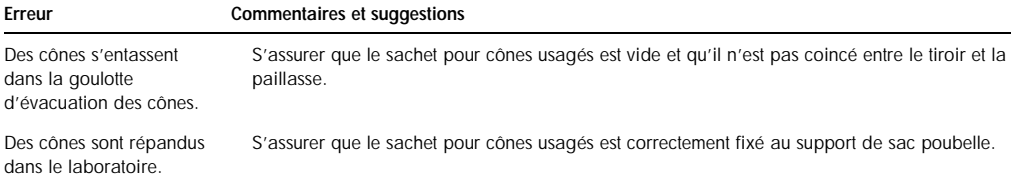

### 13.5.4 Erreurs de maintenance

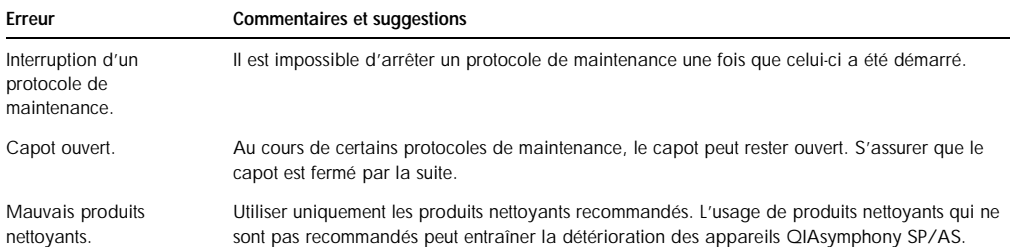

## 13.5.5 Erreurs relatives au menu Configuration

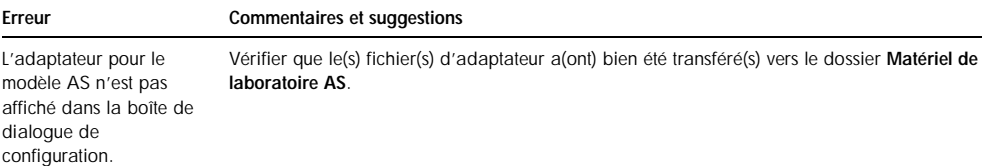

## 13.6 Erreurs sur le QIAsymphony SP sans code d'erreur

### 13.6.1 Tiroir « Éluat »

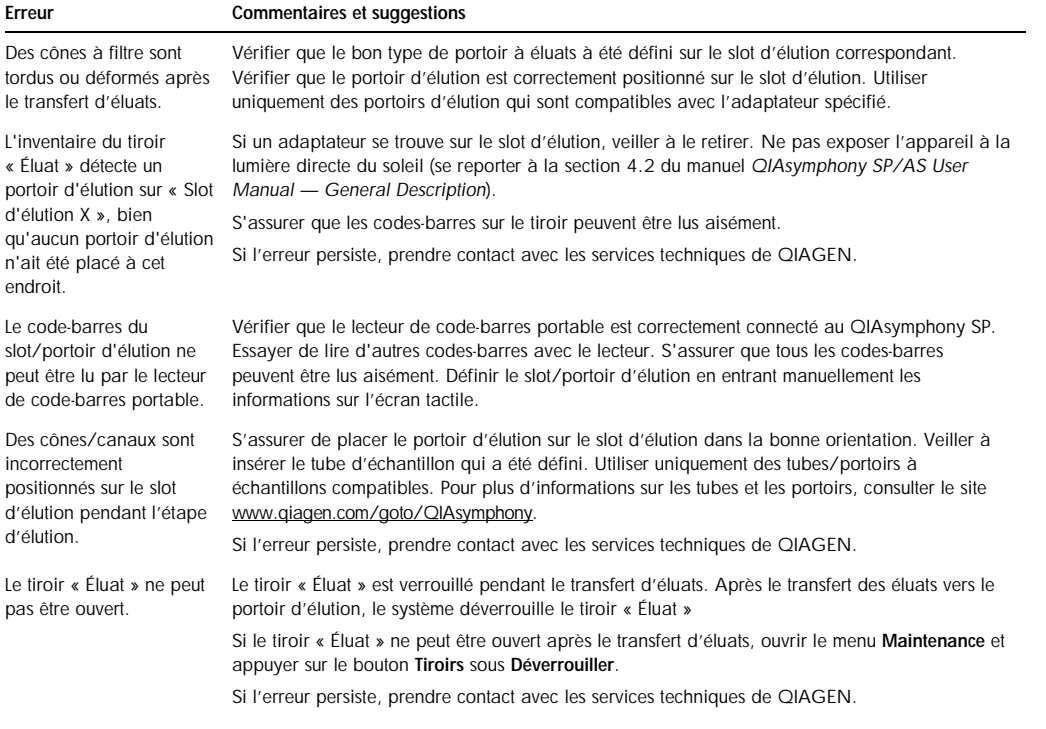

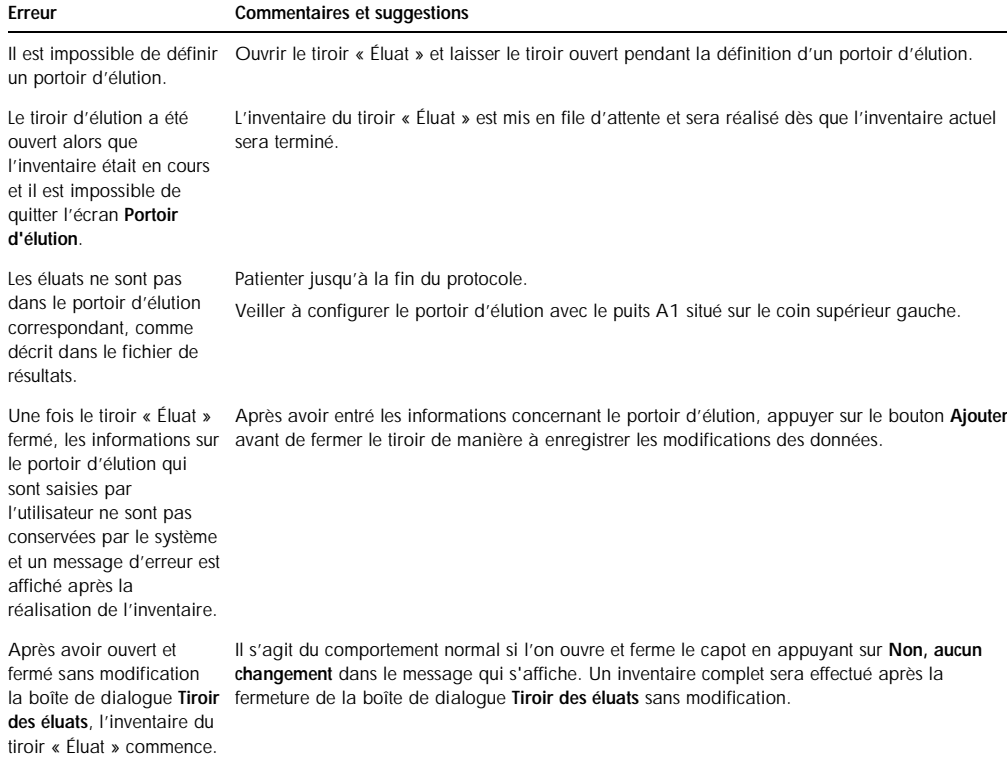

## 13.6.2 Tiroir « Échantillon »

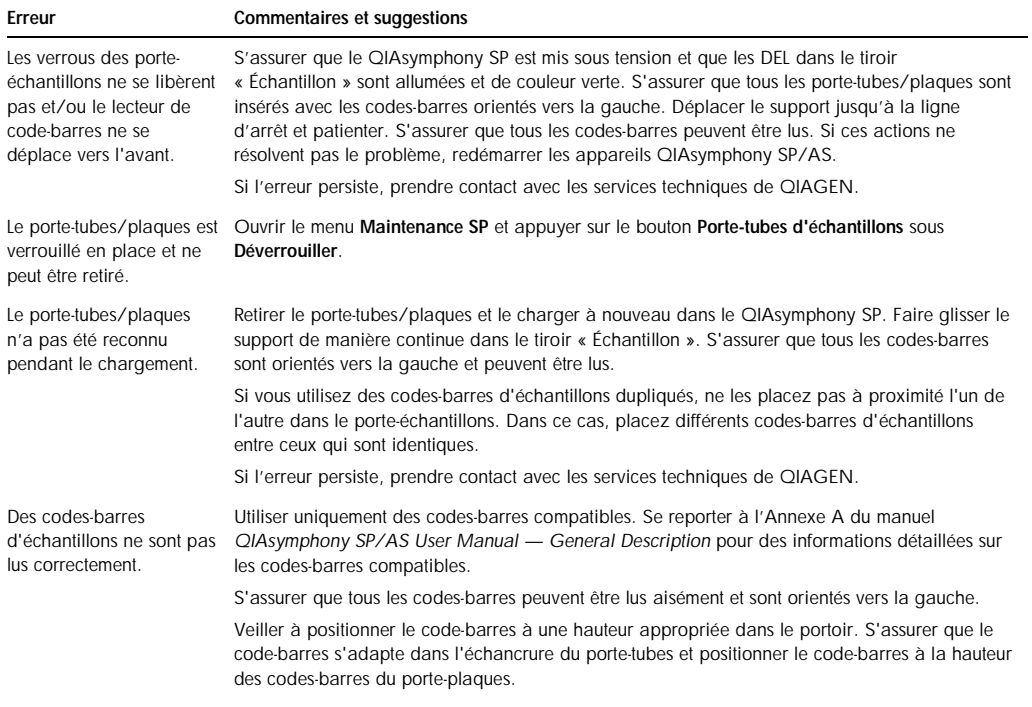

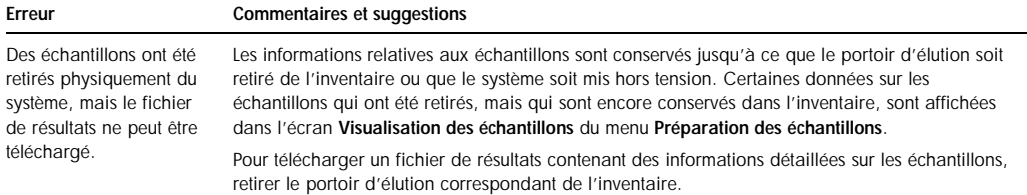

### 13.6.3 Tiroir « Déchets »

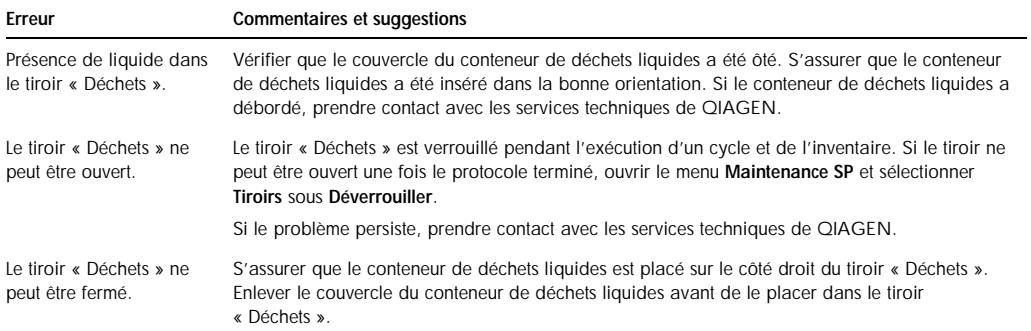

## 13.6.4 Tiroir « Réactifs et consommables »

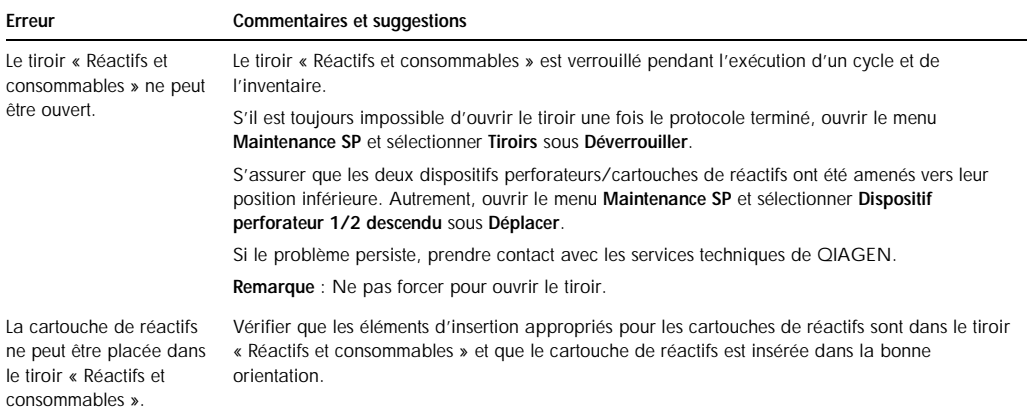

## 13.6.5 Erreurs pouvant se produire lors du démarrage d'un lot/cycle

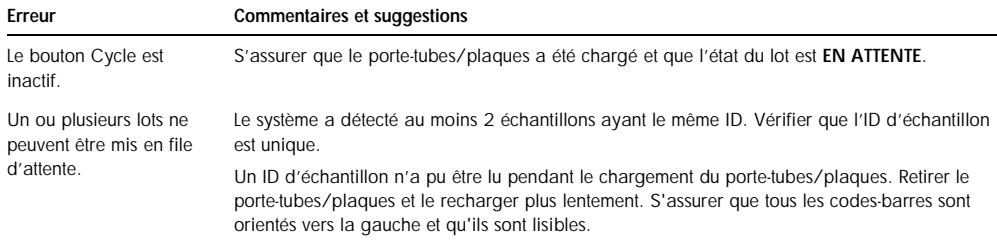

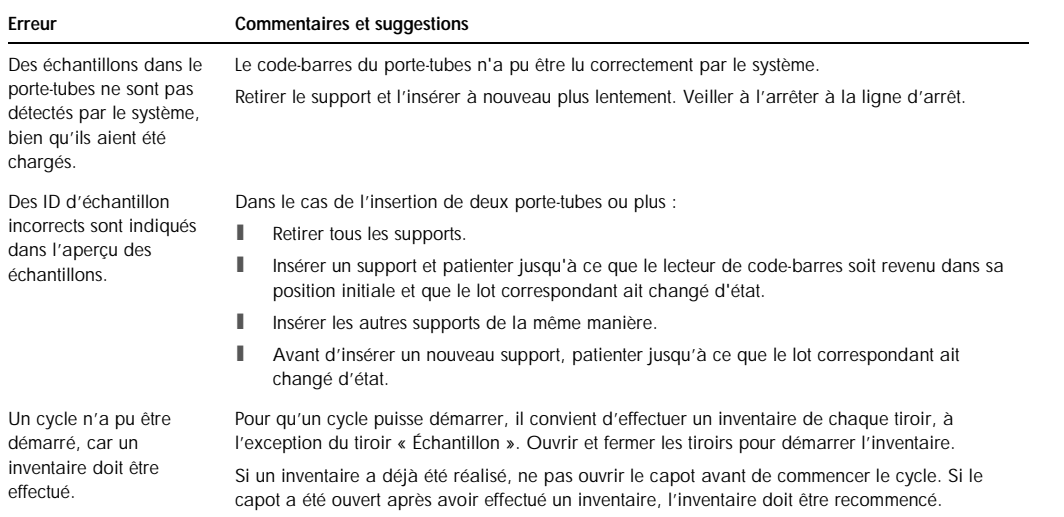

## 13.6.6 Erreurs de protocole

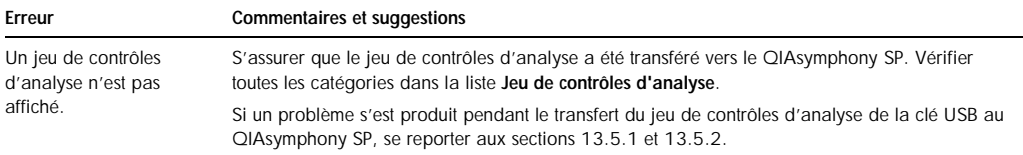

## 13.6.7 Erreurs pouvant survenir lors du fonctionnement du QIAsymphony SP

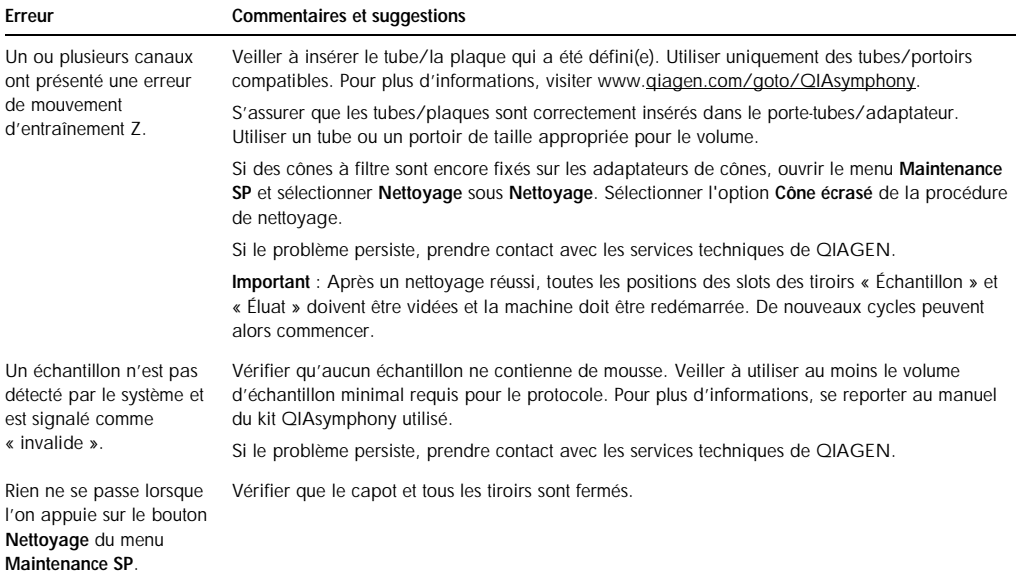

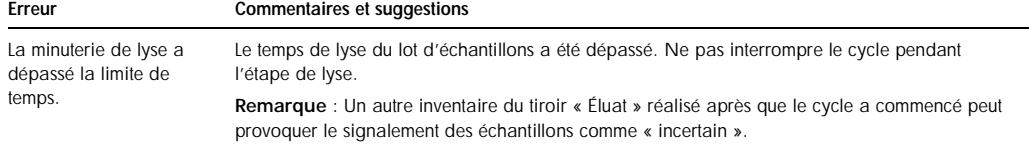

## 13.6.8 Interruption de protocole

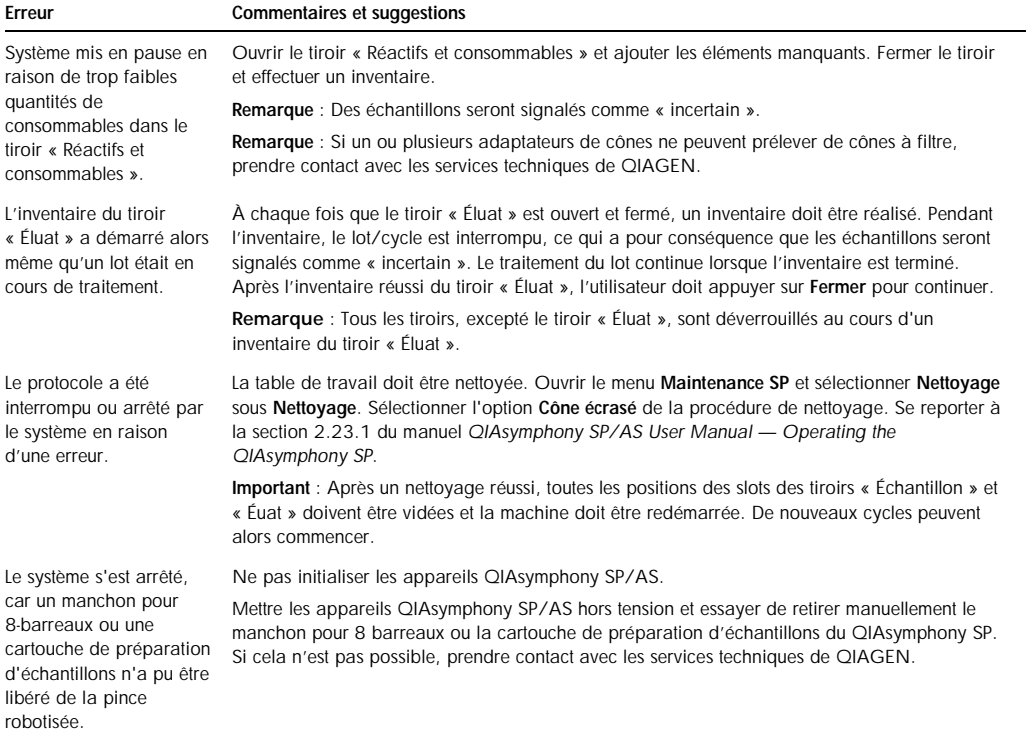

### 13.6.9 Erreurs d'inventaire

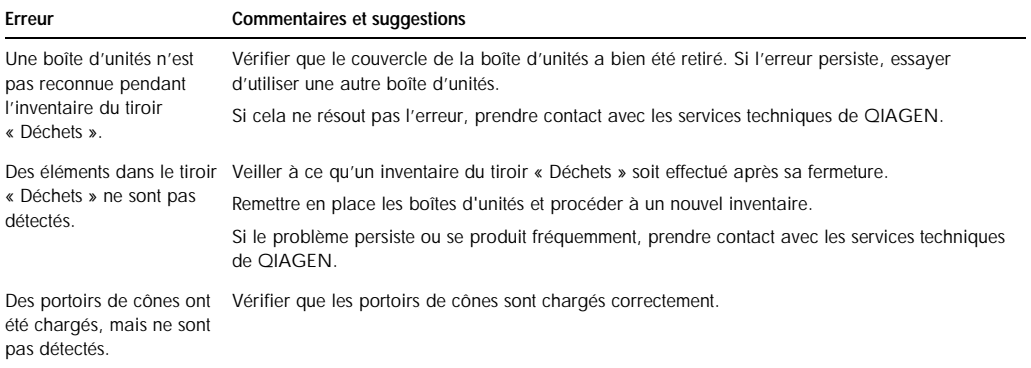

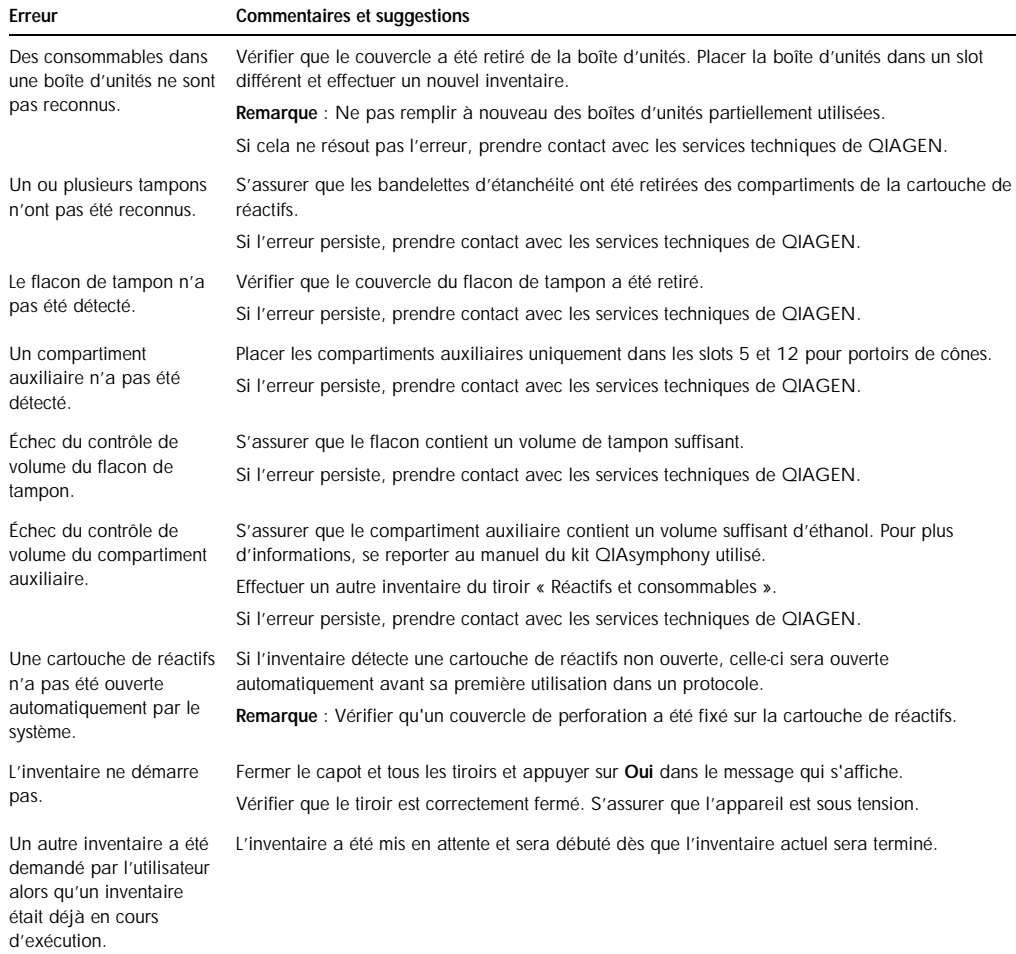

## 13.7 Erreurs sur le QIAsymphony AS sans code d'erreur

## 13.7.1 Erreurs de définition d'analyse

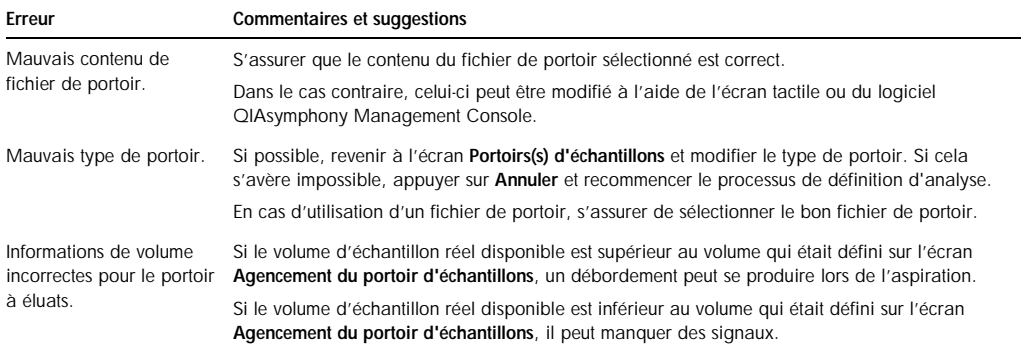

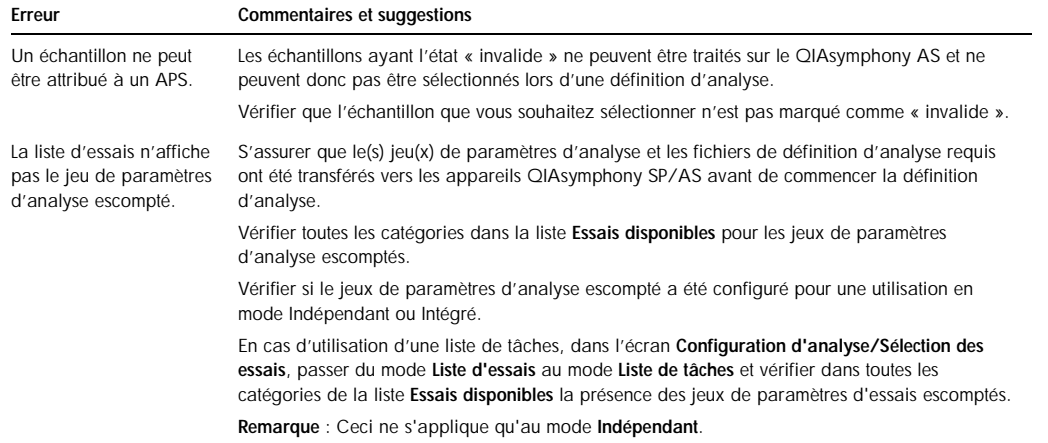

## 13.7.2 Erreurs d'inventaire

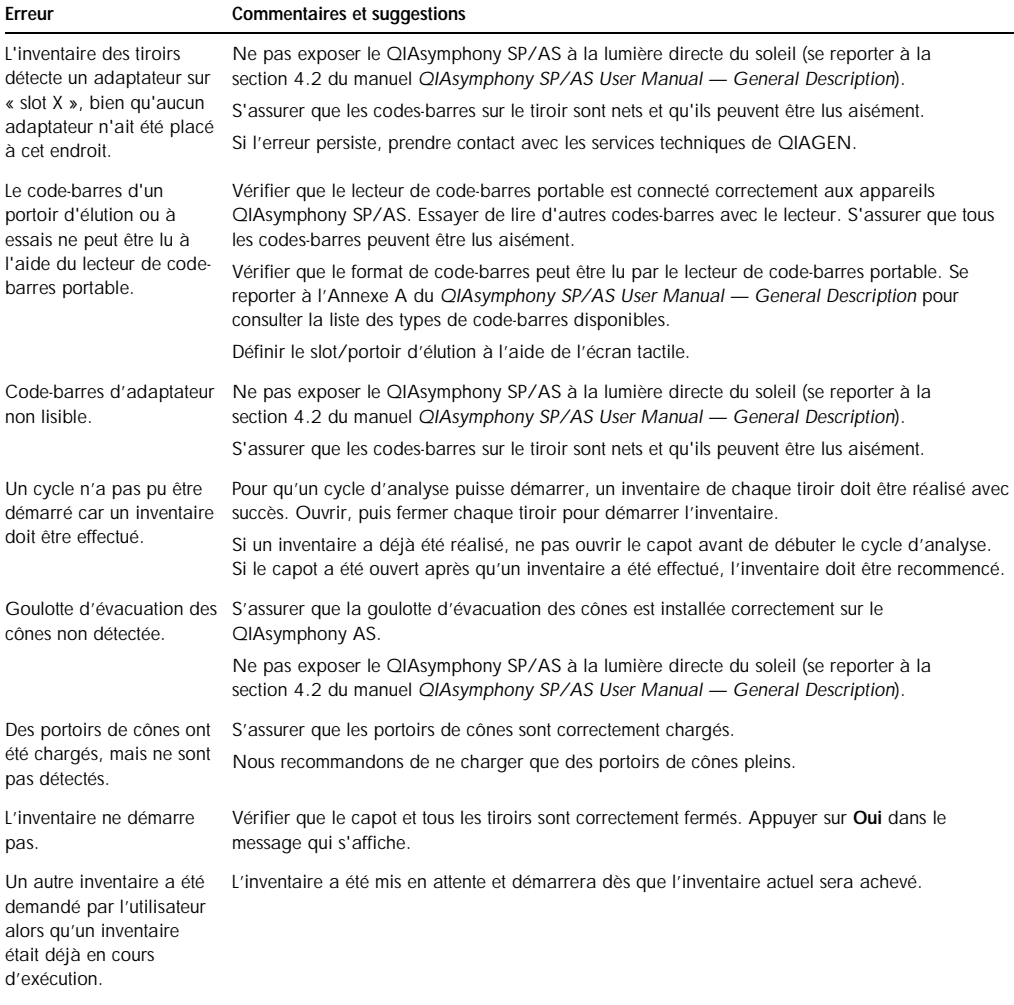

## 13.7.3 Erreurs survenant pendant un cycle d'analyse

## *Problèmes rencontrés avec le matériel de laboratoire ou avec la présence de liquides*

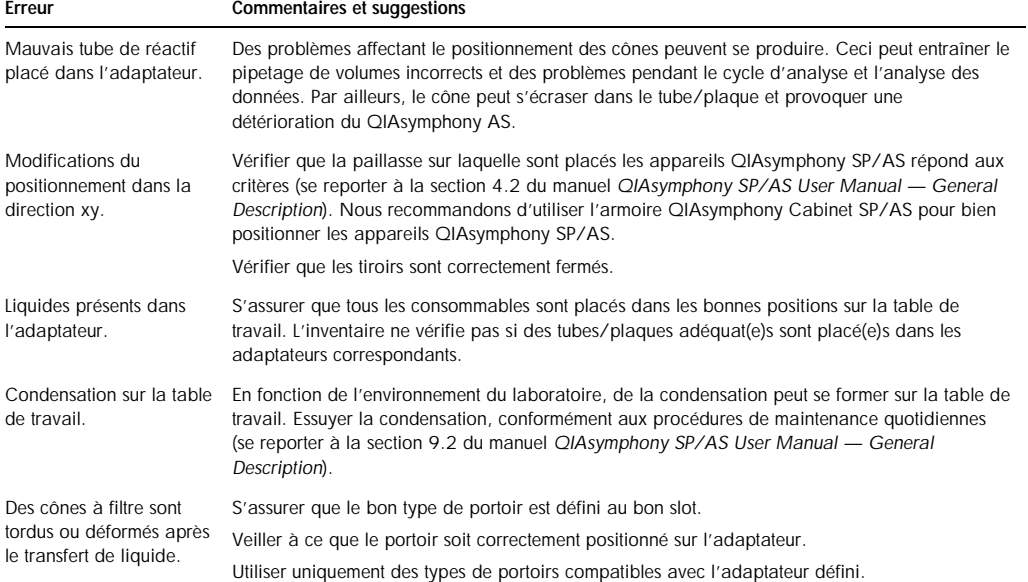

#### *Interruption d'un cycle d'analyse*

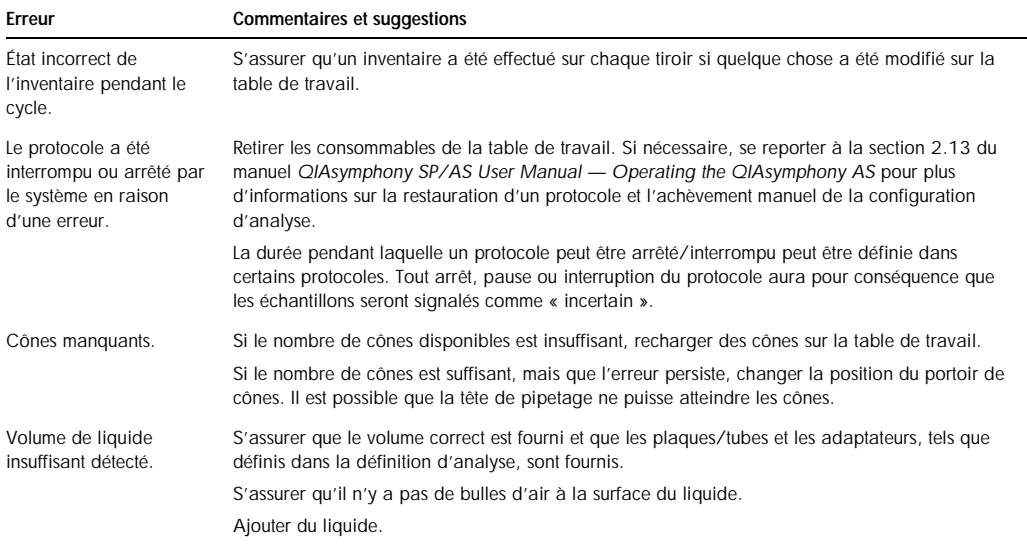

## 13.7.4 Erreurs d'analyse des données

## *Signal manquant ou incorrect pour les étalons d'essai et les contrôles d'analyse (par exemple, contrôle interne)*

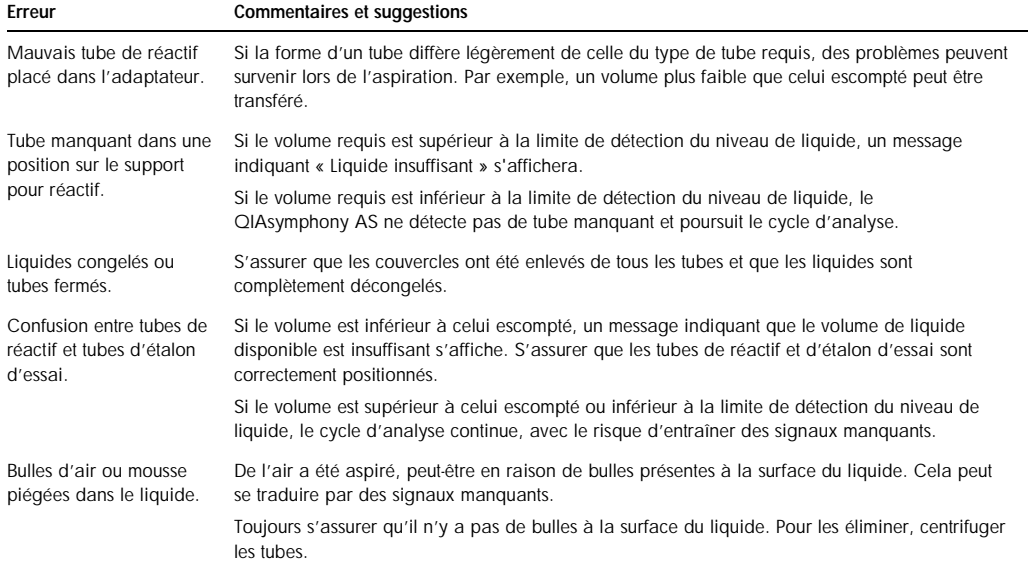

#### *Absence de signal d'échantillon*

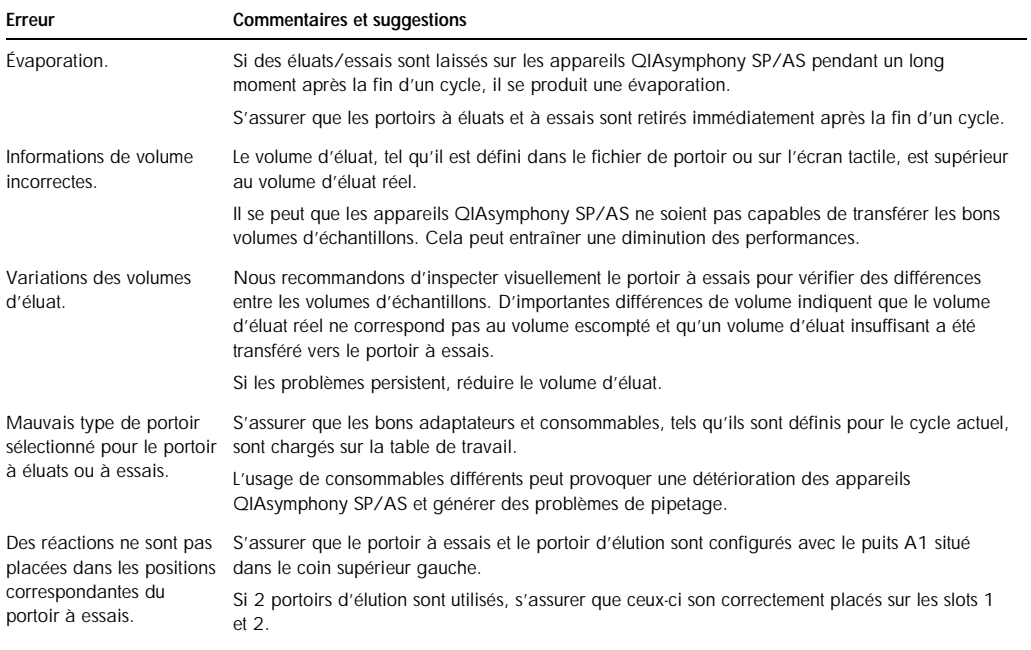

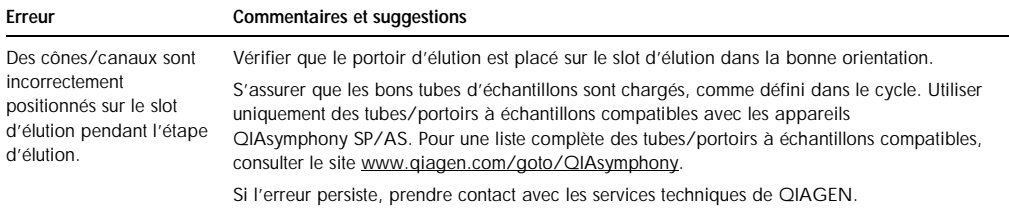

## 13.8 Erreurs de cycle intégré sans code d'erreur

## 13.8.1 Tiroir « Éluat »

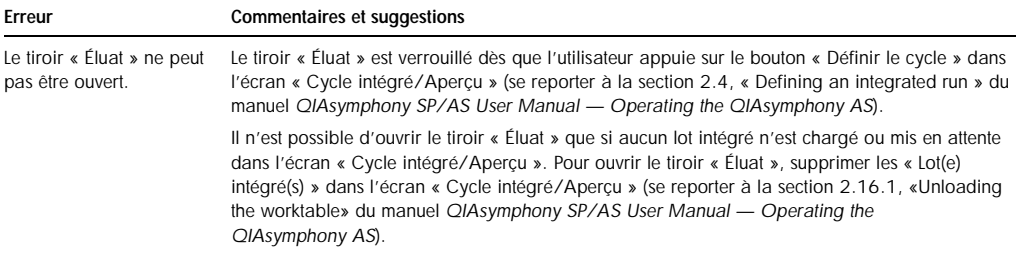

## 13.8.2 Suppression d'un cycle intégré

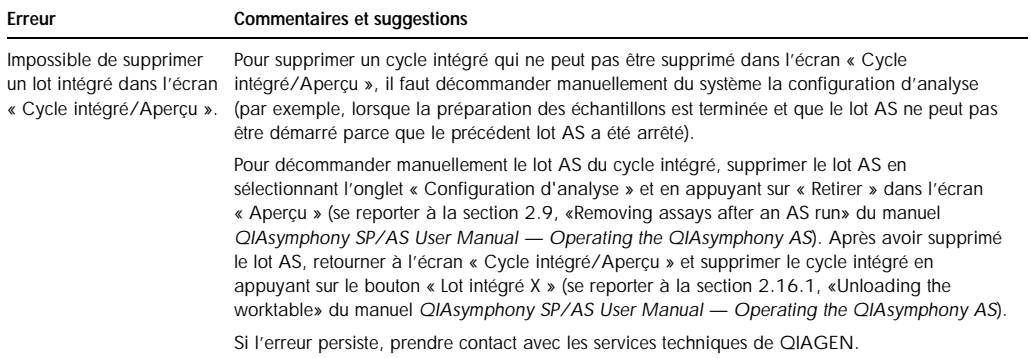

## 13.8.3 Maintenance, entretien et configuration

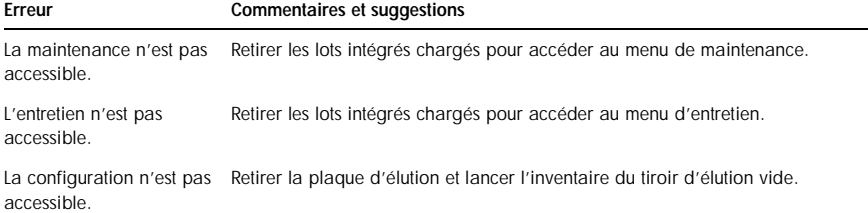

## 14 Maintenance

Le tableau ci-dessous décrit le personnel nécessaire pour effectuer la maintenance, en vue de garantir une performance optimale de vos appareils QIAsymphony SP/AS.

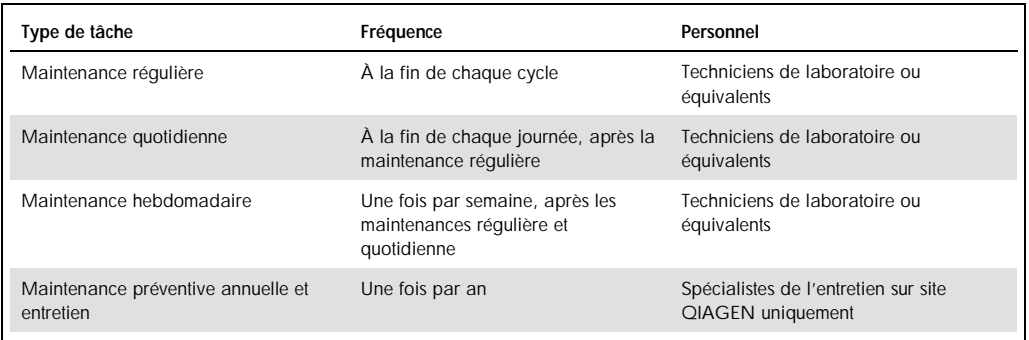

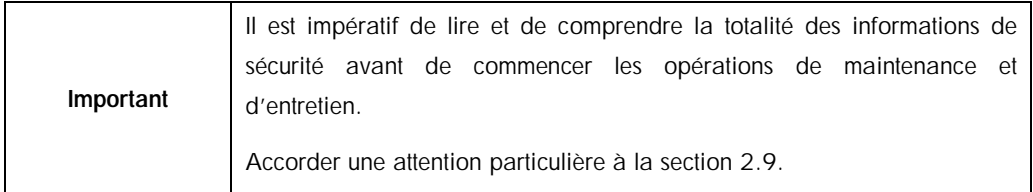

## 14.1 Nettoyage

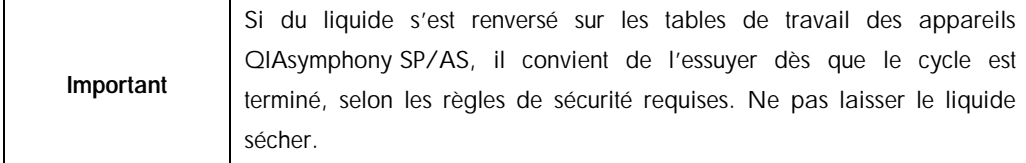

#### 14.1.1.1 Produits nettoyants

#### *Désinfectants et détergents utilisés pour le nettoyage*

- Mikrozid® Liquid (Schülke & Mayr GmbH ; www.schuelke-mayr.com) Désinfectant à base d'éthanol à pulvériser sur les éléments qui ont été retirés des tables de travail QIAsymphony SP/AS
- **■** Mikrozid Wipes (Schülke & Mayr GmbH ; www.schuelke-mayr.com) Lingettes humidifiées avec un désinfectant à base d'éthanol pour essuyer les surfaces des appareils QIAsymphony SP/AS

**I** Mikrozid Sensitive Liquid (Schülke & Mayr GmbH; www.schuelke-mayr.com) — Désinfectant à base de sel d'ammonium quaternaire. 100 g de Mikrozid Sensitive Liquid contiennent : 0,26 g de composés d'ammonium quaternaire, chlorure de benzyl-C12-C16-alkyldimethyl ; 0,26 g de chlorure de didecyldimethylammonium ; 0,26 g de composés d'ammonium quaternaire, chlorure de benzyl-C12-C14-alkyl[(ethylphenyl)methyl]dimethyl. Pour les surfaces sensibles à l'alcool.

#### *Élimination d'une contamination par les RNases*

- 5 PRIME RNaseKiller (5 PRIME, référence 2500080) Pour le nettoyage des surfaces et l'immersion des éléments de la table de travail
- 0,1 M NaOH En variante du 5 PRIME RNaseKiller pour le nettoyage des surfaces et l'immersion des éléments de la table de travail.

#### *Élimination d'une contamination par des acides nucléiques (ADN et ARN)*

DNA-ExitusPlus™ IF (AppliChem, référence A7409,0100 ; variante sans indicateur de DNA-ExitusPlus) — Pour le nettoyage des surfaces et l'immersion des éléments de la table de travail.

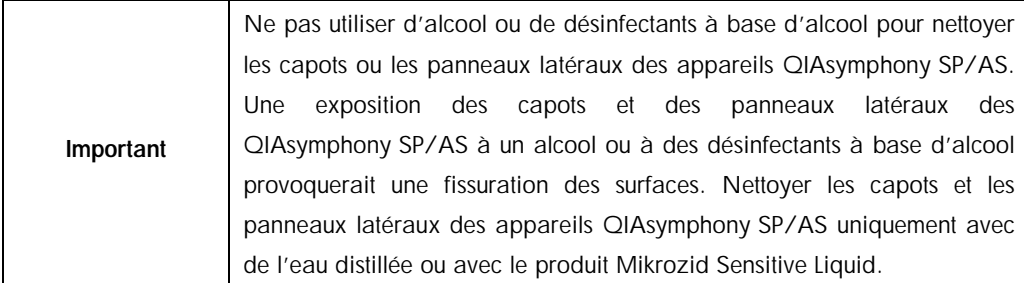

#### *Europe*

Gigasept® Instru AF (Schülke & Mayr GmbH; www.schuelke-mayr.com) — 100 g de Gigasept Instru AF comprend 14 g propylène-diamine-guanidine-diacétate de coco, 35 g de phénoxypropanols et 2,5 g de chlorure de benzalkonium, avec composants anticorrosion, parfum et 15–30 % de tensioactifs non ioniques. Désinfectant pour l'immersion des éléments de la table de travail.

#### *États-Unis*

DECON-QUAT® 100 (Veltek Associates, Inc.; www.sterile.com) — Concentré de désinfection à base de sel d'ammonium quaternaire. Contient 5 % de chlorure d'alkyldiméthylbenzylammonium et 5 % de chlorure d'alkyldiméthylethylbenzylammonium. Pour l'immersion des éléments de la table de travail.

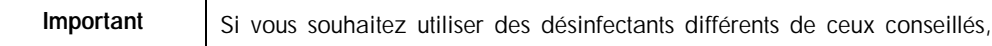

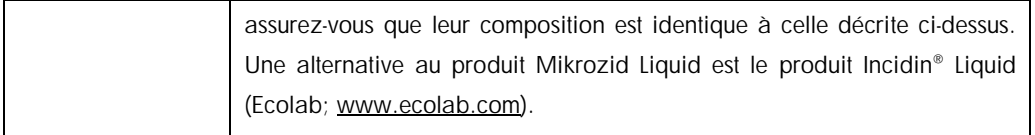

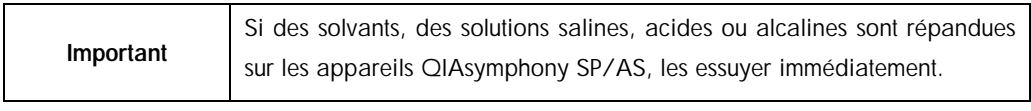

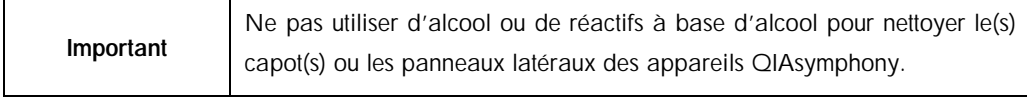

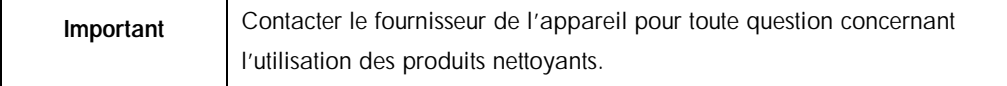

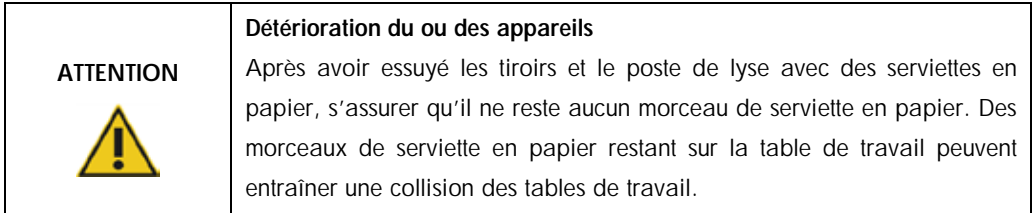

## 14.2 Entretien

Contacter votre représentant de l'entretien sur site QIAGEN ou votre distributeur local pour en savoir plus sur les contrats d'assistance flexibles proposés par QIAGEN.

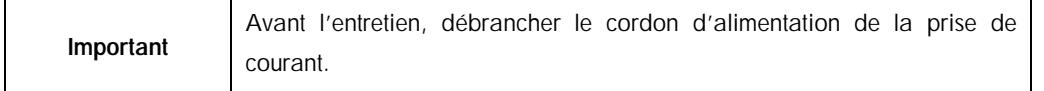

## 14.3 Maintenance régulière

Une maintenance régulière est requise après chaque cycle effectué sur les QIAsymphony SP/AS. Une maintenance de routine séparée doit être réalisée pour le QIAsymphony SP et pour le QIAsymphony AS.

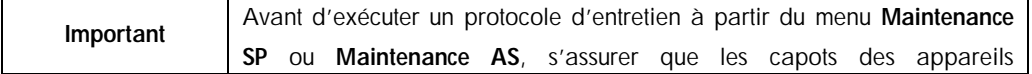

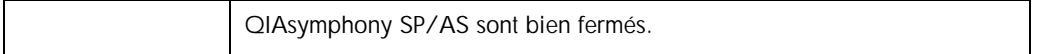

#### 14.3.1 Mise au rebut régulière des cônes

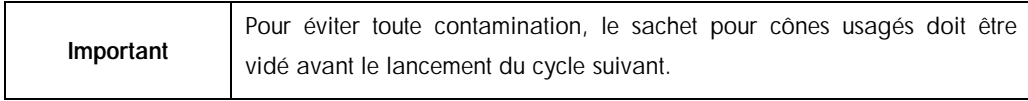

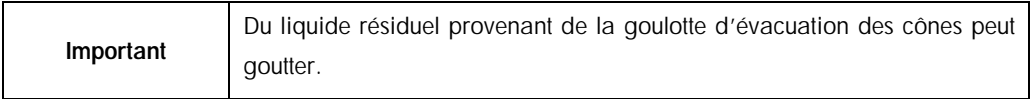

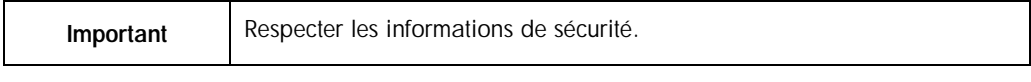

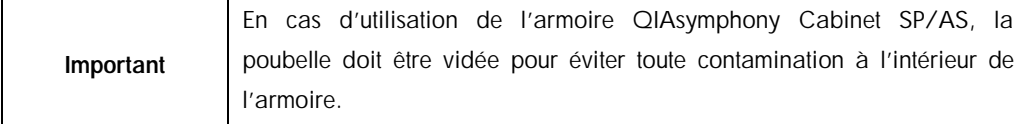

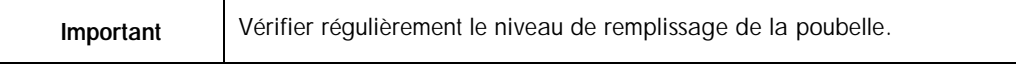

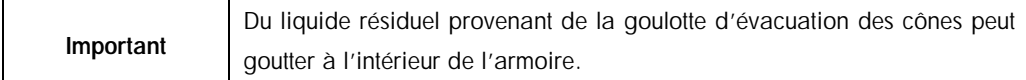

Pour des informations détaillées, se reporter au guide *QIAsymphony Cabinet SP/AS User Guide*.

#### 14.3.2 Procédure de maintenance régulière pour le QIAsymphony SP

- 1. Retirer et conserver en lieu sûr les éluats du tiroir « Éluat ». Comme étape facultative, télécharger le(s) fichier(s) de résultats et s'assurer que les fichiers ont été sauvegardés.
- 2. Enlever les tubes/plaques d'échantillons du tiroir « Échantillon » et les mettre au rebut conformément aux règles de sécurité locales.
- 3. Retirer les cartouches de réactifs du tiroir « Réactifs et consommables ». Sceller les cartouches de réactifs partiellement utilisées et les conserver conformément aux instructions fournies dans le manuel du kit QIAsymphony utilisé. Mettre les cartouches de réactifs utilisées au rebut, conformément à la réglementation locale relative à la sécurité et à l'environnement.
- 4. Remplacer le sachet pour cônes usagés ou le sac de la poubelle lorsqu'il est plein.
- 5. Fermer les boîtes d'unités chargées de matériel en plastique usagé et les mettre au rebut conformément aux règles de sécurité locales.
- 6. Vérifier les protections de la tête magnétique.

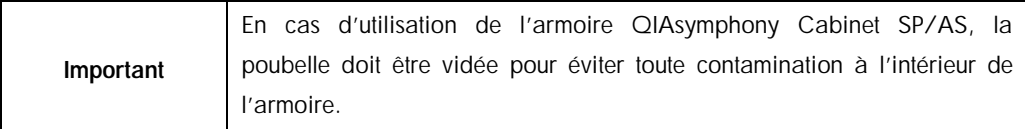

Pour des informations détaillées, se reporter au manuel *QIAsymphony Cabinet SP/AS User Manual*.

Si nécessaire, nettoyer les protections de tête magnétique avant de débuter le cycle de protocole suivant. Procéder de la manière suivante :

- 1. Ouvrir le menu Maintenance SP et exécuter le protocole d'entretien Protections de tête magnétique. Soulever délicatement les éléments de blocage pour libérer les protections de tête magnétique.
- 2. Essuyer les protections de tête magnétique avec un désinfectant à base d'éthanol (par exemple, Mikrozid) et incuber de manière appropriée.
- 3. Les essuyer avec un chiffon non pelucheux humidifié avec de l'eau, puis les sécher avec des serviettes en papier. Remettre les protections de tête magnétique en place.
- 4. Ouvrir le menu Maintenance SP et exécuter le protocole d'entretien Ouvrir les protections de tête magnétique.

#### ATTENTION | Détérioration du ou des appareils

Veiller à installer les protections de la tête magnétique avant de faire fonctionner le QIAsymphony SP.

## 14.3.3 Procédure de maintenance régulière pour le QIAsymphony AS

- 1. Retirer le cycle d'analyse en appuyant sur le bouton Retirer.
- 2. Retirer les essais du tiroir « Essais ». Si nécessaire, transférer les essais directement vers le thermocycleur.
- 3. Optionnel : Télécharger le fichier de résultats et, s'il est disponible, le fichier de thermocycleur. S'assurer que ces fichiers ont été sauvegardés.
- 4. Retirer les tubes/plaques d'échantillons utilisés du tiroir « Éluat et réactifs ». Les conserver en lieu sûr ou les mettre au rebut conformément aux règles de sécurité locales.
- 5. Retirer les tubes et les flacons de réactifs du tiroir « Éluat et réactifs » et les mettre au rebut conformément aux règles de sécurité locales.
- 6. Mettre les portoirs de cônes vides au rebut.
- 7. Remplacer le sachet pour cônes usagés avant le lancement du cycle d'analyse suivant.
- 8. Procéder à une décontamination par UV de la table de travail (facultatif).

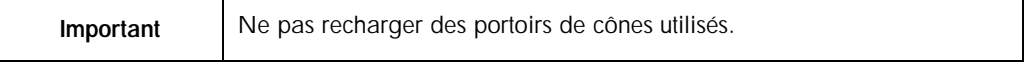

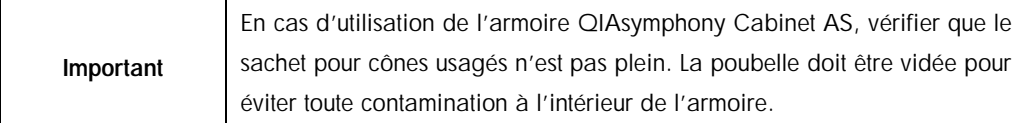

Pour des informations détaillées, se reporter au guide *QIAsymphony Cabinet SP/AS User Guide*.

## 14.4 Maintenance quotidienne SP/AS)

Après avoir exécuté le dernier cycle de la journée, effectuer la procédure de maintenance régulière puis, en complément, la procédure de maintenance quotidienne.

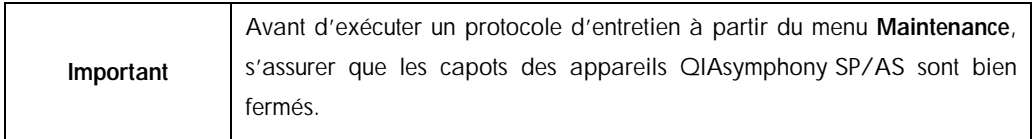

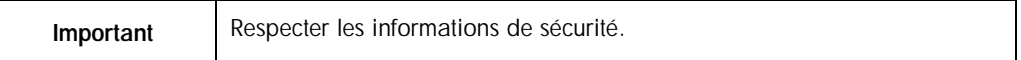

#### 14.4.1 Protège-cônes du système de pipetage (SP/AS)

- 1. Ouvrir l'écran Outils et appuyer sur Maintenance SP ou Maintenance AS.
- 2. Déplacer le bras robotisé en position de nettoyage en appuyant sur Protège-cônes.
- 3. Retirer les 4 protège-cônes en poussant chaque protège-cône vers le haut jusqu'à ce qu'il se dégage avec un bruit sec et puisse être retiré.
- 4. Laisser tremper dans un désinfectant à base de glyoxal et d'un sel d'ammonium quaternaire (par exemple, Gigasept Instru AF) pendant au moins 15 min.
- 5. Les rincer à l'eau et les sécher avec des serviettes en papier.

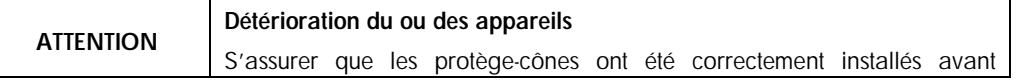

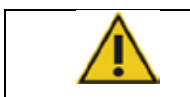

d'utiliser les appareils QIAsymphony SP/AS.

#### 14.4.2 Goulotte d'évacuation des cônes

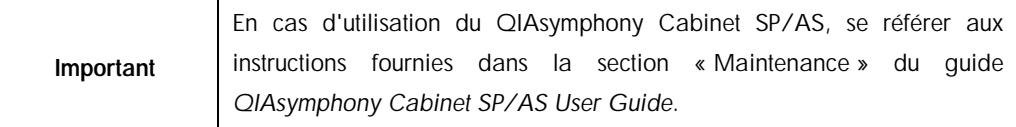

#### *QIAsymphony SP*

- 1. Retirer la goulotte d'évacuation des cônes du tiroir « Déchets ».
- 2. Laisser tremper dans un désinfectant à base de glyoxal et d'un sel d'ammonium quaternaire (par exemple, Gigasept Instru AF) pendant au moins 15 min.
- 3. La rincer à l'eau et la sécher avec des serviettes en papier.

#### *QIAsymphony AS*

- 1. Ouvrir l'écran Outils et appuyer sur Maintenance AS.
- 2. Appuyer sur l'option Bras robotisé à gauche pour déplacer le bras robotisé à gauche.
- 3. Ouvrir le capot du QIAsymphony AS.
- 4. Retirer la goulotte d'évacuation des cônes de la table de travail.
- 5. Laisser tremper dans un désinfectant à base de glyoxal et d'un sel d'ammonium quaternaire (par exemple, Gigasept Instru AF) pendant au moins 15 min.
- 6. La rincer à l'eau et la sécher avec des serviettes en papier.

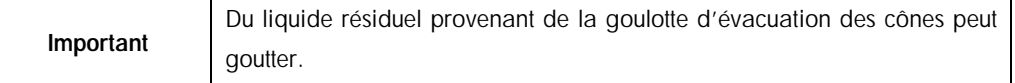

#### 14.4.3 Tiroirs et poste de lyse (SP)

- 1. Retirer des tiroirs tous les objets amovibles (porte-tubes, adaptateurs, éléments d'insertion, poste de déchets liquides/poste de réserve de cônes, goulotte d'évacuation des cônes, conteneur de déchets liquides, support de sac poubelle, support pour boîte de réactifs).
- 2. Essuyer les tiroirs, les objets retirés et le poste de lyse avec un désinfectant à base d'éthanol (par exemple, Mikrozid) et les incuber de manière appropriée. Les essuyer ensuite avec un chiffon humidifié avec de l'eau et les sécher avec des serviettes en papier. Remettre les objets sur les tiroirs.
- 3. Optionnel : Nettoyer les objets retirés en les faisant tremper dans un désinfectant à base de glyoxal et d'un sel d'ammonium quaternaire (par exemple, Gigasept Instru AF) conformément

aux instructions du fabricant. Après incubation conformément aux instructions du fabricant, rincer abondamment à l'eau les objets retirés.

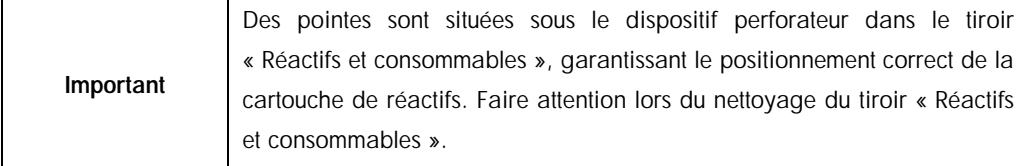

#### 14.4.4 Tiroirs (AS)

- 1. Retirer tous les objets amovibles (tubes/plaques, adaptateurs) des tiroirs.
- 2. Essuyer les tiroirs et les adaptateurs retirés avec un désinfectant à base de sel d'ammonium quaternaire (par exemple, Gigasept Instru AF) et les incuber de manière appropriée. Les essuyer ensuite avec un chiffon humidifié avec de l'eau et les sécher avec des serviettes en papier. Remettre les objets sur les tiroirs.
- 3. Optionnel : Nettoyer les adaptateurs retirés en les faisant tremper dans un désinfectant à base de glyoxal et d'un sel d'ammonium quaternaire (par exemple, Gigasept Instru AF) conformément aux instructions du fabricant. Après incubation conformément aux instructions du fabricant, rincer abondamment à l'eau les objets retirés.
- 4. Nous recommandons de conserver les adaptateurs à une température de 4 °C pour qu'ils soient préalablement refroidis et prêts à l'emploi pour le cycle d'analyse suivant.

#### 14.4.5 Plateau de base du convoyeur (SP) — facultatif

- 1. Retirer avec précaution le plateau de base de convoyeur de sous la tête magnétique.
- 2. Laisser tremper dans un désinfectant à base de glyoxal et d'un sel d'ammonium quaternaire (par exemple, Gigasept Instru AF) pendant au moins 15 min.
- 3. Le rincer à l'eau et le sécher avec des serviettes en papier.

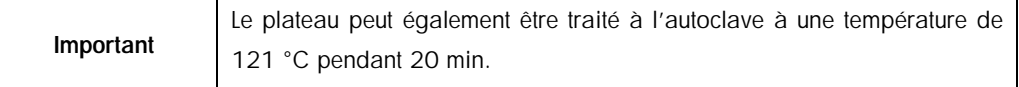

#### 14.4.6 Pince robotisée (SP)

- 1. Essuyer la pince robotisée avec un chiffon non pelucheux humidifié avec un désinfectant à base d'éthanol (par exemple, Mikrozid). Incuber de manière appropriée.
- 2. L'essuyer avec un chiffon non pelucheux humidifié avec de l'eau et la sécher avec des serviettes en papier.

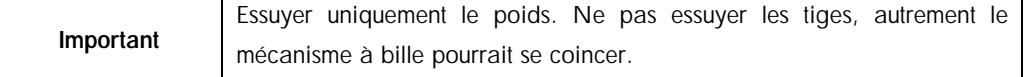

#### 14.4.7 Conteneur de déchets liquides (SP)

- 1. Retirer le conteneur de déchets liquides du tiroir « Déchets ».
- 2. Vider le conteneur pour déchets liquides. Éliminer les déchets liquides conformément aux règles de sécurité locales.
- 3. Nettoyer le conteneur de déchets liquides avec un désinfectant à base de glyoxal et d'un sel d'ammonium quaternaire (par exemple, Gigasept Instru AF) conformément aux instructions du fabricant.
- 4. Rincer le conteneur de déchets liquides avec de l'eau désionisée.
- 5. Remettre le conteneur de déchets liquides dans le tiroir « Déchets ».

#### 14.5 Maintenance hebdomadaire (SP/AS)

#### 14.5.1 Gestion des fichiers

- 1. Télécharger le(s) fichier(s) de résultats (pour les appareils QIAsymphony SP et AS) et les fichiers d'informations de chargement (pour le QIAsymphony AS uniquement) comme décrit dans la section [6.3](#page-45-0) et s'assurer que les fichiers sont bien sauvegardés.
- 2. Supprimer les fichiers de résultats datant de plus de 10 jours (paramètre par défaut) comme décrit dans la section [6.6.](#page-51-0)

#### 14.5.2 Nettoyage de l'écran tactile

Nettoyer l'écran tactile avec un désinfectant à base d'éthanol (par exemple, Mikrozid). L'essuyer ensuite avec un chiffon humidifié avec de l'eau et le sécher avec des serviettes en papier.

#### 14.5.3 Nettoyage des capots des appareils QIAsymphony SP/AS

Pour nettoyer les capots des appareils QIAsymphony SP/AS, essuyer la surface avec un chiffon non pelucheux humidifié avec de l'eau désionisée ou utiliser des lingettes imprégnées du produit Mikrozid Sensitive Liquid. Les sécher ensuite avec un chiffon doux non pelucheux ou une serviette en papier.

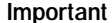

Ne pas utiliser de désinfectant à base d'éthanol ; utiliser uniquement de

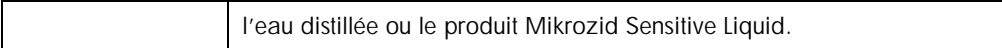

#### 14.5.4 Nettoyage des porte-tubes (SP)

- 1. Retirer les porte-tubes, les adaptateurs et les éléments d'insertion et les laisser tremper dans un désinfectant (par exemple, Gigasept Instru AF). Les incuber pendant au moins 15 minutes, puis les rincer avec de l'eau et les sécher avec des serviettes en papier.
- 2. Vérifier l'état des étiquettes à code-barres et s'assurer qu'elles ne sont pas abîmées.

#### 14.5.5 Nettoyage du capteur optique (SP)

Essuyer la fenêtre du capteur optique avec un chiffon non pelucheux. Humidifier le chiffon avec de l'éthanol à 70 % si nécessaire.

#### 14.5.6 Tête magnétique (SP)

- 1. Retirer le couvercle de la tête magnétique.
- 2. Faire monter la tête magnétique et pousser délicatement vers le bas le support pour manchon de barreau.

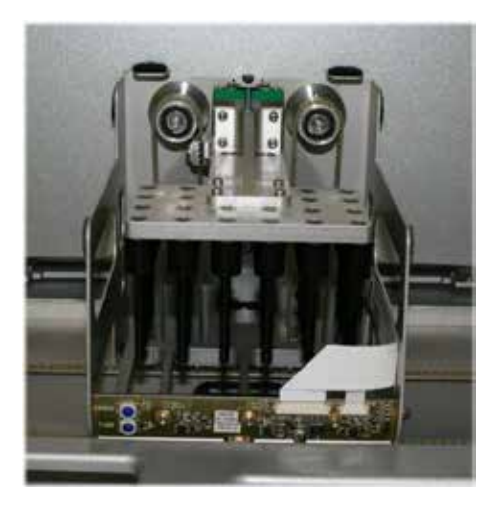

- 3. Essuyer l'extérieur de la tête magnétique avec un chiffon non pelucheux humidifié avec un désinfectant à base d'éthanol (par exemple, Mikrozid) et incuber de manière appropriée.
- 4. L'essuyer avec un chiffon non pelucheux humidifié avec de l'eau et la sécher avec des serviettes en papier.

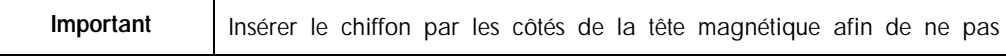

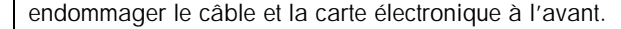

#### 14.5.7 Conteneur de déchets liquides (SP)

- 1. Retirer le conteneur de déchets liquides du tiroir « Déchets ».
- 2. Vider le conteneur pour déchets liquides. Éliminer les déchets liquides conformément aux règles de sécurité locales.
- 3. Désinfecter le conteneur de déchets liquides à l'aide d'un désinfectant à base d'éthanol (par exemple, Mikrozid).
- 4. Remettre le conteneur de déchets liquides dans le tiroir « Déchets ».

14.5.8 Nettoyage des adaptateurs (AS)

- 1. Retirer les adaptateurs des tiroirs « Éluat et réactifs » et « Essais » et les laisser tremper dans un désinfectant (par exemple, Gigasept Instru AF). Les incuber pendant au moins 15 minutes.
- 2. Les rincer avec de l'eau et les sécher avec des serviettes en papier.
- 3. Vérifier l'état des étiquettes à code-barres et s'assurer qu'elles ne sont pas abîmées.

#### 14.6 Décontamination par UV de la table de travail

Procéder à une décontamination par UV chaque jour. Elle permet de réduire le risque de contamination pathogène des tables de travail des appareils QIAsymphony SP/AS. L'efficacité de l'inactivation doit être déterminée pour chaque organisme spécifique et dépend, par exemple, de l'épaisseur de la couche et du type d'échantillon. QIAGEN ne peut pas garantir l'éradication complète d'agents pathogènes spécifiques.

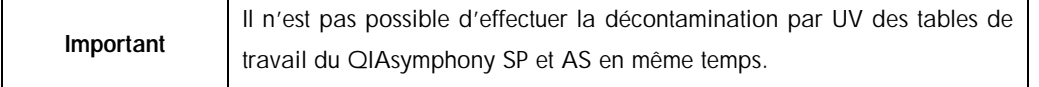

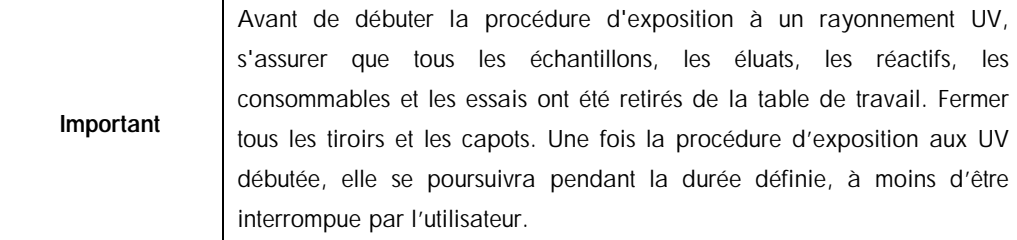

Nous recommandons d'utiliser la formule suivante pour calculer la durée de la décontamination en minutes :

Dose (mW x s/cm²) x 10,44 = durée (secondes)

1. Retirer des tiroirs tous les objets amovibles (tubes/plaques, adaptateurs, consommables, goulotte d'évacuation des cônes), sauf le conteneur de déchets.

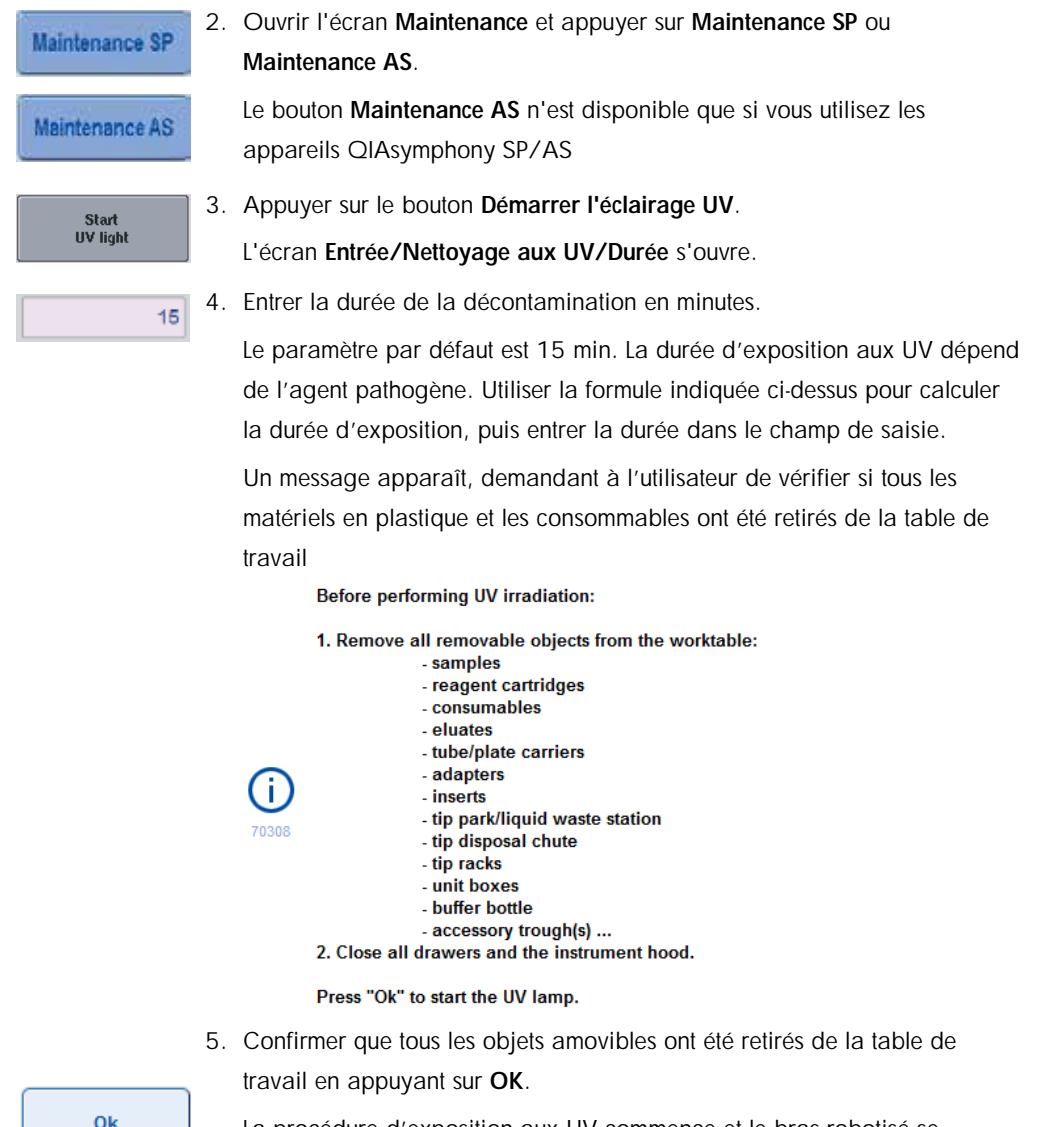

La procédure d'exposition aux UV commence et le bras robotisé se déplace sur la surface de la table de travail pendant la durée d'exposition paramétrée.

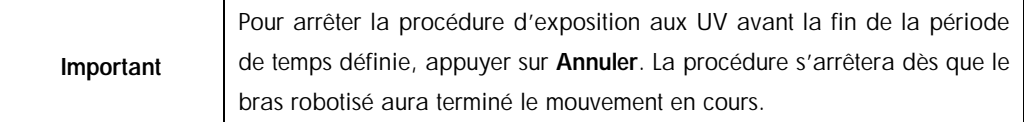

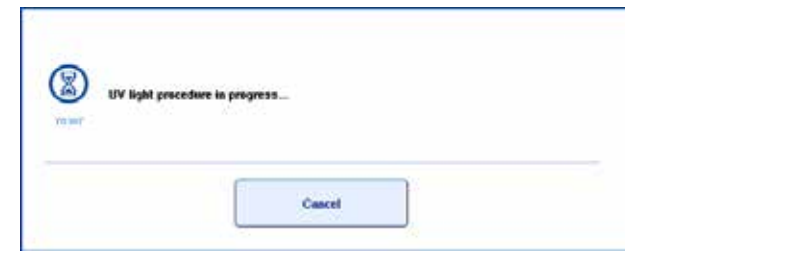

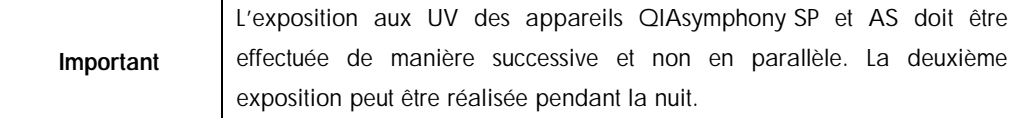

## 14.7 Maintenance du joint torique de l'adaptateur de cône

Cette section décrit le remplacement du joint torique de l'adaptateur de cônes en utilisant le set d'outils O-Ring Change Tool Set (référence 9019164) pour effectuer le remplacement du joint torique. Les joints toriques doivent être remplacés tous les mois à l'aide du set d'outils O-Ring Change Tool Set.

Préparer le nouveau joint torique avant de retirer l'ancien. Ces étapes doivent être effectuées aussi bien sur le QIAsymphony SP que sur le QIAsymphony AS.

Pour la marche à suivre, se reporter au guide rapide fourni avec le set d'outils O-Ring Change Tool Set. Si aucun set d'outils O-Ring Change Tool Set n'est disponible, prendre contact avec les services techniques de QIAGEN

# 15 Données techniques

QIAGEN se réserve le droit de modifier des spécifications à tout moment.

## 15.1 Conditions ambiantes

#### *Conditions de fonctionnement*

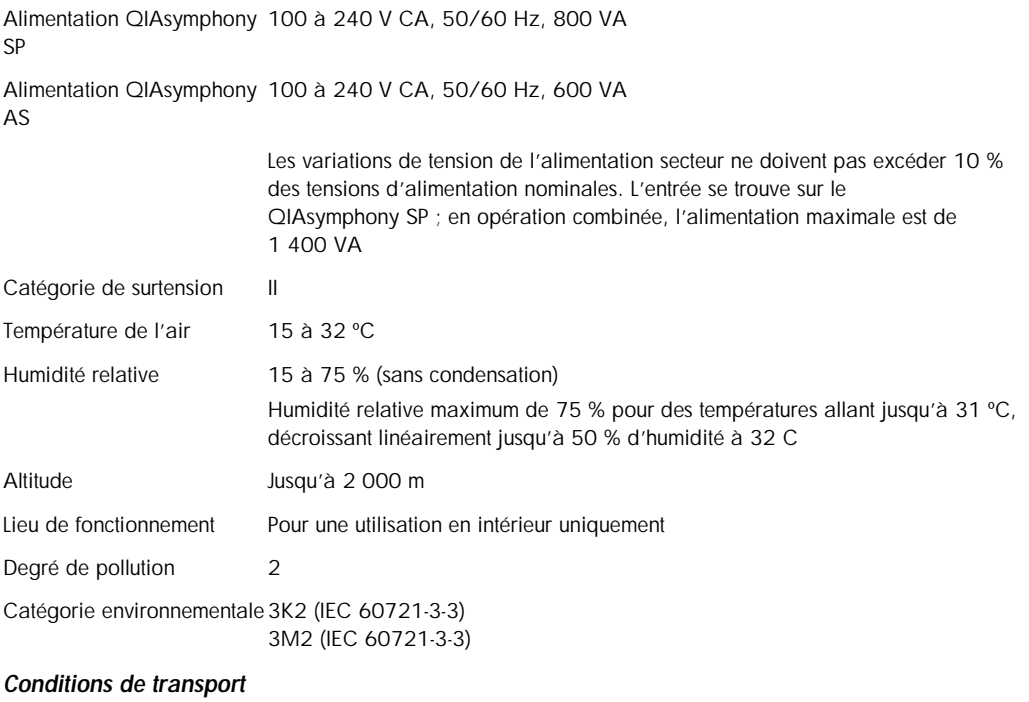

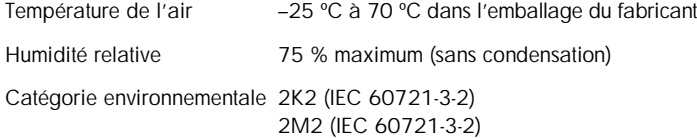

#### *Conditions de stockage*

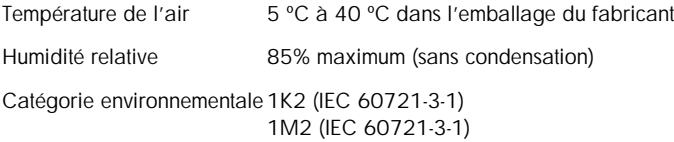

## 15.2 Données mécaniques et caractéristiques matérielles

Profondeur : 73 cm

## *QIAsymphony SP*

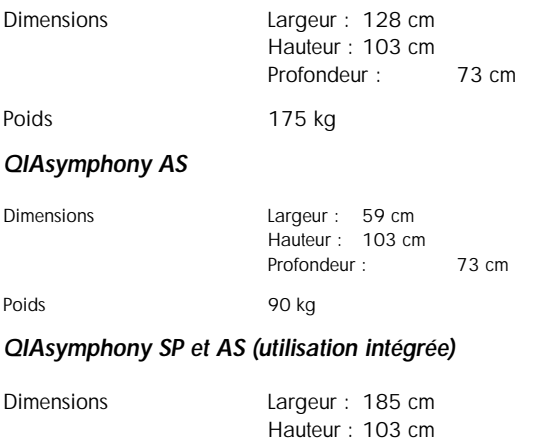

Poids 265 kg

Guide d'utilisation revu et complété du QIAsymphony SP/AS 12/2017

## 16 Informations complémentaires sur l'interface utilisateur

Cette section fournit un aperçu de l'interface utilisateur des appareils QIAsymphony SP/AS. Les noms des onglets, outils et boutons sont mentionnés dans l'ordre alphabétique. La disponibilité des options du logiciel est indiquée par les abréviations suivantes :

- $\blacksquare$  AS = application QIAsymphony AS
- $\blacksquare$  SP = application QIAsymphony SP
- $\parallel$  IR = application Cycle intégré (QIAsymphony SP/AS)
- TIs = Outils optionnels pour QIAsymphony SP/AS

De plus, le nom de chaque option du menu est indiqué, accompagné d'une description de celleci. Il est possible que plusieurs flux de travail utilisent cette option, et que des descriptions spécifiques à chacun d'entre eux soient fournies.

Pour des informations détaillées sur l'interface utilisateur, se reporter à :

- l la section 3 du *QIAsymphony SP/AS User Manual — Operating the QIAsymphony SP*
- l la section 3 du *QIAsymphony SP/AS User Manual — Operating the QIAsymphony AS*

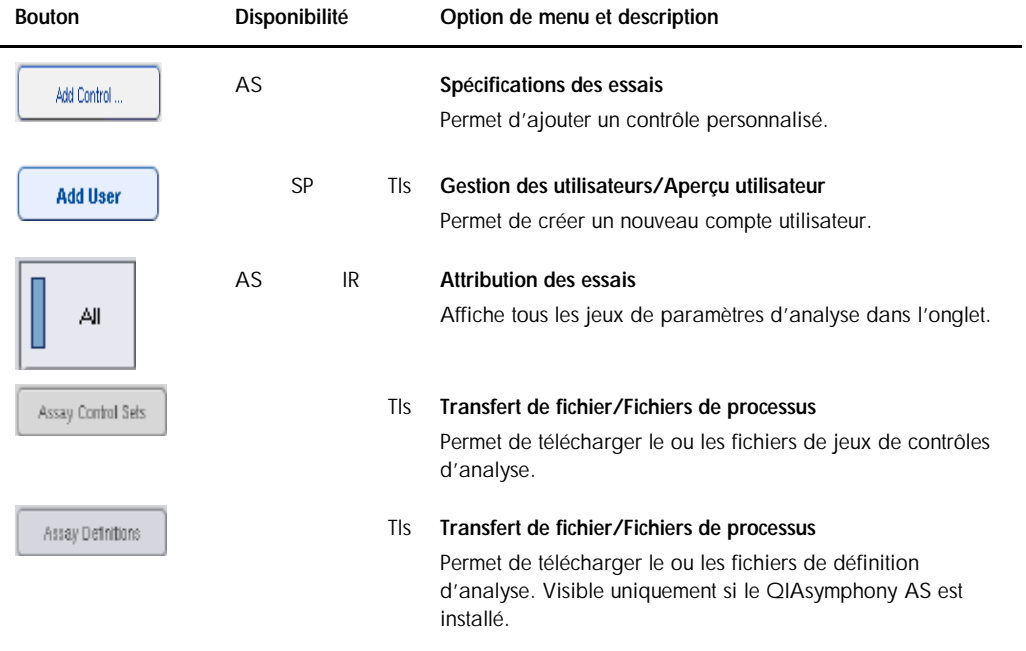

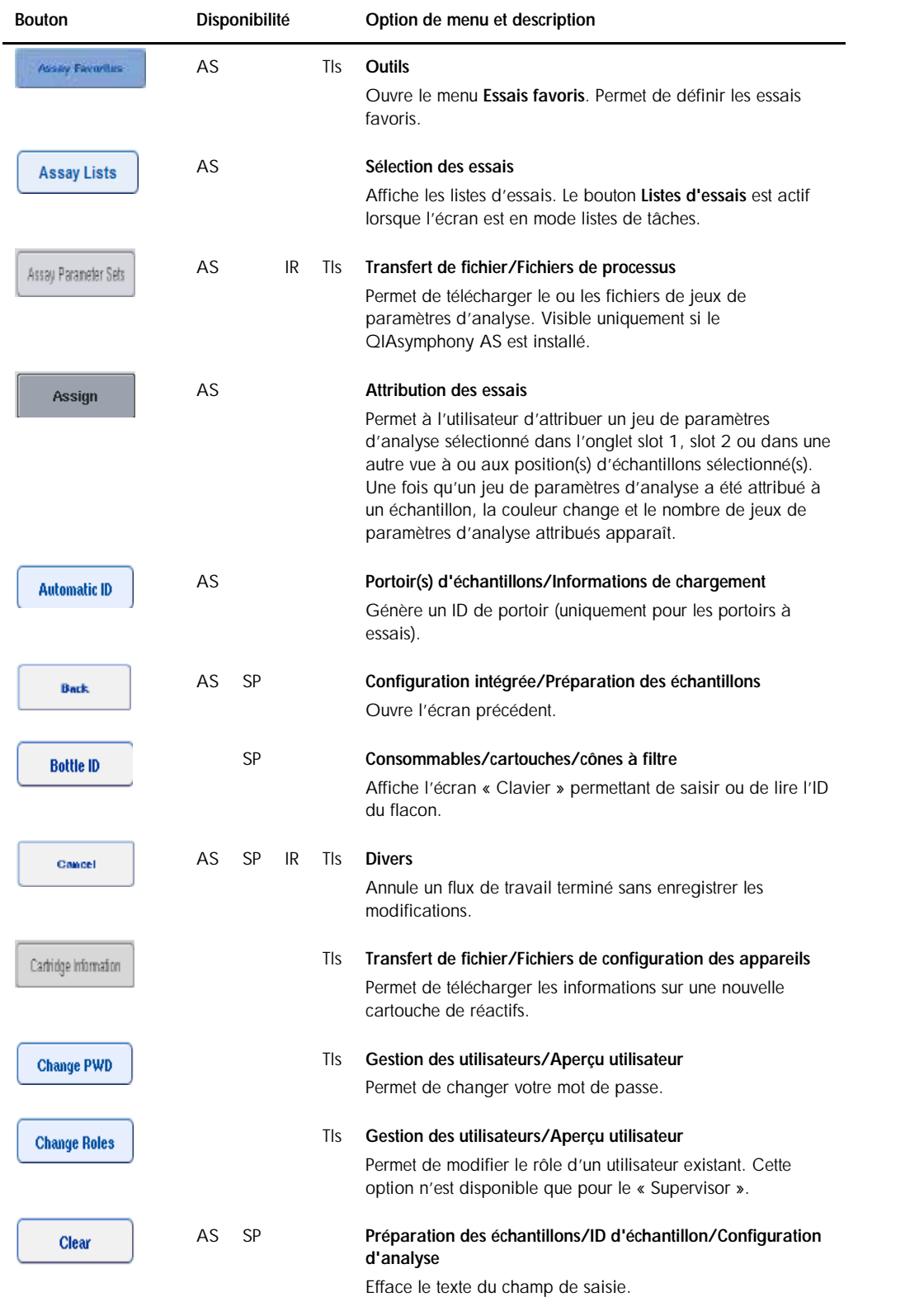

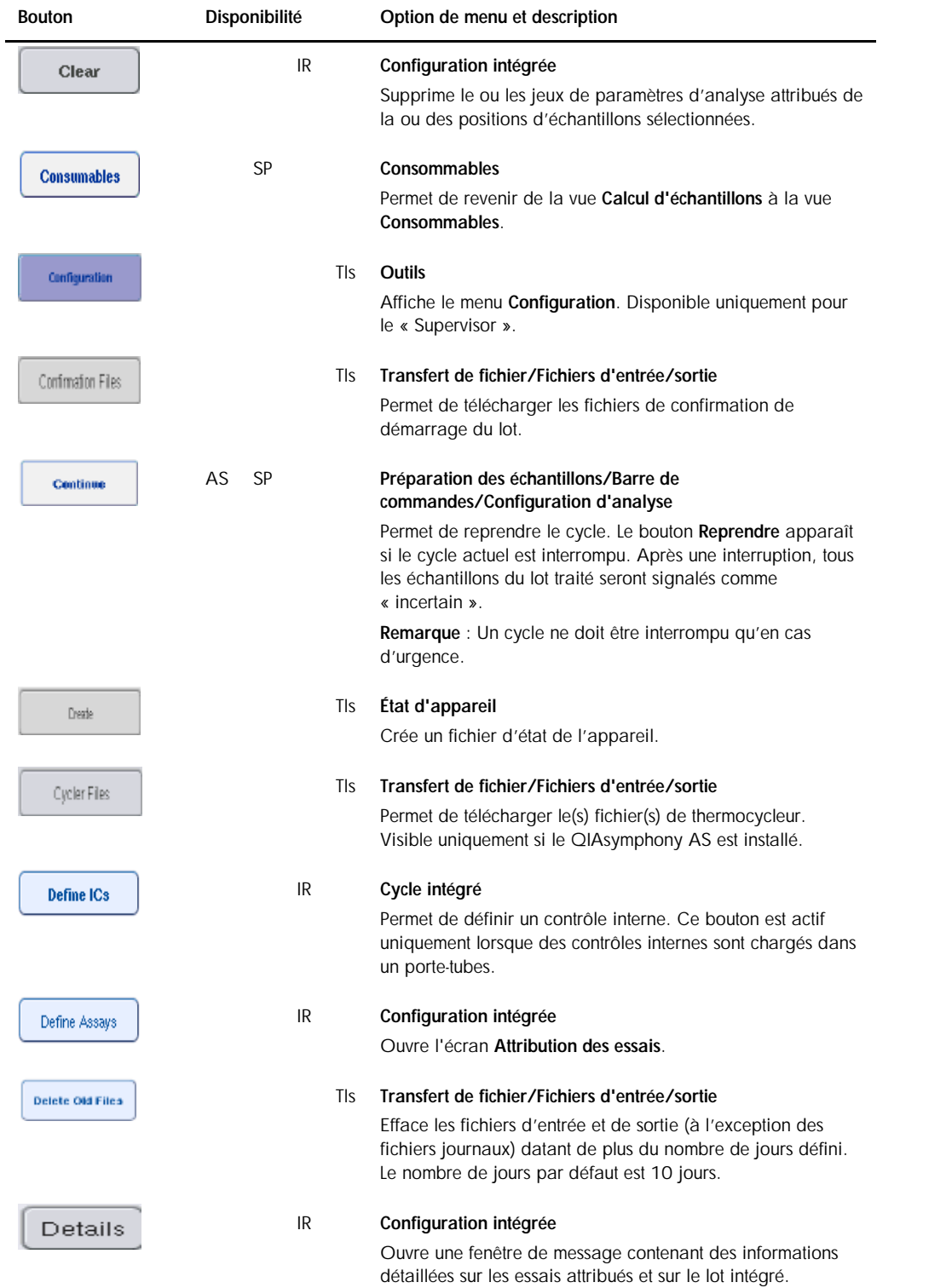

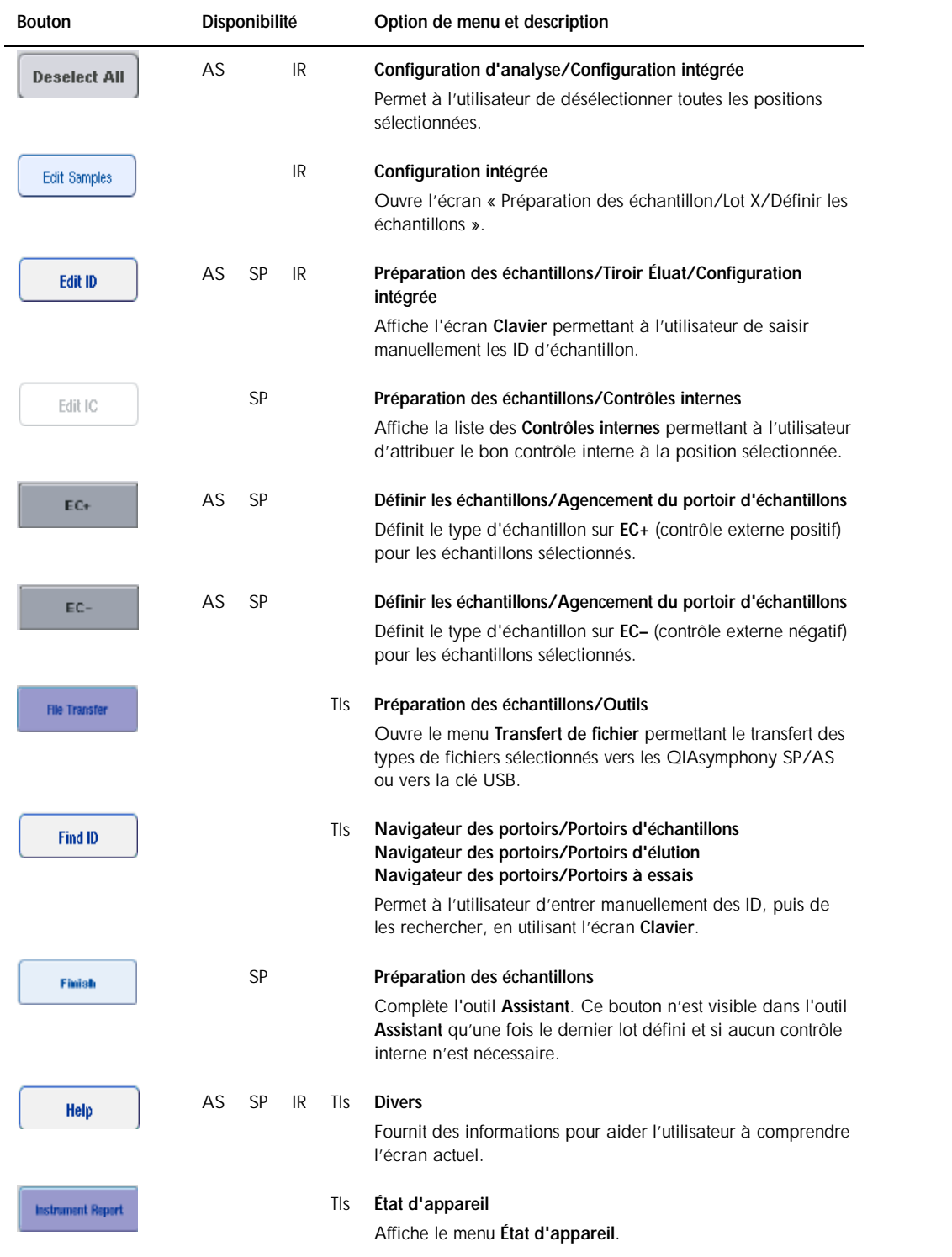

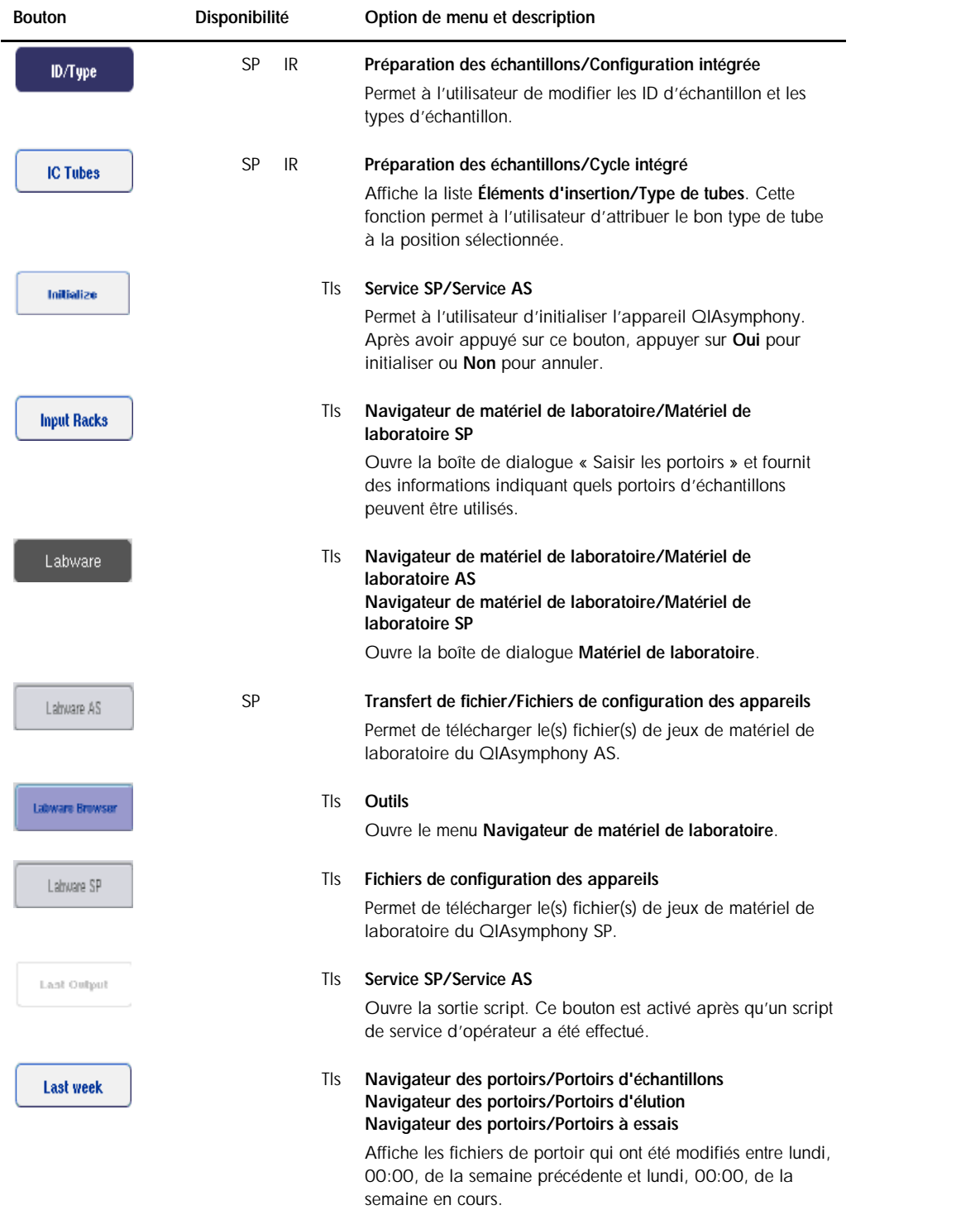
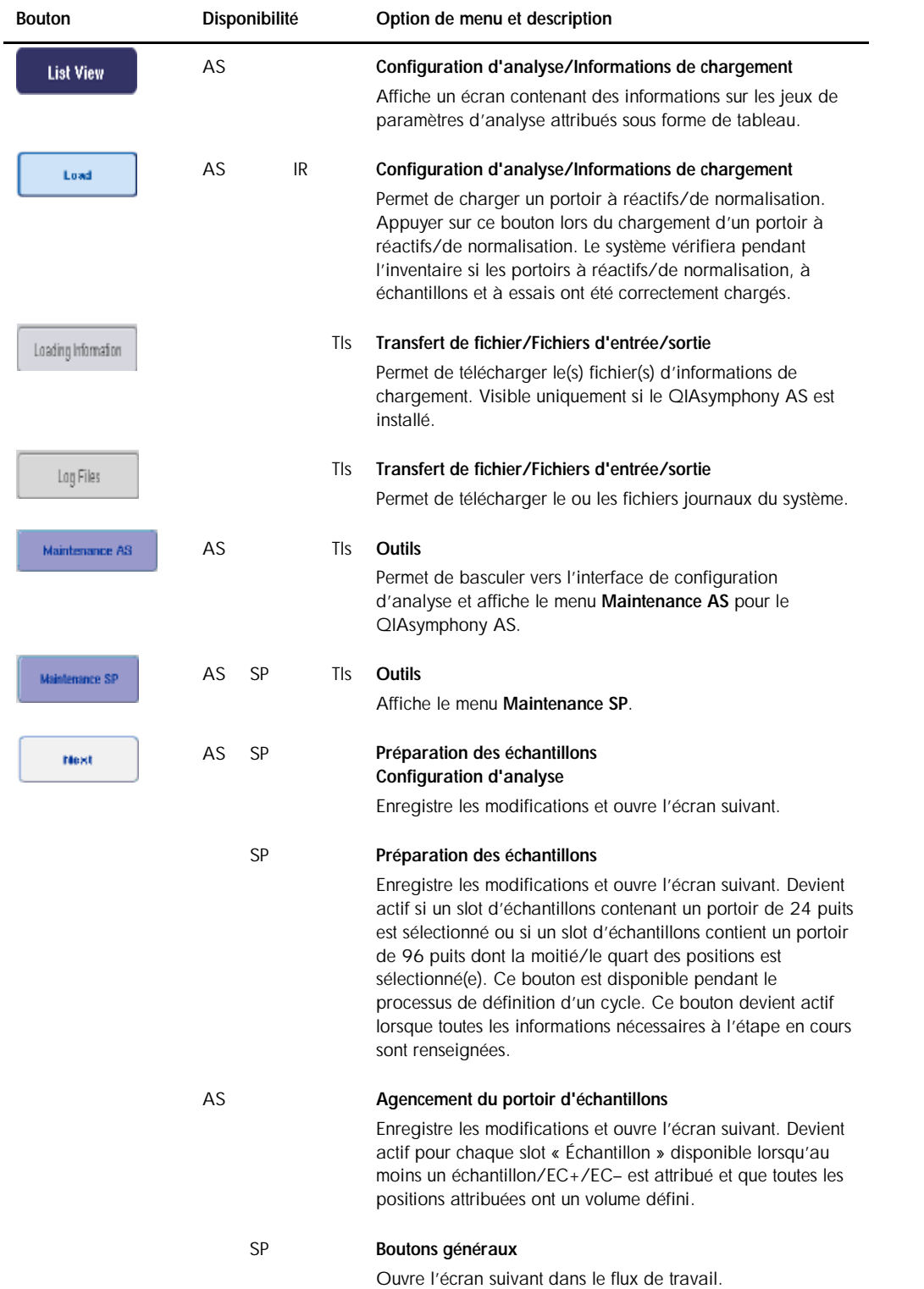

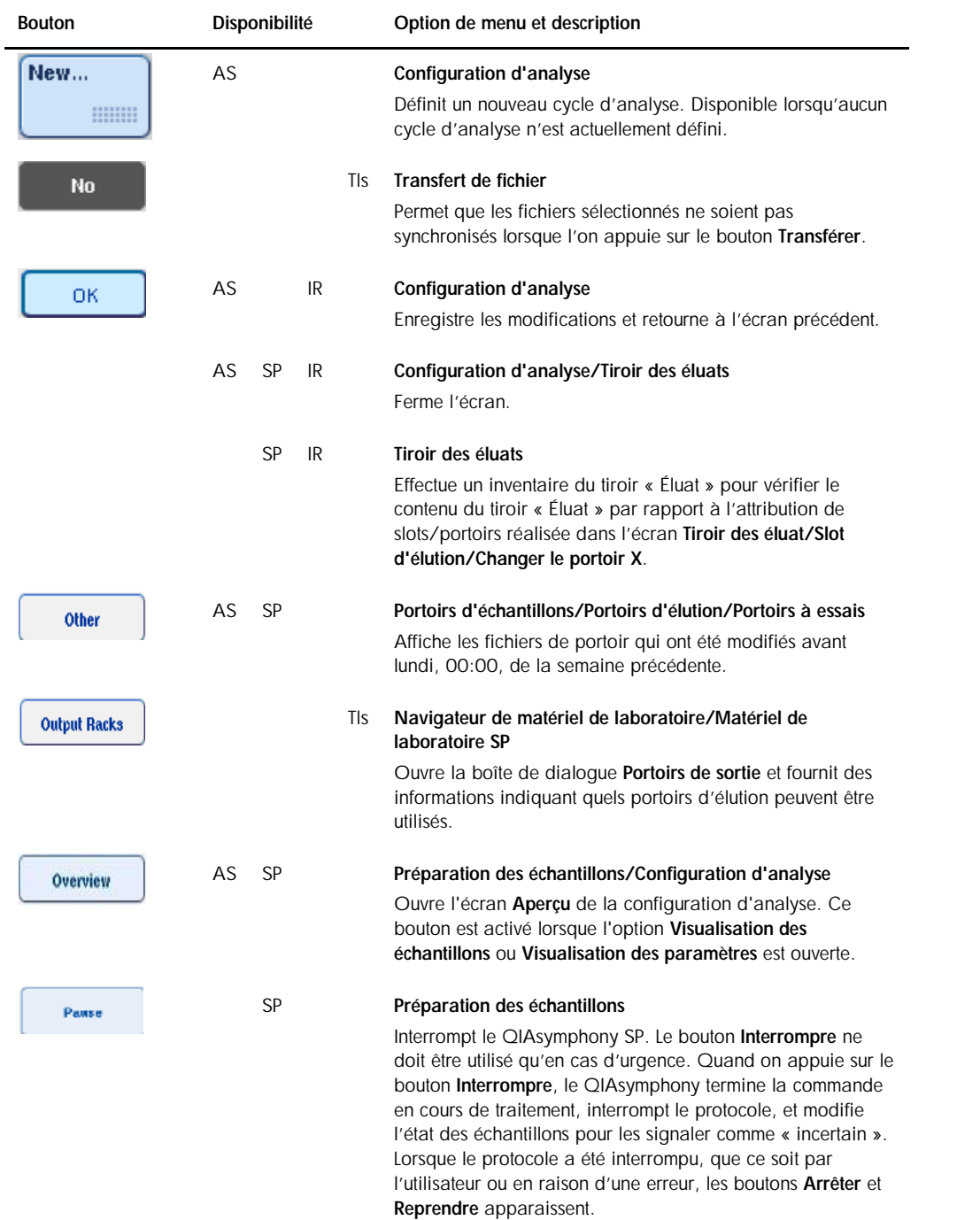

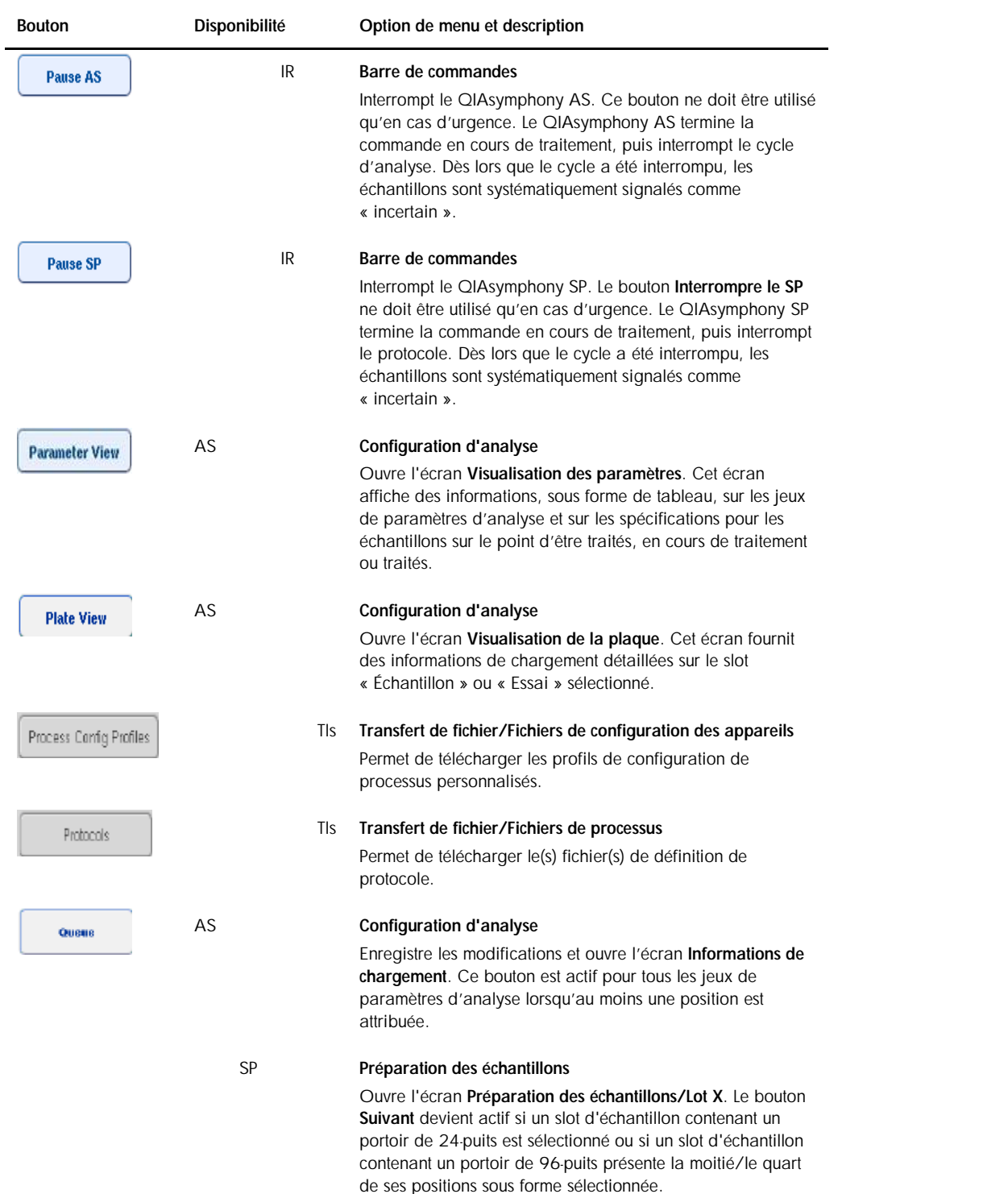

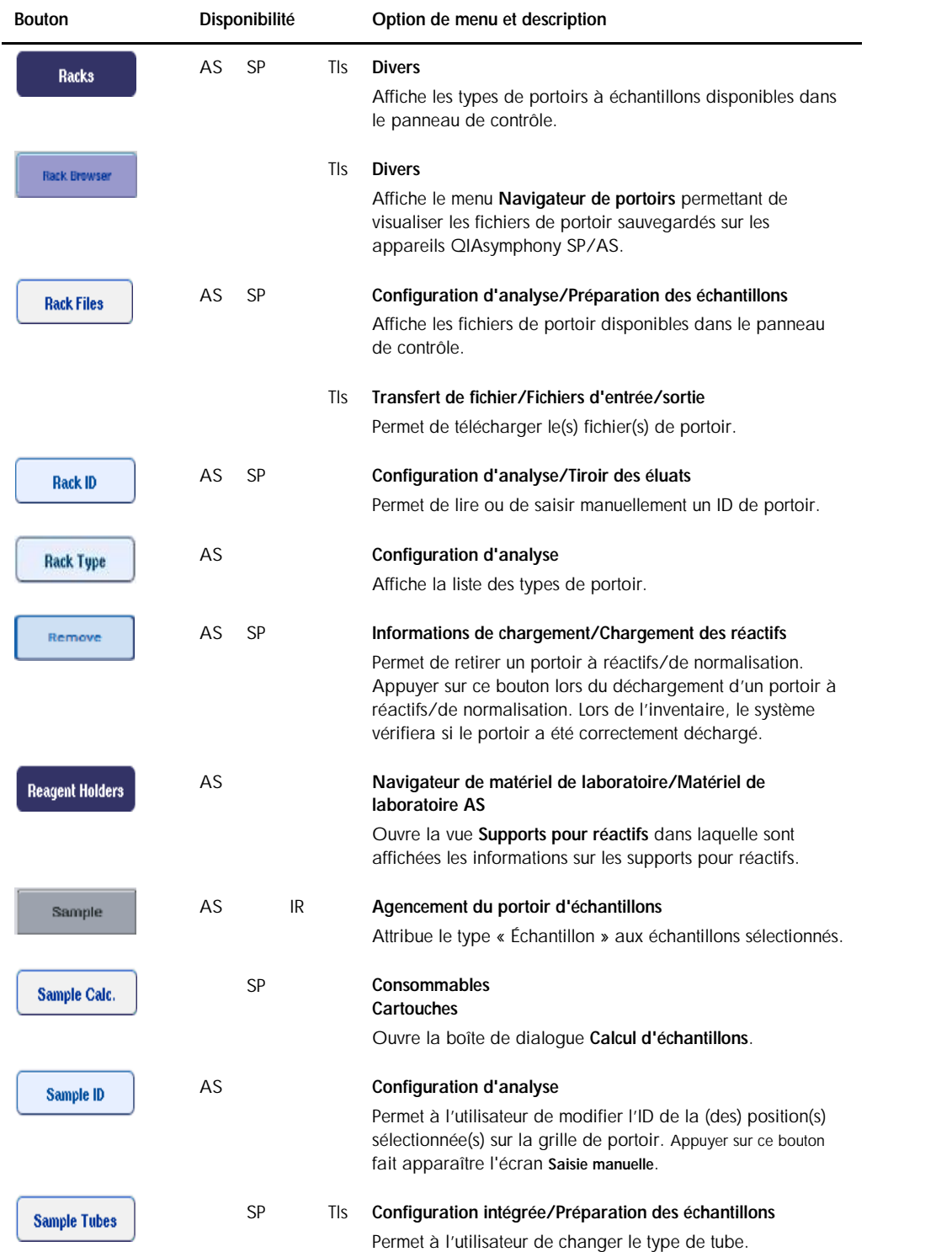

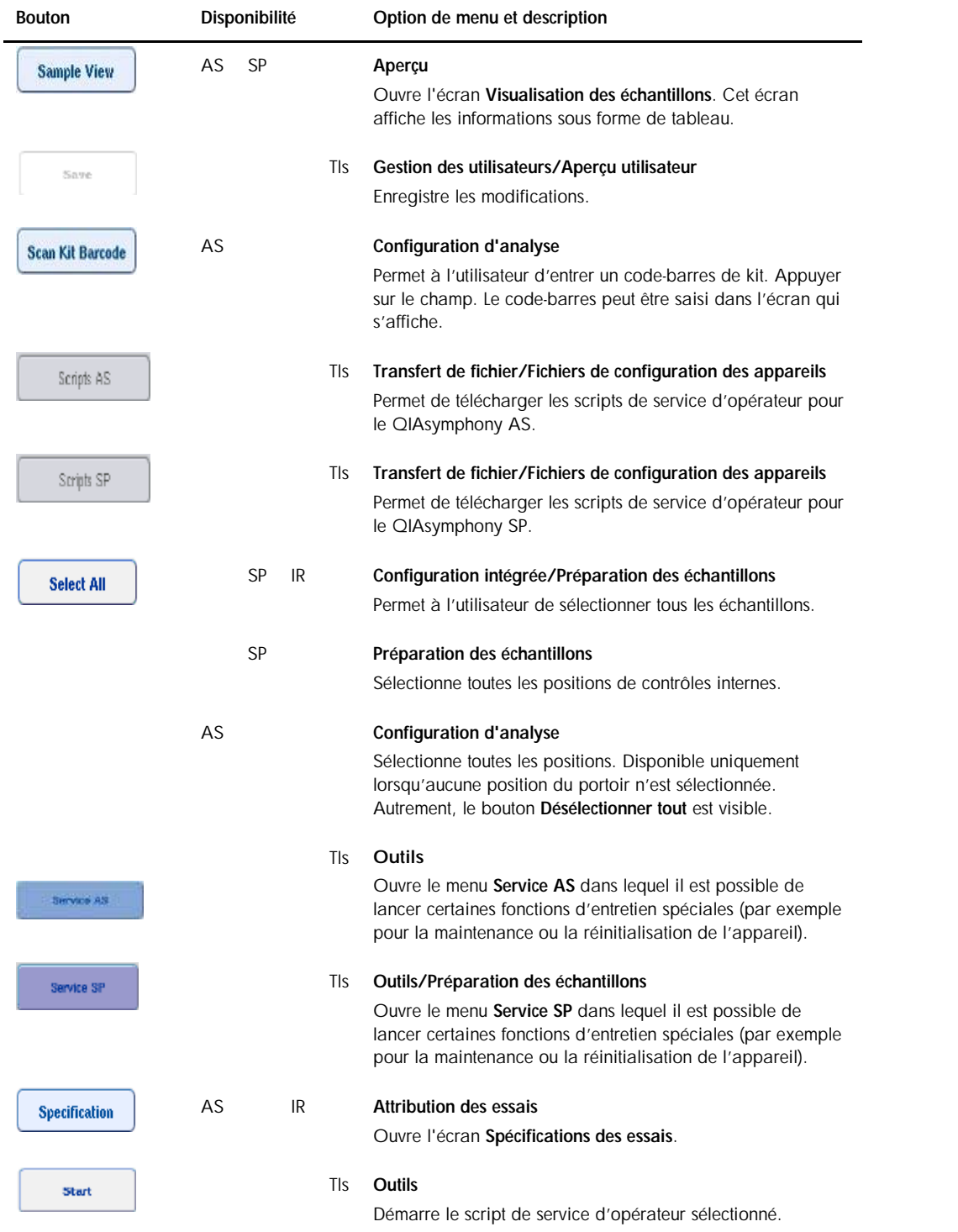

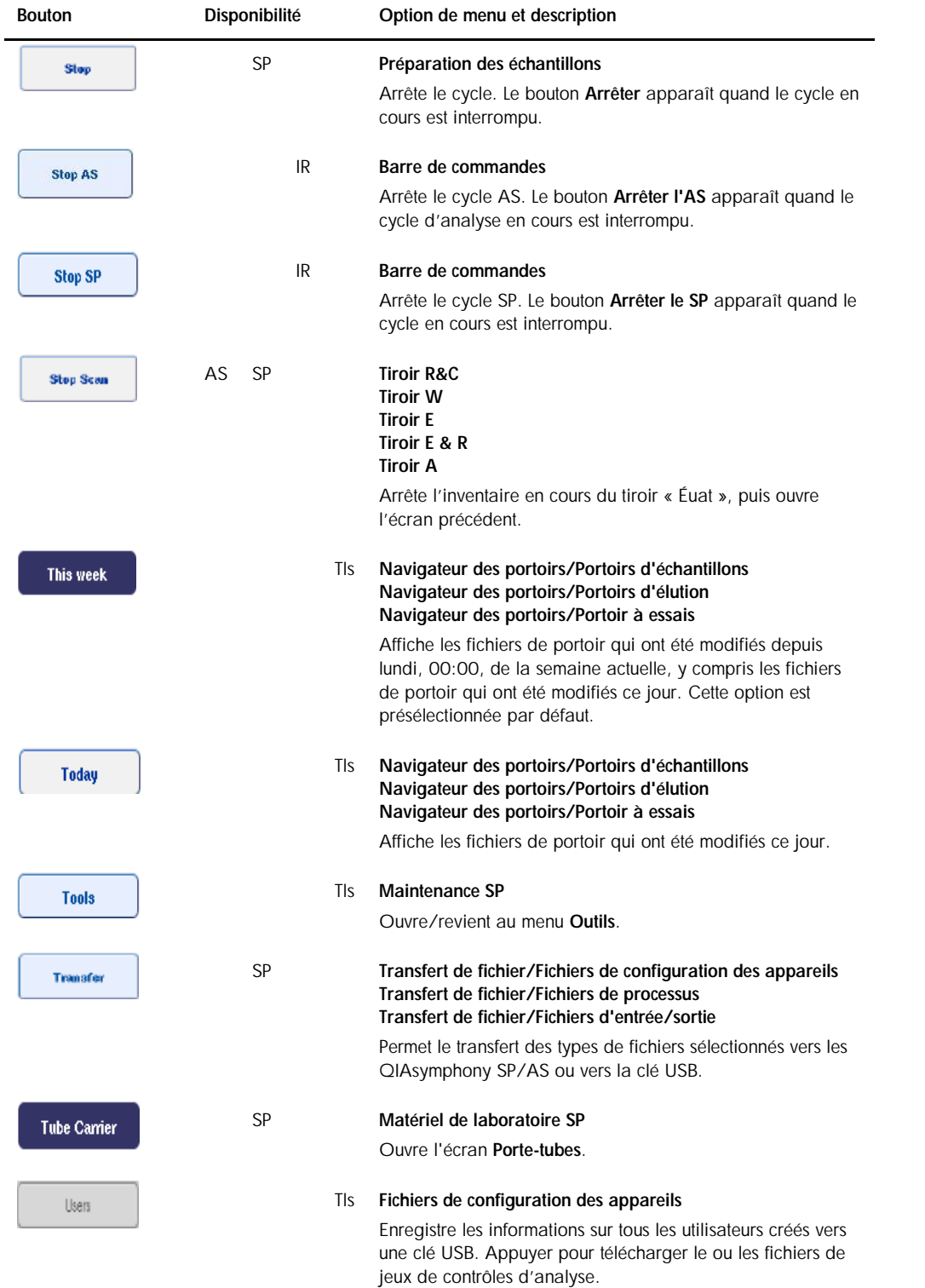

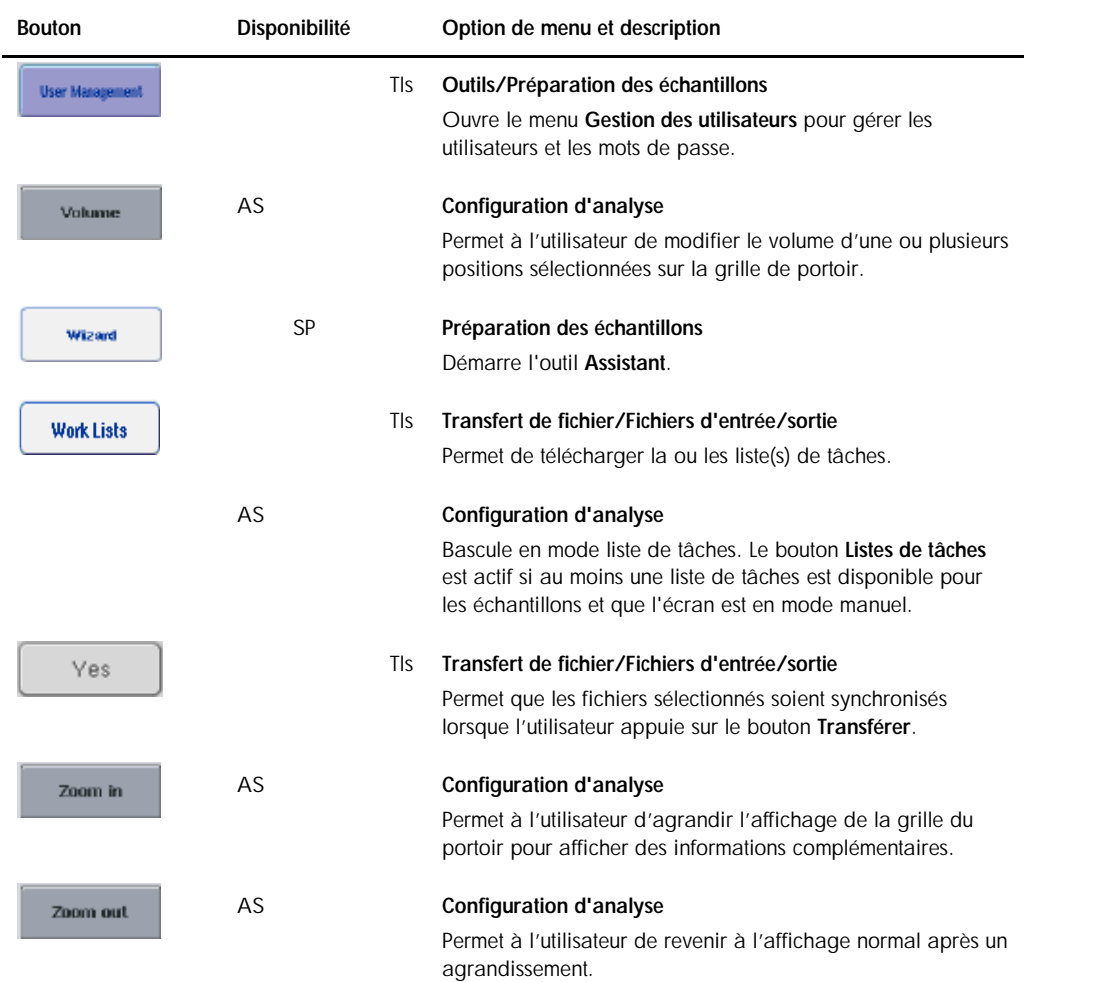

# Annexe A

Déclaration de conformité

#### Déclaration de conformité — QIAsymphony SP

Nom et adresse de la société

QIAGEN GmbH QIAGEN Strasse 1 40724 Hilden Allemagne

### Déclaration de conformité — QIAsymphony AS

Nom et adresse de la société

QIAGEN GmbH QIAGEN Strasse 1 40724 Hilden Allemagne

Une Déclaration de conformité actualisée peut être demandée aux Services techniques de QIAGEN.

#### Déchets d'équipements électriques et électroniques (DEEE)

Cette section fournit des informations concernant la mise au rebut des déchets d'équipements électriques et électroniques par les utilisateurs.

Le symbole de la poubelle à roues barrée d'une croix (voir ci-dessous) indique que ce produit ne doit pas être mis au rebut avec les autres déchets ; il doit être rapporté dans une installation de traitement agréée ou un point de collecte désigné pour y être recyclé, conformément à la législation et aux réglementations locales.

La collecte et le recyclage séparés des déchets d'équipements électroniques au moment de la mise au rebut aident à préserver les ressources naturelles et garantissent que le produit est recyclé de manière à préserver la santé de l'homme et l'environnement.

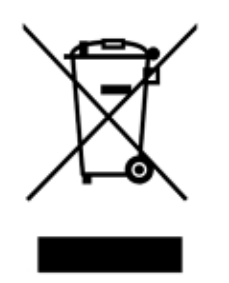

Le recyclage peut être effectué par QIAGEN, sur demande, moyennant un coût supplémentaire. Dans l'Union Européenne et conformément aux exigences de recyclage spécifiques des DEEE, QIAGEN propose, lors de la fourniture d'un produit de remplacement, le recyclage gratuit de ses équipements électroniques portant la mention DEEE en Europe.

Pour le recyclage des équipements électroniques, contacter l'agence commerciale QIAGEN locale pour obtenir le formulaire de renvoi nécessaire. Une fois le formulaire renvoyé, QIAGEN contactera l'utilisateur pour lui demander des informations de suivi afin de programmer la collecte des déchets électroniques ou lui proposer un devis personnalisé.

#### Déclaration FCC

L'USFCC (« United States Federal Communications Commission » (Commission des communications fédérales des États-Unis)) a déclaré (dans 47 CFR 15.105) que les utilisateurs de ce produit doivent être informés des faits et circonstances suivants.

« Cet appareil est conforme à la partie 15 de la FCC :

Son utilisation est soumise aux deux conditions suivantes : (1) ce dispositif peut provoquer des interférences dangereuses et (2) ce dispositif doit accepter toutes les interférences reçues, dont les interférences susceptibles de provoquer un mauvais fonctionnement. »

« Cet appareil numérique de classe A est conforme à la norme ICES-003 en vigueur au Canada. »

La déclaration suivante s'applique aux produits couverts par le présent guide d'utilisation revu et complété, sauf spécification contraire dans le présent document. La déclaration pour d'autres produits apparaîtra dans la documentation jointe.

Remarque : Cet équipement a été testé et déclaré conforme aux limites établies pour un dispositif numérique de classe A en vertu de la partie 15 des règles de la FCC. Ces limites visent à fournir une protection raisonnable contre les interférences nuisibles lorsque l'équipement est utilisé dans un environnement commercial. Cet équipement génère, utilise et peut diffuser de l'énergie de fréquence radio et, s'il n'est ni installé, ni utilisé conformément au manuel d'instructions, peut provoquer des interférences nuisibles aux communications radio. L'utilisation de cet équipement dans une zone résidentielle provoquera probablement des interférences nuisibles, auquel cas l'utilisateur se devra de corriger l'interférence à ses propres frais.

QIAGEN GmbH Germany n'est responsable d'aucune interférence de radiotélévision faisant suite à des modifications non autorisées sur cet équipement ou suite à la substitution ou à la fixation de câbles et d'un équipement de connexion par d'autres moyens que ceux spécifiés par QIAGEN GmbH Germany. Il sera de la responsabilité de l'utilisateur de corriger les interférences provoquées par de telles modifications, substitutions ou fixations non autorisées.

#### Clause de responsabilité

QIAGEN sera dégagé de toute obligation au titre de sa garantie au cas où des réparations ou des modifications seraient effectuées par d'autres personnes que son propre personnel, à l'exception de cas où la société a donné son accord écrit pour effectuer de telles réparations ou modifications.

Tous les matériaux remplacés au titre de cette garantie ne seront garantis que pour la durée de la période de garantie d'origine, et en aucun cas au-delà de la date d'expiration initiale de la garantie d'origine, sauf si cela a fait l'objet d'une autorisation écrite par un membre de la direction de la société. Les dispositifs de lecture, les dispositifs d'interfaçage et les logiciels associés ne seront garantis que durant la période offerte par le fabricant d'origine de ces produits. Les déclarations et garanties formulées par toute personne, y compris les représentants de QIAGEN, qui sont incompatibles ou en conflit avec les conditions de cette garantie, ne seront pas contraignantes pour la société, sauf si elles sont fournies par écrit et approuvées par un membre de la direction de QIAGEN.

#### Wen Quan Yi Micro Hei font

Droits d'auteur des données numérisées, copyright © 2007, Google Corporation.

Copyright © 2008–2009, WenQuanYi Project Board of Trustees, tous droits réservés.

Interface d'extension Droid Sans Fallback [http://wenq.org/index.cgi?Fontopia(cn)], copyright © 2008–2009 mozbug and Qianqian Fang.

Licence : Cette police de caractères est sous licence Apache2.0 ou GPLv3 avec des exceptions d'incorporation de polices.

GPL avec exception d'incorporation de polices : http://www.gnu.org/licenses/old-licenses/gpl-2.0-faq.html#FontException

À titre d'exception particulière, si vous créez un document qui utilise cette police, ou que vous incorporez cette police ou des parties inaltérées de cette police au document, cette police n'implique pas en soi que le document résultant soit protégé par la licence publique générale GNU. Toutefois, cette exception n'invalide pas les autres raisons pour lesquelles le document serait protégé par la licence publique générale GNU. Si vous modifiez cette police, vous pouvez étendre cette exception à votre version de la police, mais vous n'y êtes pas obligés. Si vous ne le souhaitez pas, supprimez cette clause d'exception de votre version.

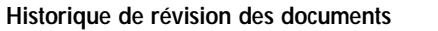

R2, décembre 2017 Des mises à jour relatives à la norme 61010 ont été intégrées dans le manuel d'utilisation.

## Index

Accessoires, 13 Armoire, 13 Assistance technique, 10 Assistant, 60 Avertissements, 15 Boutons de tiroirs, 42 Changement du mot de passe demande de l'utilisateur, 36 demande du système, 35 Chargement Cônes à filtres, 134 Portoirs à essais, 158 Réactifs, 130 Chargement d'un cycle indépendant, 157 Chargement des contrôles internes, 88 Chargement du tiroir, 74 Chargement du tiroir Échantillon, 83 Chargement du tiroir Éluat, 66 Charger le tiroir à déchets, 61 Clé USB synchronisation des fichiers, 50 transfert de données, 46 transfert de fichiers, 49 Codes d'erreur, 172 Codes-barres *codes-barres de kit personnalisés*, 133 lecteur, 57, 59 *saisie des codes-barres des kits de réactifs*, 132 types, 58 virtuels, 99 Compartiment auxiliaire, 80 Conditions ambiantes, 210 *Conditions de fonctionnement*, 210 *Conditions de stockage*, 210 *Conditions de transport*, 210 Cônes à filtres Chargement, 134 Courbe standard, 112 Cycle arrêt, 97, 139 interruption, 96, 138 reprise, 97, 139 Cycle d'analyse définition d'un cycle d'analyse, 140 définition des analyses, 149 mise en file d'attente d'un cycle d'analyse, 156 validation, 157 Cycle d'analyse Retrait d'essais, 137, 160 Cycle indépendant, 140 Cycle intégré, 114

chargement, 124 démarrage, 136 interruption, reprise et arrêt, 138 Déchargement de la table de travail, 162 Déchargement des contrôles internes, 91 Déchargement du tiroir Éluat, 71 Déchargement du tiroir Réactifs et consommables, 81 Déconnexion, 30 Démarrage, 29 Démarrage d'un cycle indépendant, 159 Démarrage d'un cycle intégré, 136 Données mécaniques et caractéristiques matérielles, 211 Échantillons configuration du type d'échantillon, 99 définition/mise en file d'attente, 100 jeux de contrôles d'analyse, 100 retrait d'un lot, 88 visualisation/modification des ID d'échantillon, 148 volumes, 147 Entretien, 199 Essais favoris, 113 Fichier d'état d'appareil, 173 Fichiers manipulation, 45 suppression, 52 synchronisation, 50 transfert, 45 Fichiers de portoir attribution d'un fichier de portoir, 143 Formation, 12 Informations de chargement visualisation, 130 Installation exigences relatives au site, 26 Interruption, reprise et arrêt d'un cycle indépendant, 164 Interruption, reprise et arrêt d'un cycle intégré, 138 Inventaire tiroir Déchets, 95 tiroir Éluat, 95 tiroir Réactifs et consommables, 92 Inventaire du QIAsymphony AS, 165 Jeux de contrôles d'analyse attribution aux échantillons, 100 Jeux de paramètres d'analyse sélection des jeux de paramètres d'analyse, 151 Langue changement de langue, 38

changement de langue du QMC, 39 installation du pack de langue, 37 Maintenance décontamination par UV, 207 hebdomadaire, 205 joint torique, 209 produits nettoyants, 197 quotidienne, 202 régulière, 199 Menu des onglets, 43 Messages d'erreur et avertissements, 168 Mise au rebut des déchets, 225 Mise en file d'attente d'un cycle, 156 Mise hors tension, 31 Normalisation, 112 Paramètres d'analyse modification, 155 Portoirs à échantillons, 140, 144 attribution d'ID à un portoir à échantillons, 142 définition/vérification des portoirs à échantillons, 144 Portoirs à essais *Attribution*, 127 attribution d'ID de portoir à essais, 129 attribution des types de portoirs, 128 Chargement, 158 définition, 126 Portoirs d'élution, 67 Précautions, 15 QIAsymphony AS caractéristiques externes, 106 principe, 105 QIAsymphony SP Assistant, 60 caractéristiques, 55 principe, 54 Réactifs Chargement, 130 Résolution de problèmes, 168 analyse des données AS, 195 codes d'erreur, 175 définition d'analyse AS, 192 erreurs de cycle intégré, 196 erreurs de protocole, 190 erreurs générales, 182 erreurs lors du démarrage d'un cycle, 189

fonctionnement général, 190 interruption de protocole, 191 inventaire, 193 inventaire SP, 191 messages d'erreur, avertissements, 168 pendant un cycle d'analyse AS, 194 tiroir Déchets, 189 tiroir Échantillons, 188 tiroir Éluat, 187 tiroir Réactifs et consommables, 189 Retrait d'essais, 137, 160 Rotor-Disc, 126 Sachet pour cônes usagés, 64 Sécurité biologique, 18 danger lié à la chaleur, 21 dangers mécaniques, 21 électrique, 16 environnement, 17 maintenance, 22 mise au rebut des déchets, 18 produits chimiques, 20 rayonnements, 24 utilisation appropriée, 15 vapeurs toxiques, 20 Slots pour échantillon, 140 Symboles logiciel, 44 sécurité, 24 Températures de refroidissement, 135, 159 Tiroir Échantillons déchargement des tubes d'échantillons, 88 Tiroir Éluat et réactifs du QIAsymphony AS, 108 Tiroir Essais du QIAsymphony AS, 109 Tubes d'échantillon, 83 Utilisateurs comptes, 34 création de nouveaux utilisateurs, 33 paramètres, 32 Utilisation indépendante, 111 Utilisation intégrée, 112 Utilisation prévue, 11 utilisateurs, 12 Validation, 157 Ventilation, 17, 26 Visualisation des informations de chargement, 130

Marques de commerce : QIAGEN®, Sample to Insight™, QIAsymphony®, Rotor-Disc®, Rotor-Gene® (Groupe QIAGEN) ; DECON-QUAT® (Veltek Associates, Inc.) ; DNA-<br>ExitusPlus™ (Applichem GmbH) ; Excel®, Microsoft®, Windows® (Microsof

www.qiagen.com